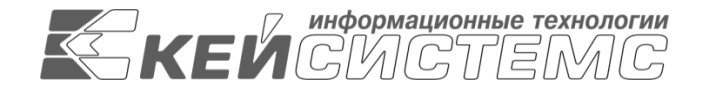

#### **УТВЕРЖДАЮ**

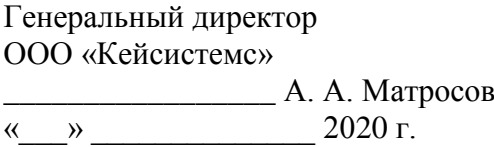

## **ПРОГРАММНЫЙ КОМПЛЕКС «ПРОЕКТ – СМАРТ ПРО»**

ВЕРСИЯ 18.0. ХХХ.ХХХХ –18.0.XXX.XXX

Руководство пользователя Накопление и обработка данных

# **ЛИСТ УТВЕРЖДЕНИЯ Р.КС. 01215-01 34 02-ЛУ**

### **СОГЛАСОВАНО**

Заместитель генерального директора ООО «Кейсистемс»

\_\_\_\_\_\_\_\_\_\_\_\_\_\_\_\_\_ О. С. Семёнов  $\frac{1}{2020 \text{ r.}}$ 

Руководитель ДПАБ

\_\_\_\_\_\_\_\_\_\_\_\_\_\_\_\_\_ А. В. Никитин  $\frac{1}{2020 \text{ r}}$ 

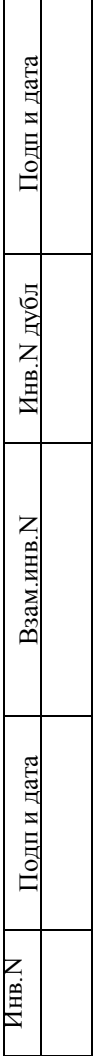

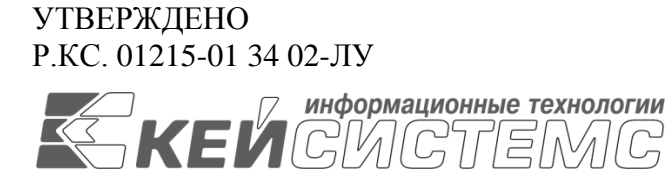

## **ПРОГРАММНЫЙ КОМПЛЕКС «ПРОЕКТ СМАРТ ПРО»**

ВЕРСИЯ 18.0. ХХХ.ХХХХ –18.0.XXX.XXX

Руководство пользователя Накопление и обработка данных

> **Р.КС. 01215-01 34 02** Листов 167

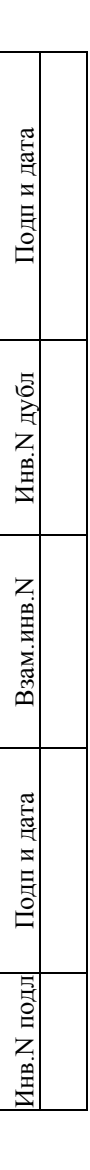

#### **АННОТАЦИЯ**

Настоящий документ является частью руководства пользователя программного комплекса «Проект - СМАРТ Про» версии 18.X.XXX.XXXXX - 18.X.XXX.XXXXX и содержит описание основных принципов сбора информации и построения расчетов для последующей систематизации, обработки, хранения и формирования отчетности.

Руководство состоит их двух разделов:

- Подготовка к работе.
- Описание операций.

Раздел *[«Подготовка к работе»](#page-8-0)* содержит информацию о порядке запуска программного комплекса, а также проверки его работоспособности.

Раздел *[«Описание операций»](#page-11-0)* содержит описание всех выполняемых функций, задач, описание операций технологического процесса обработки данных, необходимых для их выполнения.

# <span id="page-3-0"></span>СОДЕРЖАНИЕ

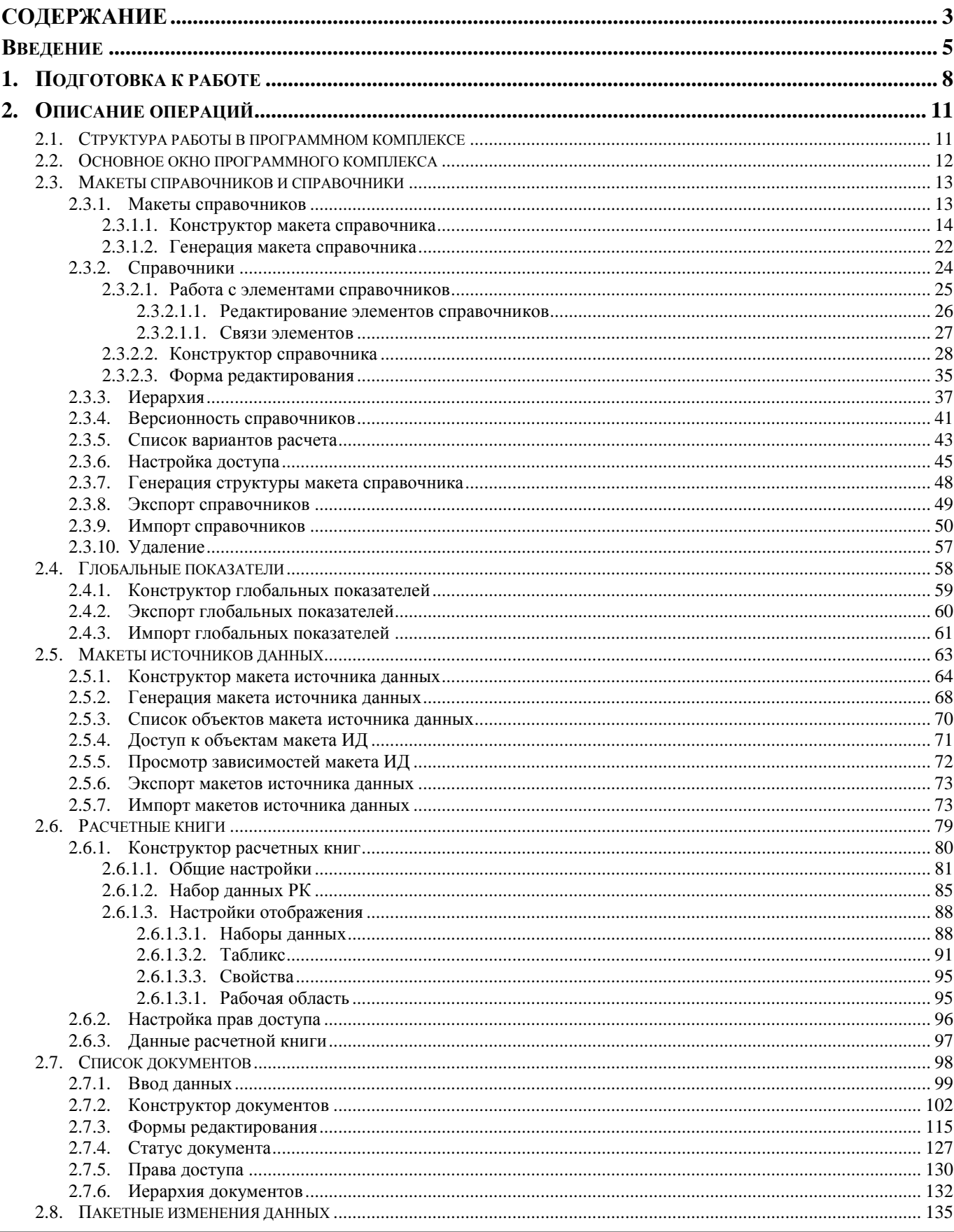

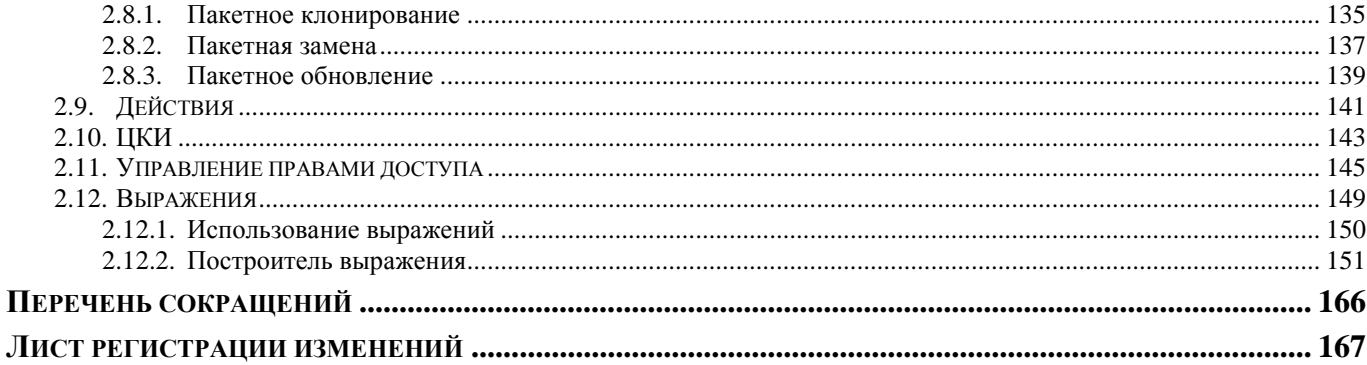

#### **ВВЕДЕНИЕ**

<span id="page-5-0"></span>Настоящее руководство пользователя содержит информацию о работе в программном комплексе «Проект - СМАРТ Про» (далее - «программный комплекс»), который предназначен для проведения многомерного анализа финансовой и другой информации и представляет собой средство для решения стратегических задач бюджетного управления.

#### Область применения

Областью применения программного комплекса является профессиональная деятельность органов, осуществляющих составление и исполнение бюджетов субъектов Российской Федерации и муниципальных образований, осуществляющих бюджетный учет, формирование отчетности бюджетов субъектов Российской Федерации и муниципальных образований, формирование сводной отчетности об исполнении консолидированного бюджета.

#### Функциональные возможности

Программный комплекс обеспечивает выполнение следующих функций:

- Интеграция с программным комплексом «Бюджет-СМАРТ» и его подсистемами:
	- синхронизация справочной информации (экспорт/импорт справочников, хранение эталонов справочников);
	- загрузка любых показателей, существующих в «Бюджет-СМАРТ»;
	- формирование необходимых документов (оперативные документы в «Бюджет- $CMAPT$ );
	- обеспечение сквозной связи между расчётными данными и текстовыми документами (гиперссылка из документа в расчёт).
- Интеграция с программным комплексом «WEB-Topги-KC»:
	- автоматизированный обмен данными, синхронизация справочной информации  $\frac{1}{2}$ (экспорт/импорт данных);
	- формирование необходимых документов.
- Приведение импортируемых данных к единым стандартам, структурирование и  $\overline{\phantom{m}}$ обобщение с требуемым уровнем детализации для последующего анализа.
- Импорт из оперативных баз данных, внешних источников (файлов XML, MS Excel,  $\sim$ структурированных текстовых файлов).
- Обмен структурированной информацией с внешними источниками.  $\equiv$
- Накопление данных за неограниченный промежуток времени. Все показатели, хранящиеся в программном комплексе, связаны с определённым периодом времени.
- Поллержка хронологии изменений классификаторов  $\mathbf{M}$ **ВОЗМОЖНЫХ**  $\equiv$ ТИПОВ преобразований элементов классификаторов: отсутствие связей, связь один ко многим, многие к одному, многие ко многим, полное соответствие.
- Обеспечение возможности сравнивать данные за разные годы в сопоставимом виде,  $\,$ хранить все эти изменения и представлять любые данные (в том числе за разные временные периоды) в одной и той же классификации.
- Редактор формул для гибкого формирования алгоритмов расчёта, имеющий следующие возможности:
	- применение логических, математических, статистических, временных функций;
	- применение фильтров по классификаторам и времени, ограничивающих область действия формул;
- создание сложных формул, состоящих из нескольких промежуточных формул, ограниченных фильтрами (пример, индексация показателя по определённым значениям элементов классификатора);
- работа с неограниченным количеством источников данных одновременно, в том числе с источниками, имеющими разные временные показатели.
- Возможность использования в источниках данных неограниченного количества  $\equiv$ классификаторов и показателей, пользователь сам выбирает существующие в системе или вводит показатели самостоятельно.
- Создание и ручной ввод данных в источники, в том числе удалённый с использованием  $\equiv$ технологии Смарт.
- Функции администрирования:  $\equiv$ 
	- разграничение прав доступа по пользователям и группам к классификаторам, источникам ланных:
	- разграничение прав доступа на режимы комплекса.
- Получение отчётов в виде табличных и графических диаграмм. Формирование  $\equiv$ требуемых форм отчётности с применением сводной таблицы без применения сложных генераторов построения отчётов и процесса создания шаблона отчёта. Полное сохранение информации о форматировании, схемах отчёта.
- Обеспечение многовариантности расчётов:  $\frac{1}{2}$ 
	- хранение всех вариантов расчёта;
	- возможность закрытия возможности его корректировки;
	- обеспечение возможности работы с несколькими вариантами одновременно. разделения вариантов на типы, группировки вариантов;
	- обеспечение возможности анализа и сравнения данных из различных вариантов расчёта:
	- обеспечение возможности руководителям и специалистам создавать свои собственные варианты расчёта и разделять их с другими пользователями.
- Возможность работы нескольких специалистов с одним проектом.
- Возможность публикации сводных таблиц и диаграмм на публичных ресурсах.  $\equiv$

#### Перечень эксплуатационной документации

В состав эксплуатационной документации Программного комплекса входят следующие документы:

- Р.КС.01215-01 34 01 Руководство пользователя. «Администрирование комплекса».
- Р.КС.01215-01 34 02 Руководство пользователя. «Накопление и обработка данных».
- Р.КС.01215-01 34 03 Руководство пользователя. «Создание отчётов с помощью встроенного генератора».

## Условные обозначения

В документе используются следующие условные обозначения:

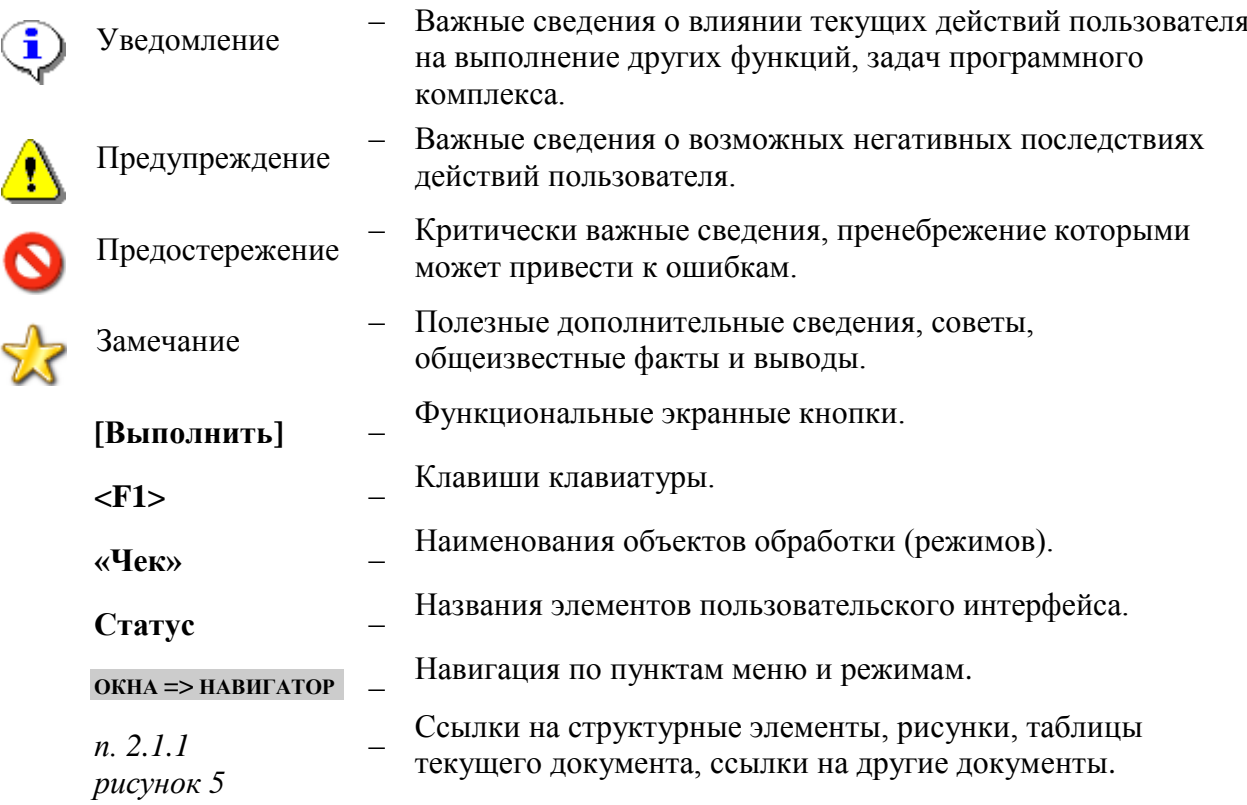

#### ПОДГОТОВКА К РАБОТЕ  $\mathbf{1}$ .

<span id="page-8-0"></span>Запуск программного комплекса осуществляется стандартным для Windows способом. Чтобы запустить программный комплекс в операционной системе Windows, необходимо в меню кнопки [Пуск] на панели задач выбрать пункт «Все программы» => «Кейсистемс» «Проект-СМАРТ Про» или запустить командный файл Keysystems.DWH2.exe, находящийся в том каталоге, в который была установлена клиентская часть программного комплекса.

#### КНОПКА «ПУСК» => ВСЕ ПРОГРАММЫ => КЕЙСИСТЕМС => ПРОЕКТ-СМАРТ ПРО

После запуска появляется окно регистрации (Рисунок 1), в котором необходимо ввести параметры подключения к базе данных.

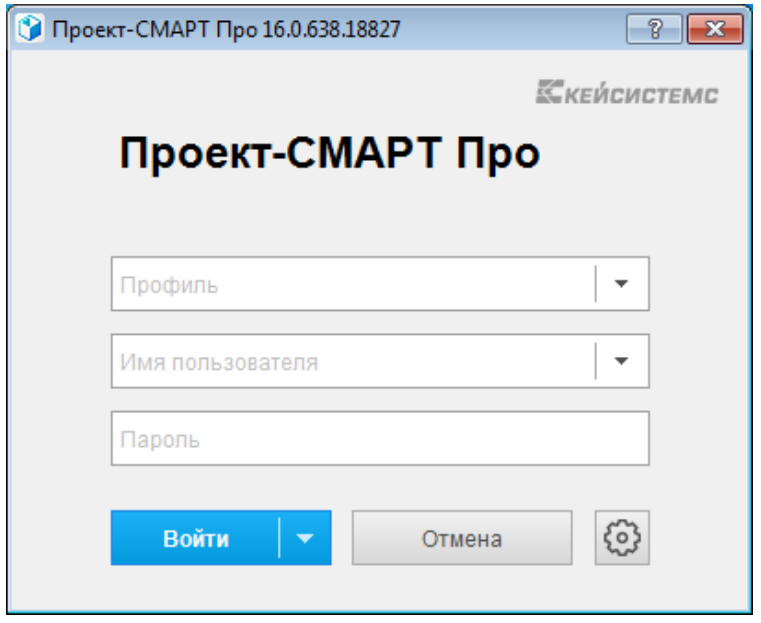

Рисунок 1. Окно регистрации

<span id="page-8-1"></span>Лля авторизации на SOL сервере необходимо указать проверку подлинности (SOL или Windows):

- Если используется проверка подлинности SQL Server, SQL Server проверяет подлинность клиента путем сравнения предоставленных клиентом имени пользователя и пароля с хранящимися на сервере SOL действительными именами пользователей и паролями. В этом случае при подключении к SOL Server пользователю необходимо указать соответствующее имя пользователя SQL Server и пароль.
- Если используется проверка подлинности Windows, то проверка подлинности  $\equiv$  . полностью выполняется операционной системой Microsoft Windows. В этом случае клиент идентифицируется на основании своей учетной записи Windows.

При первом подключении к базе данных необходимо ввести параметры подключения к базе данных (введенные параметры хранятся в так называемых профилях, благодаря которым при последующих подключениях к базе данных заполнение параметров не требуется, достаточно выбрать один из профилей, если их несколько, и ввести пароль), для этого нужно нажать кнопку [Параметры >>] и заполнить на вкладке Регистрация (Рисунок 2) помимо уже заполненных следующие поля:

Сервер - имя сервера SQL (выбирается из раскрывающегося списка или вводится вручную).

- База данных имя базы данных программного комплекса, развернутой на указанном сервере SQL (вводится вручную).
- Профиль имя текущего профиля подключения (вводится вручную). Профили  $\equiv$ подключения позволяют хранить все параметры подключения (за исключением пароля пользователя) под заданными именами и использовать их при подключении путем выбора нужного профиля из списка. Имя профиля имеет смысл задавать при наличии двух и более разных настроек подключения, параметры единственного подключения хранятся в профиле по умолчанию. Для создания нового профиля введите его имя в поле Профиль и задайте необходимые параметры подключения. Сохранение настроек профиля осуществляется при нажатии кнопки [Войти] (по кнопке [Войти], кроме того, осуществляется подключение в соответствии с установленными настройками).

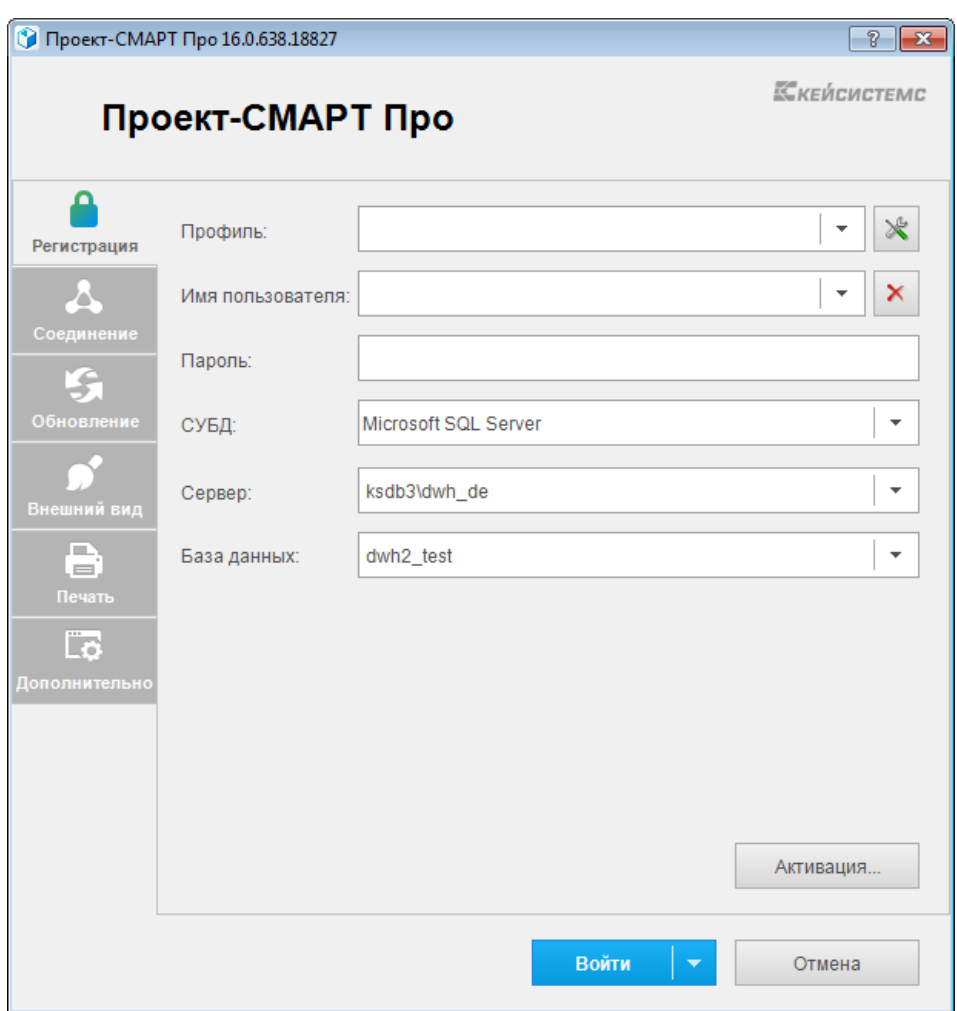

<span id="page-9-0"></span>Рисунок 2. Регистрация в комплексе

Если программный комплекс и база данных развернуты в разных сетях и непосредственное соединение между ними невозможно, то на вкладке Соединение (Рисунок 3) для подключения к удаленной базе данных необходимо для Сервера приложений выбрать Да (Использовать веб сервис). В использовании сервера приложений нет необходимости, когда программный комплекс работает в одной локальной сети с сервером. Кроме того, это не рекомендуется с точки зрения производительности. После выбора Да заполняются следующие поля:

Сервер – адрес сервера приложений в виде http:// $\langle$ адрес сервера $\rangle$ / $\langle$ виртуальный каталог>/service.asmx («service.asmx» указывать не обязательно).

- Таймаут - максимальное время ожидания ответа на выполнение запроса для подключения к серверу приложений (по умолчанию - 600 сек, для плохих каналов связи рекомендуется увеличить).

При использовании удаленного сервера приложений имеется возможность подключения через прокси-сервер, для этого необходимо установить флажок Прокси-сервер и установить флажок Использовать системные настройки прокси (настройки прокси-сервера будут автоматически считываться из настроек Internet Explorer) или вручную заполнить поля:

- Сервер адрес прокси-сервера.
- Порт порт прокси-сервера.
- Имя имя пользователя (при необходимости аутентификации на прокси-сервере).
- Пароль пароль пользователя при наличии.  $\equiv$  .

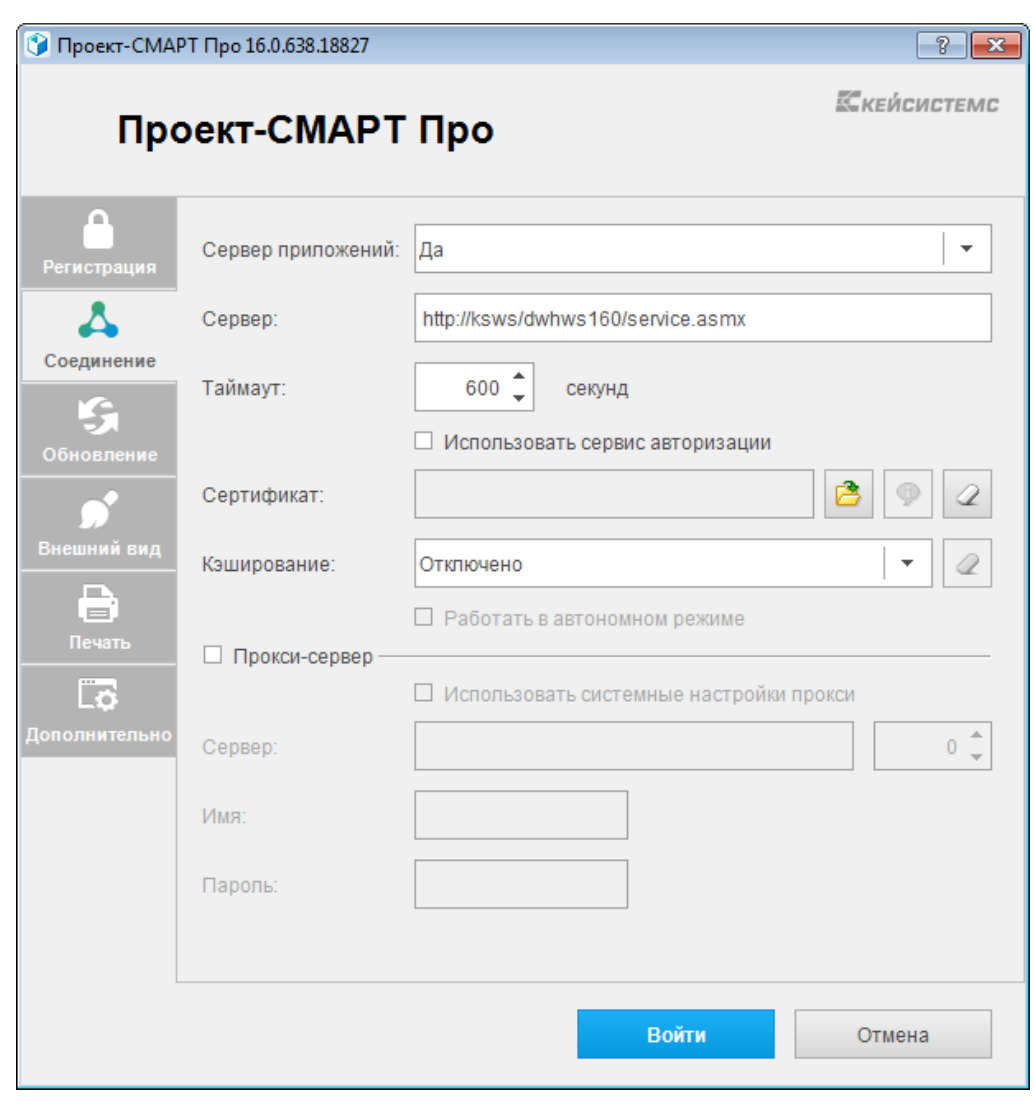

<span id="page-10-0"></span>Рисунок 3. Настройки подключения. Соединение

При нажатии кнопки [Войти] введенные значения сохраняются в текущем профиле (имя профиля задается на вкладке Регистрация в поле Профиль, при отсутствии настроенных профилей параметры сохраняются в профиль по умолчанию). Подключение к серверу осуществляется после нажатия кнопки [Войти]. При успешном подключении на экране открывается основное окно приложения.

## **2. ОПИСАНИЕ ОПЕРАЦИЙ**

<span id="page-11-0"></span>Программный комплекс позволяет накапливать, хранить и обрабатывать данные по показателям в разрезе различных справочников и времени. Совокупность определенных показателей, атрибутов и справочников образуют источник данных (см*. п. [2.5](#page-63-0) [Макеты](#page-63-0)  [источников данных](#page-63-0)*). Накопление информации в источнике программного комплекса производится путем импорта данных из различных баз данных, файлов различных форматов или путем ручного ввода с помощью документов или расчетных книг. Накопленные данные могут подвергаться многомерному анализу, на основе чего строятся отчетные формы с помощью встроенного генератора отчетов (описано в руководстве пользователя *Р.КС.01215-01 34 03 «Создание отчётов с помощью встроенного генератора»*).

Состав и количество показателей, атрибутов и справочников определяется конечным пользователем и поставленными задачами в виде технического задания и может изменяться как разработчиками по заявкам пользователей, так и самими пользователями.

#### <span id="page-11-1"></span>**2.1. Структура работы в программном комплексе**

Основные объекты программного комплекса с учетом установленных взаимосвязей отражены на *Рисунке [4](#page-11-2)*.

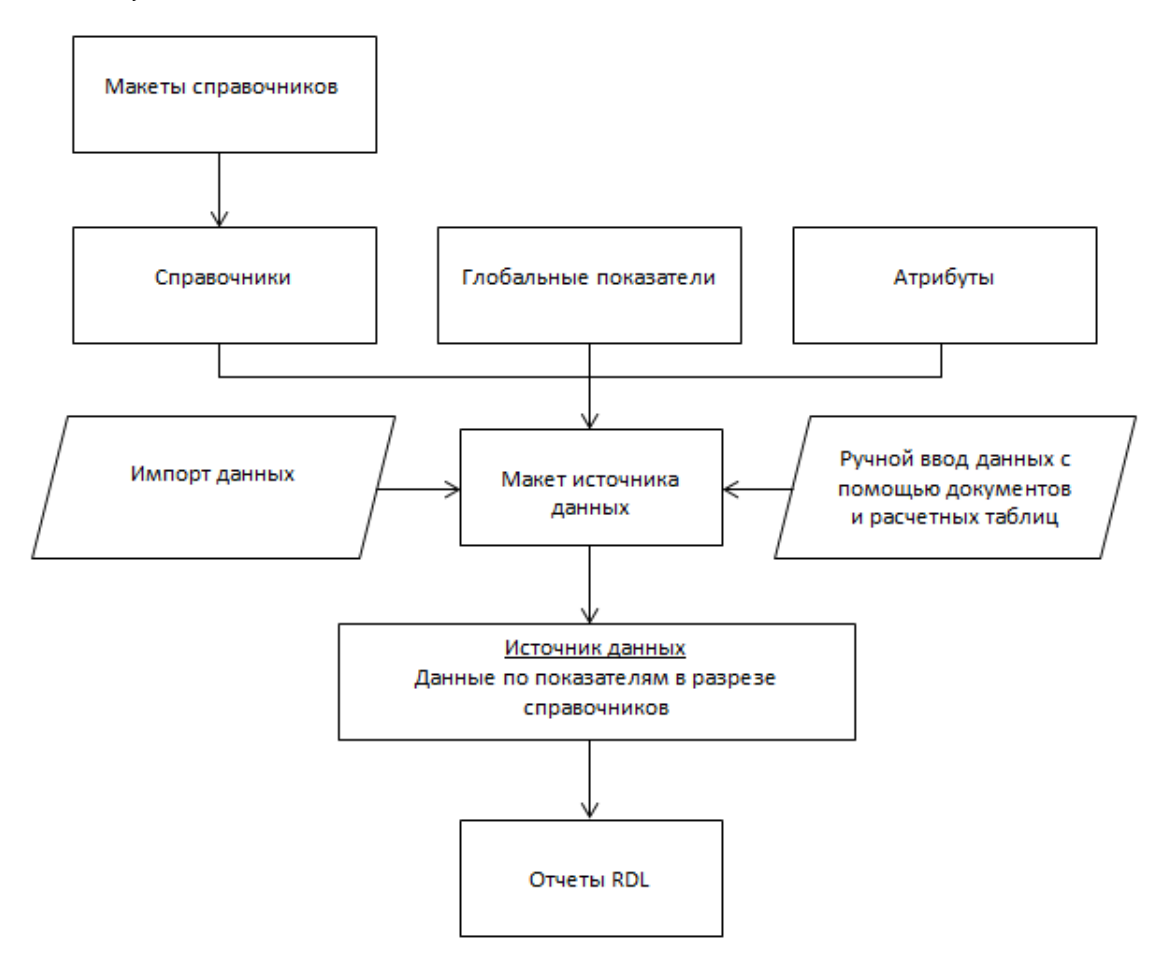

<span id="page-11-2"></span>**Рисунок 4. Схема объектов программного комплекса и их взаимосвязь**

В последующих разделах данного документа описано обращение к каждому из приведенных элементов схемы в соответствии с порядком работы в программном комплексе.

#### <span id="page-12-0"></span>**2.2. Основное окно программного комплекса**

Программный комплекс представляет собой единый законченный программный продукт и поддерживает единообразный оконный интерфейс. Управление осуществляется через систему меню. Система меню состоит из главного меню, главной панели элементов управления и окна **Навигатор**. Все перечисленные элементы образуют основное окно программного комплекса (*Рисунок [5\)](#page-12-1).*

| • Проект-СМАРТ Про 16.0.634.18801 x64 [ksdb3\dwh_de.dwh2_n (16.0.634.18801) - natali)<br>Настройки Обработка Сервис Закладки Окна Справка Выход<br>$\times$ at $\times$ of $\times$<br>百名 | $\mathcal{L}$                |                                     | $\overline{2}$<br>Расчетная дата: 10.12.2015 - Период: 18.09.2015 - 18.09.2015 - |                                                                                                    | $\sim$<br>3       |
|----------------------------------------------------------------------------------------------------|------------------------------|-------------------------------------|----------------------------------------------------------------------------------|----------------------------------------------------------------------------------------------------|-------------------|
| Навигатор<br>$\overline{4}$                                                                                                    | $\ll$                        | Макеты справочников<br>$\mathbf{x}$ |                                                                                  |                                                                                                    | 5                 |
| S A                                                                                                    | n<br>Ø                       | 小国区X<br>曲                           | <b>aadra</b>                                                                     |                                                                                                    |                   |
| $+$<br>Справочники                                                                                                    | <b>KIIE</b>                  |                                     |                                                                                  | $\begin{smallmatrix} 1 & \frac{m_1}{2} & \frac{m_2}{2} & \frac{m_1}{2} & \frac{m_1}{2} & \$ |                   |
| $\blacksquare$<br>Источники данных                                                                                                    | $\mathbb{H} \cap \mathbf{v}$ | Код                                 | Наименование                                                                     | Статус                                                                                                    | • Примечание      |
| <b>ED</b> OTHETH RDL                                                                                                    | 才回                           | $\blacksquare$                      | $\Box$                                                                           | Ö                                                                                                    | $\blacksquare$    |
| <b>E</b> Показатели                                                                                                    | m                            | М Бюджет                            | Макет_Бюджеты                                                                    | Рабочая версия                                                                                                    |                   |
|                                                                                                    | F.                           | М Версии                            | Макет Версии                                                                     | Рабочая версия                                                                                                    |                   |
|                                                                                                    | $\blacksquare$               | М_Виды деятельности                 | Макет_Виды деятельности                                                          | Рабочая версия                                                                                                    |                   |
|                                                                                                    | F                            | M BP                                | Макет_Виды расходов                                                              | Рабочая версия                                                                                                    | Версионный        |
|                                                                                                    | r.                           | М_Виды финобеспече                  | Макет_Виды финансового                                                           | Рабочая версия                                                                                                    |                   |
|                                                                                                    | $\overline{\mathbb{C}}$      | М Должности                         | Макет Должности                                                                  | Рабочая версия                                                                                                    |                   |
|                                                                                                    | r.                           | М ДК                                | Макет ДопКласс                                                                   | Рабочая версия                                                                                                    | Версионный        |
|                                                                                                    | n                            | М_Источники финанси                 | Макет_Источники финанси                                                          | Рабочая версия                                                                                                    |                   |
|                                                                                                    | F                            | M_Kopp                              | Макет_Корреспонденты                                                             | Рабочая версия                                                                                                    |                   |
|                                                                                                    | m                            | М_КОСГУ                             | Макет_КОСГУ                                                                      | Рабочая версия                                                                                                    | Версионный        |
|                                                                                                    | F                            | М Муниципальные об                  | Макет_Муниципальные об                                                           | Рабочая версия                                                                                                    |                   |
|                                                                                                    | F                            | М_ОБАС                              | Макет_ОБАС                                                                       | Рабочая версия                                                                                                    |                   |
|                                                                                                    | F                            | М Подр                              | Макет_Подразделы                                                                 | Рабочая версия                                                                                                    |                   |
|                                                                                                    | Ë                            | М_Программы                         | Макет_Программы                                                                  | Рабочая версия                                                                                                    |                   |
|                                                                                                    | F                            | М_Полномочия                        | Макет_Расходные полном                                                           | Рабочая версия                                                                                                    |                   |
|                                                                                                    | F                            | М_Счета                             | Макет_Счета                                                                      | Рабочая версия                                                                                                    |                   |
|                                                                                                    | Π                            | М Типы                              | Макет Типы                                                                       | Рабочая версия                                                                                                    |                   |
|                                                                                                    | ī.                           | М_Уровни                            | Макет_Уровни НПА                                                                 | Рабочая версия                                                                                                    |                   |
|                                                                                                    | F                            | М ЦСт                               | Макет_Целевые статьи                                                             | Рабочая версия                                                                                                    | <b>Версионный</b> |
|                                                                                                    | 前                            | М Этапы расчета                     | Макет Этапы расчета                                                              | Рабочая версия                                                                                                    |                   |
|                                                                                                    |                              | 39                                  |                                                                                  |                                                                                                    | 74                |
|                                                                                                    |                              |                                     |                                                                                  |                                                                                                    |                   |
| <b>PEIE ?</b><br>n f                                                                                                    | Количество записей: 39       |                                     |                                                                                  |                                                                                                    |                   |

<span id="page-12-1"></span>**Рисунок 5. Основное окно программного комплекса**

Структурными элементами основного окна программного комплекса являются:

- **Заголовок** (1) содержит название программы, путь к базе данных и имя пользователя.
- **Главное меню** (2) содержит набор функций и режимов программного комплекса и обеспечивает доступ к общей информации о программной системе, стандартным вспомогательным сервисным функциям, а также выход из программной системы и перезапуск под другим именем, не закрывая программу.
- **Область панелей инструментов** (3) представляет собой настраиваемый ряд элементов управления. Главная панель элементов управления предназначена для быстрого доступа пользователя к режимам и настройкам. Режимы панели инструментов дублируют режимы, доступные из раскрывающихся списков пунктов главного меню.
- **Навигатор** (4) предназначен для осуществления доступа к режимам программного комплекса: справочникам, документам, нормативно – справочной информации, документам электронного обмена, отчетам, с учетом прав доступа пользователя.
- **Рабочая область** (5) при выборе определенного режима отображает его элементы.

Главное меню и главная панель образуют панель инструментов основного окна программного комплекса.

#### **2.3. Макеты справочников и справочники**

<span id="page-13-0"></span>Программный комплекс позволяет создавать и работать с самыми различными справочниками, в разрезе которых хранятся данные. Атрибуты справочника определяются пользователем.

Версии справочников служат для поддержки хронологии изменений.

Переход к списку макетов справочников программного комплекса осуществляется по кнопке **Макеты справочников** главной панели инструментов (*Рисунок [6](#page-13-2)*).

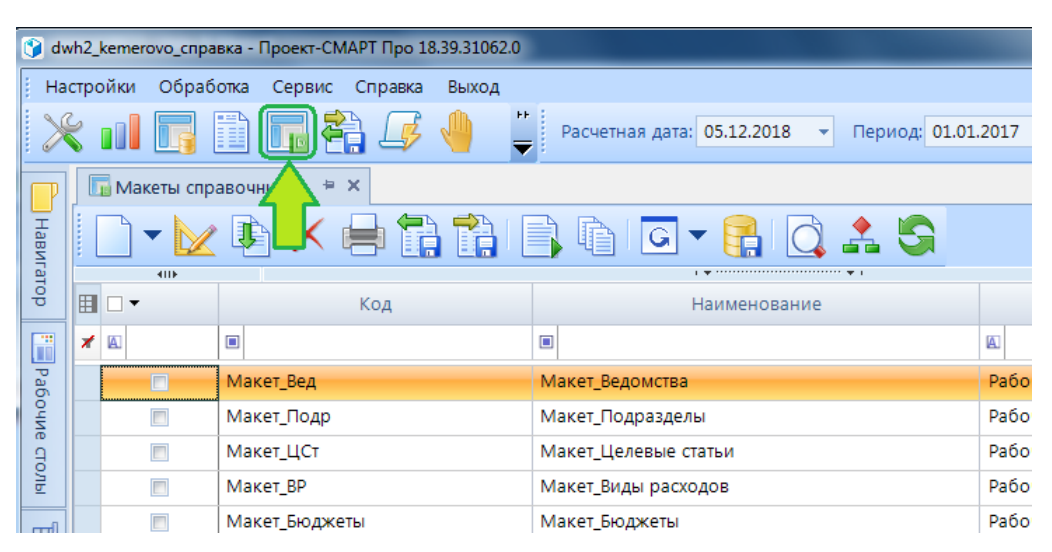

<span id="page-13-2"></span>**Рисунок 6. Переход к списку макетов справочника**

### **2.3.1. Макеты справочников**

<span id="page-13-1"></span>Макет справочника - это объект, описывающий структуру хранения атрибутов справочников. Содержит типизированные атрибуты либо атрибуты, содержащие ссылку на макет другого справочника:

- типизированный атрибут атрибут с типом данных;
- ссылочный атрибут атрибут, имеющий ссылку на другой справочник. Дополнительно имеет не настраиваемое свойство "Справочник";
- системный атрибут типизированный либо ссылочный атрибут, на которое распространяется ряд ограничений:
	- нельзя изменить тип атрибута;
	- нельзя изменить ссылку;
	- нельзя удалить из макета;
	- нельзя менять свойства, кроме названия атрибута;
	- устанавливается на уровне СУБД администратором комплекса.

Создание макета справочника осуществляется через панель инструментов формы *Макеты справочников*:

#### **Создать => Создать**

Панель инструментов данного режима позволяет выполнить следующие действия:

- **Создать**  создание нового макета справочника.
- **Создать табличный макет** создание нового табличного макета справочника, где атрибуты берут данные из таблиц базы данных.
- **Конструктор** редактирование макета справочника.
- **Клонировать** создание копии выделенного макета справочника.
- **Удалить**  удаление выделенного макета справочника.
- **Печать**  отправка списка макетов справочников на печать.
- **Экспорт**  выгрузка отмеченных макетов справочника.
- **Импорт**  загрузка объектов.
- **Сгенерировать структуру макета**  генерация нового макета или обновление структуры уже существующего макета.
- **Справочники** переход к списку справочников данного макета.
- **Пакетное обновление -** запуск режима пакетного обновления (подробнее в разделе *Пакетное обновление*).
- **Пакетное клонирование** запуск режима пакетного клонирования (подробнее в разделе *Пакетное клонирование*).
- **Пакетная замена -** запуск режима пакетной замены (подробнее в разделе *Пакетная замена*).
- **Запустить синхронизацию НСИ**  запуск синхронизации нормативно-справочной информации (подробнее в разделе *Настройка синхронизации НСИ*).
- **Просмотр структуры -** просмотр сгенерированной структуры макета справочника.
- **Просмотр зависимостей макета** просмотр дерева связанных справочников.
- **Обновить**  обновление списка макетов справочников.

Также данные действия можно выполнить с помощью контекстного меню списка макетов справочников.

#### **2.3.1.1. Конструктор макета справочника**

<span id="page-14-0"></span>При создании нового макета справочника либо редактировании уже существующего по кнопке **Конструктор** панели инструментов списка макетов справочников открывается окно **«Редактирование макета справочника»** (*[Рисунок 7](#page-16-0)*).

В окне создания и редактирования макета справочника необходимо указать:

- **Код** код макета, уникальный.
- **Наименование** наименование макета справочника.
- **Версионный** при установке флажка в данном поле справочник будет иметь версионный характер. Элементы данного справочника будут отображаться в зависимости от настроек трех показателей даты: Расчетная дата, Дата Конца и Дата начала действия элемента справочника. В *Логическую структуру* макета справочника будут добавлены системные атрибуты времени: 4 Начало и 4 Конец версий, которые описывают период действия элементов справочников, построенных на основе данного макета. Атрибут <sup>Ф Конец</sup> добавляется в *Логическую структуру*, атрибут <sup>Ф</sup> Начало добавляется в уровень **•** Версионный
- **Назначать права** при установке флажка в данном поле для каждого элемента справочника необходимо будет задавать права доступа.
- **Синхронизировать элементы** при включении позволяет ограничивать элементы справочника во время синхронизации по шине. В логическую структуру макета справочников добавится атрибут *Синхронизировать* с логическим типом данных. А в логическую структуру справочника также будет добавлен атрибут *Идентификатор ЭОД*, в котором будет прописан уникальный идентификатор обмена НСИ.

**Логическая структура** макета справочника позволяет добавлять атрибуты и связанные справочники:

- **Добавить** -> **•• Атрибут** Для создания нового атрибута макета справочника.
- **Добавить** -> **Макет справочника** Для создания связанного атрибута. В открывшемся окне необходимо отметить макет справочника и нажать **[ОК]**.
- **Добавить** -> **ПЛ** Глобальный показатель Для добавления атрибута из списка существующих глобальных показателей.
- **Добавить** -> **Макет источник данных** Для создания нового атрибута, при заполнении которого будет доступно добавление объектов выбранного макета ИД.
- **Удалить атрибут** Для удаления созданных атрибутов.
- **Добавить уровень** Позволяет добавлять уровень вложенности один ко многим. Для этого необходимо создать уровень и продолжить добавление атрибутов в данный уровень.
- **Удалить уровень** Для удаления созданного уровня.
- **Обязательный** При установки данной настройки атрибут станет обязательным для ввода.
- **Тип данных -** В открывшемся окне необходимо выбрать уже существующий тип атрибута или создать новый по ссылке **<Новый тип>**.
- **Клонировать -** Создание копии выделенного атрибута.
- **Развернуть узлы -** Сворачивание/разворачивание узлов логической структуры.
- **Редактирование группы свойств логического типа -** Позволяет изменить свойства сразу нескольких атрибутов макета (только логического типа, например обязательность для ввода).

ПРОЕКТ – СМАРТ ПРО НАКОПЛЕНИЕ И ОБРАБОТКА ДАННЫХ

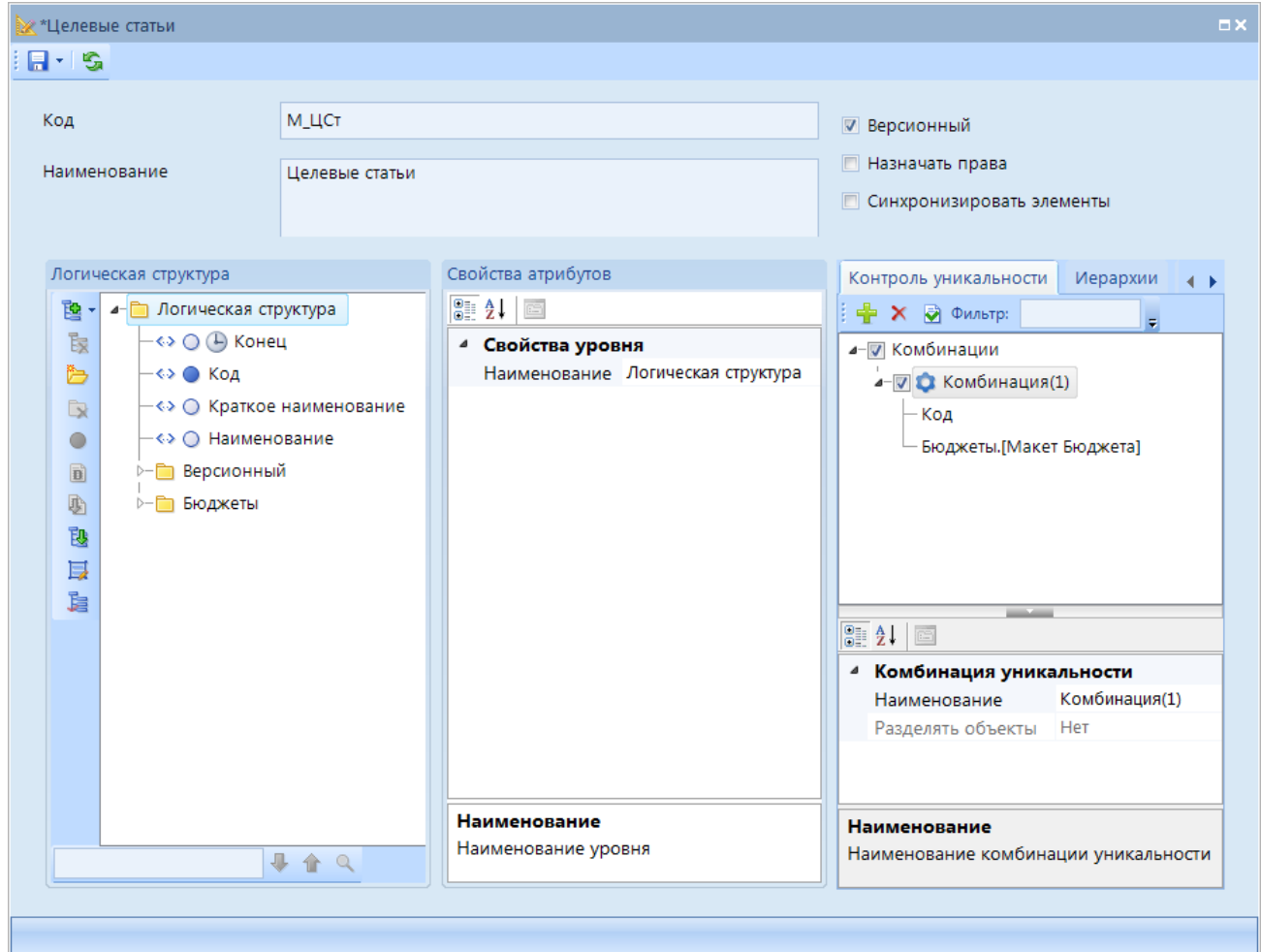

**Рисунок 7. Конструктор справочника**

<span id="page-16-0"></span>Для табличного макета справочника в логической структуре также можно указать свойство **Редактирование системного типа**, которое позволяет выбрать системный тип атрибута (*[Рисунок 8](#page-17-0)*). При выборе системного типа, атрибут нельзя удалить из конструктора макета справочника.

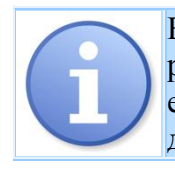

Во избежание зацикливания запрещено добавлять в дочерний макет справочника родительский макет. Например, если в родительском макете справочника *Ведомства* есть дочерний атрибут *Бюджеты*, то в макет справочника *Бюджеты* запрещено добавлять макет справочника *Ведомства*.

ПРОЕКТ – СМАРТ ПРО НАКОПЛЕНИЕ И ОБРАБОТКА ДАННЫХ

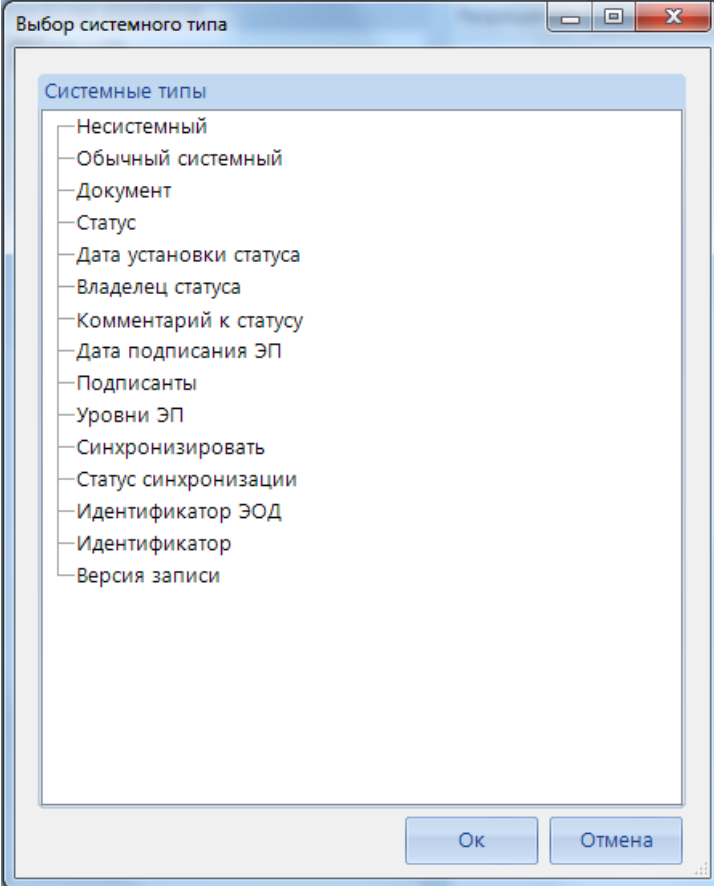

**Рисунок 8. Выбор системного типа**

<span id="page-17-0"></span>Поле *Свойства атрибутов* позволяет определить свойства атрибутов (*[Рисунок 9](#page-18-0)*):

- **Наименование** название атрибута макета справочника.
- **Обязательный** при установки значения "Да" атрибут станет обязательным для ввода.
- **Тип данных** тип данных атрибута. В открывшемся окне необходимо выбрать уже существующий тип атрибута или создать новый по ссылке **<Новый тип>**.
- **Протокол** при установки значения "Да" значение атрибута будет отображено в протоколах.
- **Комментарий** дополнительное пояснение значения атрибута.
- **Признак сохранения в журнал событий** при установки значения "Да" после изменения значения в данном атрибуте данное изменение отобразится в журнале событий.

НАКОПЛЕНИЕ И ОБРАБОТКА ДАННЫХ

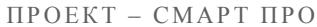

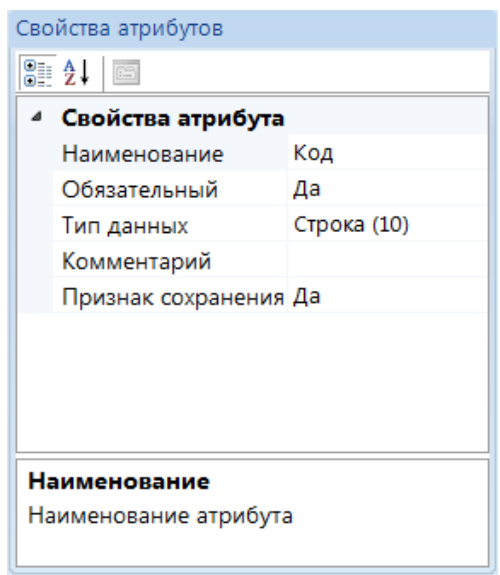

**Рисунок 9. Свойства атрибутов**

<span id="page-18-0"></span>Для *табличного макета справочника* (*[Рисунок 10](#page-18-1)*) необходимо задать наименование атрибуту *Логическая структура*, а в свойствах атрибута указать название таблицы, на которую будет ссылаться макет справочника.

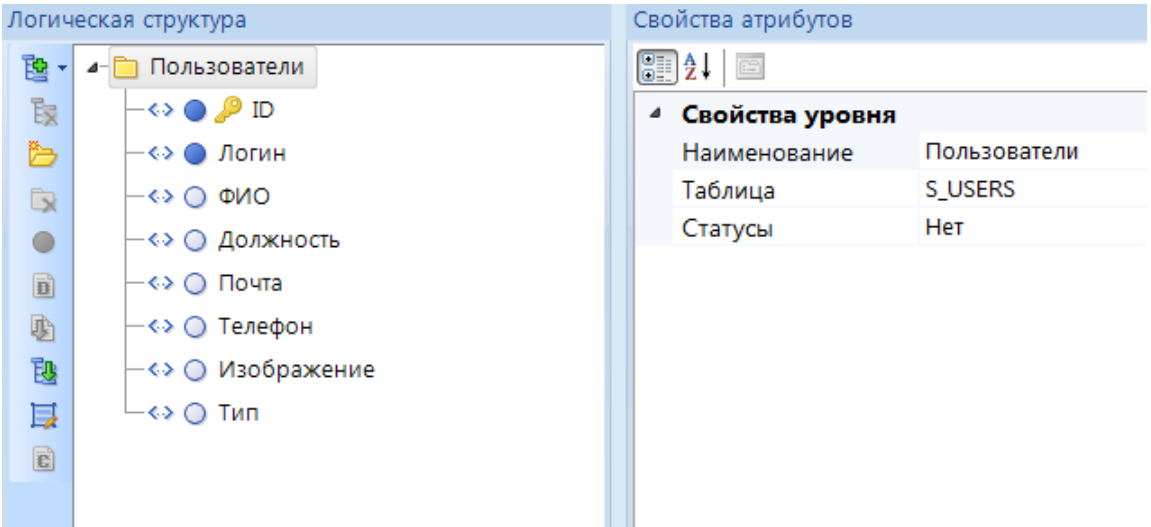

**Рисунок 10. Табличный макет справочника**

<span id="page-18-1"></span>Дополнительные свойства атрибутов табличного макета справочника позволяют определить свойство **Колонка** (*[Рисунок 11](#page-19-0)*), которое ссылка на наименование колонки используемой таблицы базы данных.

#### ПРОЕКТ – СМАРТ ПРО НАКОПЛЕНИЕ И ОБРАБОТКА ДАННЫХ

| Строка (128)                     |
|----------------------------------|
| LOGINAME                         |
| Учетная запись пользователя      |
|                                  |
|                                  |
| Системный тип атрибу Несистемный |
|                                  |
|                                  |
|                                  |
|                                  |
|                                  |
|                                  |

**Рисунок 11. Табличный макет справочника. Свойства атрибутов**

<span id="page-19-0"></span>Вкладка *Контроль уникальности* позволяет определить комбинации уникальности данных (*[Рисунок 12](#page-19-1)*):

- **Добавить папку** Для создания комбинации необходимо нажать на данную кнопку, предварительно выделив один или несколько атрибутов (для выделения нескольких атрибутов необходимо зажать кнопку **<Shift>**).
- **Удалить папку** Для удаления созданной комбинации.

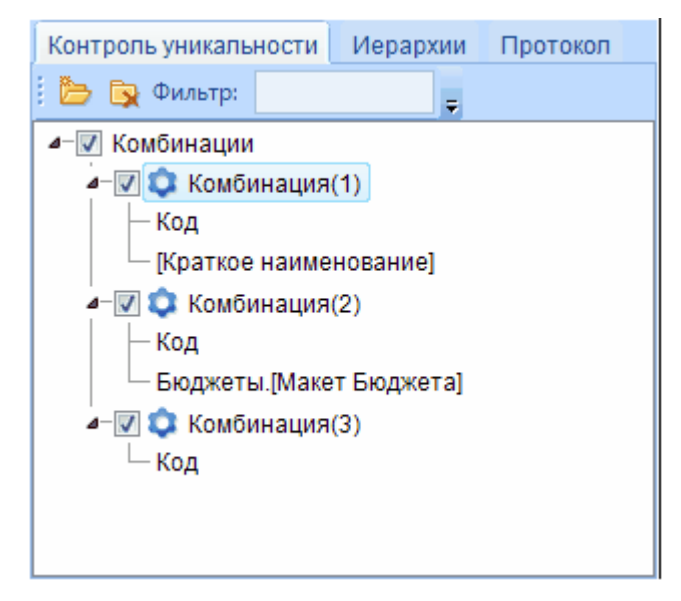

**Рисунок 12. Контроль уникальности**

<span id="page-19-1"></span>Вкладка *Иерархии* конструктора макета справочника (*[Рисунок 13](#page-20-0)*) позволяет создавать иерархии для элементов справочников. Созданная иерархия отображается в конструкторе запроса с наименованиями уровней, по ним строится ограничение данных запроса, а также осуществляется сортировка. См. *п. [2.3.3](#page-37-0) [Иерархия](#page-37-0)*. Для каждого справочника можно настраивать свой тип иерархии.

 **Добавить** - Для создания групп и уровней иерархии. В свойствах группы необходимо указать наименование и выбрать атрибут справочника, по которому будет

строиться иерархия. В свойствах уровня необходимо указать условие построения иерархии.

**Х Удалить** - Для удаления созданных групп и уровней иерархии.

Свойства иерархии:

- Наименование название иерархии.  $\frac{1}{2}$
- Атрибут устанавливается соответствие с атрибутом, который будет использован для построения иерархии.
- Доп атрибут в данном поле возможно указать атрибут связанного справочника, в разрезе которого дополнительно будет построена иерархия.
- Автопостроение иерархия будет применена автоматически после создания или  $\equiv$  . редактирования элементов справочников.

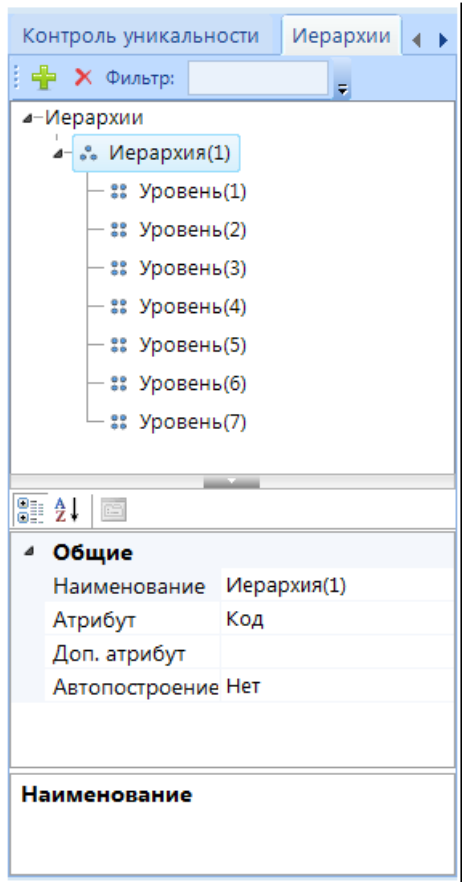

Рисунок 13. Иерархии

<span id="page-20-0"></span>Свойства уровней иерархии (Рисунок 14):

- Наименование в данном поле задается наименование уровня иерархии.
- Порядок в данном поле задается порядок текущего уровня иерархии.
- Маска в данном поле задается маска для идентификации кодов элементов данного  $\equiv$ уровня иерархии. Количество символов маски должно соответствовать количеству символов кода элементов справочника, для которого создается уровень иерархии.

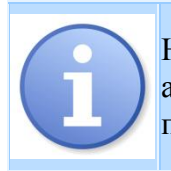

Настройка иерархии для элементов справочника возможна только в том случае, если атрибуты справочника, принадлежащие одному уровню, имеют один и тот же признак, позволяющий однозначно идентифицировать их по маске.

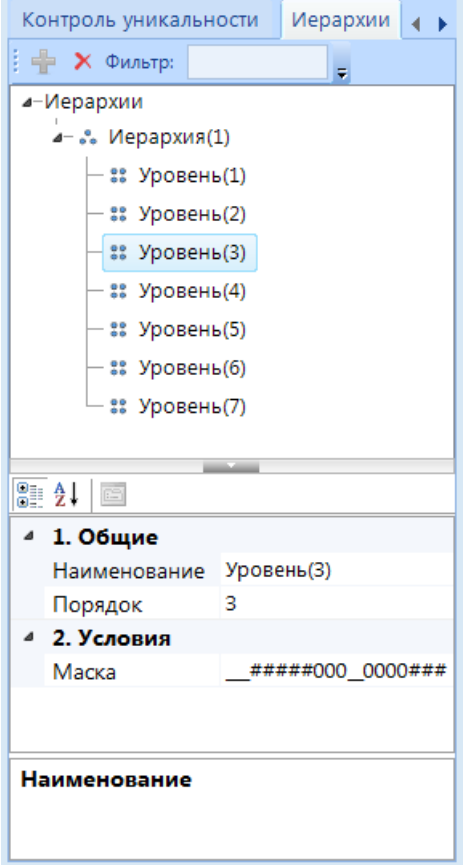

**Рисунок 14. Иерархии. Свойства уровня**

<span id="page-21-0"></span>На вкладке *Протокол* (*[Рисунок 15](#page-21-1)*) перечислены все атрибуты справочника, которые включены в отображение в протоколе. Текст протокола можно задать произвольной функцией, через построитель выражения.

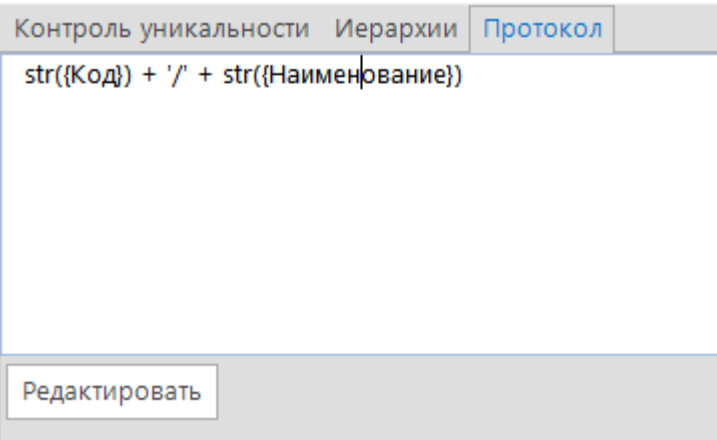

<span id="page-21-1"></span>**Рисунок 15. Протокол**

## **2.3.1.2. Генерация макета справочника**

<span id="page-22-0"></span>После создания или редактирования макета справочника необходимо сгенерировать его структуру по кнопке **Сгенерировать структуру макета**.

В открывшемся окне отобразится *Логическая* и *Динамическая структуры* справочника. Для генерации структуры необходимо повторно нажать на кнопку **Сгенерировать структуру макета** на панели инструментов открывшегося окна (*Рисунок [16](#page-22-1)*).

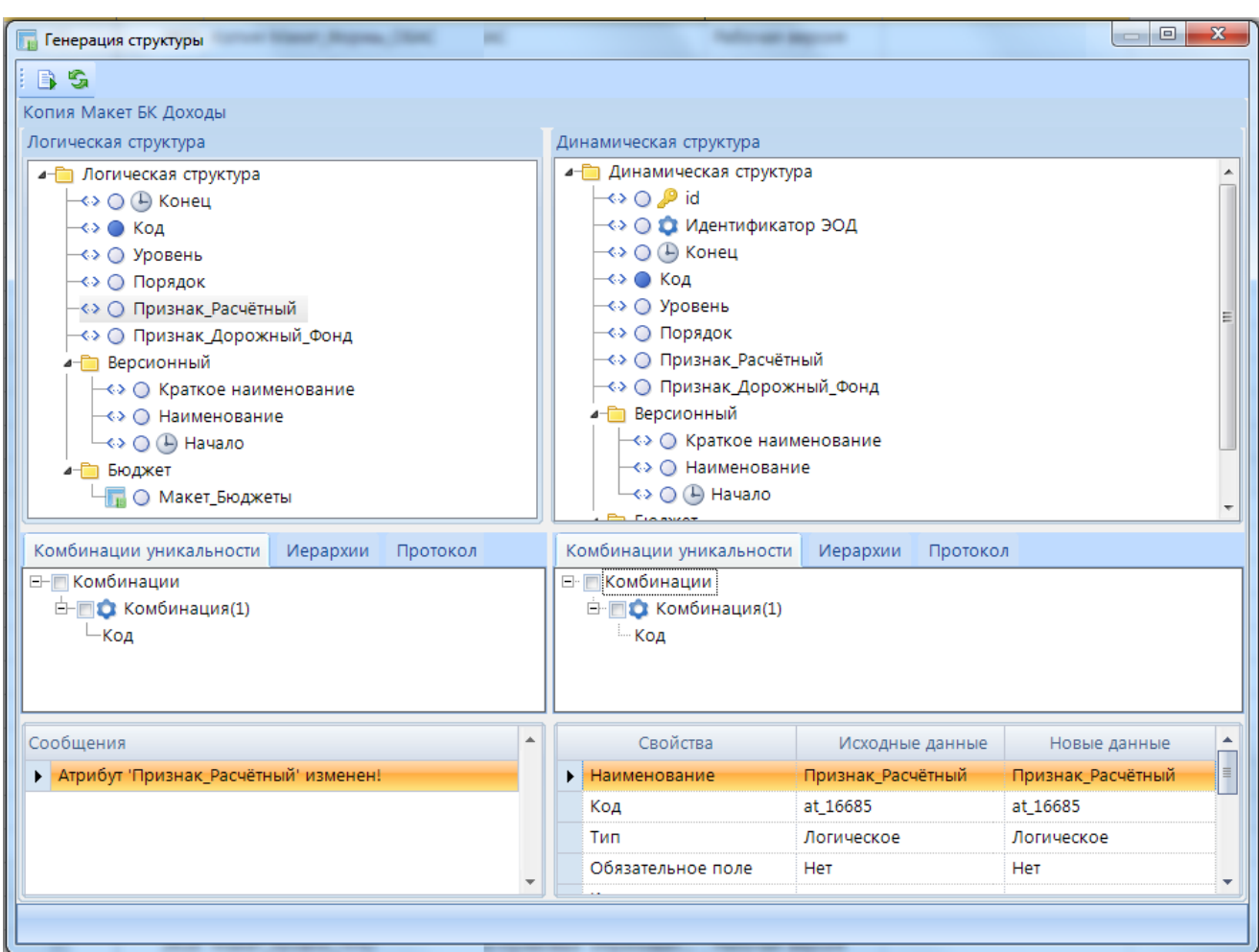

<span id="page-22-1"></span>**Рисунок 16. Ген6ерация структуры макета справочника**

После генерации макета *Логическая* и *Динамическая структуры* справочника будут синхронизированы (*Рисунок [17](#page-23-0)*).

ПРОЕКТ – СМАРТ ПРО НАКОПЛЕНИЕ И ОБРАБОТКА ДАННЫХ

| <b>При Генерация структуры</b>                         | $\mathbf{x}$<br>$\Box$                          |
|--------------------------------------------------------|-------------------------------------------------|
| IB S                                                   |                                                 |
| Копия Макет БК Доходы                                  |                                                 |
| Логическая структура                                   | Динамическая структура                          |
| ⊿- Погическая структура                                | ⊿- Динамическая структура                       |
| -∢> ○ (-) Конец                                        | –⇔ ⊜ , <i>P</i> id                              |
| ≺> ⊜ Код                                               | -<> © © Идентификатор ЭОД                       |
| - <> ○ Уровень                                         | –⇔ ⊜ ⊕ Конец                                    |
| - <> ⊜ Порядок                                         | -∢> ● Код                                       |
| - «» ⊙ Признак_Расчётный                               | −∢∢ ⊜ Уровень                                   |
| —<> ○ Признак_Дорожный_Фонд                            | -⇔ ⊜ Порядок                                    |
| ⊿- Версионный                                          | - <> ○ Признак_Расчётный                        |
| - <> ○ Краткое наименование                            | -<> ⊜ Признак_Дорожный_Фонд                     |
| - «» ⊙ Наименование                                    | ⊿- Версионный                                   |
| – <> ○ (–) Начало                                      | - <> ○ Краткое наименование                     |
| Комбинации уникальности<br>Иерархии<br>Протокол        | Комбинации уникальности<br>Иерархии<br>Протокол |
| ⊟- Комбинации                                          | ⊟ Комбинации                                    |
| <b>□ © Комбинация(1)</b>                               | ⊟ ■ Комбинация(1)                               |
| Код                                                    | — Код                                           |
|                                                        |                                                 |
| Логическая структура макета соответствует динамической |                                                 |
|                                                        |                                                 |
|                                                        |                                                 |
|                                                        |                                                 |

<span id="page-23-0"></span>**Рисунок 17. Сгенерированная структура макета справочника**

В колонке Статус отображается состояние макета (*Рисунок [18](#page-23-1)*):

- Рабочая версия макет является полным отражением динамической структуры
- Черновик макет был изменен, макет не является полным отражением динамической структуры
- Новый **-** динамическая структура для макета не создана (необходимо сгенерировать структуру).

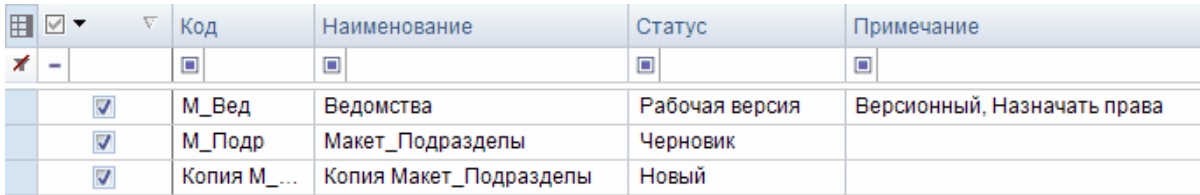

<span id="page-23-1"></span>**Рисунок 18. Статусы макетов справочника**

### **2.3.2. Справочники**

<span id="page-24-0"></span>Справочники предназначены для описания источников данных и использования их значений при указании сумм, численности, коэффициентов, нормативов и других показателей. Элементы справочников также используется при формировании отчетов, задания формул расчетов итл

Список элементов справочников является общим для всех справочников одного макета справочника. При этом для каждого справочника можно задать фильтр в соответствующей настройке конструктора справочника.

Переход к списку справочников программного комплекса (*Рисунок [19](#page-24-1)*) осуществляется по кнопке **Справочники** панели инструментов макетов справочников.

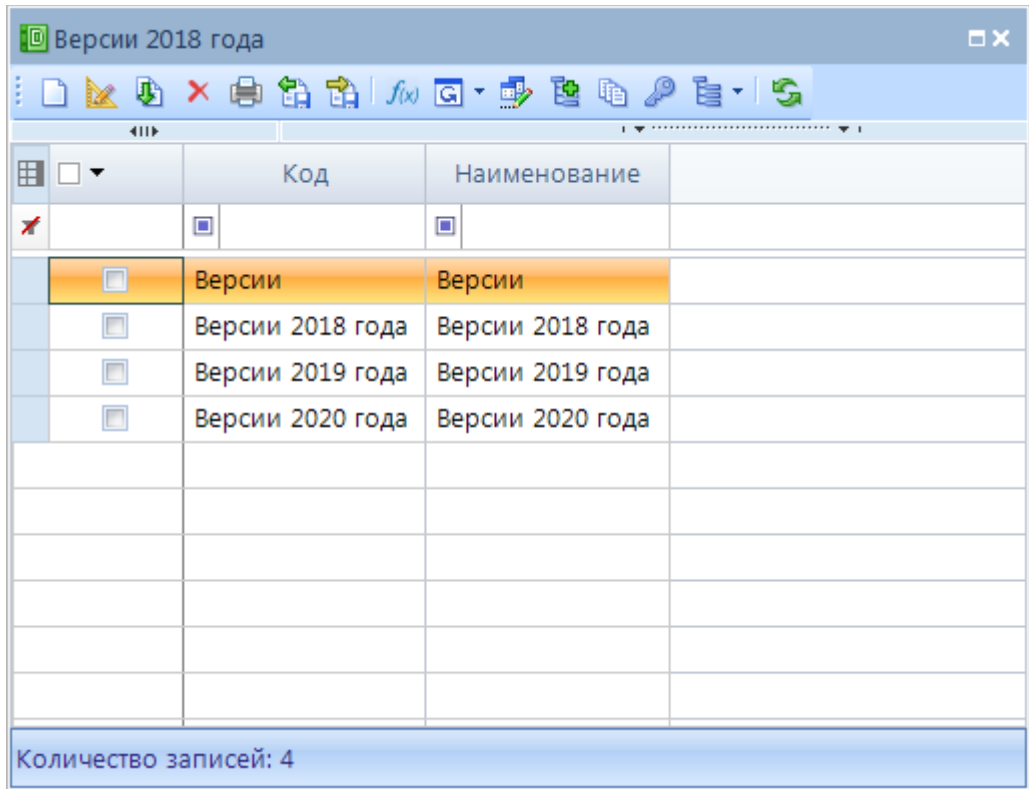

#### <span id="page-24-1"></span>**Рисунок 19. Статусы макетов справочника**

Панель инструментов данного режима позволяет выполнить следующие действия:

- **Создать** создание нового справочника.
- **Конструктор** редактирование справочника (*подробнее в п. [2.3.2.2](#page-28-0) [Конструктор](#page-28-0)  [справочника](#page-28-0)*).
- **Клонировать** создание копии выделенного справочника.
- **Удалить**  удаление выделенного справочника.
- **Печать**  отправка списка справочников на печать.
- **Экспорт** выгрузка отмеченных справочников (*подробнее в п.* [2.3.8](#page-49-0) [Экспорт](#page-49-0)  [справочников\)](#page-49-0).
- **Импорт** загрузка объектов. (*подробнее в п.* [2.3.9](#page-50-0) [Импорт справочников\)](#page-50-0).
- **Список вариантов расчета -** создание вариантов расчета справочника (*подробнее в п. [2.3.5](#page-43-0) [Список вариантов расчета](#page-43-0)*).
- **Пакетное обновление -** запуск режима пакетного обновления.
- **Пакетное клонирование -** запуск режима пакетного клонирования.
- **Пакетная замена -** запуск режима пакетной замены.
- **Список форм редактирования** создание формы представления внешнего вида справочника (*подробнее в п. [2.3.2.3](#page-35-0) [Форма редактирования](#page-35-0)*).
- **Добавить отмеченные в навигатор** добавление выделенных справочников в навигатор.
- **Список элементов справочника** просмотр и стандартное редактирование элементов справочника.
- **Доступ к объекту** переход к окну настройки прав доступа пользователей (*подробнее в п. [2.3.6](#page-45-0) [Настройка доступа](#page-45-0)*).
- **Список иерархий** переход к режиму построения иерархии элементов справочника с пользовательским типом иерархии (*подробнее в п. [2.3.3](#page-37-0) [Иерархия](#page-37-0)*).
- **Обновить** обновление списка справочников.

#### **2.3.2.1. Работа с элементами справочников**

<span id="page-25-0"></span>Переход к списку элементов справочника (*[Рисунок](#page-25-1) 20*) осуществляется из окна списка справочников по кнопке **Список элементов справочника**.

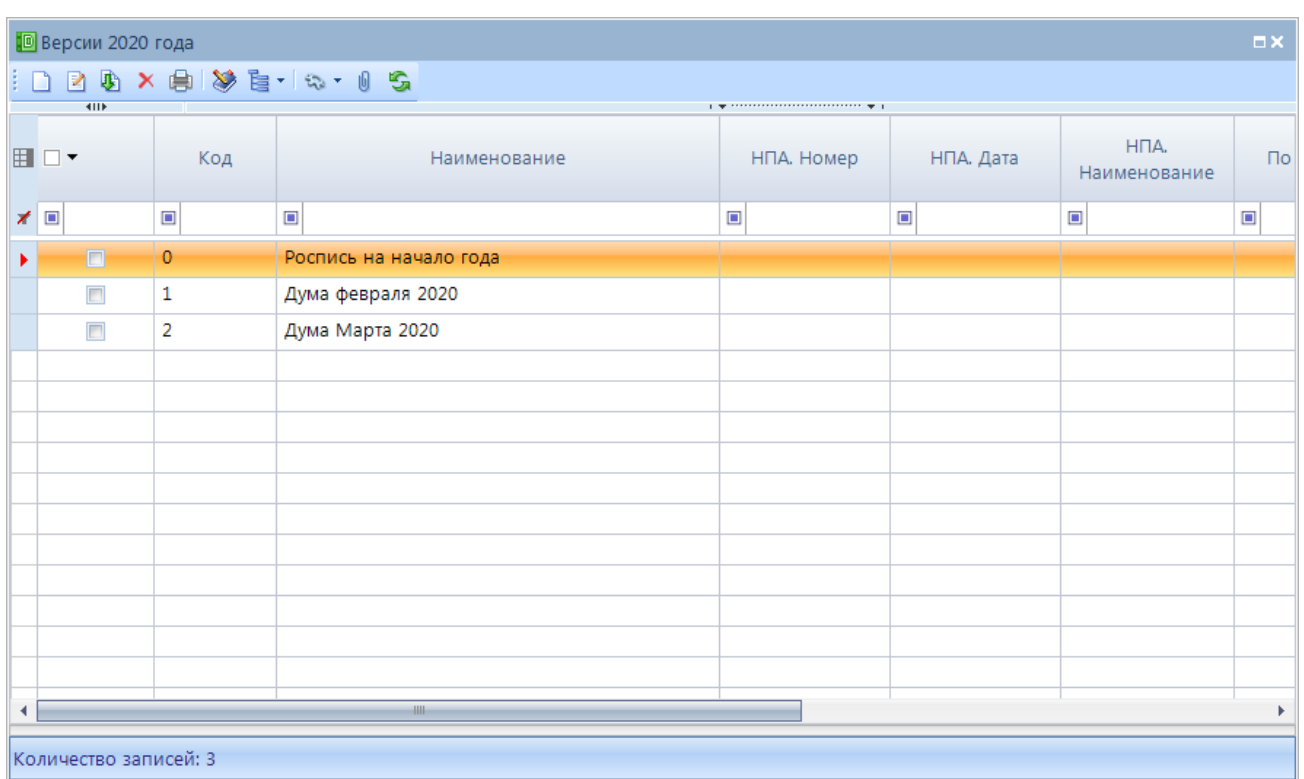

#### **Рисунок 20. Список элементов справочника**

<span id="page-25-1"></span>Панель инструментов данной вкладки позволяет выполнить следующие действия:

- **Создать** создание элемента справочника.
- **Редактировать** редактирование элемента справочника.
- **Клонировать**  создание копии выделенного элемента справочника. Данная операция аналогична операции добавления нового элемента, но окно редактирования открывается с уже заполненными атрибутами, совпадающими с соответствующими атрибутами клонируемого элемента.
- **Удалить** удаление выделенного элемента справочника.
- **Печать** отправка списка элементов справочника на печать.
- **Пакетное редактирование** пакетное редактирование элементов справочника.
- **Е Список иерархий открытие окна со списком иерархий.**
- **Перестроить иерархии** перестраивает иерархию элементов, если выключена настройка "автопостроение".
- **Сбросить фильтр** сброс фильтра переданного из отчета по интерактивности.
- **Действия** отобразится список установленных в конструкторе справочника действий для их последующего запуска.
- **Связи элементов** отображение отчета связи элементов справочника с указанием id/наименования источника данных; документа + реквизиты, которые попадают в протокол.
- **Журнал событий**  открытие системного журнала событий, отфильтрованного по данному справочнику.
- **Выгрузка структуры** открытие протокола структуры данного элемента справочника.
- **Отобразить все элементы** отключение фильтра списка элементов справочника по расчетной дате (для версионного справочника).
- **Обновить**  обновление списка элементов справочника.

#### **2.3.2.1.1. Редактирование элементов справочников**

<span id="page-26-0"></span>Возможно два способа редактирования :

- 1. стандартное редактирование справочника по кнопке **Редактировать**;
- 2. пакетное редактирование по кнопке **Пакетное редактирование**.

При стандартном редактировании по кнопке **Редактировать** (или по двойному щелчку мыши на элемент справочника в окне списка) осуществляется переход к форме редактирования элемента справочника, установленной по умолчанию.

Переход в режим пакетного редактирования элементов справочника осуществляется по кнопке **Пакетное редактирование** в окне списка элементов справочника. Программный комплекс откроет окно редактирования элементов справочника, в котором доступно редактирование всех атрибутов справочника выбранной формы редактирования, а также возможна вставка данных из других таблиц MS Excel (кроме групп атрибутов).

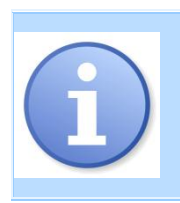

Запрещено удалять элементы справочников, по которым в базе данных хранятся данные. При попытке удалить такое значение будет выведено предупреждающее сообщение, и элемент не удалится. Для удаления элемента справочника необходимо исключить его использование в документах (РК), предварительно удалив данные, существующие в базе для данного элемента справочника.

В режиме пакетного редактирования (*[Рисунок](#page-27-1) 21*) все элементы справочника размещены в одной таблице, каждая ячейка которой доступна для редактирования. Отображение порядка атрибутов зависит от расположения атрибутов в выбранной форме редактирования. Атрибуты, находящиеся в уровнях, доступны для редактирования по двойному клику мыши по элементу справочника.

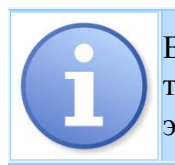

В режиме пакетного редактирования версионного справочника будут отображены только действующие элементы справочника. Для отображения полного списка элементов справочника необходимо включить настройку **ФОтобразить все элементы**.

|    |        | ∃ R Y N S   |                |     |       |                             |                              |        |                        |        |                |  |
|----|--------|-------------|----------------|-----|-------|-----------------------------|------------------------------|--------|------------------------|--------|----------------|--|
|    |        | <b>AIIP</b> |                |     |       |                             |                              |        |                        |        | 1. No. 2222222 |  |
|    | ╶      |             |                | Код |       |                             | Версионный                   |        | Конец                  |        | М тестовый спр |  |
|    |        |             |                |     |       | Описание                    | Наименование                 | Начало |                        |        | Код            |  |
| x. | $\Box$ |             | $\blacksquare$ |     | ▼ ォ 国 |                             | $\Box$                       | ▣      | $\Box$                 | $\Box$ |                |  |
|    |        | $\Box$      | 0001           |     |       |                             | описание0001    наим0001_19. |        | $03.02.2$   104        |        |                |  |
|    |        | $\Box$      | 0002           |     |       |                             | описание0002_   наим0002_18  |        | 01.01.2018 01.05.2 106 |        |                |  |
|    |        | $\Box$      | 0003           |     |       |                             | описание0003_   наим0003_18  |        | 01.01.2018 31.12.2 100 |        |                |  |
|    |        | $\Box$      | 0004           |     |       | описание0004    наим0004 18 |                              |        | 01.01.2018 31.12.2 302 |        |                |  |
|    |        |             | 0005           |     |       | опис. 17-20гг               | наим. 17-20гг                |        | 01.01.2018 30.12.2 390 |        |                |  |

Рисунок 21. Пакетное редактирование элементов справочника

<span id="page-27-1"></span>Добавление новой записи справочника осуществляется путем ввода атрибутов элемента в пустую строку в конце списка элементов справочника (сортировка данных справочника осушествляется автоматически при сохранении значения).

Редактирование осуществляется вводом/редактированием информации в поле атрибута соответствующей записи справочника. Набор атрибутов доступных для пакетного редактирования зависит от атрибутов, добавленных в выбранную форму редактирования.

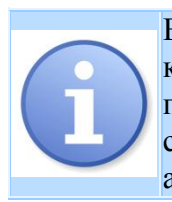

Если в справочнике настроено несколько форм редактирования, программный комплекс предложит перечень всех доступных форм для выбора. После чего откроется перечень атрибутов справочника согласно выбранной форме. Если для выбранного справочника доступна только одна форма редактирования, то данная форма откроется автоматически.

#### $2.3.2.1.1.$ Связи элементов

<span id="page-27-0"></span>Переход в режим Связей элементов осуществляется по кнопке **Связи элементов** в окне списка элементов справочника. Программный комплекс откроет окно, в котором доступен просмотр связей элементов справочников (Рисунок 22. Связи элементов):

1. Искомый элемент справочника, для которого показаны связи

- 1.1 Макет ИД, справочника
	- 1.1.1 Объекты макета ИД (документ, справочник, расчетная книга)
		- 1.1.1.1 Элементы объекта макета ИД (справочника) документа)

По желанию двойным щелчком мыши можно открыть объект макета для просмотра связи (данных) из окна Связи элементов.

ПРОЕКТ – СМАРТ ПРО НАКОПЛЕНИЕ И ОБРАБОТКА ЛАННЫХ

| <b>При Макеты справочников</b> <sup>Ф</sup>         |                                                                          | <b>••</b> ГЗ. Нормативные пра                                                                                                    | ← Связи элементов: Г3.  • * Х |  |
|-----------------------------------------------------|--------------------------------------------------------------------------|----------------------------------------------------------------------------------------------------|-------------------------------|--|
|                                                     |                                                                          |                                                                                                    |                               |  |
| ⊿- <b>10</b> (id=3668) 02.06.2011/5/78              |                                                                          |                                                                                                    |                               |  |
| 4- (id=2619) "07.1. РПУ. Список реестровых записей" |                                                                          |                                                                                                    |                               |  |
|                                                     | ⊿-廳 (id=1934) "Заявка на включение реестровой записи в регион. перечень" |                                                                                                    |                               |  |
|                                                     |                                                                          | - ≣) (id=417) 75032020000000038008101/75.032.0/Вызов аварийно-спасательного автомобиля: ГАЗ 27057, УАЗ 396255                                              |                               |  |
|                                                     |                                                                          | — ≣) (id=455) 7503402000000038006101/75.034.0/Вскрытие дверей, металлических решеток, гаражных люков и прочих ограждений с использованием                  |                               |  |
|                                                     |                                                                          | − <mark> ≣)</mark> (id=456) 75035021800000038005101/75.035.0/Устранение опасности падения снежных карнизов со зданий и сооружений с использованием спасат  |                               |  |
|                                                     |                                                                          | —  <u>≣)</u> (id=457) 75036021800000038004101/75.036.0/Устранение опасности падения различных карнизов  со зданий и сооружений с использованием спа        |                               |  |
|                                                     |                                                                          | - <mark>∏)</mark> (id=458) 7503702000000038003101/75.037.0/Аренда маломерного судна под управлением спасателей: Вельбот 52, Катер "Обь", мотолодка "Крым'  |                               |  |
|                                                     |                                                                          | ├─≣) (id=459) 75038022000000038008101/75.038.0/Учебно-методические и консультативные услуги: с практическими занятиями и без практических зан              |                               |  |
|                                                     |                                                                          | — ≣) (id=460) 75039022100000038006101/75.039.0/Водолазные работы в летний период времени с водолазной станцией                                             |                               |  |
|                                                     |                                                                          | $\overline{\phantom{a}}$ (id=461) 75040022100000038003101/75.040.0/Водолазные работы в зимний период времени с водолазной станцией                         |                               |  |
|                                                     |                                                                          | —  <u>≣)</u> (id=462) 75041022200000038001101/75.041.0/Проведение работ в труднодоступных местах с использованием спасательного оборудования, инстру       |                               |  |
|                                                     |                                                                          | − ≣) (id=463) 75042022300000038009101/75.042.0/Проведение работ на опасных производственных объектах, в том числе проведение учебно трениро                |                               |  |
|                                                     |                                                                          | $-\equiv$ ) (id=464) 75043022400000038007101/75.043.0/Дежурство поисково-спасательной группаы на мероприятиях                                              |                               |  |
|                                                     |                                                                          | ├├ब्बी (id=465) 75044022500000038005101/75.044.0/Кронирование деревьев: диаметром до 35 см свыше35 см                                                      |                               |  |
|                                                     |                                                                          | └─ <u>≣)</u> (id=466) 75045021800000038003101/75.045.0/Удаление деревьев в городских условиях (дерево): -диаметром до 30 см: липа, сосна, кедр, тополь; ел |                               |  |
| (id=2624) "07.2. РПУ по видам деятельности"         |                                                                          |                                                                                                    |                               |  |
|                                                     | ⊿-∰ (id=1940) "Региональный перечень услуг, работ по видам деятельности" |                                                                                                    |                               |  |
|                                                     | └   id=42) (Не задано выражение протокола)                               |                                                                                                    |                               |  |
|                                                     |                                                                          |                                                                                                    |                               |  |
|                                                     |                                                                          |                                                                                                    |                               |  |

**Рисунок 22. Связи элементов**

#### **2.3.2.2. Конструктор справочника**

<span id="page-28-1"></span><span id="page-28-0"></span>При создании нового справочника либо редактировании уже существующего по кнопке **• Конструктор** панели инструментов списка справочников открывается окно редактирования структуры справочника (*[Рисунок 23](#page-29-0)*). Структура конструктора справочника копирует структуру конструктора макета справочника.

Панель инструментов поля **Структура** позволяет:

- **Скрыть неиспользуемые -** скрывает неиспользуемые атрибуты в списке.
- **Развернуть узлы -** сворачивание/разворачивание узлов логической структуры.
- **Справочники -** режим сопоставления макетов справочников со справочниками.

В структуру справочника автоматически добавлены системные атрибуты:

- **id** системное поле целого типа, указывающий на идентификатор элемента справочника.
- **Идентификатор ЭОД -** идентификатор импорта, в который записывается уникальный код сеанса импорта (EODGuid), который также соответствует коду протокола импорта

ПРОЕКТ – СМАРТ ПРО НАКОПЛЕНИЕ И ОБРАБОТКА ДАННЫХ

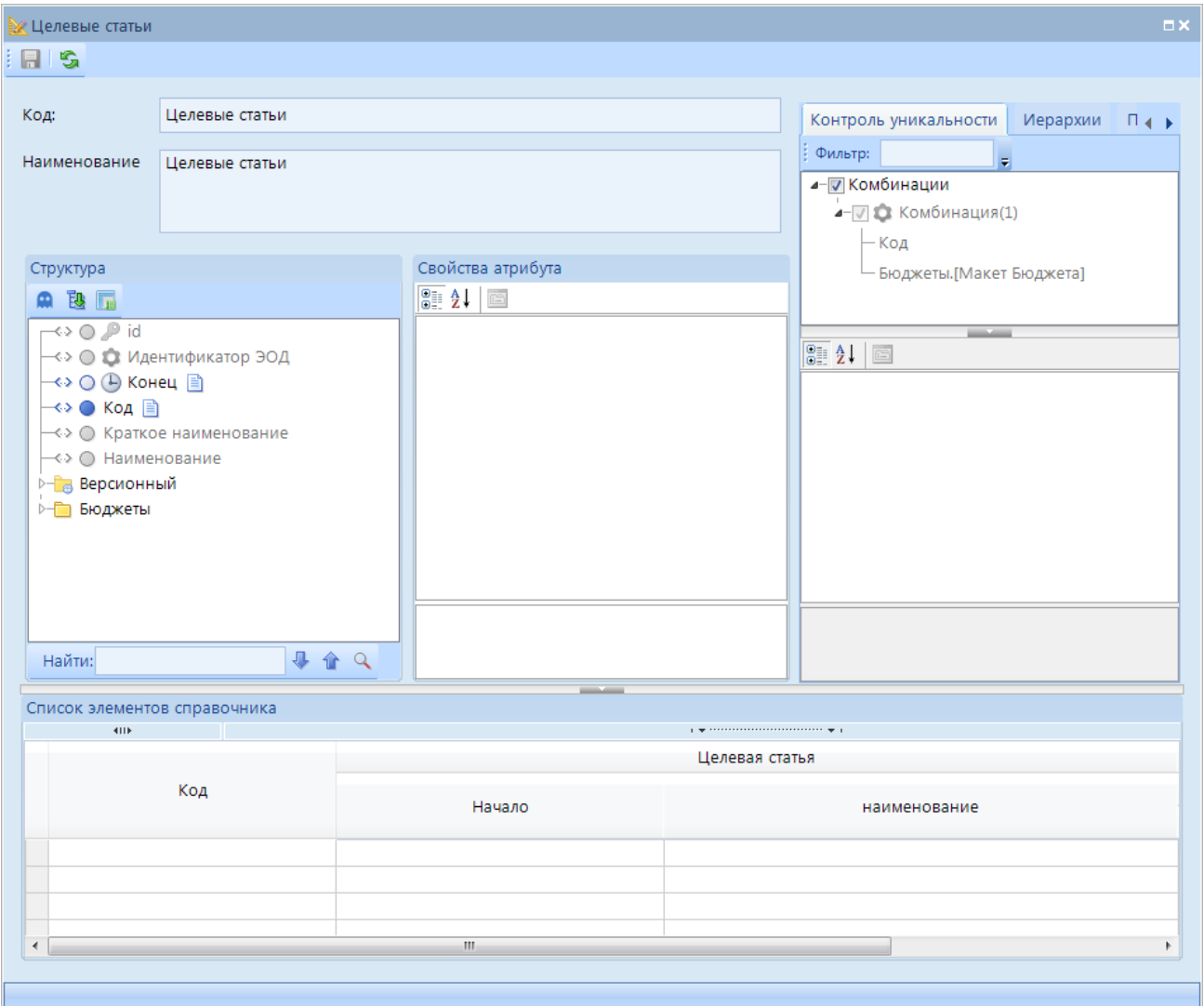

**Рисунок 23. Конструктор справочника. Структура**

<span id="page-29-0"></span>Поле *Свойства атрибута* позволяет определить дополнительные свойства атрибутов для каждого справочника (*[Рисунок 24](#page-30-0)*):

#### **1.Общие**

**Наименование атрибута** - название атрибута справочника (определяется на уровне конструктора макета справочника).

**Комментарий** - дополнительное пояснение значения атрибута (определяется на уровне конструктора макета справочника).

**2. Тип атрибута**

**Тип атрибута** - тип данных атрибута (определяется на уровне конструктора макета справочника).

**Максимальный размер** - задается максимальный размер строки.

**Минимальный размер** - задается минимальный размер строки.

#### **3. Настройки**

**Псевдоним** - наименование колонки атрибута в списке элементов справочника.

**Значение по умолчанию** - при создании нового элемента справочника в атрибуте будет проставлено значение, заданное в данной настройке. Пример ручного ввода выражения значения по умолчанию: Элемент#1397, где 1397 - это id элемента связанного справочника.

**Вычисляемый** - вычисляется на основании других атрибутов справочников.

**Фильтры** - позволяет ограничить список элементов справочника, а именно список элементов справочника будет отфильтрован по заданному признаку и при создании нового элемента для данного атрибута будет установлено ограничение на ввод.

**Выражение** - задается значение выражения для вычисления атрибута.

**Автогенерация -** автоматическая генерация реквизита (автоинкремент).

**Маска ввода** - позволяет ограничить список доступных для выбора элементов справочника.

**Отображать в списке** - отображение атрибута в списке элементов справочника.

**Применить ЭП** - отображение атрибута в протоколе электронной подписи.

**Обязательный** - при установки значения "Да" атрибут станет обязательным для ввода (определяется на уровне конструктора макета справочника).

**Блокировки** - устанавливает ограничения на атрибут из списка блокировок.

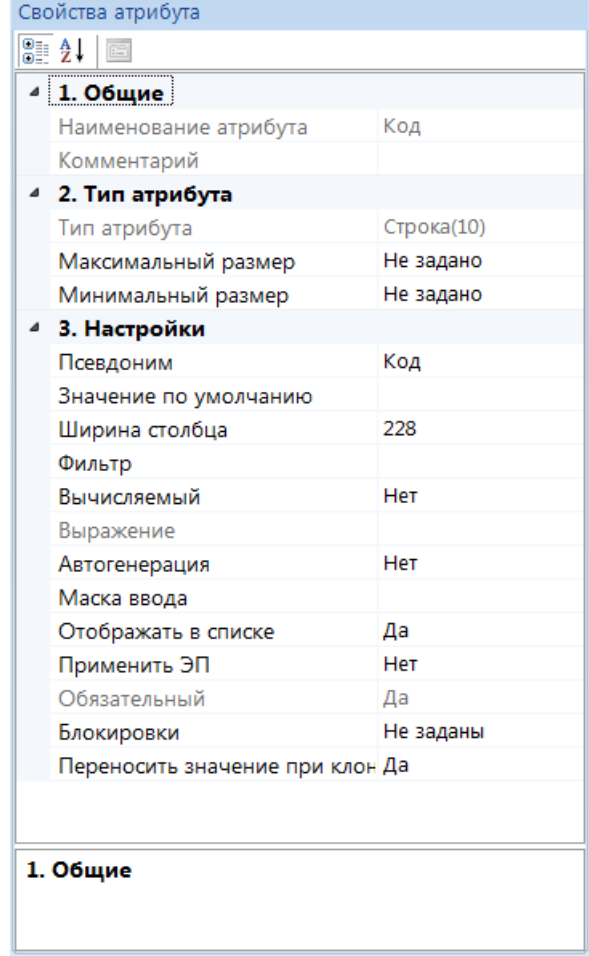

**Рисунок 24. Свойства атрибута**

<span id="page-30-0"></span>Возможные режимы фильтрации элементов:

- Список значений список доступных элементов справочника выбирается вручную путем постановки галочки в столбцах Вкл.\Искл.;
- Маски ограничение списка элементов справочника осуществляется путем настраивания масок;
- Выражение выбора ограничение списка элементов справочника осуществляется с помощью вычисляемого выражения (*[Рисунок 25\)](#page-31-0)*.

 $HPOEKT - CMAPT TPO$ 

НАКОПЛЕНИЕ И ОБРАБОТКА ДАННЫХ

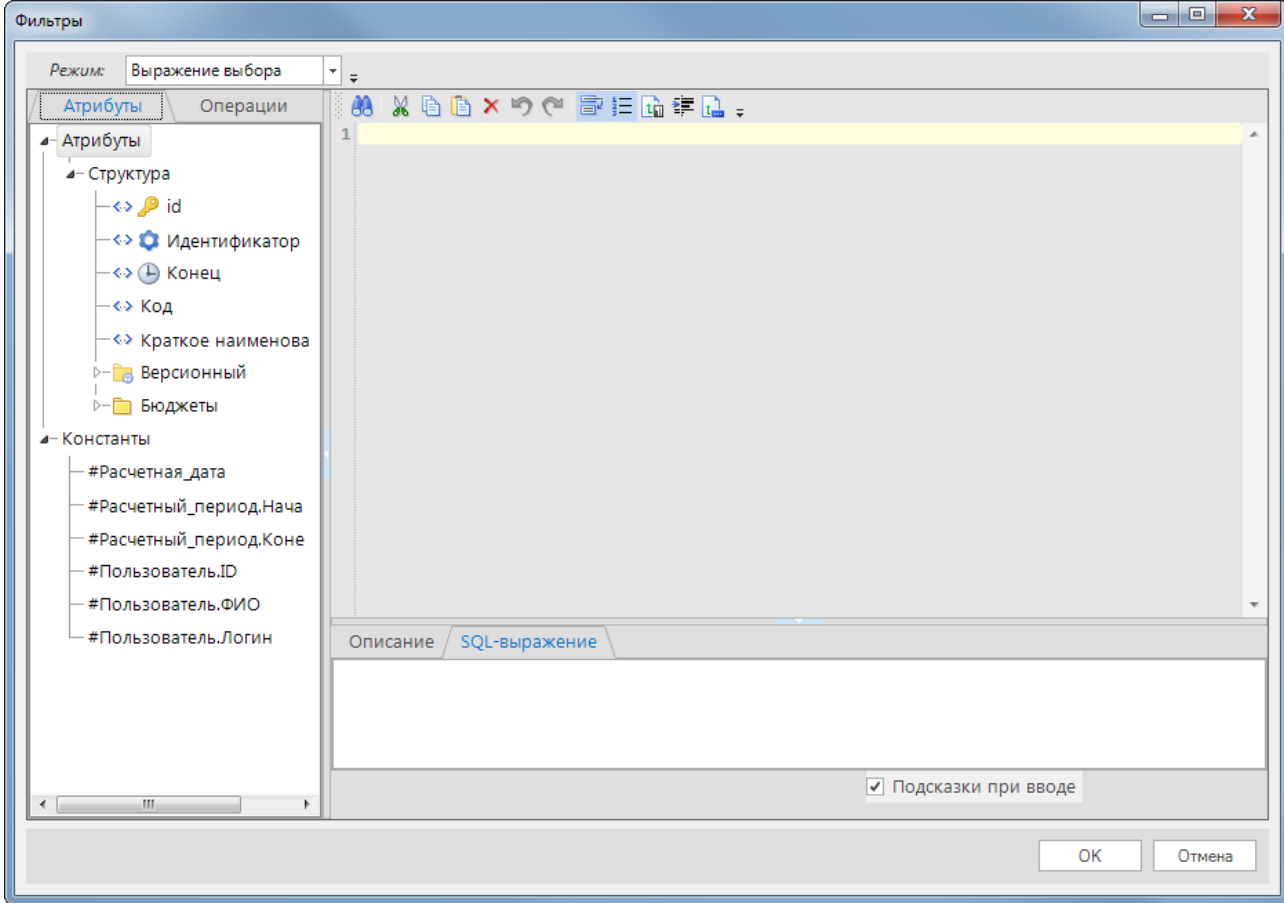

Рисунок 25. Фильтры. Выражение выбора

<span id="page-31-0"></span>В фильтре с режимом Список значений (Рисунок 26) доступна настройка Пустые значения, которая используется в следующих случаях:

- Вкл для возможности добавления, а именно результатом фильтрации будут элементы с кодом ГП.01 и элементы, где справочник не заполнен,
- Искл для возможности удаления элементов с пустым значением.

|   | Фильтры    |                  |                             |                          |                                                 | $\mathbf{x}$<br>▣<br>$\Box$ |
|---|------------|------------------|-----------------------------|--------------------------|-------------------------------------------------|-----------------------------|
|   | Режим:     |                  | Список значений             | T.                       |                                                 |                             |
|   | <b>All</b> |                  | Пустые значения: Вкл П Искл |                          | 1 The construction of the construction of the f |                             |
|   | ⊓▼         | Вкл. $\nabla$    | Искл. ⊽                     | Код                      | Краткое наименование                            | Наиме.                      |
| ≭ | $\Box$     | $\Box$<br>$\Box$ | $\Box$<br>$\Box$            | $\Box$                   | $\Box$                                          | $\Box$                      |
|   | П          | V                | п                           | $\Gamma$ M <sub>01</sub> | ПРОГРАММА                                       | ПРОГРАММА                   |
|   | П          | П                | E                           | <b>FN.02</b>             | ПОДПРОГРАММА                                    | ПОДПРОГРАММА                |
|   | $\Box$     | $\Box$           |                             | <b>FFI.03</b>            | ЦЕЛЬ                                            | ЦЕЛЬ                        |
|   |            | $\Box$           | П                           | ГП.04                    | ЗАДАЧА                                          | ЗАДАЧА                      |
|   | $\Box$     | $\Box$           | $\Box$                      | <b>FM.05</b>             | <b>МЕРОПРИЯТИЕ</b>                              | <b>МЕРОПРИЯТИЕ</b>          |
|   | $\Box$     | $\Box$           | П                           | ГП.06                    | ПОКАЗАТЕЛЬ (ИНДИКАТОР)                          | ПОКАЗАТЕЛЬ (ИНДИКА -        |
|   |            |                  |                             | <b>HH</b>                |                                                 |                             |
|   |            |                  |                             |                          |                                                 | OK<br>Отмена                |

<span id="page-31-1"></span>Рисунок 26. Фильтры. Список значений

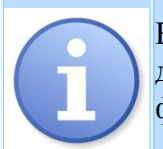

Выбор пустого значения в режиме фильтрации в виде списка элементов справочника доступен только для справочников верхнего уровня. Для связанных справочников в фильтрации и настройках ограничений на ввод данных фильтр недоступен.

В фильтре с режимом *Маски* (*[Рисунок 27](#page-32-0)*) доступна панель инструментов, которая позволяет:

- **Добавить маску** для установки маски необходимо выделить атрибут и нажать данную кнопку. Под атрибутом появится строка для ввода маски.
- **Удалить уровень** для удаления настроенной маски.
- **Вверх\Вниз** для определения последовательности настроенных масок.
- **Просмотр выражения** для просмотра выражения установленной маски. Например, Макет\_несколько справочников.Код like '100'.

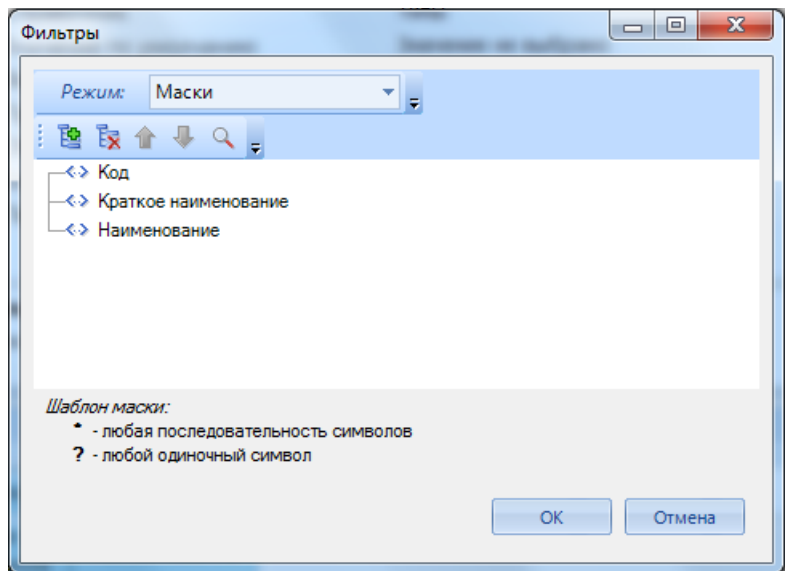

**Рисунок 27. Фильтры. Маски**

<span id="page-32-0"></span>После добавления маски в столбце *Маска* (*[Рисунок 28](#page-32-1)*) устанавливается значение, либо шаблон маски. Доступны к использованию следующие шаблоны масок:

- **«\*»**  любая последовательность символов в данной позиции. Например, установлена маска 64\* на атрибут *Код* справочника *Бюджеты*. Будут доступны только элементы, где *Код* начинается на 64 (например, 641.01, 648.05).
- **«?»**  любой одиночный символ. Например, установлена маска на элементы справочника БК Доходы. Код = ?????????????????????, то есть код должен быть 20-ти значный код.
- При установки галочки в столбце *Не содержит* элементы равные значению маски будут исключены.

<span id="page-32-1"></span>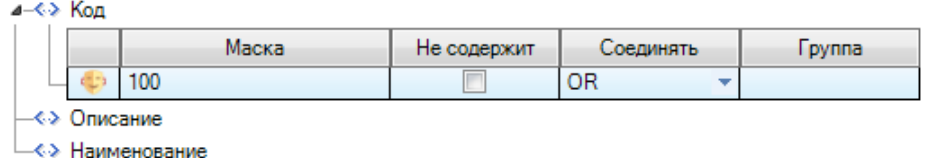

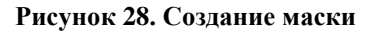

В правой части окна конструктора справочника расположены вкладки:

- Иерархия,
- Протокол,
- Блокировки,
- Контроль уникальности,
- Протокол.

Вкладка *Иерархии* (*[Рисунок 29](#page-33-0)*) позволяет создавать иерархии для элементов справочника.

- **Добавить** Для создания групп и уровней иерархии. В свойствах группы необходимо указать наименование и выбрать атрибут справочника, по которому будет строиться иерархия.
- **Удалить**  Для удаления созданных групп и уровней иерархии.

*Свойства групп иерархии*:

**Наименование** - в данном поле задается наименование группы иерархии.

**Тип** - в данном поле выбирается тип иерархии справочника: пользовательская или составная. В зависимости от выбранного типа иерархии будут доступны следующие настройки:

- *для составной*: **Атрибут**  в данном поле необходимо выбрать атрибут справочника, по которому будет строиться иерархия,
- *для пользовательской*: **Иерархия** в данном поле происходит переход к режиму построения иерархии элементов справочника. Настраивать иерархию элементов справочника необходимо вручную, посредством перетаскивания одного или нескольких выделяемых элементов на различные уровни (операция «drag-ndrop»).

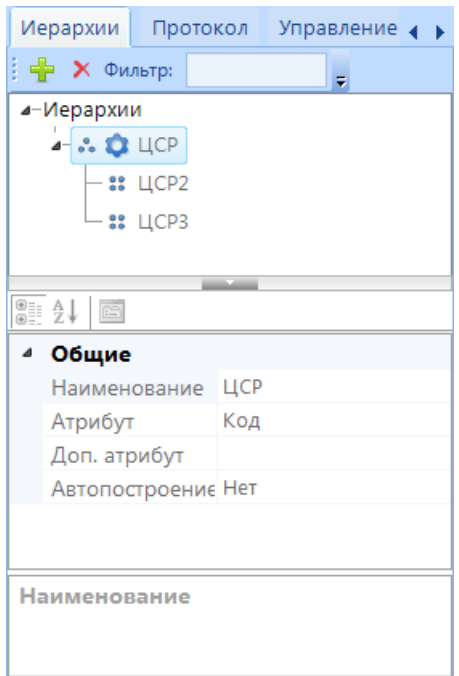

**Рисунок 29. Конструктор справочника. Иерархии**

<span id="page-33-0"></span>*Свойства уровней иерархии*:

#### **1. Общие**

**Наименование** - задается наименование уровня иерархии.

**Порядок** - задается порядок текущего уровня иерархии.

#### **2. Условия**

**Маска** (для составной иерархии) - задается маска для идентификации кодов элементов данного уровня иерархии.

Вкладка *Действия* (*[Рисунок 30](#page-34-0)*) позволяет добавить в панель инструментов документов запуск ранее созданного действия.

- **Добавить** для добавления действия из уже созданных во окне *Действия* главной панели инструментов.
- **Удалить**  для удаления выбранного действия.
- **Псевдоним** для изменения наименования *Действия* в панели инструментов списка элементов справочника (отображается при выборе *типа* - по требованию).
- **Тип**  тип триггера, выбор момента запуска действия (после открытия объекта, после сохранения объекта, после закрытия объекта или по требованию).

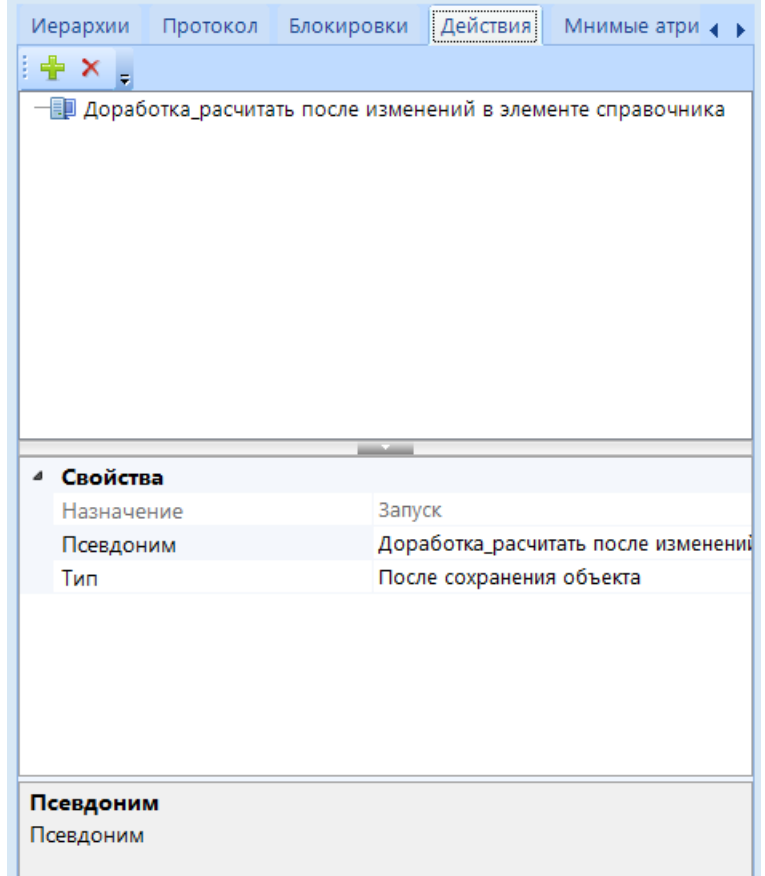

**Рисунок 30. Конструктор справочника. Действия**

<span id="page-34-0"></span>Вкладка *Мнимый атрибут* (*[Рисунок 31](#page-35-1)*) позволяет добавить атрибут макета, который вычисляется в документе, но не сохраняется в базу.

- **Добавить**  для добавления мнимого атрибута.
- **Удалить**  для удаления выбранного атрибута.
- **Наименование** отображаемое имя атрибута.
- **Тип атрибута** тип атрибута, заданный в конструкторе макета.
- **Уровень** уровень, которому принадлежит атрибут.
- **Выражение** выражение для вычисления атрибута.
- **Ширина столбца** ширина столбца в уровне.
- **Агрегирующая функция** выбор значения агрегирующей функции, которая будет использована при вычислении значения атрибута. Доступны значения:
	- *Максимальное значение* находит наибольшее из всех выбранных значений данного атрибута.
	- *Минимальное значение* находит наименьшее из всех выбранных значений данного поля.
	- *Конкатенация* позволяет соединить строки в одну.

|                         | Протокол       | Блокировки   | Действия    | Мнимые атрибуты              |           |               |
|-------------------------|----------------|--------------|-------------|------------------------------|-----------|---------------|
| $\pm$ $\times$ $_{\pm}$ |                |              |             |                              |           |               |
| Наименование            |                | Тип атрибута | Уровень     |                              | Выражение |               |
| Бюджеты_все             |                | Строка       | Бюджет      |                              |           | {Бюджет. Маке |
|                         |                |              |             |                              |           |               |
|                         |                |              |             |                              |           |               |
|                         |                |              |             |                              |           |               |
|                         |                |              |             |                              |           |               |
|                         |                |              |             |                              |           |               |
|                         |                |              |             |                              |           |               |
|                         |                |              |             |                              |           |               |
|                         |                |              |             |                              |           |               |
|                         |                |              |             |                              |           |               |
|                         |                |              |             |                              |           |               |
| 1. Свойства             |                |              |             |                              |           |               |
|                         | Наименование   |              | Бюджеты_все |                              |           |               |
| Тип атрибута            |                |              | Строка      |                              |           |               |
| Уровень                 |                |              | Бюджет      |                              |           |               |
|                         |                |              |             |                              |           |               |
| Выражение               |                |              |             | {Бюджет. Макет_Бюджеты. Код} |           |               |
| ◢<br>⊿ 2. Настройки     | Ширина столбца |              | 0           |                              |           |               |

**Рисунок 31. Конструктор справочника. Мнимые атрибуты**

#### **2.3.2.3. Форма редактирования**

<span id="page-35-1"></span><span id="page-35-0"></span>Панель инструментов данного окна позволяет выполнить следующие действия (*[Рисунок](#page-36-0)  [32\)](#page-36-0)*:

- **Создать** создание новой формы редактирования.
- **<u><b>K**</u> Конструктор редактирование формы.
- **Удалить** удаление выделенной формы.
- **Клонировать** создание копии выделенной формы редактирования.
- **Форма по умолчанию** определение формы редактирования, выбранной по умолчанию.
- **Обновить** обновление списка форм редактирования.
- **Доступ к объекту** переход к окну настройки прав пользователей.

При создании новой формы редактирования открывается окно **Новая форма**. В окне создания формы редактирования справочника необходимо указать:
- **Наименование** наименование формы редактирования справочника, уникальная для всех форм ввода данного справочника.
- Добавление атрибутов осуществляется при помощи переноса атрибутов в область построения формы из вкладки *Дерево объектов*.
- Удаление атрибутов осуществляется путем выделения атрибута, нажав кнопку **<Delete>**.

| G                   |                         |                       |                |                                                                                                    |    |                                                             |  |  |                        |  |                                                                       |
|---------------------|-------------------------|-----------------------|----------------|----------------------------------------------------------------------------------------------------|----|-------------------------------------------------------------|--|--|------------------------|--|-----------------------------------------------------------------------|
| Наименование        |                         | Редактор по-умолчанию |                |                                                                                                    |    |                                                             |  |  |                        |  | Дерево объектов<br>Настройки                                          |
|                     |                         |                       |                |                                                                                                    |    |                                                             |  |  |                        |  | <b>BO.</b>                                                            |
|                     |                         |                       |                |                                                                                                    |    |                                                             |  |  |                        |  | Подпись<br>$\blacktriangle$<br>$\leftrightarrow$ $\circ$ $\bullet$ id |
| Код                 |                         | $\frac{1}{2}$ $MHH$   | b .<br>реестру |                                                                                                    | k, | Конец                                                       |  |  | <b>6</b> Логины для ГП |  | -<> ○ • Идентификатор ЭОД<br>−<> ○ → Конец<br>−<>⊙ Код                |
|                     |                         |                       |                |                                                                                                    |    |                                                             |  |  |                        |  | - « » • Наименование<br>-<> ○ Краткое наименование                    |
|                     |                         |                       |                |                                                                                                    |    |                                                             |  |  |                        |  | –<> © Логины_для_ГП<br>- < > ○ Код по сводному реестру                |
|                     |                         |                       |                |                                                                                                    |    |                                                             |  |  |                        |  | $\leftrightarrow$ $\circ$ OKNO<br>$\overline{\phantom{a}}$ O MHH      |
| <b>KID</b>          |                         | Версионный            |                | Бюджеты<br>program to the contract of the contract of the program of the contract of the contract of the contract of the |    |                                                             |  |  |                        |  | $\leftrightarrow$ $\circ$ $\kappa$ nn                                 |
|                     | Краткое<br>наименование | h                     | Наименование   |                                                                                                    |    | ∕ Лицевой счет ∕<br>Код УБП<br>Код по СР %<br>$\frac{1}{2}$ |  |  |                        |  | <b>В-</b> Версионный<br><b>E</b> Бюджет                               |
|                     |                         |                       |                |                                                                                                    |    |                                                             |  |  |                        |  |                                                                       |
|                     |                         |                       |                |                                                                                                    |    |                                                             |  |  |                        |  |                                                                       |
|                     |                         |                       |                |                                                                                                    |    |                                                             |  |  |                        |  |                                                                       |
|                     |                         |                       |                |                                                                                                    |    |                                                             |  |  |                        |  |                                                                       |
|                     |                         |                       |                |                                                                                                    |    |                                                             |  |  |                        |  |                                                                       |
|                     |                         |                       |                |                                                                                                    |    |                                                             |  |  |                        |  |                                                                       |
|                     |                         |                       |                |                                                                                                    |    |                                                             |  |  |                        |  |                                                                       |
| $\leftarrow$        |                         |                       | m.             |                                                                                                    |    |                                                             |  |  |                        |  |                                                                       |
| Количество записей: |                         |                       |                |                                                                                                    |    |                                                             |  |  |                        |  | 4 个 Q<br>Найти:                                                       |

**Рисунок 32. Форма редактирования**

Вкладка *Настройки* (*[Рисунок 33](#page-37-0)*) позволяет определить положение и размер атрибутов справочника. Свойства данной вкладки содержат следующие настройки:

### **1. Общие**

**Наименование атрибута** - название выделенного атрибута в конструкторе справочника.

#### **2. Настройки**

**Выражение псевдонима -** позволяет задать формулу, по которой будет рассчитываться псевдоним атрибута.

**Обязательный -** при установке значения "да", элемент не будет сохранен до тех пор, пока данный атрибут не будет заполнен.

**Псевдоним** - псевдоним элемента формы ввода.

**Размещение подписи** - размещение подписи.

**Свойства -** позволяет задать заранее значения атрибутов, при создании новых объектов

**Только для чтения** - при установке значения "Да" атрибут будет заблокирован в форме ввода данных.

**3. Стиль** - позволяет определить стиль внешнего вида текста в элементе

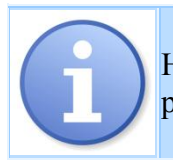

Настройка **Псевдоним** влияет на отображение названия атрибута только в окне редактирования элемента справочника.

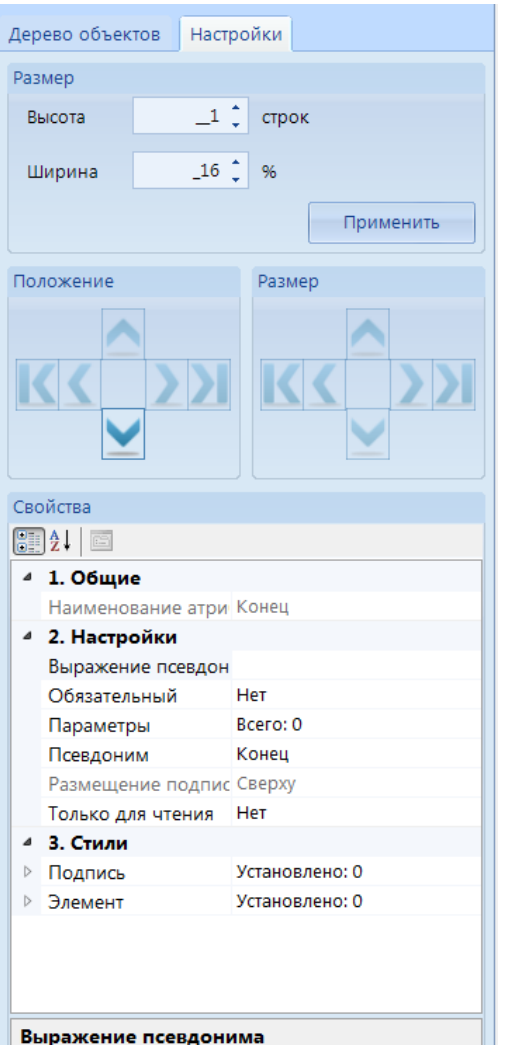

**Рисунок 33. Форма редактирования. Настройки**

Выражение для задания псевдонима

<span id="page-37-0"></span>При открытии на редактирование списка элементов справочника администратору комплекса будут предложены на выбор все имеющиеся *Формы редактирования*. Пользователю же будет предложены только те формы, на которые ему уставлено право доступа либо установлено значение **Форма по умолчанию**.

## **2.3.3. Иерархия элементов**

Настроенная иерархия элементов справочника позволяет:

- ограничить список его элементов по нужному уровню
- создать дополнительные преимущества при работе с формами ввода и формировании отчетов.

**Иерархический справочник** - это многоуровневый справочник, или справочник с группами. Объединение элементов по группам образует иерархию справочника. Доступна возможность создания иерархий 2 видов:

> составной – это иерархия, построенная на принципе задания маски для каждого уровня,

 пользовательской – это иерархия с ручным заданием родителя для каждого элемента справочника.

На уровне конструктора макета справочника можно создать составную иерархию для всех справочников. На уровне конструктора справочника создается либо пользовательская либо составная иерархия для конкретного справочника.

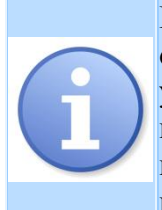

Если все коды элементов справочника имеют один и тот же признак, позволяющий однозначно отнести их к какому-либо уровню иерархии, для данного справочника устанавливается тип иерархии "**Составная**". В случае, когда коды элементов не позволяют однозначно отнести каждый элемент справочника к определенному уровню по маске, используется ручной способ создания иерархии, т.е. "**Пользовательская**" иерархия.

Алгоритм построения составной иерархии:

- 1. Создать уровень иерархии, при необходимости задать для него наименование посредством ввода в свойстве «Наименование».
- 2. Задать маску уровня. Маска уровня задается по следующему шаблону:
	- # группировочный символ
	- \_ любой одиночный символ
	- [] обрамление для использования группированного символа

Панель инструментов данного режима позволяет выполнить следующие действия:

- **Сохранить** сохранить внесенный изменения.
- **Сохранить как пользовательскую** сохранить иерархию как пользовательскую.
- **Обновить данные** обновить список элементов справочника.
- **Отменить изменения** отменить внесенные изменения.
- **Вставить отмеченные** вставить отмеченные элементы в нижний уровень иерархии выделенного элемента.
- **Свернуть** свернуть дерево иерархий.
- **Развернуть** развернуть дерево иерархий.
- **Отметить выделенные** отметить выделенные элементы.
- **Очистить отмеченные** очистить выделенные элементы.
- **Очистить переопределенные значения**  все изменения иерархии, сделанный вручную за все время существования справочника, будут удалены.
- отобразить id;Конец:Код:Уровень;Порядок > выбор из раскрывающегося списка набора отображаемых атрибутов.
- **Выйти** -выход из данного режима.
- **В Поиск** поиск элемента по значению атрибута.

Просмотр настроенной иерархии осуществляется по кнопке **Список иерархий** в окне списка справочников макета справочника. Также здесь доступна настройка **Перестроить иерархию -** перестраивает иерархию элементов, если выключена настройка "автопостроение" в конструкторе справочника.

В окне просмотра иерархии предоставляется возможность скрывать/разворачивать иерархию справочника с помощью знаков (*[Рисунок 34](#page-39-0)*):

- развернуть иерархию,
- $\Box$  свернуть иерархию.

### *Пример построения иерархии*

Для кода 00012100000000000000 маска группировки по 4 первым символам имеет следующий вид: ####2100000000000000.

Для кода 00010000000000000011 маска группировки по 4 первым символам и с требованием игнорирования последних 2 символом имеет следующий вид: ####0000000000000000\_\_.

Для кода 0001#000000000000000 маска группировки по 4 первым символам имеет следующий вид: ####[#]000000000000000.

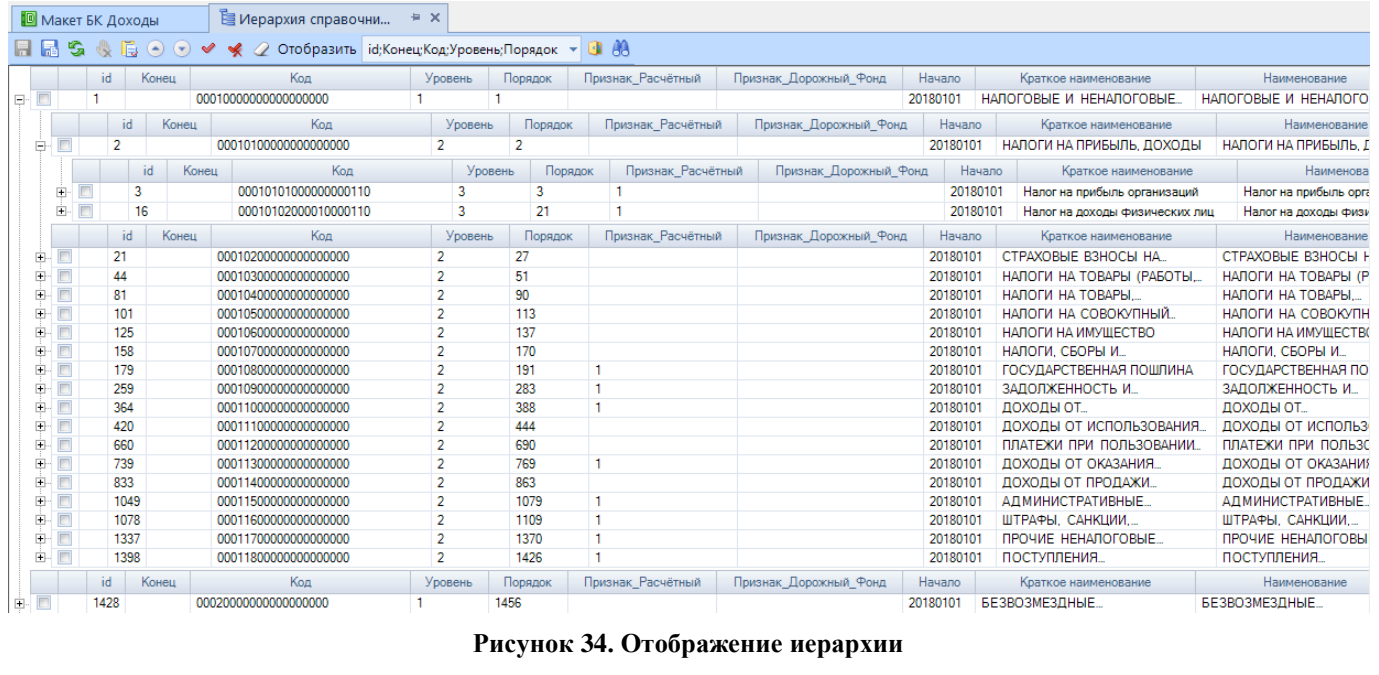

#### <span id="page-39-0"></span>*Пример построения иерархии с дополнительным атрибутом*

В конструкторе макета справочника *Целевые статьи* настроена иерархия атрибутов с использованием доп. атрибута. Данному доп. атрибуту установили значение **Бюджеты.Макет Бюджета** (справочник нижнего уровня) (*[Рисунок 35](#page-40-0)*). В качестве уровней иерархии задали следующие значения:

Программа (маска ##00000000)

Программа (маска ###0000000)

Основное\_Мероприятие (маска #####00000)

При просмотре настроенная иерархия будет отображаться, как на *[Рисунок 36](#page-40-1)* . Структура иерархии построена также в разрезе дополнительного атрибута по наименованию бюджета.

#### СТРАНИЦА 40

ПРОЕКТ – СМАРТ ПРО НАКОПЛЕНИЕ И ОБРАБОТКА ДАННЫХ

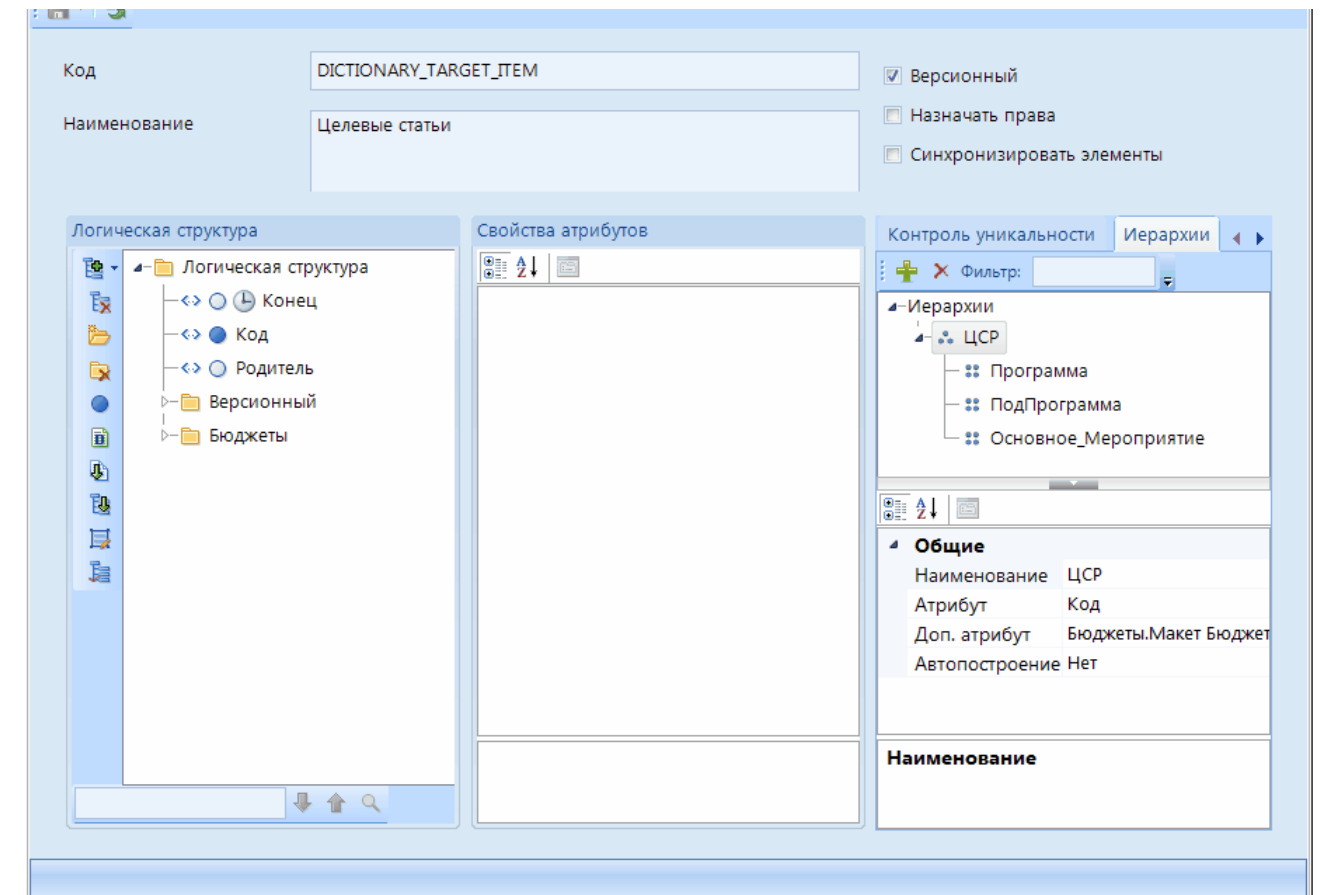

### **Рисунок 35. Пример построения иерархии с дополнительным атрибутом. Конструктор**

<span id="page-40-0"></span>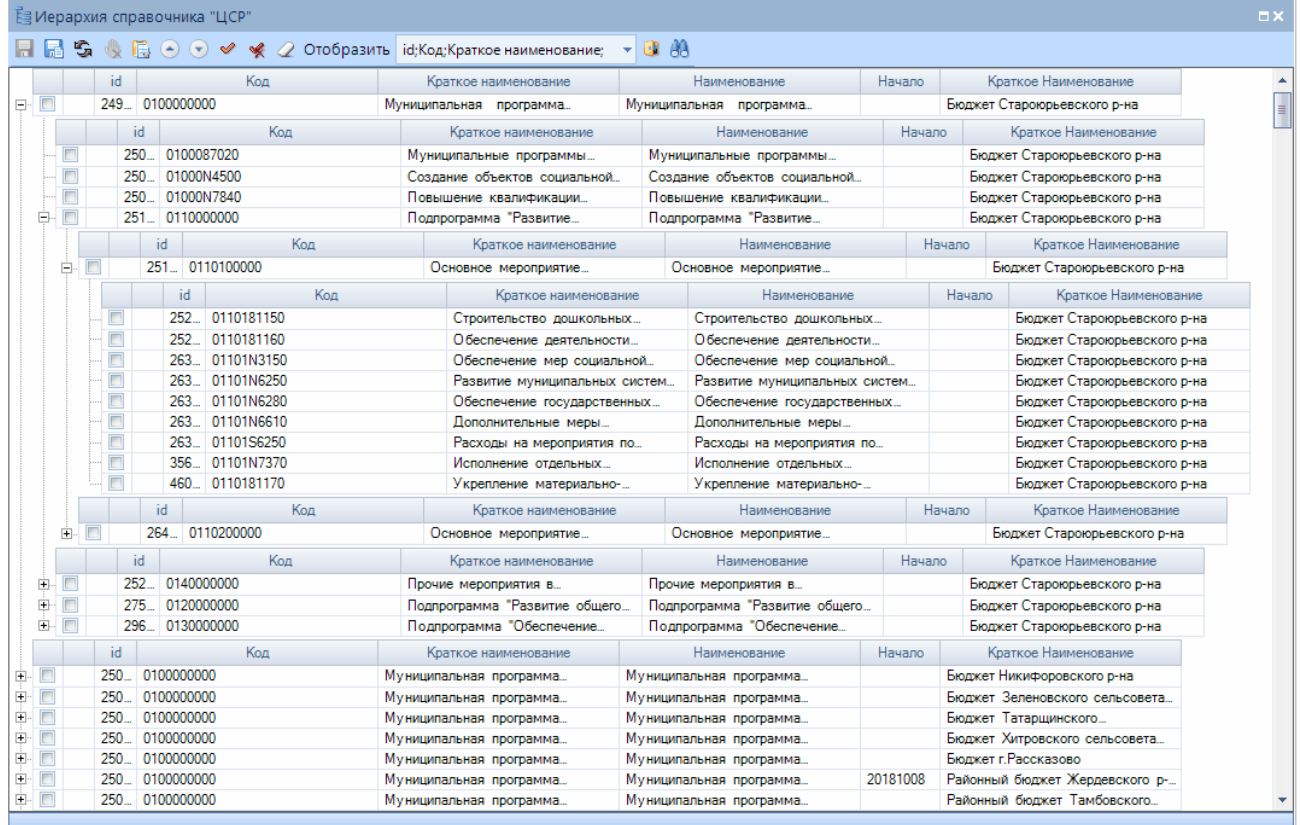

<span id="page-40-1"></span>**Рисунок 36. Пример построения иерархии с дополнительным атрибутом. Просмотр**

# **2.3.4. Версионность справочников**

Макет справочника считается версионным, если для значений элементов ведется история изменений. Для каждого элемента справочника указывается диапазон действия значения - даты начала и окончания действия.

Версионность справочника позволяет:

- не удалять элементы справочников, чтобы не нарушать целостность данных;
- вводить данные заранее;
- исключить устаревшие данные.

Для настройки версионности макета справочника на вкладке конструктора макета справочника необходимо включить настройку *«Версионный»* (*[Рисунок 37](#page-41-0)*).

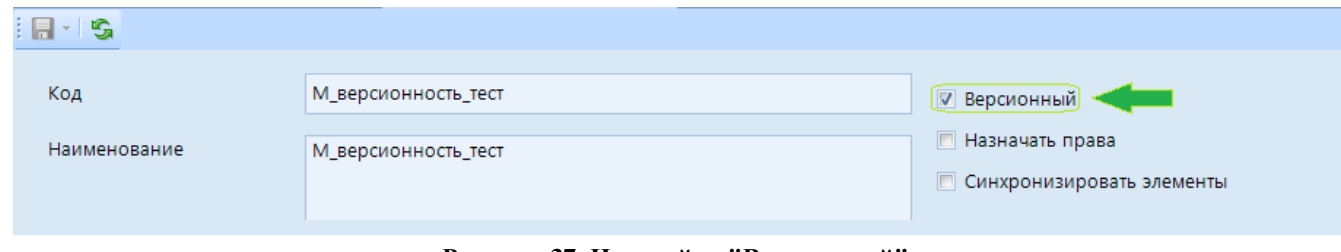

**Рисунок 37. Настройка "Версионный"**

<span id="page-41-0"></span>После чего появится возможность задавать диапазон действия элемента справочника, а именно в *Логическую структуру* макета справочника будут добавлены атрибуты времени (*Рисунок* 38) <sup>(</sup>) Начало <sub>и</sub> <sup>(</sup>) Конец, которые описывают период действия элементов справочников, построенных на основе данного макета.

Атрибут <sup>Ф</sup> Конец добавляется в *Логическую структуру*, атрибут <sup>Ф</sup> Начало добавляется в уровень **• Версионный** Все атрибуты находящиеся внутри уровня **• Версионный** имеют версионный характер и будут отображаться в зависимости от начала их действия.

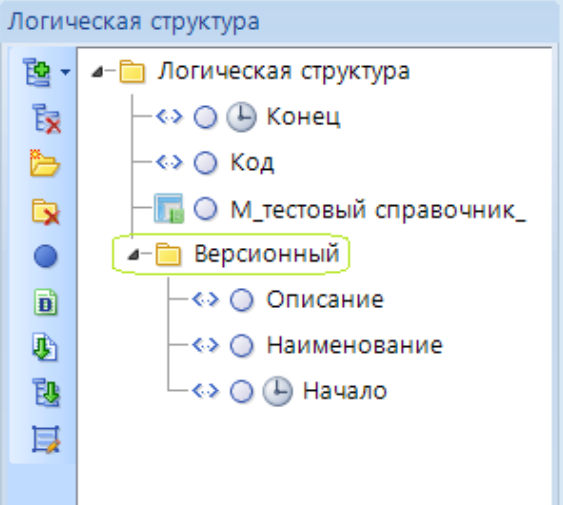

**Рисунок 38. Настройка "Версионный". Логическая структура**

<span id="page-41-1"></span>В панели инструментов списка элементов версионного справочника добавится кнопка **Отобразить все элементы**, при нажатии которой отобразятся все элементы справочника вне зависимости от их периода действия. При повторном нажатии отобразятся элементы относительно расчетной даты.

#### ПРОЕКТ – СМАРТ ПРО ПРОБОЛЬСКО НАКОПЛЕНИЕ И ОБРАБОТКА ДАННЫХ

## *Пример периода действия элемента*

В списке элементов версионного справочника отображаются элементы, дата атрибута "Конец" которых равна или больше расчетной даты.

### *Пример 1* (*[Рисунок 39](#page-42-0)*):

Расчетная дата 07.12.2018, поэтому отображаются элементы, где атрибуты "Конец" 03.02.2019, 01.05.2019 и т.д. Атрибуты уровня Версионный отображаются в зависимости от значения даты атрибута "Начало".

|    |                       | Расчетная дата: 07.12.2018 | ٠                  | Период: 01.01.2019<br>٠ | 01.01.2020<br>$\sim$ | ٠          |  |  |  |  |
|----|-----------------------|----------------------------|--------------------|-------------------------|----------------------|------------|--|--|--|--|
|    | P & X A E * X & * R & |                            |                    |                         |                      |            |  |  |  |  |
|    | <b>KILE</b>           |                            |                    |                         |                      |            |  |  |  |  |
| ĦI | $\blacksquare$        | A.<br>Код                  |                    | Версионный              |                      |            |  |  |  |  |
|    |                       |                            | Описание           | Наименование            | Начало               |            |  |  |  |  |
|    | $\Box$                | ▣                          | ▣                  | ▣                       | ▣                    | ▣          |  |  |  |  |
|    | $\Box$                | 0001                       | описание0001 19    | наим0001 19             |                      | 03.02.2019 |  |  |  |  |
|    | $\Box$                | 0002                       | описание0002 18    | наим0002 18             | 01.01.2018           | 01.05.2019 |  |  |  |  |
|    | $\Box$                | 0003                       | описание0003 18    | наим0003 18             | 01.01.2018           | 31.12.2018 |  |  |  |  |
|    | П                     | 0004                       | описание0004 18    | наим0004 18             | 01.01.2018           | 31.12.2019 |  |  |  |  |
|    | П                     | 0005                       | описание00017-20гг | наим. 17-20гг           | 01.01.2018           | 30.12.2018 |  |  |  |  |
|    | П                     | 0006                       | описание0006 20    | наим0006 18             |                      |            |  |  |  |  |

**Рисунок 39. Пример 1. Период действия элемента**

## *Пример 2* (*[Рисунок 40](#page-42-1)*):

<span id="page-42-0"></span>Расчетная дата 07.12.2018 - в списке элементов справочника отображается значение "описание0002 18". Данное значение будет отображаться при значении Расчетной даты с 01.01.2018 (атрибут "Начало" действующего элемента) до 01.01.2019 (атрибут "Начало" следующего элемента в уровне).

<span id="page-42-1"></span>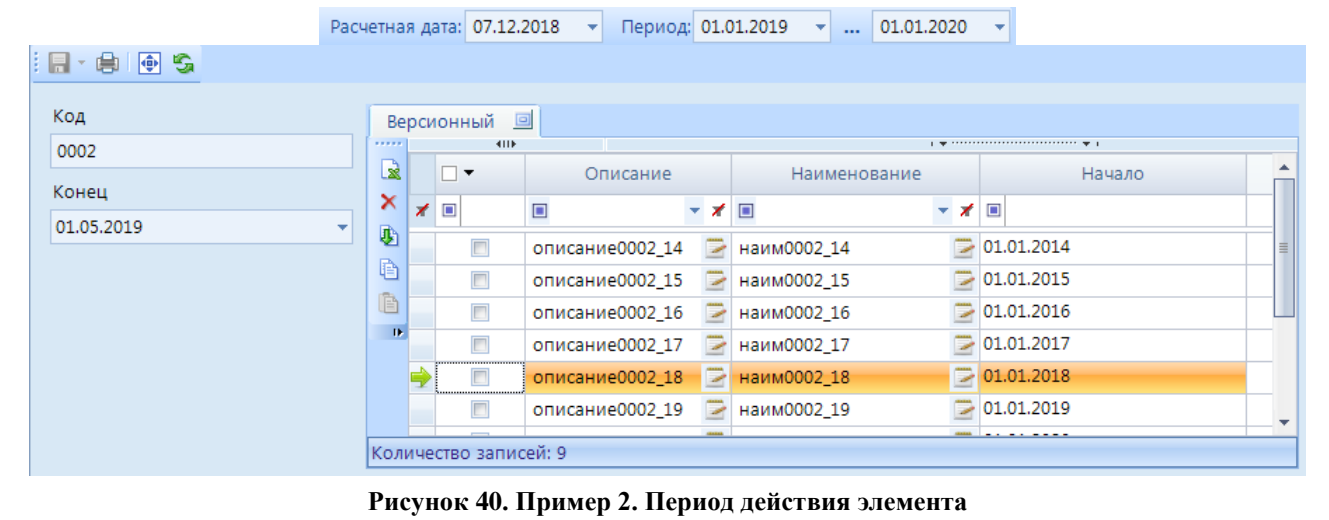

# **2.3.5. Список вариантов расчета**

Переход к настройке списков вариантов расчета элементов макетов справочника осуществляется по кнопке **Список вариантов расчета**. С помощью данной настройки можно создать различные расчета для элементов макетов справочника.

Панель инструментов данного окна позволяет выполнить следующие действия (*[Рисунок](#page-43-0)  [41](#page-43-0)*):

- **Создать**  создание нового варианта расчета.
- **Редактировать**  редактирование варианта расчета.
- **Клонировать**  создание копии выделенного варианта расчета.
- **Удалить**  удаление выделенного варианта расчета.
- **Экспорт**  выгрузка варианта расчета.
- **Импорт**  загрузка варианта расчета.
- **Обновить**  обновление списка форм редактирования.

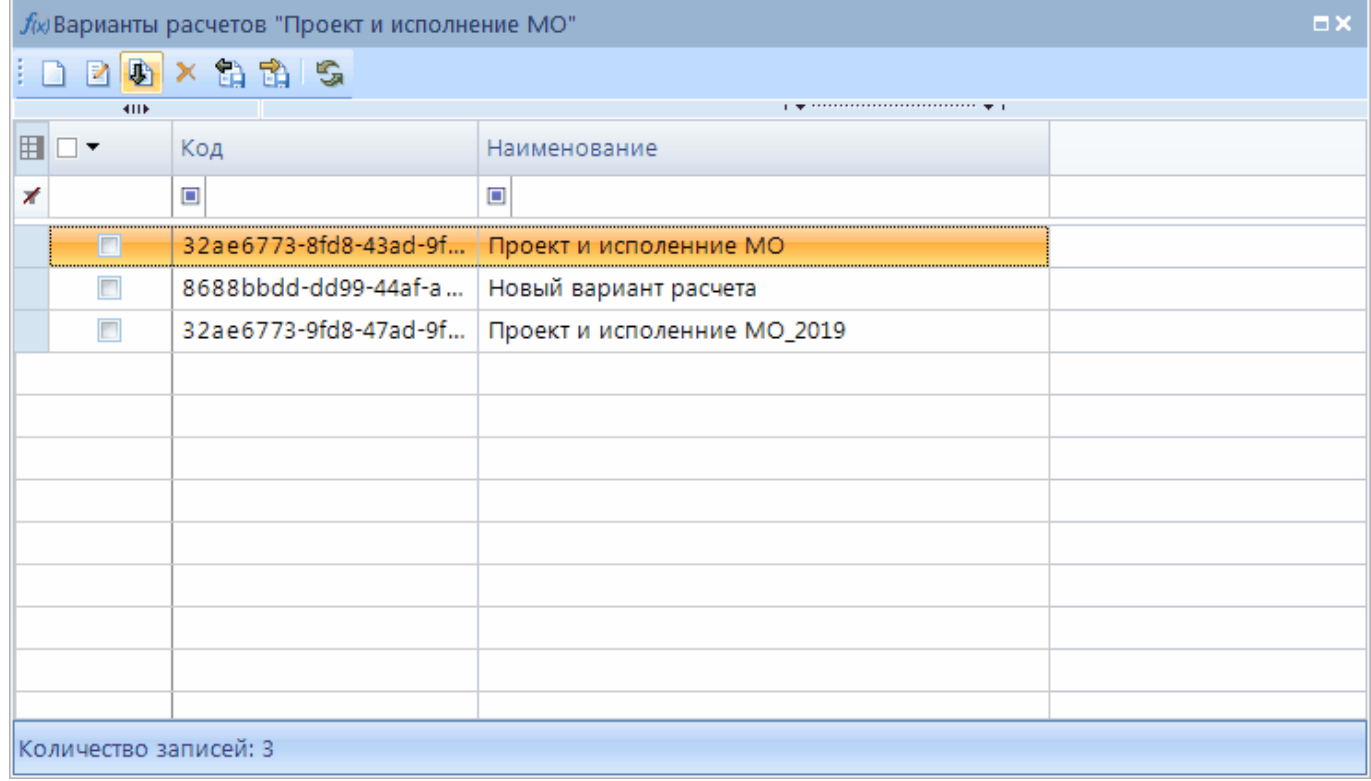

### **Рисунок 41. Варианты расчета**

<span id="page-43-0"></span>При создании нового варианта расчета редактирования открывается окно создания нового варианта расчета (*[Рисунок 42](#page-44-0)*). В окне создания варианта расчета макета справочников необходимо указать:

- **Код**  код варианта расчета.
- **Наименование** наименование варианта расчета.
- **Атрибут** необходимо выбрать атрибут, который будет использован в выражении варианта расчета.
- **Тип результата** установить тип данных итогов.

СТРАНИЦА 44

ПРОЕКТ – СМАРТ ПРО НАКОПЛЕНИЕ И ОБРАБОТКА ДАННЫХ

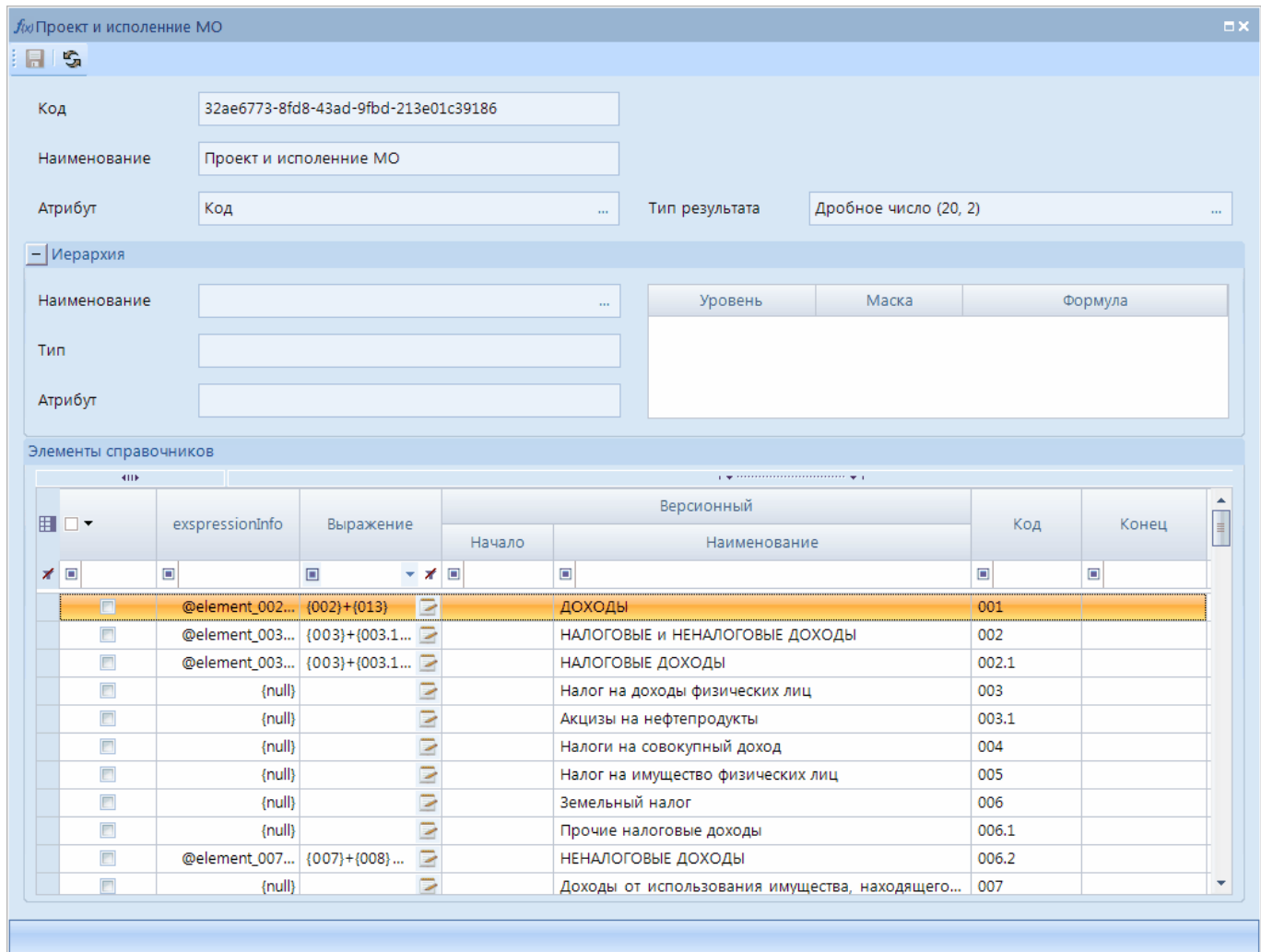

**Рисунок 42. Создание варианта расчета**

<span id="page-44-0"></span> В таблице **Элементы справочника** в колонке **Выражение** необходимо составить условие для расчета значения выбранного элемента справочника с помощью окна **Построитель выражения** (*[Рисунок 43](#page-45-0)*).

Далее, для того чтобы включить вариант расчета в документе, необходимо перейти в конструктор формы редактирования документа и включить вариант расчета в соответствующей настройке атрибута (подробнее п. *[2.3.2.3](#page-35-0) [Форма редактирования](#page-35-0)*).

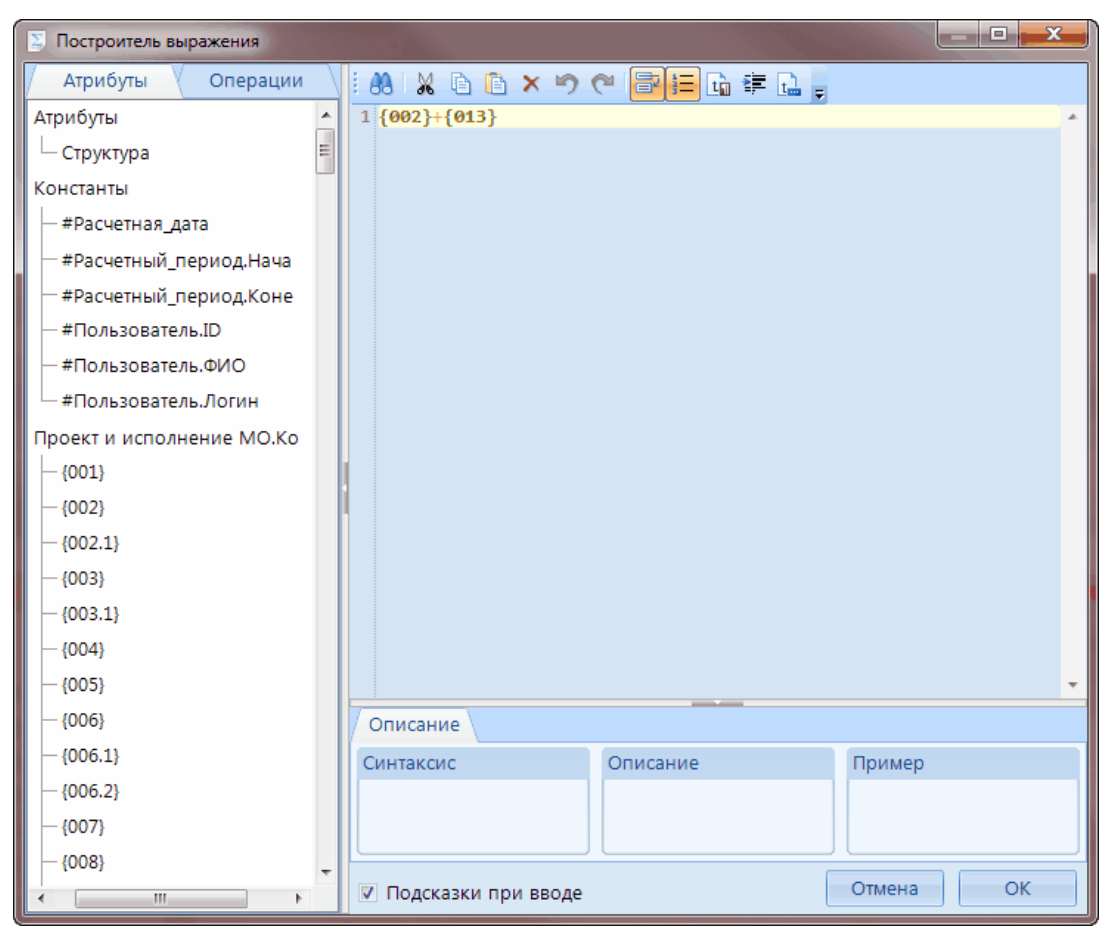

**Рисунок 43. Варианты расчета. Построитель выражения**

# **2.3.6. Настройка доступа**

<span id="page-45-0"></span>Для перехода к окну настройки прав доступа справочников выберите пункт контекстного меню **Доступ к объекту** в окне списка справочников. Данная форма позволяет настроить права доступа к справочникам комплекса для пользователей\групп пользователей.

Окно настройки прав пользователей состоит из списка пользователей/групп пользователей, списка справочников и меню прав комплекса (*Рисунок 44*[. Права пользователей\)](#page-46-0).

Для того, чтобы настроить права на объект, необходимо выделить пользователя (или группу пользователей) в списке, затем выбрать объект комплекса и назначить права комплекса, установив галочку в колонке **Разрешить**.

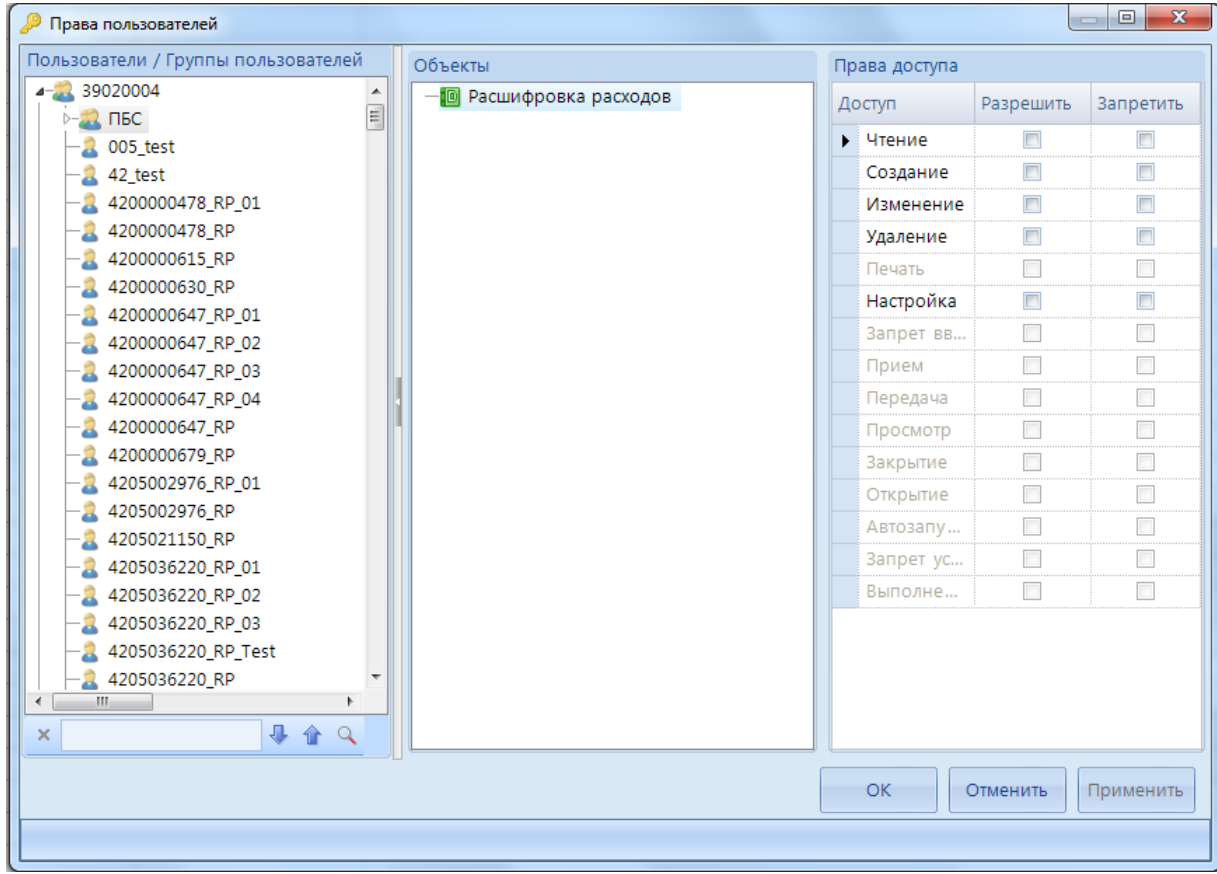

**Рисунок 44. Права пользователей**

<span id="page-46-0"></span>Значение настроек прав пользователей описаны в *[Таблица 1](#page-46-1)*.

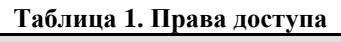

<span id="page-46-1"></span>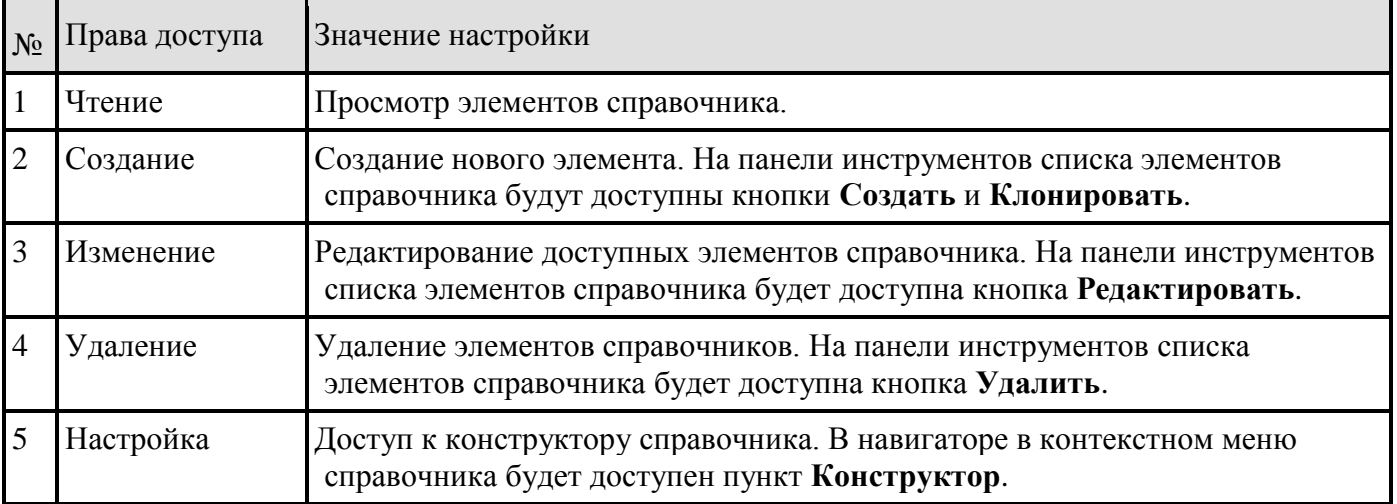

Права на элементы справочника настраиваются в окне списка элементов справочника. Для настройки прав пользователя на элементы справочника необходимо включить настройку **Назначать права** в конструкторе макета справочника.

Для перехода к окну настройки прав пользователей на элементы справочника выберите пункт меню **Доступ к элементу** в списке элементов справочника. Данная форма позволяет настроить права доступа к элементам справочника для пользователей\групп пользователей.

доступны для чтения.

Принцип работы настройки **Назначать права** в конструкторе макета справочника (работает только в случае, если пользователю разрешен доступ на чтение справочника): Если опция включена, то для элементов справочников текущего макета необходимо настроить права доступа, иначе элементы будут не доступны для

чтения пользователю. Если опция выключена, то все элементы справочников текущего макета будут

Окно настройки прав пользователей состоит из списка пользователей/групп пользователей, списка элементов справочника и меню прав доступа (*[Рисунок 45](#page-47-0)*).

| *Права пользователей                        |                         |                          |                                     | <b>STATE</b> |                     | <b>STORY OF</b> |               | $\mathbf{x}$<br>$\Box$<br><b>CONTRACTOR</b> |
|---------------------------------------------|-------------------------|--------------------------|-------------------------------------|--------------|---------------------|-----------------|---------------|---------------------------------------------|
| Пользователи / Группы<br>пользователей      |                         |                          | Элементы справочника "Пользователи" |              |                     |                 | Права доступа |                                             |
| KondratievaN<br>$\blacktriangle$            | 用☑▼                     | 4HK<br>Чтение            | <b>Изменение</b><br>$\nabla$        | uid $\Sigma$ | ♥<br>Логин          | $OM(\triangle)$ | Доступ        | Разрешить                                   |
| konuzin                                     |                         |                          |                                     |              |                     |                 | • Чтение      | $\overline{\mathbf{v}}$                     |
| ks_admin                                    | ォ■                      | $\Box$<br>$\blacksquare$ | $\Box$<br>$\Box$                    | $\Delta$     | $\Box$              | $\Box$          | Изменение     | $\Box$                                      |
| Lastochkin                                  | $\Box$                  | $\Box$                   | $\Box$                              | 27           | OFUKEM\mudrec       | Мудреченко Ма   |               |                                             |
| makarov                                     | $\overline{\mathsf{v}}$ | $\overline{\mathsf{v}}$  | $\Box$                              |              | 42 OFUKEM\vasiliev  | Васильев Евген  |               |                                             |
| marinad                                     | $\overline{\mathsf{v}}$ | $\overline{\mathsf{v}}$  | $\Box$                              |              | 44 OFUKEM\soldatova | Солдатова Вера  |               |                                             |
| maximova2                                   | $\overline{\mathsf{v}}$ | $\overline{\mathsf{v}}$  | V                                   |              | 46 OFUKEM\fedotov   | Федотов Владис  |               |                                             |
| natasha                                     | $\overline{v}$          | $\overline{v}$           | $\blacksquare$                      |              | 47 OFUKEM\husnutd   | Хуснутдинова А  |               |                                             |
| nikin                                       | $\overline{\mathsf{v}}$ | $\overline{\mathsf{v}}$  | $\Box$                              |              | 25 OFUKEM\alexand   | Александров А   |               |                                             |
| nogood<br>petrov-a                          | $\overline{\mathsf{v}}$ | $\triangledown$          | $\Box$                              |              | 43 OFUKEM\michail   | Михайлова Тать  |               |                                             |
| pleshanova                                  | $\Box$                  | $\Box$                   | $\Box$                              |              | 45 OFUKEM\tarasova  | Тарасова Мари   |               |                                             |
| porfirev                                    | $\Box$                  | $\Box$                   | $\Box$                              |              | 48 OFUKEM\Gulev     | Гулев Евгений , |               |                                             |
| programmist                                 | $\Box$                  | $\Box$                   | $\Box$                              |              | 49 OFUKEM\Jdanov    | Жданов Ринат Р  |               |                                             |
| programmist1                                | $\Box$                  | $\Box$                   | $\Box$                              |              | 50 OFUKEM\Nadtochy  | Надточий Светл  |               |                                             |
| sa_manager                                  | $\Box$                  | $\Box$                   | $\Box$                              |              | 51 OFUKEM\shilov    | Шилов Констан   |               |                                             |
| taskadmin                                   | $\Box$                  | $\Box$                   | $\Box$                              |              | 52 OFUKEM\grishkina | Гришкина Март   |               |                                             |
| taskadmin1                                  | $\Box$                  | $\Box$                   | $\Box$                              |              | 53 OFUKEM\guseino   | Гусейнова Ната  |               |                                             |
| test_admin<br>user1                         | $\Box$                  | $\Box$                   | $\Box$                              |              | 54 OFUKEM\zemskova  | Земскова Антон  |               |                                             |
| E<br>2<br>victorov                          | 6                       |                          |                                     |              |                     |                 |               |                                             |
| $\leftarrow$ $\mathbb{H}$                   | 104                     |                          |                                     |              |                     |                 |               |                                             |
| J.<br>企<br>$\alpha$<br>$\times$   user1     |                         |                          |                                     |              |                     | ٠<br>k.         |               |                                             |
|                                             |                         |                          |                                     |              |                     |                 |               |                                             |
|                                             |                         |                          |                                     |              |                     |                 | OK            | Отменить<br>Применить                       |
| Количество записей: 104 Отмечено записей: 6 |                         |                          |                                     |              |                     |                 |               |                                             |

**Рисунок 45.Права пользователей. Элементы справочника**

<span id="page-47-0"></span>В открывшемся окне необходимо выделить элементы справочника, далее назначить права комплекса (*[Таблица 2](#page-47-1)*), установив галочки на необходимых пунктах меню.

#### **Таблица 2. Права доступа на элементы справочника**

<span id="page-47-1"></span>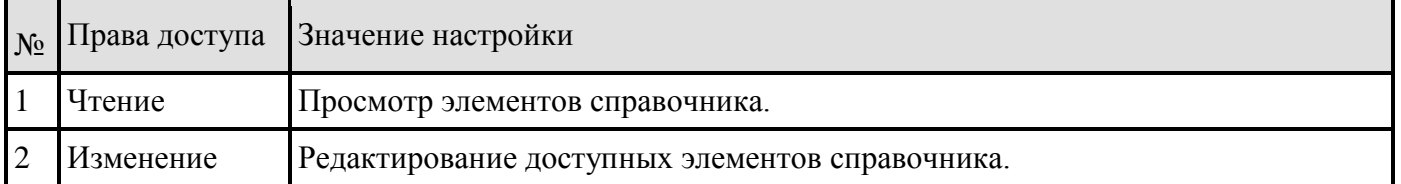

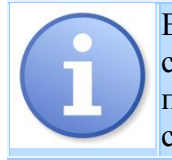

Если в списке элементов справочника отсутствует доступ на **Изменение** элемента справочника, то при открытии на редактирование подобного элемента выходит протокол: "Только для чтения. Отсутствует доступ на изменение элемента справочника."

Далее необходимо нажать на кнопку **[Применить]**.

В пакетном редактировании элементов справочника будут доступны только те элементы, для которых разрешены все настройки прав доступа.

# **2.3.7. Генерация структуры макета справочника**

После создания или редактирования макета справочника необходимо сгенерировать его структуру по кнопке **Сгенерировать структуру макета**.

В открывшемся окне отобразится *Логическая* и *Динамическая структуры* макета справочника (*[Рисунок 46](#page-48-0)*). Для генерации структуры необходимо повторно нажать на кнопку **Сгенерировать структуру макета** на панели инструментов открывшегося окна.

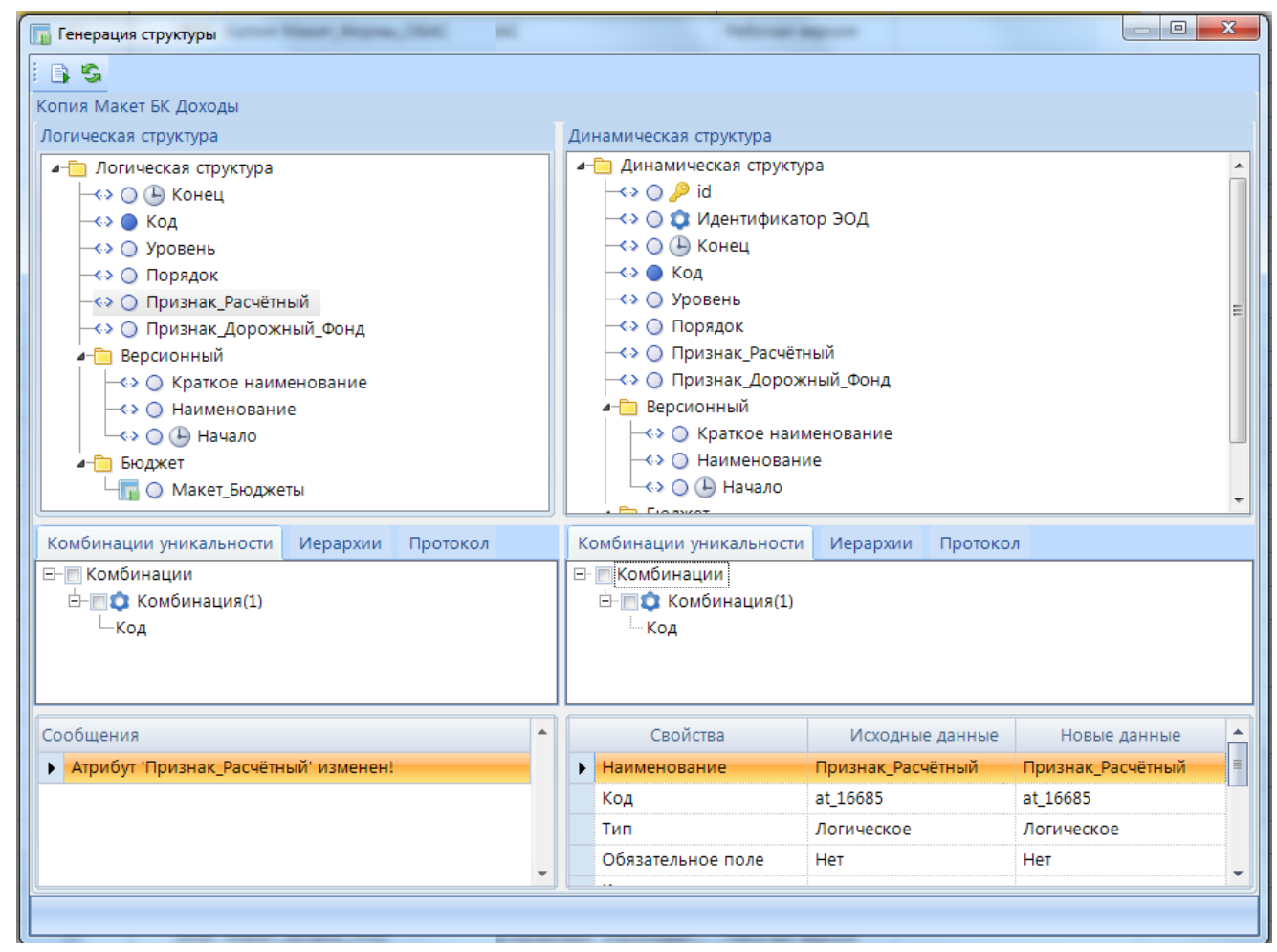

### **Рисунок 46. Генерация структуры**

<span id="page-48-0"></span>После генерации макета *Логическая* и *Динамическая структуры* макета справочника будут синхронизированы (*[Рисунок 47](#page-49-0)*).

| <b>Гли</b> Генерация структуры                         | $\mathbf{x}$<br>$\Box$<br>$\qquad \qquad$       |
|--------------------------------------------------------|-------------------------------------------------|
| IBS.                                                   |                                                 |
| Копия Макет БК Доходы                                  |                                                 |
| Логическая структура                                   | Динамическая структура                          |
| ⊿- Погическая структура                                | - Динамическая структура                        |
| $\leftrightarrow$ О ( $\Box$ ) Конец                   | –⇔ ⊜ , <i>P</i> id                              |
| -∢> ⊜ Код                                              | -<> © © Идентификатор ЭОД                       |
| - <> ○ Уровень                                         | –⇔ ⊜ ⊕ Конец                                    |
| - «∢ ⊜ Порядок                                         | -<> ● Код                                       |
| - <> ○ Признак_Расчётный                               | - <-> ⊜ Уровень                                 |
| -<> ○ Признак_Дорожный_Фонд                            | - <> ⊜ Порядок                                  |
| ⊿- Версионный                                          | - <> ○ Признак_Расчётный                        |
| - «» ⊙ Краткое наименование                            | -<> ○ Признак_Дорожный_Фонд                     |
| - <> ○ Наименование                                    | ⊿- Версионный                                   |
| └← «> ( © Начало                                       | - <> ○ Краткое наименование                     |
| Комбинации уникальности<br>Иерархии<br>Протокол        | Комбинации уникальности<br>Иерархии<br>Протокол |
| ⊟- Комбинации                                          | ⊟ Комбинации                                    |
| <b>□ © Комбинация(1)</b>                               | ⊟ © Комбинация(1)                               |
| Код                                                    | — Код                                           |
|                                                        |                                                 |
|                                                        |                                                 |
| Логическая структура макета соответствует динамической |                                                 |
|                                                        |                                                 |
|                                                        |                                                 |

**Рисунок 47. Сгенерированная структура**

<span id="page-49-0"></span>В колонке **Статус** списка макетов справочников отображается состояние макета (*[Рисунок](#page-49-1)  [48](#page-49-1)*):

- *Рабочая версия* макет является полным отражением динамической структуры;
- *Черновик* макет был изменен, макет НЕ является полным отражением динамической структуры;
- **Новый** динамическая структура для макета не создана (необходимо сгенерировать структуру).

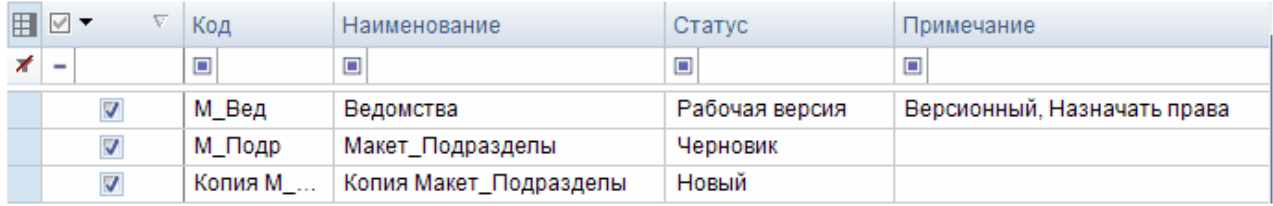

**Рисунок 48. Список справочников**

# **2.3.8. Экспорт справочников**

<span id="page-49-1"></span>Выгрузка макетов справочника и справочников комплекса по кнопке **Экспорт**  осуществляется для последующего обмена между базами ПК "Проект СМАРТ-Про".

В открывшемся окне необходимо указать путь выгрузки (*[Рисунок 49](#page-50-0)***[Ошибка! Источник](#page-50-0)  ссылки не найден.**).

Далее необходимо отметить макеты справочников, справочники и их формы редактирования, которые необходимо выгрузить*.* И нажать кнопку **[Продолжить]**.

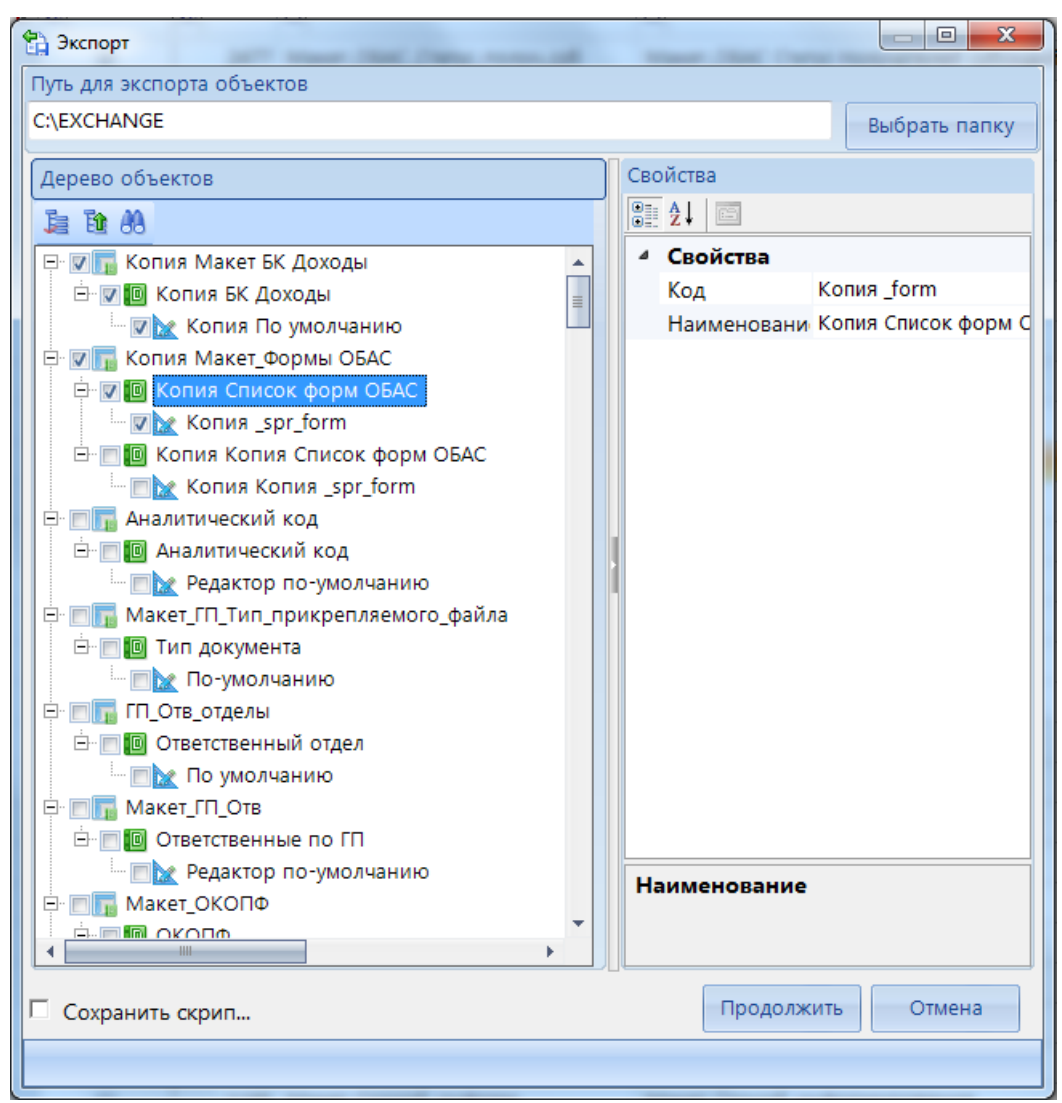

**Рисунок 49. Экспорт макетов справочников и справочников**

# **2.3.9. Импорт справочников**

<span id="page-50-0"></span>Импорт макетов справочников, справочников и их форм редактирования, выгруженных из ПК "Проект СМАРТ-Про" для последующего обмена, осуществляется по кнопке **И. Импорт**. В открывшемся окне необходимо указать путь к импортируемому файлу (*[Рисунок 50](#page-51-0)*). Далее откроется окно настройки синхронизации справочников с следующими вкладками:

- Выбор объекта для синхронизации
- Редактирование настроек
- Синхронизация структуры
- Синхронизация настроек
- Предпросмотр настроек

| • Открыть           |             |                                                                  |                  |                          |                    | $\mathbf{x}$     |
|---------------------|-------------|------------------------------------------------------------------|------------------|--------------------------|--------------------|------------------|
| • экспорт           |             |                                                                  |                  | $+$<br>×۱                | Поиск: экспорт     | ۹                |
| Упорядочить ▼       | Новая папка |                                                                  |                  |                          | 胆                  | $\mathbf \Omega$ |
| <b>X</b> Избранное  | Имя         | A                                                                | Дата изменения   | Тип                      | Размер             |                  |
| В. Загрузки         |             | 02.1. Госпрограммы(new)_b22f8851-876                             | 12.04.2019 11:16 | Файл "Е"                 | 273 K <sub>B</sub> |                  |
| 盟<br>Недавние места |             | М_НПА_ebd196ff-aa36-4c98-b15f-449b0                              | 15.04.2019 9:46  | Файл "Е"                 | 51 K <sub>B</sub>  |                  |
| Рабочий стол        |             | ПОМ_ТЕКГ_2b633a28-0d35-42b1-b6b5-e                               | 15.04.2019 9:38  | Файл "Е"                 | 2 K <sub>B</sub>   |                  |
|                     |             | Сопоставление ОБАС, КБК и РП_b1c03                               | 12.04.2019 11:16 | Файл "Е"                 | <b>88 KB</b>       |                  |
| Библиотеки          |             |                                                                  |                  |                          |                    |                  |
| Видео               |             |                                                                  |                  |                          |                    |                  |
| 력<br>Документы      |             |                                                                  |                  |                          |                    |                  |
| Изображения         |             |                                                                  |                  |                          |                    |                  |
| <b>Myзыка</b>       |             |                                                                  |                  |                          |                    |                  |
| ۰m<br>Компьютер     |             |                                                                  |                  |                          |                    |                  |
|                     |             | Имя файла: M_HПA_ebd196ff-aa36-4c98-b15f-449b048a95d0_20190415.e |                  | $\overline{\phantom{a}}$ | e files (*.e)      |                  |
|                     |             |                                                                  |                  |                          | Открыть<br>▼       | Отмена           |

**Рисунок 50. Путь импорта макетов справочников и справочников**

<span id="page-51-0"></span>Во вкладке **Выбор объекта для синхронизации** необходимо выбрать режим импорта (*[Рисунок 51](#page-52-0)*):

- *Стандартный* при импорте объекта в поле Guid будет проставлено новое значение,
- *Приведение объекта к эталонной структуре* при импорте объекта поле Guid будет загружено из импортируемого файла.

Далее необходимо выбрать настройку:

- *Создать новый объект* будет создан новый макет справочника,
- *Выбрать объект для синхронизации* импортируемый файл будет синхронизирован с выбранным макетом справочника. Отобразится список макетов справочников, из которого необходимо выбрать макет справочника для последующей синхронизации.

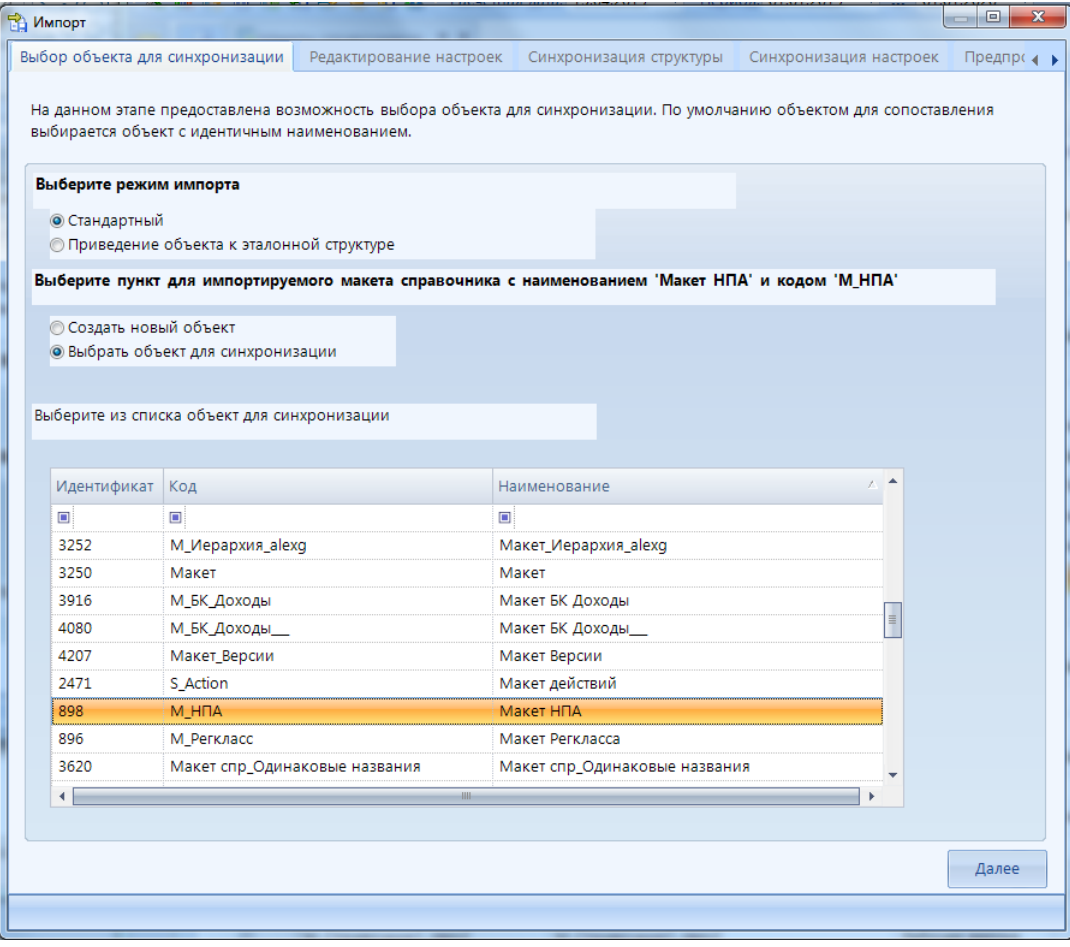

**Рисунок 51. Импорт. Выбор объекта для синхронизации**

<span id="page-52-0"></span>Во вкладке **Редактирование настроек** отражаются имеющиеся настройки импортируемого справочника и справочника, выбранного для синхронизации (*[Рисунок 55](#page-56-0)*).

Описание синхронизации настроек при импорте макета справочника представлено в [Таблица 3](#page-52-1), где  $\bullet$  - возможность настраивать данное свойство доступно,  $\bullet$  - возможность настраивать данное свойство отсутствует.

#### **Таблица 3. Описание синхронизации настроек при импорте макета справочника**

<span id="page-52-1"></span>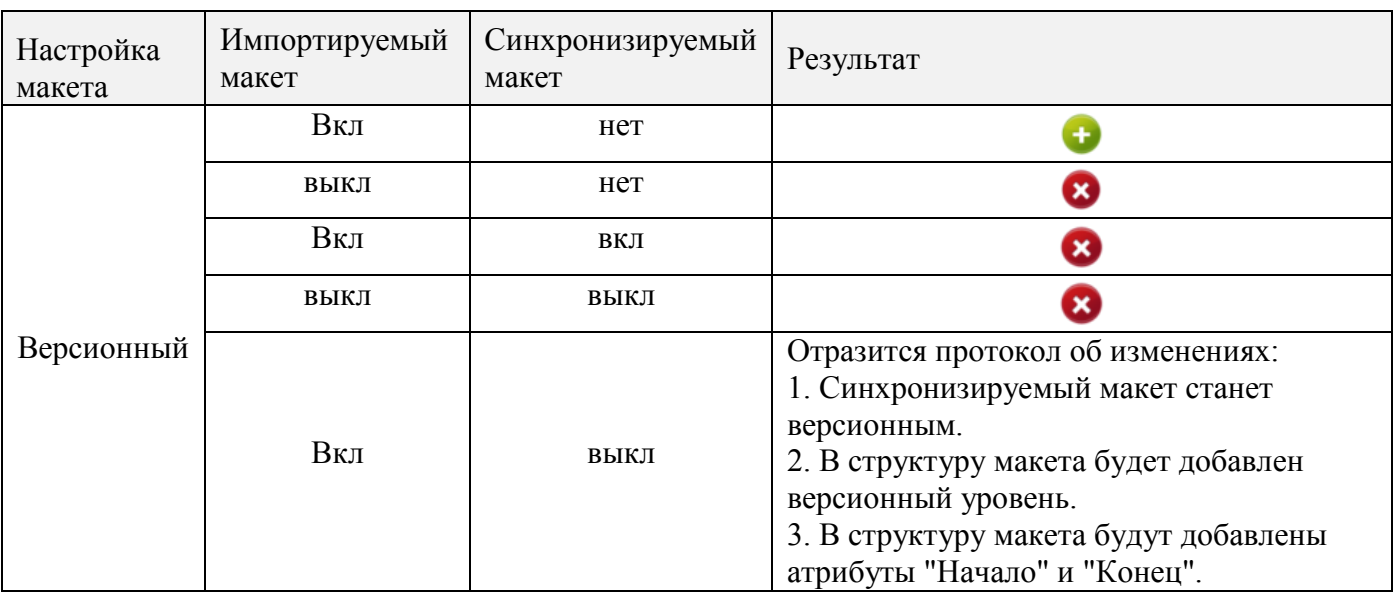

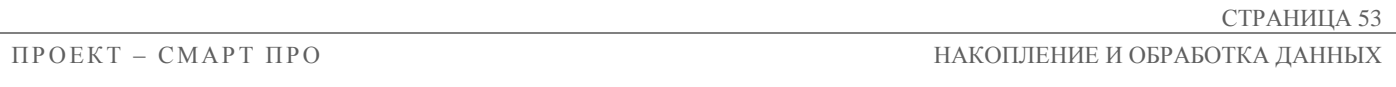

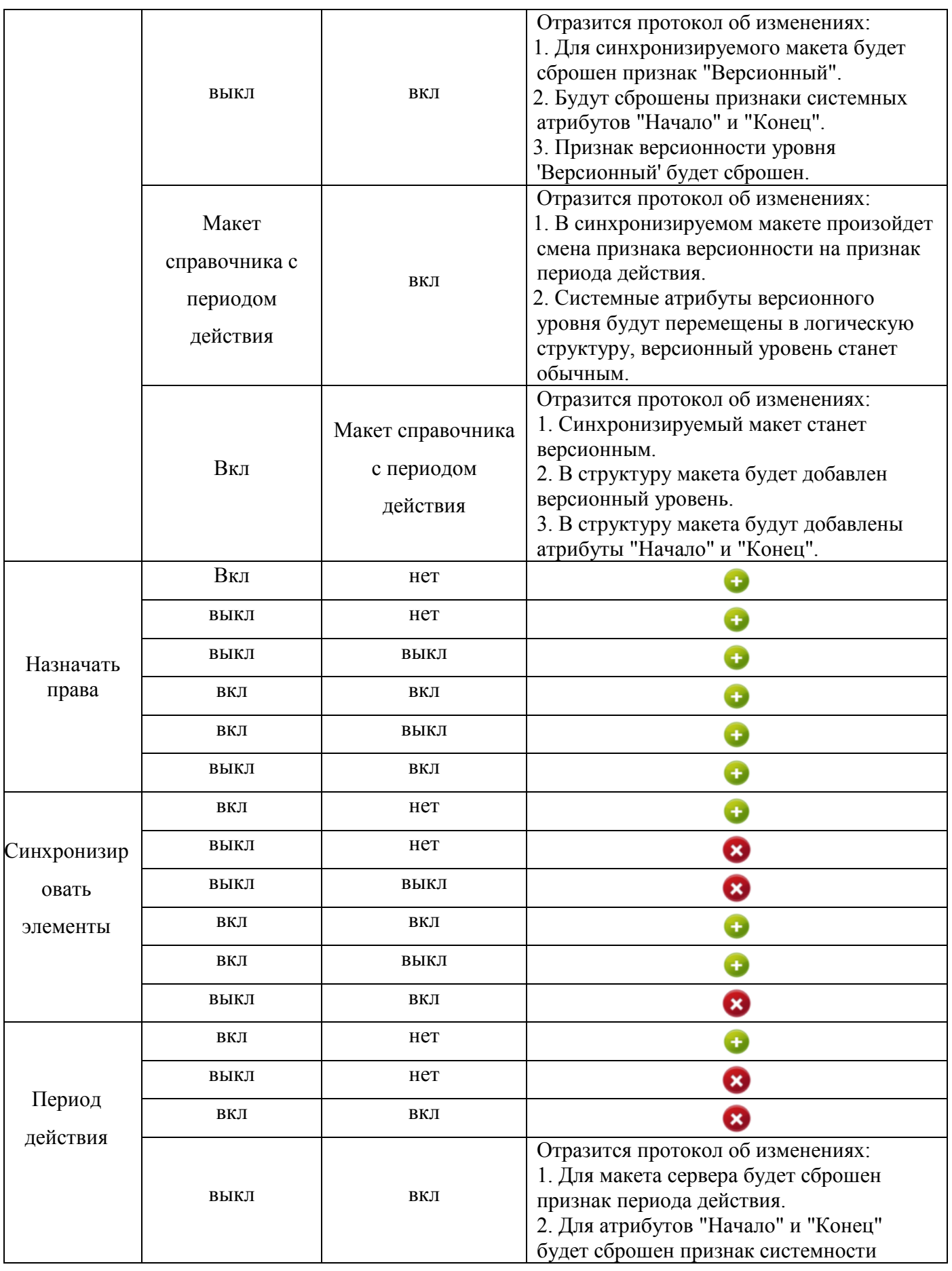

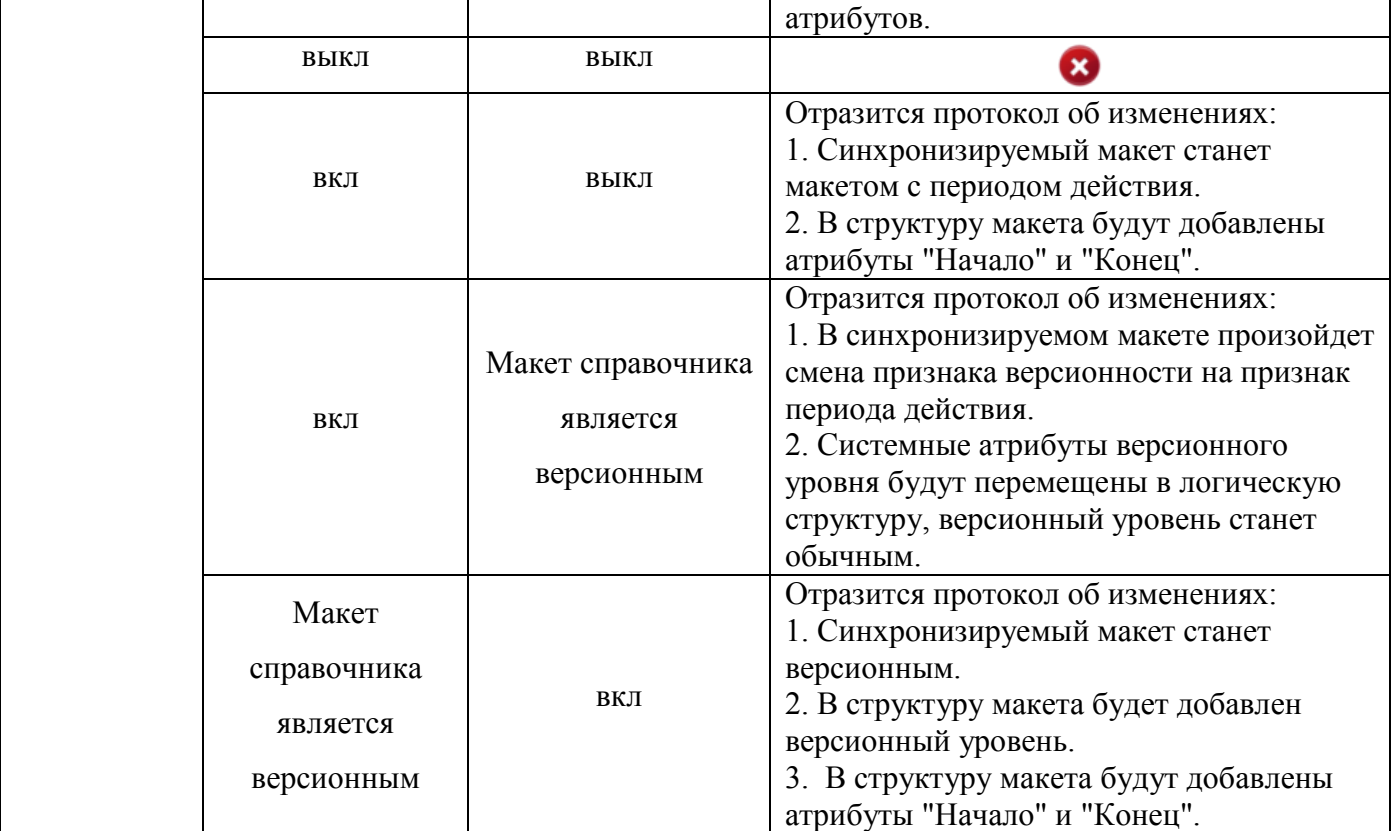

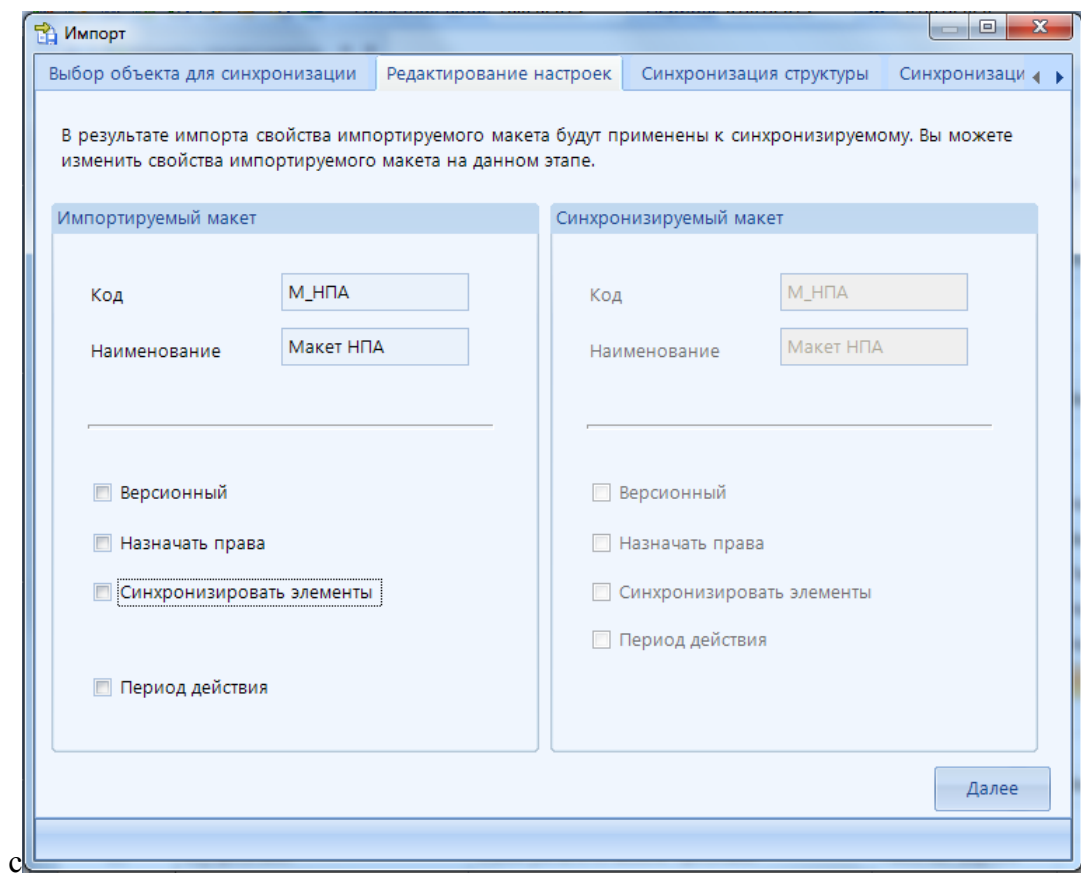

**Рисунок 52. Импорт. Редактирование настроек**

Во вкладке **Синхронизация структуры** отображается импортируемый набор атрибутов макета справочника (*[Рисунок 53](#page-55-0)*). Панель инструментов данной вкладки позволяет:

- **Переименовать** переименование объектов.
- **Сброс соответствий -** удаление установленных соответствий с синхронизируемым макетом справочника.
- **Синхронизация в разрезе структуры** для установки соответствий атрибутам импортируемого файла - ищет соответствия атрибуту импортируемого файла по имени в разрезе всей структуры макета для синхронизации.
- **Синхронизация в разрезе уровня** для установки соответствий атрибутам импортируемого файла - будет искать соответствие только в соответствующем уровне синхронизируемого макета.

| R.<br>Импорт                                                                                                    |                         |                            |                                  |                             | $\mathbf{x}$<br>回                          |
|----------------------------------------------------------------------------------------------------|-------------------------|----------------------------|----------------------------------|-----------------------------|--------------------------------------------|
| Выбор объекта для синхронизации                                                                                                    | Редактирование настроек |                            | Синхронизация структуры          |                             | Синхронизация настроек<br>$\Box$ at $\Box$ |
| Настройте синхронизацию структуры. В случае синхронизации для каждой ветви структуры необходимо выбрать<br>синхронизируемую ветвь. При отсутствии возможности выбора синхронизируемой ветви, выберите пункт "Добавить" л |                         |                            |                                  |                             |                                            |
| Структура                                                                                                    |                         |                            |                                  |                             |                                            |
| $290 -$                                                                                                    |                         |                            |                                  |                             |                                            |
| Импортируемый атрибут                                                                                                    | Применение свойств      | Тип операции               | Синхронизируемый атрибут         |                             | Дополнительные сведения                    |
| ⊟ Погическая                                                                                                    | $\overline{\mathbf{v}}$ |                            | • Синхрониз Логическая структура |                             |                                            |
| ⊜ Код                                                                                                    | $\overline{\mathbf{v}}$ | • Синхрон ▼ Код            |                                  |                             |                                            |
| <b>• Наименование</b>                                                                                                    | $\overline{\mathbf{v}}$ |                            | • Синхрон • Наименование         |                             |                                            |
| (4) Конец                                                                                                    | $\overline{\mathbf{v}}$ | • Синхрониз Конец          |                                  |                             | Системный уникальный                       |
| © Макет видов                                                                                                    | $\overline{\mathbf{v}}$ |                            | • Синхрон ▼ Макет видов          |                             |                                            |
| ⊟ Версионный                                                                                                    | $\overline{\mathbf{v}}$ | • Синхрониз Версионный     |                                  |                             | Версионный уровень не                      |
| ○ Краткое                                                                                                    | $\overline{\mathbf{v}}$ |                            | • Синхрон ▼ Краткое наименование |                             |                                            |
| <b>Д</b> Начало                                                                                                    | $\triangledown$         | • Синхрониз Начало         |                                  |                             | Системный уникальный                       |
| ⊟ Бюджеты                                                                                                    | $\blacksquare$          | <b>C</b> Синхрон • Бюджеты |                                  | $\left  \mathbf{v} \right $ |                                            |
| $\bigcirc$ Макет                                                                                                    | $\overline{\mathbf{v}}$ | Добавить                   | Макет Бюджета                    |                             |                                            |
|                                                                                                    |                         | Удалить                    |                                  |                             |                                            |
|                                                                                                    |                         | Синхронизировать           |                                  |                             |                                            |
|                                                                                                    |                         |                            |                                  |                             | Далее                                      |
|                                                                                                    |                         |                            |                                  |                             |                                            |

**Рисунок 53. Импорт справочников. Синхронизация структуры**

<span id="page-55-0"></span>Для настройки синхронизации доступна таблица со следующими инструменты:

- **Импортируемый атрибут** отображается список атрибутов импортируемого справочника.
- **Применение свойств** позволяет включить или отключить синхронизацию свойств атрибута, таких как тип, обязательность, расположение в уровне и т.д.
- **Тип операции** в зависимости от того, будет ли создан новый макет справочника или импорт будет происходить через синхронизацию с имеющимся макетом, в данной колонке будут доступны следующие значения:
	- *при создании:*

**Добавить** - атрибут будет добавлен в структуру созданного макета справочника,

**Удалить** - атрибут не будет добавлен в структуру созданного макета справочника.

*при синхронизации:*

**Добавить** - будет добавлен новый атрибут в структуру синхронизируемого макета справочника,

**Удалить** - атрибут не будет добавлен в структуру синхронизируемого макета справочника,

**Синхронизировать** - атрибут будет синхронизирован с установленным атрибутом синхронизируемого макета справочника.

- **Синхронизируемый атрибут**  необходимо выбрать атрибут для синхронизации.
- **Дополнительные сведения** отображаются системные свойства атрибутов.

Во вкладке **Синхронизация настроек** необходимо настроить синхронизацию комбинаций уникальности (*[Рисунок 54](#page-56-1)*) и иерархий (*[Рисунок 55](#page-56-0)*).

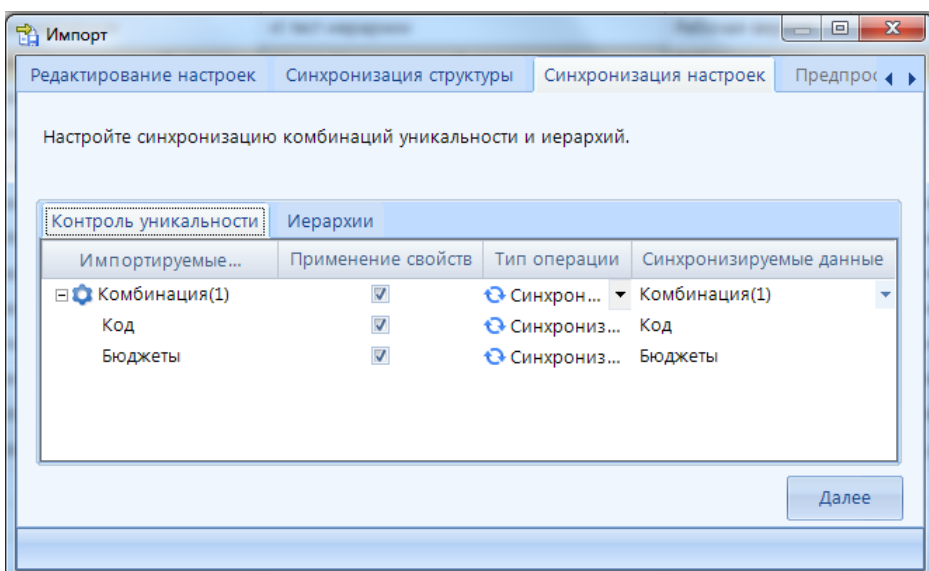

<span id="page-56-1"></span>**Рисунок 54. Импорт справочников. Синхронизация настроек. Контроль уникальности**

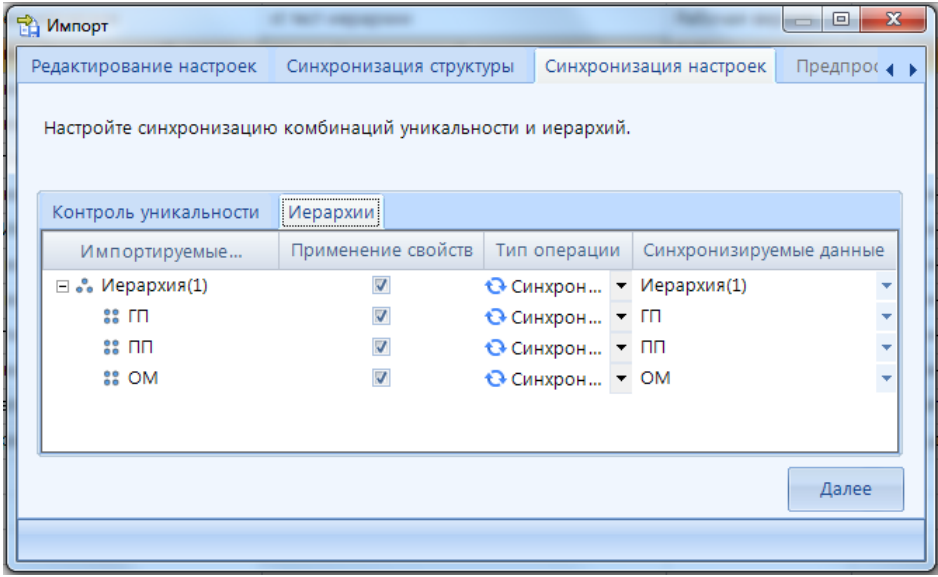

**Рисунок 55. Импорт справочников. Синхронизация настроек. Иерархии**

<span id="page-56-0"></span>Во вкладке **Предпросмотр настроек макета** отобразится структура макета справочника после импорта (*[Рисунок 56](#page-57-0)*).

**RA** *MM*<sub>noot</sub>

 $\Box$   $\Box$   $\mathbf{x}$ Выбор объекта для синхронизации Редактирование настроек Синхронизация структуры Синхронизация настроек Предпросмотр наст

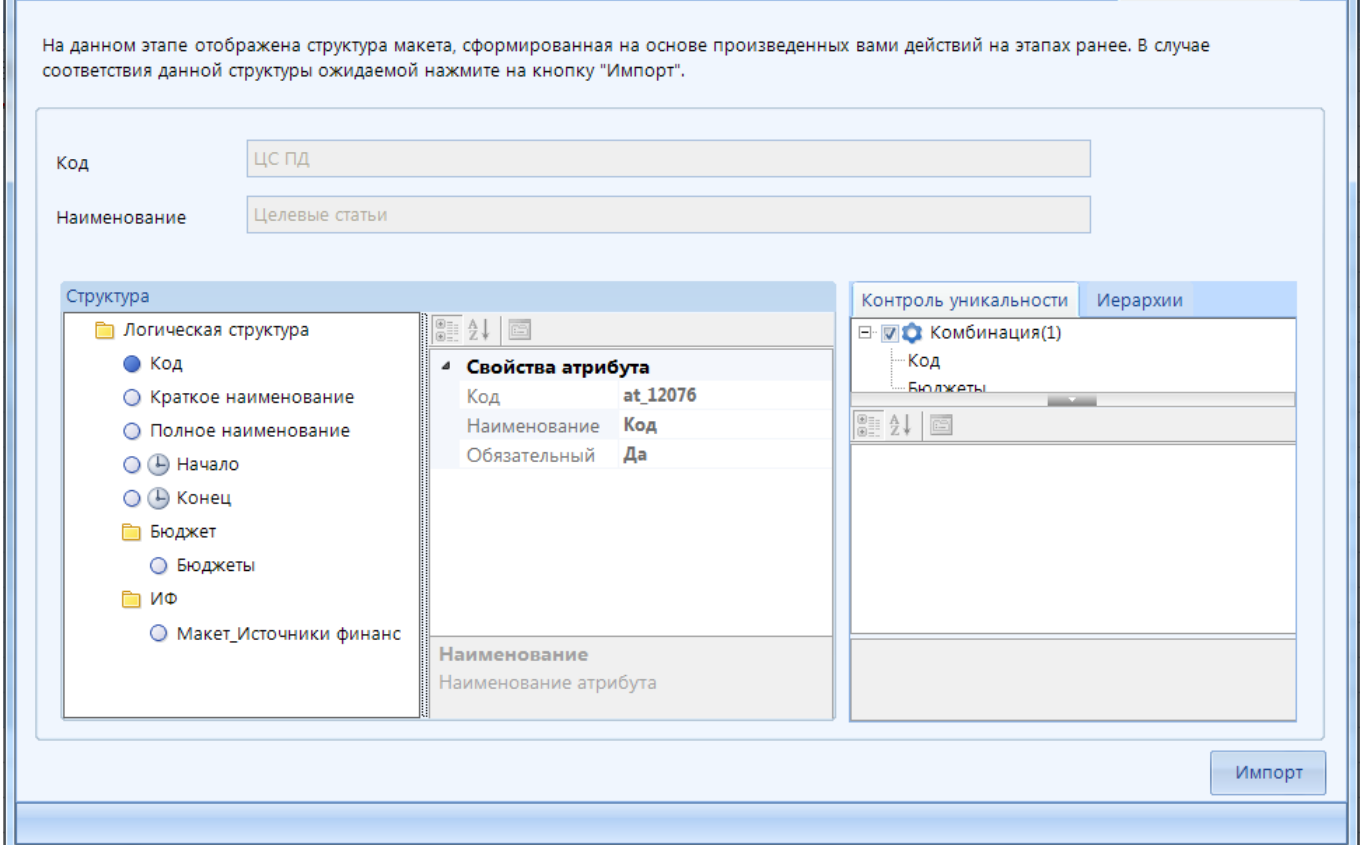

**Рисунок 56. Импорт справочников. Предпросмотр настроек**

<span id="page-57-0"></span>Далее необходимо нажать на кнопку **[Импорт]**. После чего выйдет сообщение, что импорт завершен (*[Рисунок 57](#page-57-1)*).

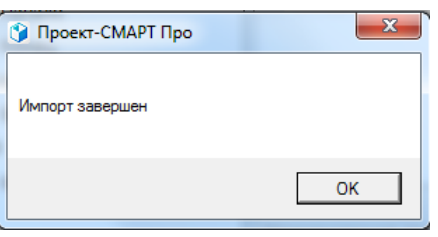

**Рисунок 57. Импорт завершен**

# **2.3.10. Удаление**

<span id="page-57-1"></span>Удаление возможно только для макета справочника или справочника, данные которого не используются в базе. Поэтому удаление должно осуществляется в несколько этапов:

- 1. Удаление информации из расчетных книг, ссылающихся на данный справочник.
- 2. Удаление макета справочника (или справочника) из списка макетов справочника (списка справочников) по кнопке **Удалить**.

При нарушении указанной последовательности выводится предупреждающее сообщение, и справочник не удаляется.

*[59](#page-59-0)*):

# **2.4.Глобальные показатели**

Переход к списку глобальных показателей программного комплекса осуществляется по кнопке **Глобальные показатели** главной панели инструментов (*Рисунок [58](#page-58-0)*).

|                 | Настройки<br>Обработка<br>Сервис<br>Справка<br>Выход |           |         |                            |                                            |                       |  |  |  |  |
|-----------------|------------------------------------------------------|-----------|---------|----------------------------|--------------------------------------------|-----------------------|--|--|--|--|
|                 | $\mathbb{R}$ [ all ]                                 |           | 鞈       | Расчетная дата: 09.04.2019 | Период: 01.01.2017<br>٠<br>$\cdots$        | 01.01.2018            |  |  |  |  |
|                 | <b>вШ</b> Глобальные показате<br>÷ X                 |           |         |                            |                                            |                       |  |  |  |  |
|                 | ×自<br>255<br>O)                                      |           |         |                            |                                            |                       |  |  |  |  |
|                 |                                                      | 4HK       |         |                            | we concern concern concern control with    |                       |  |  |  |  |
| Навигатор       |                                                      |           | Σ<br>Id | Код                        | Наименование                               | Тип                   |  |  |  |  |
| <b>THE</b>      | ∕                                                    | $\square$ | $\Box$  | $\Box$                     | $\Box$                                     | $\Box$                |  |  |  |  |
| ш               |                                                      | $\Box$    | 926     | <b>BATEKF</b>              | Объём БА на текущий финансовый год         | Дробное число (10, 1) |  |  |  |  |
| Рабочие         |                                                      | $\Box$    | 927     | БАОЧГ                      | Объём БА на очередной финансовый год       | Дробное число (10, 1) |  |  |  |  |
|                 |                                                      | $\Box$    | 928     | БАОЧГ1                     | Объём БА на первый год планового периода   | Дробное число (10, 1) |  |  |  |  |
| CTO/Ibl         |                                                      | $\Box$    | 929     | БАОЧГ2                     | Объём БА на второй год планового периода   | Дробное число (10, 1) |  |  |  |  |
|                 |                                                      | $\Box$    | 1015    | ОбОткл2016                 | Обоснование отклонений2016                 | Строка (max)          |  |  |  |  |
|                 |                                                      | $\Box$    | 1088    | Итого                      | Итого                                      | Дробное число (20, 2) |  |  |  |  |
|                 |                                                      | $\Box$    | 1104    | ОбОткл                     | Обоснование отклонений                     | Строка (max)          |  |  |  |  |
| $E_1$ $A$ epeao |                                                      | $\Box$    | 1123    | ГП РесОбесп План           | ГП РесОбесп План                           | Дробное число (20, 2) |  |  |  |  |
|                 |                                                      | $\Box$    | 1124    | ГП_РесОбесп_Факт           | ГП_РесОбесп_Факт                           | Дробное число (20, 2) |  |  |  |  |
|                 |                                                      | $\Box$    | 1125    | ГП Пок План                | ГП Пок План                                | Дробное число (20, 2) |  |  |  |  |
| oбъектов        |                                                      | $\Box$    | 1126    | ГП_Пок_Факт                | ГП Пок Факт                                | Дробное число (20, 2) |  |  |  |  |
|                 |                                                      |           | 1164    | <b>БАОТЧГП</b>             | Объём БА на отчетный финансовый год (план) | Дробное число (10, 1) |  |  |  |  |

<span id="page-58-0"></span>**Рисунок 58. Переход к списку глобальных показателей**

Панель инструментов данного режима позволяет выполнить следующие действия (*[Рисунок](#page-59-0)* 

- **Создать** создание нового показателя.
- **Клонировать** копирование выделенного показателя.
- **• Конструктор** редактирование показателей.
- **Удалить** удаление выделенного справочника.
- **Печать** отправка списка показателей на печать.
- **Экспорт** выгрузка отмеченных показателей.
- **Импорт** загрузка объектов.
- **Обновить**  обновление списка показателей.

Также данные действия можно выполнить с помощью контекстного меню списка показателей.

|   | 胆      | <b>вШ</b> Глобальные показате | $\equiv$ $\times$      |                                                                           |                                 |                                            |                      |  |  |  |  |
|---|--------|-------------------------------|------------------------|---------------------------------------------------------------------------|---------------------------------|--------------------------------------------|----------------------|--|--|--|--|
|   | U      | X自旨出名                         |                        |                                                                           |                                 |                                            |                      |  |  |  |  |
|   | 4HE    |                               |                        | $\mathbf{w}$ . The continuous continuous continuous states $\mathbf{w}$ . |                                 |                                            |                      |  |  |  |  |
| 囯 | П▼     | Σ<br>Id                       | Код                    |                                                                           |                                 | Наименование                               | Тип                  |  |  |  |  |
| ∕ | $\Box$ | $\Box$                        | ο                      |                                                                           | $\Box$                          |                                            | $\Box$               |  |  |  |  |
|   |        | 926                           | <b>BATEKF</b>          |                                                                           |                                 | Объём БА на текущий финансовый год         | Дробное число (10, 1 |  |  |  |  |
|   | О      | 927                           | БАОЧГ                  |                                                                           |                                 | Объём БА на очередной финансовый год       | Дробное число (10, 1 |  |  |  |  |
|   | П      | 928                           | <b>БАОЧГ1</b>          | Создать<br>Конструктор                                                    |                                 | а первый год планового периода             | Дробное число (10, 1 |  |  |  |  |
|   | $\Box$ | 929                           | БАОЧГ2                 |                                                                           | іа второй год планового периода | Дробное число (10, 1                       |                      |  |  |  |  |
|   | $\Box$ | 1015                          | ОбОткл2                |                                                                           | Клонировать                     | ие отклонений2016                          | Строка (max)         |  |  |  |  |
|   | $\Box$ | 1088                          | Итого                  | Удалить                                                                   |                                 |                                            | Дробное число (20, 2 |  |  |  |  |
|   | $\Box$ | 1104                          | ОбОткл                 | Печать                                                                    |                                 | ие отклонений                              | Строка (тах)         |  |  |  |  |
|   | $\Box$ | 1123                          | ٦<br><b>FFI_PecO6</b>  | Экспорт                                                                   |                                 | іп План                                    | Дробное число (20, 2 |  |  |  |  |
|   | $\Box$ | 1124                          | T)<br><b>FFI_PecO6</b> | Импорт                                                                    |                                 | іп Факт                                    | Дробное число (20, 2 |  |  |  |  |
|   | $\Box$ | 1125                          | G<br>ГП_Пок_Г          | Обновить                                                                  |                                 | ĩн                                         | Дробное число (20, 2 |  |  |  |  |
|   | $\Box$ | 1126                          | ГП Пок Факт            |                                                                           | ГП_Пок_Факт                     |                                            | Дробное число (20, 2 |  |  |  |  |
|   |        | 1164                          | <b>БАОТЧГП</b>         |                                                                           |                                 | Объём БА на отчетный финансовый год (план) | Дробное число (10, 1 |  |  |  |  |

**Рисунок 59. Глобальные показатели**

# <span id="page-59-0"></span>**2.4.1. Конструктор глобальных показателей**

В окне конструктора необходимо указать (*Рисунок [60](#page-59-1)*):

- **Код** код показателя, уникальный.
- **Наименование**  наименование показателя.

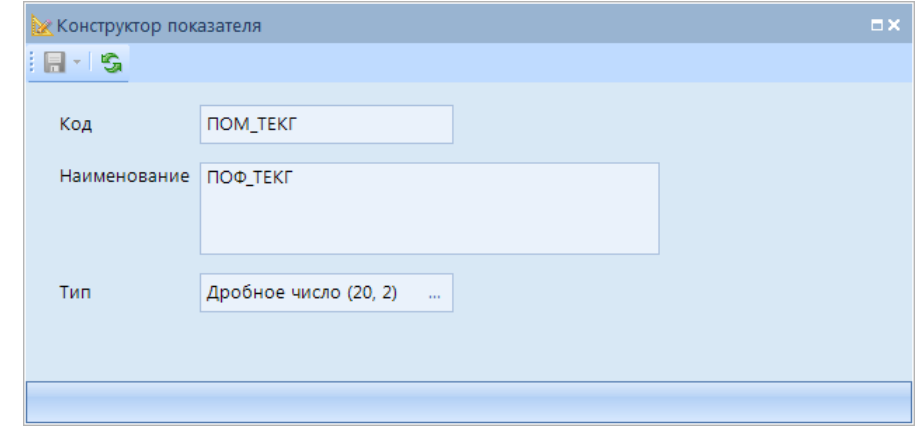

<span id="page-59-1"></span>**Рисунок 60. Конструктор показателей**

 **Тип** – необходимо выбрать уже существующий тип атрибута или создать новый по ссылке <Новый тип…> (*Рисунок [61](#page-60-0)*).

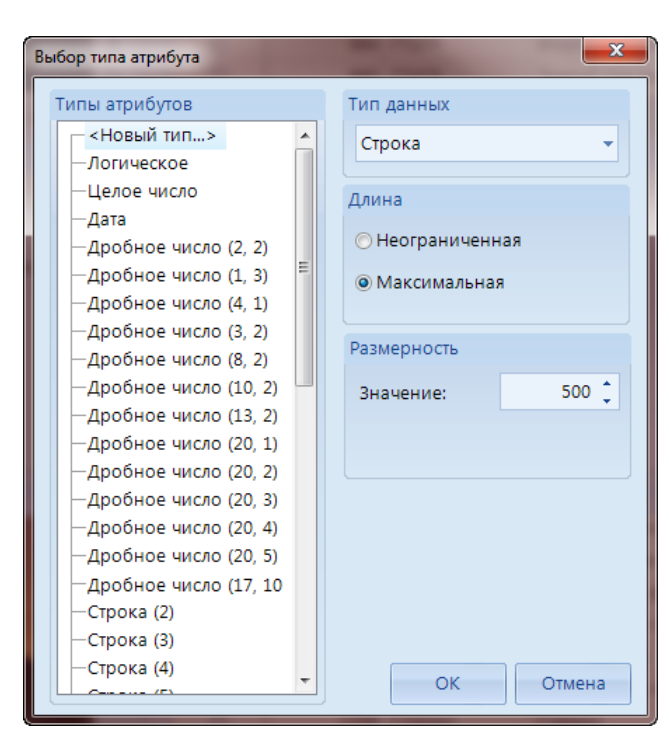

**Рисунок 61. Выбор типа атрибута**

# **2.4.2. Экспорт глобальных показателей**

Выгрузка показателей комплекса по кнопке **Экспорт** осуществляется для последующего обмена между базами ПК "Проект-СМАРТ Про".

В открывшемся окне необходимо указать путь выгрузки (*Рисунок [62](#page-60-1)*).

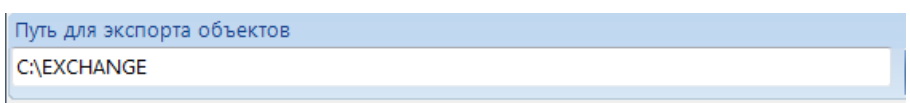

#### <span id="page-60-1"></span><span id="page-60-0"></span>**Рисунок 62. Путь экспорта**

Далее отметить показатели, которые необходимо выгрузить (*Рисунок [63](#page-61-0)*). И нажать кнопку **[Продолжить]**.

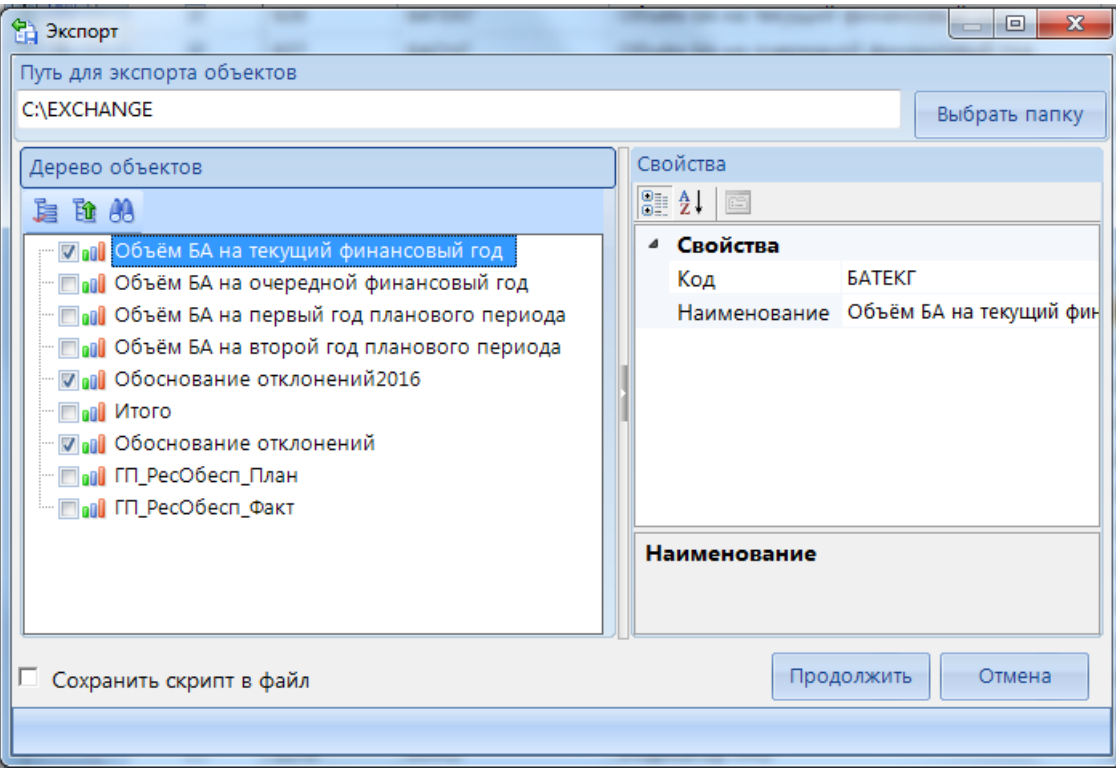

<span id="page-61-0"></span>**Рисунок 63. Экспорт показателей**

# **2.4.3. Импорт глобальных показателей**

Импорт показателей, выгруженных из ПК "Проект-СМАРТ Про" для последующего обмена, осуществляется по кнопке **Импорт**.

В открывшемся окне необходимо указать путь к импортируемому файлу. Далее в окне **Импорт** можно задать *Код* и *Наименование* импортируемому показателю (*[Рисунок 64](#page-61-1)*).

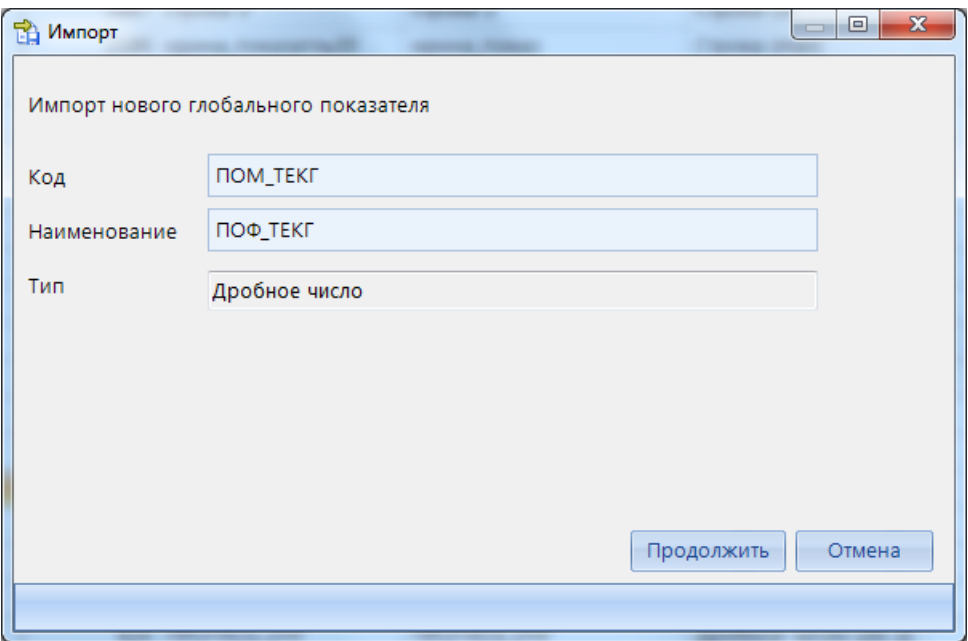

<span id="page-61-1"></span>**Рисунок 64. Импорт глобальных показателей**

<span id="page-62-0"></span>После успешного завершения импорта выйдет окно с соответствующим сообщением (*[Рисунок 65](#page-62-0)*).

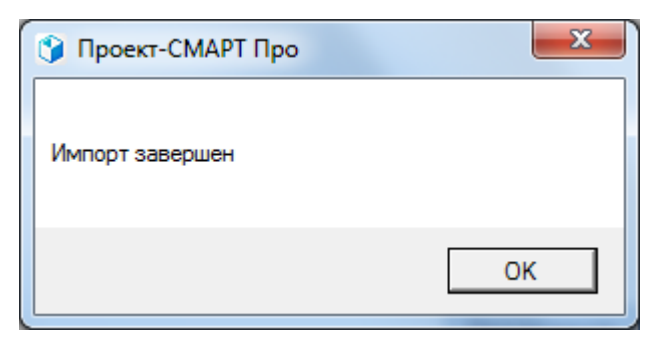

**Рисунок 65. Импорт завершен**

# **2.5.Макеты источников данных**

Переход к списку макетов источников данных программного комплекса осуществляется по кнопке **Макеты источников данных** главной панели инструментов (*Рисунок [66](#page-63-0)*), либо по ссылке Источники данных в Рабочей области.

| dwh2_kemerovo_cnpaska - Проект-СМАРТ Про 18.40.31684.0                                                                                                    |                                      |              |                |         |                                                      |                                                                |  |  |  |  |
|----------------------------------------------------------------------------------------------------|--------------------------------------|--------------|----------------|---------|------------------------------------------------------|----------------------------------------------------------------|--|--|--|--|
| Настройки<br>Обработка<br>Сервис<br>Справка<br>Выход                                                                                                    |                                      |              |                |         |                                                      |                                                                |  |  |  |  |
| $\frac{1}{2}$<br>$D$ in a $D$ of a $D$ if<br>$10$ $\overline{5}$<br>Расчетная дата: 03.04.2019<br>Период: 01.01.2017<br>01.01.2018<br>$\overline{\mathbf{v}}$<br>٠<br>$\ddotsc$ |                                      |              |                |         |                                                      |                                                                |  |  |  |  |
|                                                                                                    | ₩ X<br><b>П. Макеты источников д</b> |              |                |         |                                                      |                                                                |  |  |  |  |
|                                                                                                    | <b>ADX-BABBBG-9-10AS</b>             |              |                |         |                                                      |                                                                |  |  |  |  |
|                                                                                                    |                                      |              | 4HK            |         |                                                      |                                                                |  |  |  |  |
| Навигатор                                                                                                    | 囯                                    |              |                | Σ<br>Id | Код                                                  | Наименование                                                   |  |  |  |  |
| <b>THE</b>                                                                                                    | ∕                                    | $\mathbb{A}$ |                | A       | $\Box$                                               | ▣                                                              |  |  |  |  |
| ш                                                                                                    |                                      |              | П              |         | 2717 02.1. Госпрограммы(new)                         | 02.1. Госпрограммы(new)                                        |  |  |  |  |
| Pa6                                                                                                    |                                      |              |                |         | 2723 02.2. Госпрограммы(new) (ресурсное обеспечение) | 02.2. Госпрограммы(new) (ресурсное об                          |  |  |  |  |
| oupe                                                                                                    |                                      |              |                |         | 2735 03 ПОФ                                          | 03 Доведение и распределение ПОФ                               |  |  |  |  |
| CTO/Ibl                                                                                                    |                                      |              |                |         | 2619 07.1, PHY, P3                                   | 07.1. РПУ. Список реестровых записей                           |  |  |  |  |
|                                                                                                    |                                      |              |                |         | 2624 07.2, РПУ, По ВД                                | 07.2. РПУ по видам деятельности                                |  |  |  |  |
| $-1$                                                                                                    |                                      |              | $\overline{ }$ |         | acaologa orow m.no                                   | $27.2$ $27.7$ $27.7$ $29.7$ $20.7$ $20.7$ $20.7$ $20.7$ $20.7$ |  |  |  |  |

<span id="page-63-0"></span>**Рисунок 66. Переход к списку макетов ИД**

Макет источника данных - это объект, описывающий структуру хранения атрибутов источника данных. Содержит типизированные атрибуты либо атрибуты, содержащие ссылку:

- типизированный атрибут атрибут с типом данных.
- ссылочный атрибут атрибут, имеющий ссылку на другой макет ИД, справочник либо глобальный показатель.
- системный атрибут типизированный либо ссылочный атрибут, на которое распространяется ряд ограничений:
	- нельзя изменить тип атрибута;
	- нельзя изменить ссылку;
	- нельзя удалить из макета;
	- нельзя менять свойства, кроме названия атрибута;
	- устанавливается на уровне СУБД администратором комплекса.

Панель инструментов данного режима позволяет выполнить следующие действия:

- **Создать**  создание нового макета источника данных.
- **Создать табличный макет** создание нового макета источника данных на основе таблиц базы данных.
- **Конструктор**  редактирование макета ИД.
- **Клонировать**  создание копии выделенного макета ИД.
- **Удалить**  удаление выделенного макета ИД.
- **Удалить - Удалить данные из источника -** очистка источника данных от данных.
- **Печать**  отправка списка макетов ИД на печать.
- **Экспорт**  выгрузка отмеченных макетов ИД.
- **Импорт**  загрузка объектов.
- **Сгенерировать структуру макета**  генерация нового макета или обновление структуры уже существующего макета.
- **Список объектов**  открытие списка объектов макета ИД.
- **Пакетное обновление -** запуск режима пакетного обновления (подробнее в разделе Пакетное обновление).
- **Пакетное клонирование** запуск режима пакетного клонирования (подробнее в разделе Пакетное клонирование).
- **Пакетная замена -** запуск режима пакетной замены (подробнее в разделе Пакетная замена).
- **Построить куб -** построение куба для формирования отчетности.
- **Удалить куб** удаление куба.
- **Просмотр структуры -** просмотр сгенерированной структуры макета ИД
- **Просмотр зависимостей макета** просмотр дерева связанных атрибутов.
- **Обновить**  обновление списка макетов ИД.

# **2.5.1. Конструктор макета источника данных**

В окне создания и редактирования макета ИД необходимо указать (*[Рисунок 67](#page-64-0)*):

- **Код** код макета, уникальный.
- **Наименование** наименование макета ИД.
- **Электронная подпись**  при включении данной настройки будет добавлена возможность устанавливать электронную подпись на объекты макета ИД. В логическую структуру макета будут добавлены следующие системные атрибуты: Дата подписания ЭП, Подписанты и Уровни ЭП, которые будут описывать свойства электронной подписи.

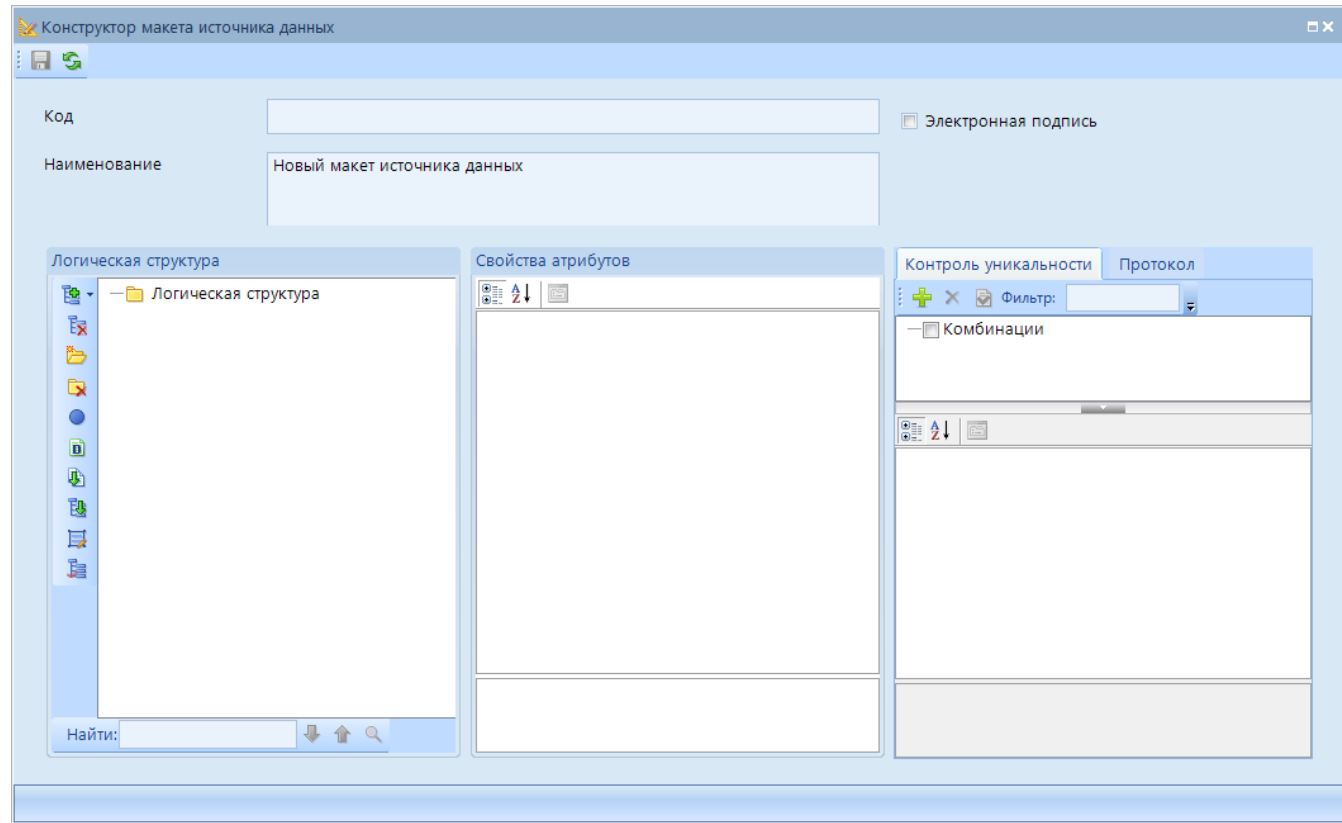

<span id="page-64-0"></span>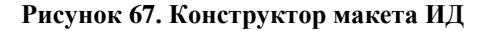

Окно конструктора макета ИД состоит из:

- поля **Логическая структура** в левой части окна,
- поля **Свойства атрибутов** в центральной части окна,
- вкладок **Контроль уникальности**, **Протокол** в правой части окна конструктора макета ИД.

**Логическая структура** макета источника данных позволяет добавлять атрибуты и связанные справочники:

- **Добавить** -> **Атрибут** для создания нового атрибута макета ИД.
- **ДОБАВИТЬ** -> **ПРИ Глобальный показатель** для добавления уже существующего глобального показателя в структуру макета ИД. В открывшемся окне необходимо отметить один или несколько глобальных показателей и нажать **[ОК]**.
- **Добавить** -> **Имакет справочника** для добавления уже существующего макета справочника в структуру макета ИД. В открывшемся окне необходимо отметить один или несколько макетов справочника и нажать **[ОК]**.
- **Добавить** -> **Макет источника данных** для добавления уже существующего макета ИД в структуру данного макета ИД. В открывшемся окне необходимо отметить один или несколько макетов ИД и нажать **[ОК]**.
- **Добавить** -> **Ссылка на себя** добавление ссылки на создаваемый ИД. Используется при клонировании элемента документа для сохранения в базе данных явной ссылки на элемент документа, с которого был клонирован исходный элемент.
- **Удалить атрибут** для удаления созданного атрибута.
- **Добавить уровень** атрибуты макета ИД можно объединять по уровням. Для этого необходимо создать папку и в уже созданной папке продолжить добавление атрибутов.
- **Удалить уровень** для удаления созданной папки.
- **● Обязательный** для определения свойств атрибута. При установки данной настройки атрибут станет обязательным для ввода.
- **Тип данных -** для определения свойств созданных атрибутов. В открывшемся окне необходимо выбрать уже существующий тип атрибута или создать новый по ссылке <Новый тип>.
- **Клонировать** создание копии выделенного атрибута ИД.
- **Развернуть узлы** развернуть все узлы логической структуры ИД.
- **Редактирование группы свойств логического типа** групповое редактирование свойств атрибутов.

Свойства атрибута *Логическая структура* содержит свойства (*[Рисунок 68](#page-66-0)*):

- **Статусы** при установке значения "Да" будет добавлена возможность установки статуса внутри уровня макета ИД. В логическую структуру выбранного уровня будут добавлены следующие системные атрибуты: Статус, Владелец статуса, Дата установки статуса и Комментарий к статусу. Для
- **Код** системное наименование таблицы в базе данных, которое используется при вызове данных через редактор SQL-запросов.

НАКОПЛЕНИЕ И ОБРАБОТКА ДАННЫХ

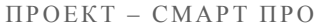

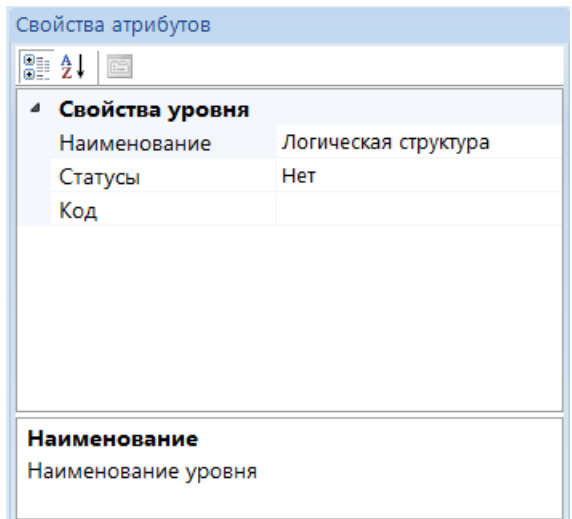

**Рисунок 68. Конструктор макета ИД. Свойства уровня**

<span id="page-66-0"></span>Поле **Свойства атрибутов** позволяет определить свойства созданных атрибутов (*[Рисунок](#page-66-1)  [69](#page-66-1)*):

- **Наименование** название атрибута макета ИД.
- **Обязательный** при установки значения "Да" атрибут станет обязательным для ввода (системные атрибуты по умолчанию являются не обязательными).
- **Тип данных** тип данных атрибута. В открывшемся окне необходимо выбрать уже существующий тип атрибута или создать новый по ссылке <Новый тип> (активна только для созданных непосредственно в макете ИД атрибутов).
- **Макет справочника** системная ссылка атрибута на макет справочника (активна только для атрибутов с типом **Макет справочника**).
- **Комментарий** дополнительное пояснение значения атрибута (для системных атрибутов установлены системные комментарии).
- **Использовать в отчетах OLAP** при установки значения "Да" атрибут будет включен при построении куба
- **Признак сохранения в журналах событий** при установки значения "Да" в журнале событий будут сохранятся изменения.

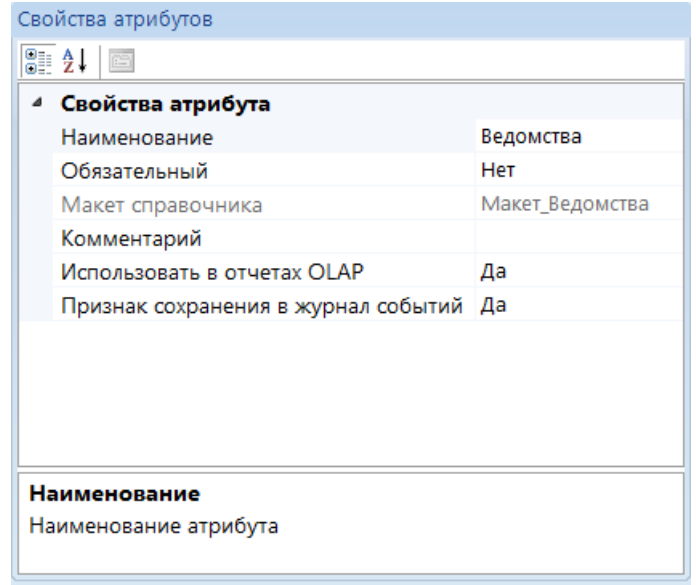

<span id="page-66-1"></span>**Рисунок 69. Конструктор макета ИД. Свойства атрибутов**

Вкладка **Контроль уникальности** позволяет определить комбинации уникальности (*[Рисунок 70](#page-67-0)*).

- **Добавить**  Для создания комбинации необходимо нажать на данную кнопку, предварительно выделив один или несколько атрибутов структуры ИД (для выделения нескольких атрибутов необходимо зажать кнопку **[Shift]**).
- **Удалить комбинацию** Для удаления созданной комбинации.
- **Проверить комбинацию уникальности** Выводится протокол проверки макета ИД по настроенному контролю уникальности.

Свойства атрибутов **Контроля уникальности**:

- **Наименование** наименование контроля уникальности,
- **Разделять объекты** при установке значения "Да" проверка уникальности будет проводиться в пределах каждого объекта отдельно.

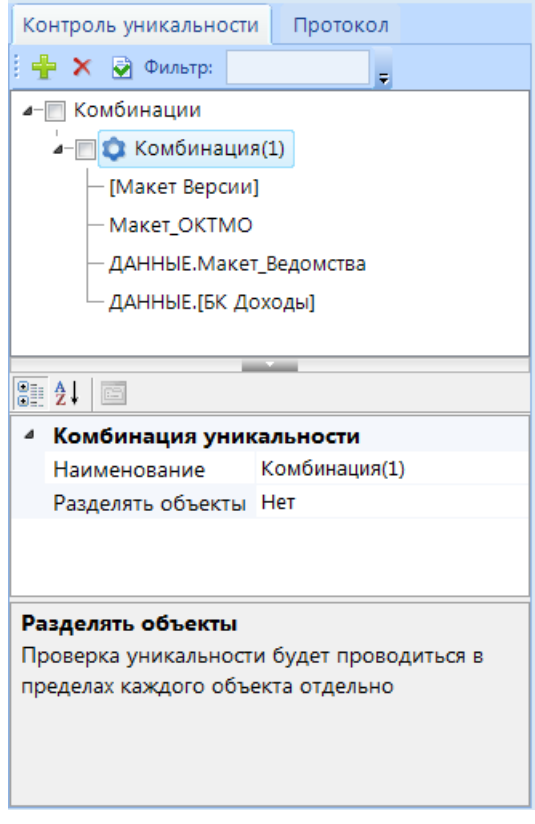

**Рисунок 70. Контроль уникальности**

<span id="page-67-0"></span>На вкладке **Протокол** перечислены все атрибуты макета ИД, которые включены в отображение протокола.

Панель инструментов окна создания и редактирования макета ИД содержит кнопку **Сохранить**, при нажатии которой будут сохранены внесенные изменения. В процессе сохранения будет выведено окно, в котором необходимо из раскрывающегося списка выбрать подкомплекс, в котором будет сохранен макет ИД. Существует 2 группы:

- 1. Подкомплексы "Проект-СМАРТ Про":
	- Модельный бюджет-СМАРТ DWH\_MBUD
	- План-СМАРТ DWH\_PLAN
	- Прогноз-СМАРТ DWH\_PROGNOZ
	- РМО-СМАРТ DWH\_RMO
	- Госпрограммы-СМАРТ DWH\_GOSPROG
- Госзадание-СМАРТ DWH\_GOSZAD
- ПФХД-СМАРТ DWH\_PFHD
- PPO-CMAPT DWH\_RRO
- Региональный перечень-СМАРТ DWH\_REGLIST
- План закупок-СМАРТ DWH\_PLANZAK
- Типовое решение "Проектирование бюджета" для МО DWH\_PROEKTMO
- 2. "Прочие" это текущее состояние всех источников. "Прочие" не могут использоваться в других подкомплексах.

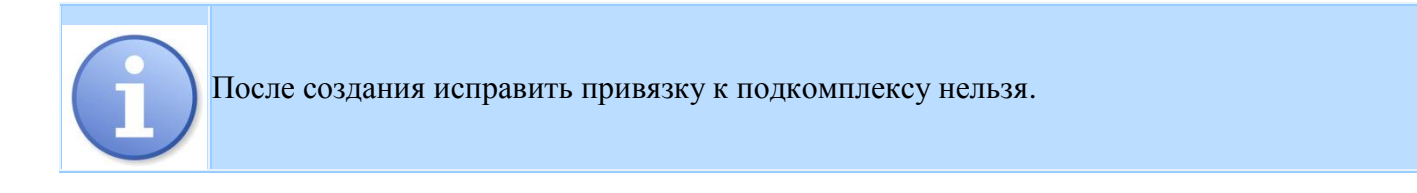

Пользователю предоставляется список только доступных подкомплексов.

# **2.5.2. Генерация макета источника данных**

В колонке **Статусы** списка макетов ИД отображается состояние макета (*Рисунок [71](#page-68-0)*[73](#page-68-0)**Ошибка! Источник ссылки не найден.**):

- *Рабочая версия* макет является полным отражением динамической структуры
- *Черновик* макет был изменен, макет НЕ является полным отражением динамической структуры
- *Новый* динамическая структура для макета не создана (необходимо сгенерировать структуру).

| ▦▨▾<br>ч. | Код            | Наименование   | Статус         | <b>Примечание</b> |
|-----------|----------------|----------------|----------------|-------------------|
| □         | ⊡              | $\square$      |                | □                 |
|           | ОБАС           | ОБАС           | Рабочая версия |                   |
| ⊽         | Бюджет Сводный | Бюджет Сводный | Черновик       |                   |
| N         | Копия ПОФ      | Копия ПОФ      | Новый          |                   |

<span id="page-68-0"></span>**Рисунок 71. Статус структура макета ИД**

После создания или редактирования макета ИД необходимо сгенерировать его структуру по кнопке **Сгенерировать структуру макета**.

В открывшемся окне отобразится *Логическая* и *Динамическая структуры* макета ИД (*Рисунок [72](#page-69-0)***[Ошибка! Источник ссылки не найден.](#page-69-0)**). Для генерации структуры необходимо повторно нажать на кнопку **Сгенерировать структуру макета** на панели инструментов открывшегося окна.

После генерации макета *Логическая* и *Динамическая структуры* макета ИД будут синхронизированы (*Рисунок [73](#page-70-0)***[Ошибка! Источник ссылки не найден.](#page-70-0)**).

| <b>Га</b> Генерация структуры                                                                                                    |          |                          |                         |                                         | $\Box$<br><b>NATIONAL ANGELES</b><br>$\qquad \qquad$ |
|----------------------------------------------------------------------------------------------------|----------|--------------------------|-------------------------|-----------------------------------------|------------------------------------------------------|
| BS                                                                                                    |          |                          |                         |                                         |                                                      |
| Пользователи                                                                                                    |          |                          |                         |                                         |                                                      |
| Логическая структура                                                                                                    |          |                          | Динамическая структура  |                                         |                                                      |
| 4- Пользователи<br>$\leftrightarrow$ $\circ$ $\circ$ id<br>○ Логин<br>OMO<br>• Должность<br>• Почта<br>• Телефон<br>• Изображение<br>$O$ Tun |          |                          |                         | Динамическая структура не сгенерирована |                                                      |
|                                                                                                    |          |                          |                         |                                         |                                                      |
| Комбинации уникальности<br>- <b>П</b> Комбинации                                                                                             | Протокол |                          | Комбинации уникальности | Протокол                                |                                                      |
| Сообщения                                                                                                    |          | $\overline{\phantom{0}}$ | Свойства                | Исходные данные                         | Новые данные                                         |
| • Атрибут 'ID' добавлен!                                                                                                    |          |                          | • Наименование          |                                         | ID.                                                  |
| Атрибут 'Логин' добавлен!                                                                                                    |          |                          | Код                     |                                         | <b>LINK</b>                                          |
| Атрибут 'ФИО' добавлен!                                                                                                    |          |                          | Тип                     |                                         | Целое число                                          |
| Атрибут 'Должность' добавлен!                                                                                                    |          |                          | Обязательное поле       |                                         | Да                                                   |
| Атрибут 'Почта' добавлен!                                                                                                    |          |                          | Коментарии              |                                         | Идентификатор поль                                   |
| Атрибут 'Телефон' добавлен!                                                                                                    |          |                          | Протокол                |                                         | Нет                                                  |
| Атрибут 'Изображение' добавлен!                                                                                                    |          |                          | Порядок вывода в пр     |                                         |                                                      |
| Атрибут 'Тип' добавлен!                                                                                                    |          |                          | Признак сохранения      |                                         | Да                                                   |

<span id="page-69-0"></span>**Рисунок 72. Генерация макета ИД**

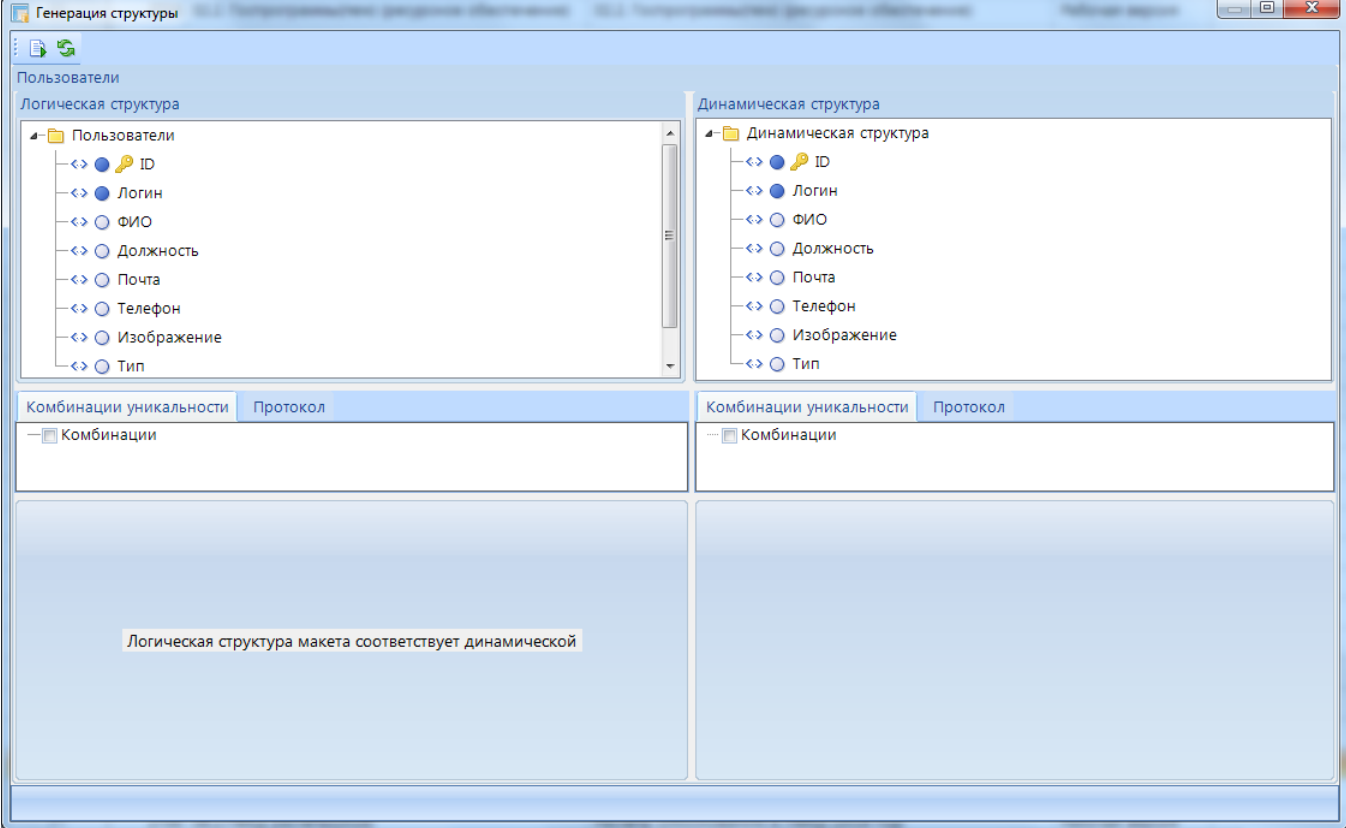

<span id="page-70-0"></span>**Рисунок 73. Сгенерированная структура макета ИД**

# **2.5.3. Список объектов макета источника данных**

Список документов и расчетных книг созданного макета открывается по кнопке **• Список объектов** либо двойным кликом мыши по выбранному макету.

Панель инструментов данного режима позволяет выполнить следующие действия (*Рисунок [74](#page-71-0)*[73](#page-71-0)**Ошибка! Источник ссылки не найден.**):

- **Создать -> Документ**  создание нового документа.
- **Создать -> Расчетную книгу** создание новой расчетной книги.
- **Клонировать**  создание копии выделенного объекта макета ИД.
- **Конструктор**  редактирование созданных объектов макета ИД.
- **Удалить**  удаление выделенных объектов.
- **Удалить -> Удалить данные из документа**  удаление данных из выделенного документа.
- **Печать**  отправка списка объектов макета ИД на печать (если в соответствующей настройке конструктора списка документов установлен просмотр отчетной формы, то в раскрывающемся списке данной кнопки будет доступна для просмотра данная отчетная форма).
- **Экспорт**  выгрузка отмеченных объектов макета ИД.
- **Импорт**  загрузка объектов макета ИД.
- **Пакетное обновление -** запуск режима пакетного обновления
- **Пакетное клонирование -** запуск режима пакетного клонирования.
- **Пакетная замена -** запуск режима пакетной замены.
- **Список форм редактирования** создание формы представления внешнего вида документа. Подробнее см. п. *[2.3.2.3](#page-35-0) [Форма редактирования](#page-35-0)*.
- **Список документов** просмотр, редактирование и создание документов.
- **Обновить**  обновление списка объектов макета ИД.
- **Добавить отмеченные в навигатор**  добавление выделенных объектов макета ИД в навигатор.
- **Доступ к объекту**  переход к окну настройки прав доступа пользователей.

|   |                     | Макеты источников данных |                                                      | <b>EX</b>                                            |
|---|---------------------|--------------------------|------------------------------------------------------|------------------------------------------------------|
|   |                     |                          | D · M & D × · H & & B   B & G · 0 · 1 Q & S          |                                                      |
|   | <b>KIII</b>         |                          |                                                      |                                                      |
|   | ⊞ ⊠ ▼               | Id                       | Код                                                  | Наименование                                         |
| ∕ |                     | $\Box$                   | $\Box$                                               | $\Box$                                               |
|   | $\Box$              |                          | 1774 Изменения бюджета 2020 года                     | Изменения бюджета 2020 года                          |
|   |                     |                          | 1313 Проектирование бюджета 2017                     | Проектирование бюджета 2017                          |
|   |                     |                          | 1460 Проектирование бюджета 2018                     | Проектирование бюджета 2018                          |
|   | $\Box$              | 1617                     | Проектирование бюджета 2019                          | Проектирование бюджета 2019                          |
|   |                     |                          | 1734 Проектирование бюджета 2020                     | Проектирование бюджета 2020                          |
|   | П                   |                          | 1528 Региональный и общероссийский перечни на 2019   | Региональный и общероссийский перечни на 2019 год    |
|   | П                   |                          | 1808 Региональный и общероссийский перечни на 2020   | Региональный и общероссийский перечни на 2020 год    |
|   | П                   |                          | 1380 РРО (муниципальный) на 2018 год                 | РРО (муниципальный) на 2018 год                      |
|   |                     |                          | 1524 РРО (муниципальный) на 2019 год                 | РРО (муниципальный) на 2019 год                      |
|   | □                   |                          | 1538 РРО (муниципальный) на 2019 год - доп. информа  | РРО (муниципальный) на 2019 год - доп. информация    |
|   | $\Box$              | 1541                     | РРО (муниципальный) на 2019 год - Таблица перек      | РРО (муниципальный) на 2019 год - Таблица перекодиро |
|   | $\Box$              |                          | 1713 РРО (муниципальный) на 2020 год                 | РРО (муниципальный) на 2020 год                      |
|   | □                   |                          | 1725 РРО (муниципальный) на 2020 год - доп. информа  | РРО (муниципальный) на 2020 год - доп. информация    |
|   | $\Box$              |                          | 1729 РРО (муниципальный) на 2020 год - Таблица перек | РРО (муниципальный) на 2020 год - Таблица перекодиро |
|   | $\Box$              | 1351                     | РРО (областной) на 2017 год                          | РРО (областной) на 2017 год                          |
|   |                     |                          | 1389 РРО (областной) на 2018 год                     | РРО (областной) на 2018 год                          |
|   | $\Box$              |                          | 1503 РРО (областной) на 2019 год                     | РРО (областной) на 2019 год                          |
|   |                     |                          | 1698 РРО (областной) на 2020 год                     | РРО (областной) на 2020 год                          |
|   |                     |                          | 1760 РРО (областной) на 2021 год                     | РРО (областной) на 2021 год                          |
|   |                     |                          | 1401 РРО. Сопоставление полномочий                   | РРО. Сопоставление полномочий                        |
|   | $\overline{a}$<br>1 |                          | 1922 Tort MonuonCD                                   | Toet MonugaCD                                        |
|   | 38                  |                          |                                                      |                                                      |
|   |                     |                          | $-1111-$                                             |                                                      |
|   |                     |                          | Количество записей: 38 Отмечено записей: 1           |                                                      |

<span id="page-71-0"></span>**Рисунок 74. Список объектов макета ИД**

# **2.5.4. Доступ к объектам макета ИД**

Для перехода к окну настройки прав пользователей выберите пункт контекстного меню **Доступ к объекту**. Данная форма позволяет настроить права доступа к объектам источника данных для пользователей\групп пользователей.

Окно настройки прав пользователей состоит из списка пользователей и групп пользователей, списка отмеченных объектов ИД и меню прав комплекса (*Рисунок 75*[. Макет ИД.](#page-72-0)  [Права пользователя\)](#page-72-0).

Для того, чтобы настроить права на объект, необходимо выделить пользователя (или группу пользователей), затем выбрать объект ИД и назначить права комплекса, установив галочку в колонке **Разрешить\Запретить**. Далее необходимо нажать на кнопку **[Применить]**.
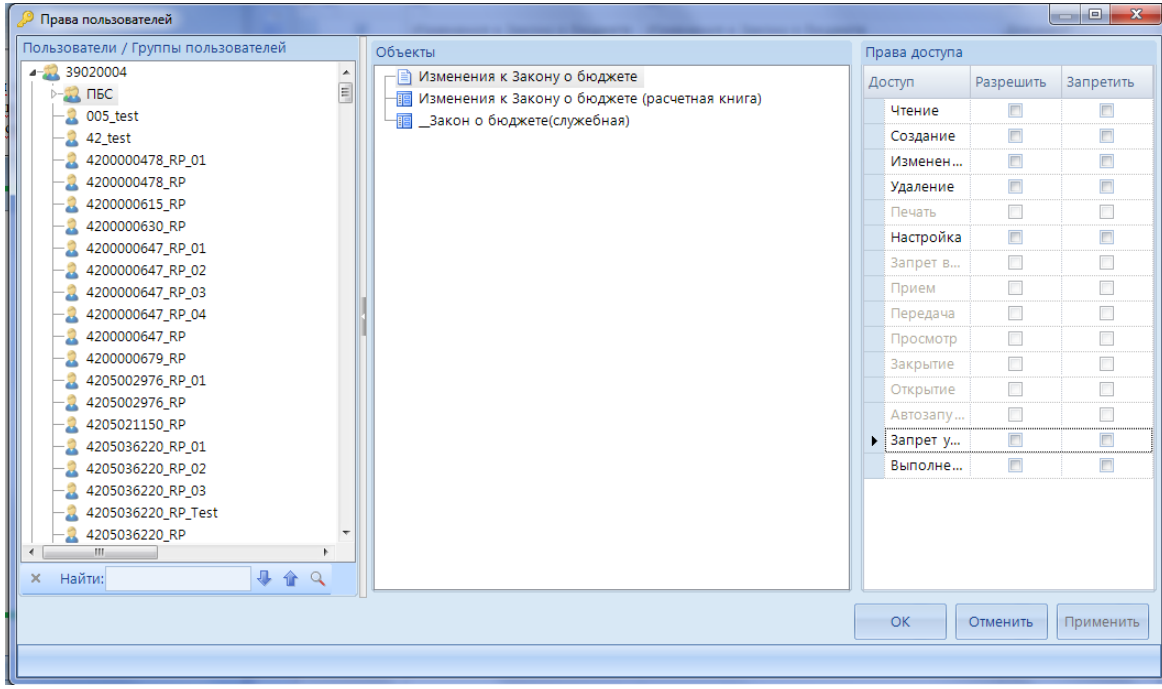

**Рисунок 75. Макет ИД. Права пользователя**

# **2.5.5. Просмотр зависимостей макета ИД**

При просмотре зависимостей макета ИД отражаются все связи макета ИД в зависимости от выбранного уровня вложенности и режима (*Рисунок 76*[. Просмотр зависимостей макета ИД\)](#page-72-0).

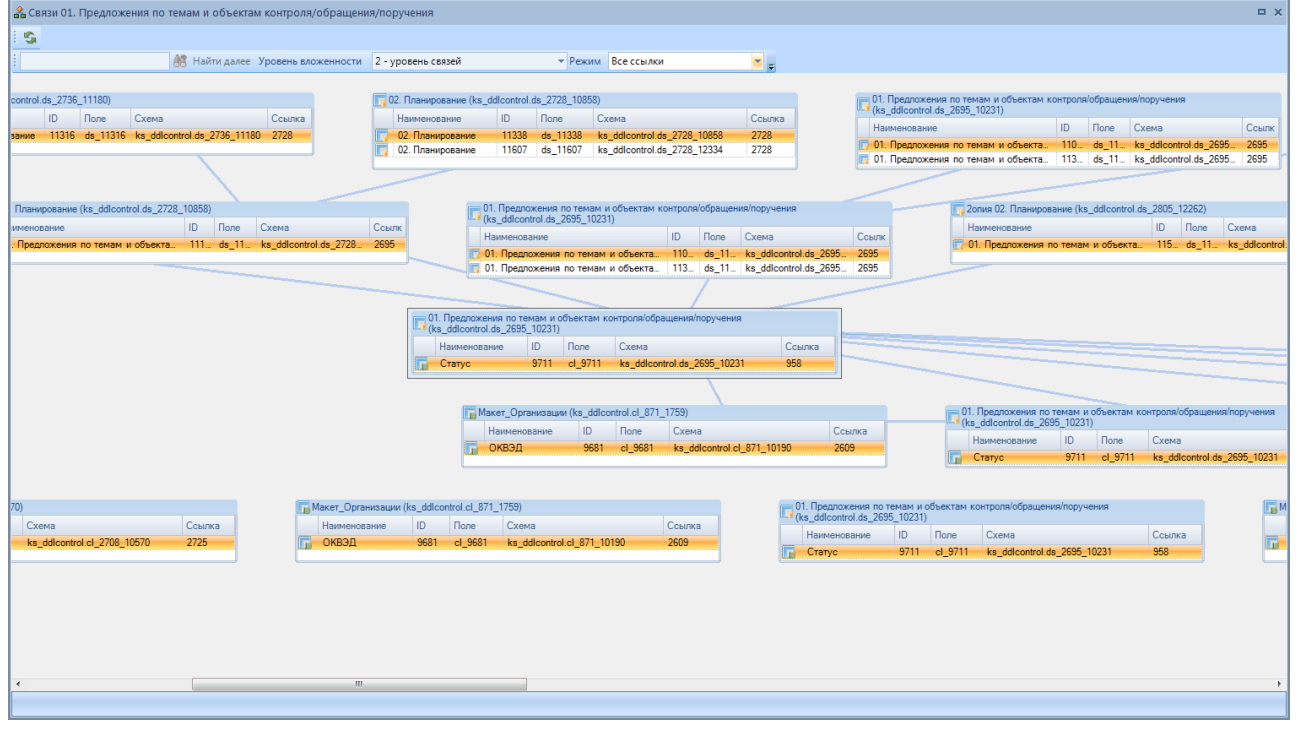

<span id="page-72-0"></span>**Рисунок 76. Просмотр зависимостей макета ИД**

## **2.5.6. Экспорт макетов источника данных**

Выгрузка объектов макетов ИД комплекса по кнопке **Экспорт** осуществляется для последующего обмена между базами ПК "Проект-СМАРТ Про".

В открывшемся окне необходимо указать путь выгрузки. Далее необходимо отметить объекты макетов и их формы редактирования, которые необходимо выгрузить (*Рисунок [77](#page-73-0)***[74](#page-73-0)**[73](#page-70-0)**[Ошибка! Источник ссылки не найден.](#page-70-0)**).

И нажать кнопку **[Продолжить]**.

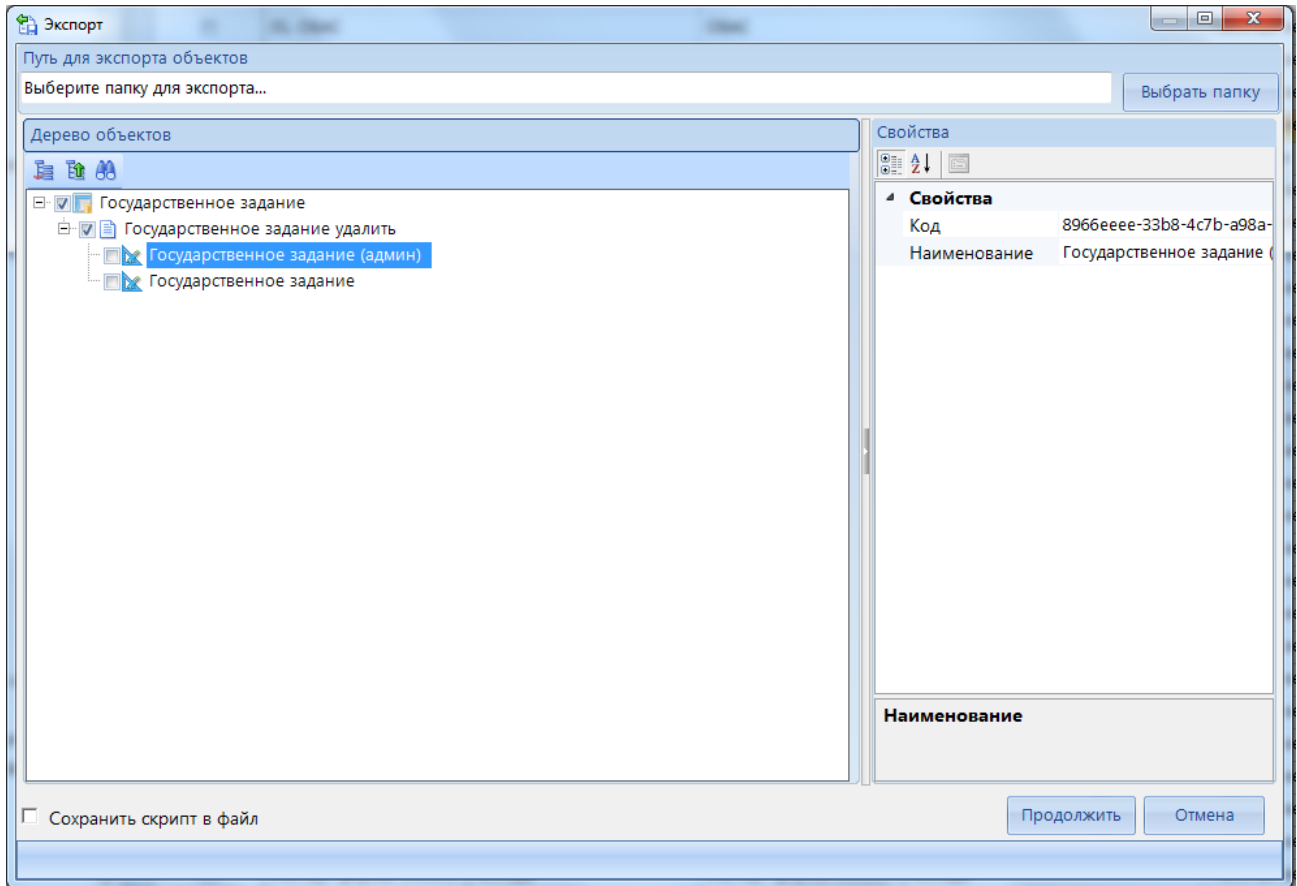

<span id="page-73-0"></span>**Рисунок 77. Экспорт макетов ИД**

## **2.5.7. Импорт макетов источника данных**

Импорт объектов, выгруженных из ПК "Проект-СМАРТ Про" для последующего обмена, осуществляется по кнопке **Импорт**.

В открывшемся окне импорта макета ИД необходимо указать путь к импортируемому файлу.

Далее откроется окно настройки синхронизации макетов ИД с следующими вкладками:

- Выбор объекта для синхронизации
- Редактирование настроек
- Синхронизация структуры
- Синхронизация настроек
- Предпросмотр настроек
- Выбрать режим импорта:
	- *Стандартный* при импорте объекта в поле Guid будет проставлено новое значение,
	- *Приведение объекта к эталонной структуре* при импорте объекта поле Guid будет загружено из импортируемого файла.
- Выбрать настройку импорта:
	- *Создать новый объект* будет создан новый макет ИД,
	- *Выбрать объект для синхронизации* импортируемый файл будет синхронизирован с выбранным макетом ИД. Отобразится список макетов ИД, в котором необходимо выбрать макет ИД для последующей синхронизации.

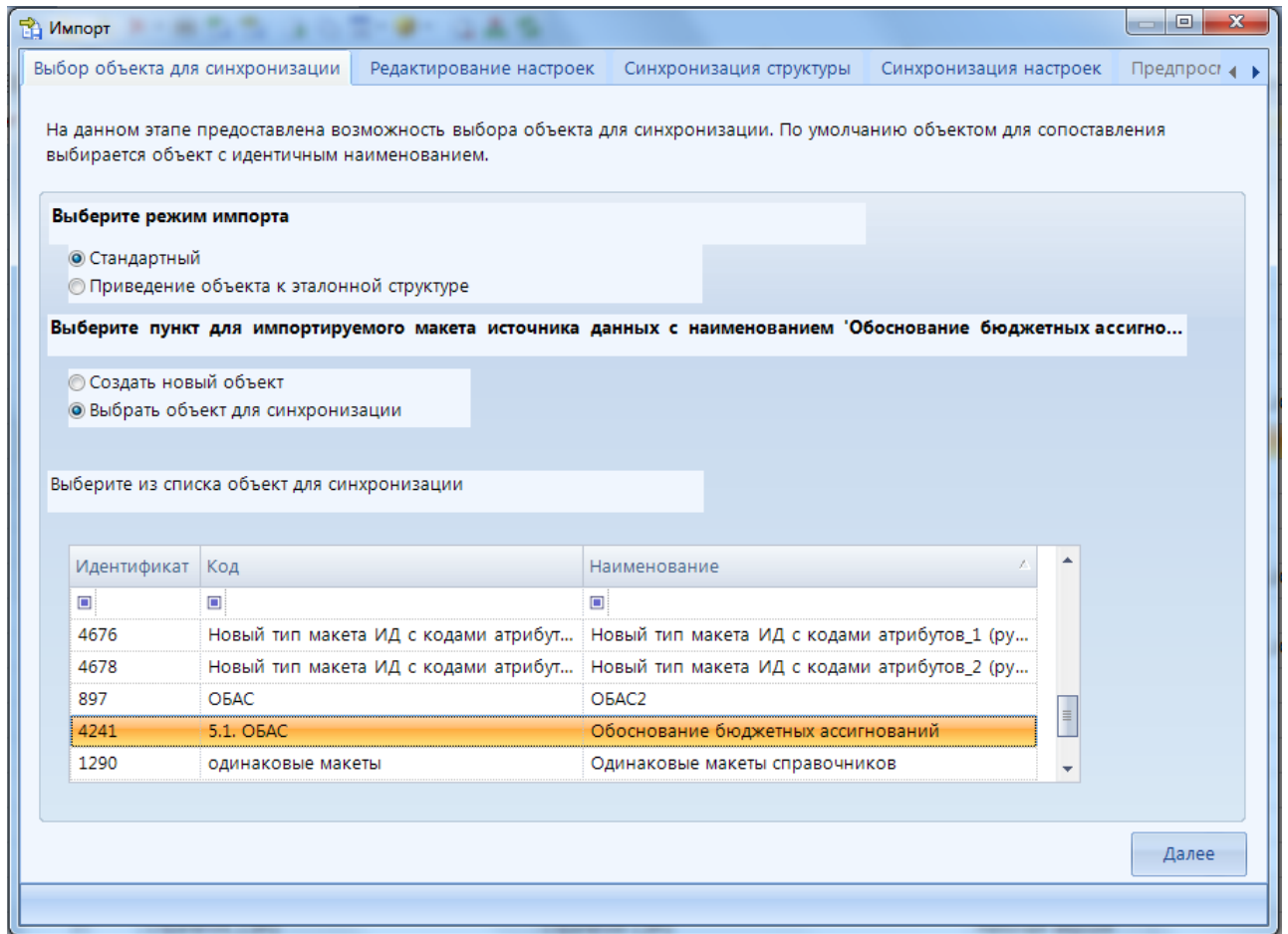

**Рисунок 78. Импорт макета ИД. Выбор объекта для синхронизации**

<span id="page-74-0"></span>Во вкладке **Редактирование настроек** отображаются имеющиеся настройки импортируемого файла и макета ИД, выбранного для синхронизации (*[Рисунок 79](#page-75-0)*).

НАКОПЛЕНИЕ И ОБРАБОТКА ЛАННЫХ

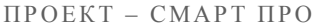

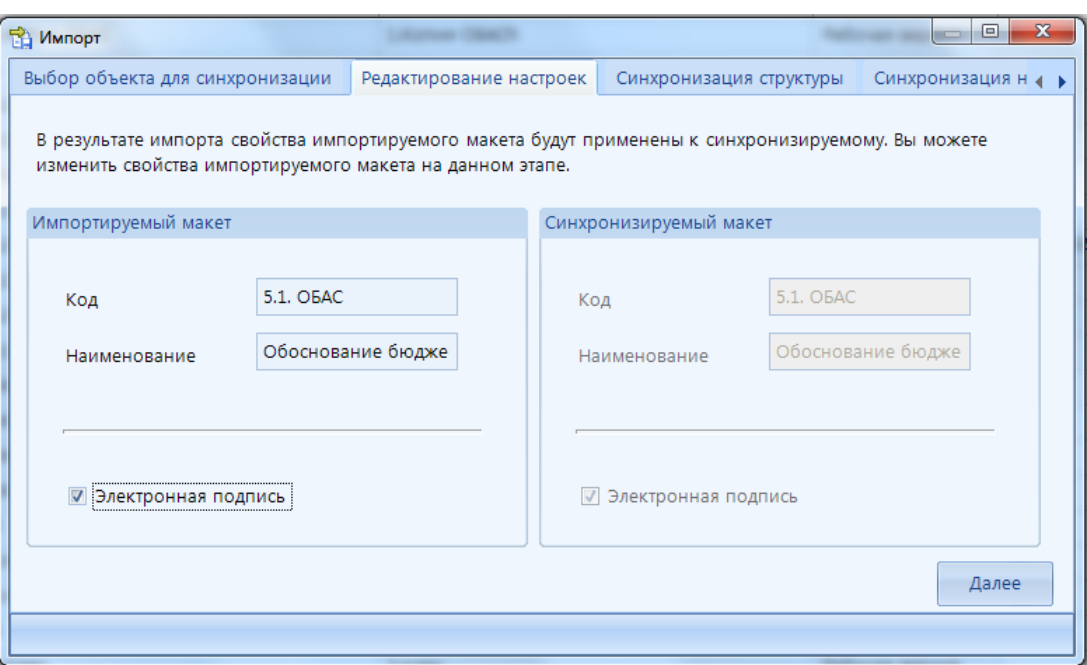

**Рисунок 79. Импорт макета ИД. Редактирование настроек**

<span id="page-75-0"></span>Описание синхронизации настроек при импорте макета ИД представлено в *[Таблица 4](#page-75-1)*, где  $\bigoplus$  - возможность настраивать данное свойство доступно,  $\bigotimes$  - возможность настраивать данное свойство отсутствует.

### **Таблица 4. Описание синхронизации настроек при импорте макета ИД**

<span id="page-75-1"></span>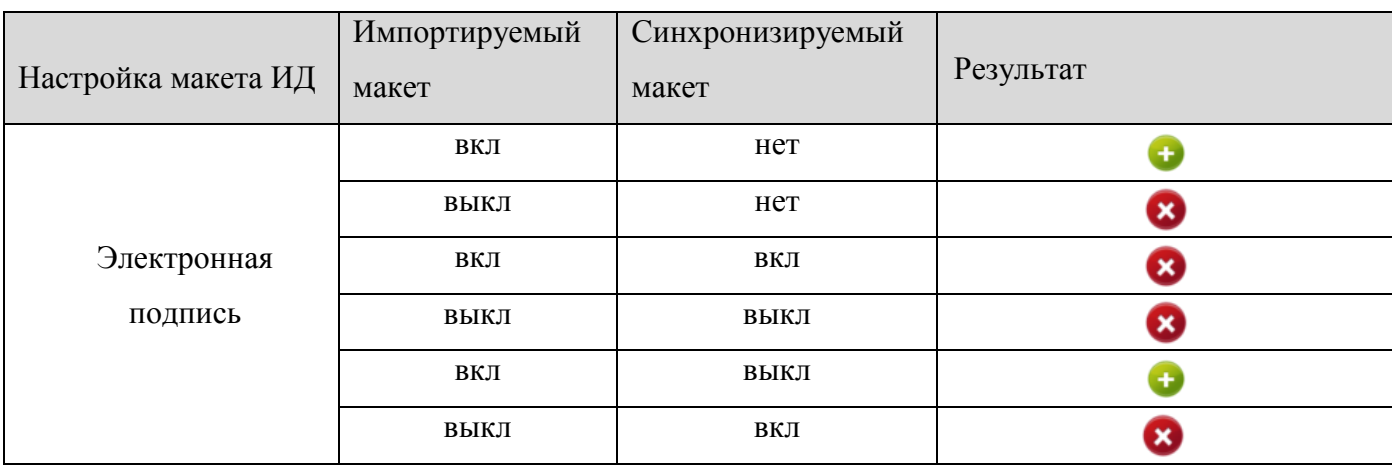

Во вкладке **Синхронизация структуры** отображается импортируемый набор атрибутов макета ИД (*[Рисунок 80](#page-76-0)*). Панель инструментов данной вкладки позволяет:

- **Переименовать** переименование объектов.
- **Сброс соответствий** удаление установленных соответствий с синхронизируемым макетом ИД.
- **Синхронизация в разрезе структуры** для установки соответствий атрибутам импортируемого файла - ищет соответствия атрибуту импортируемого файла по имени в разрезе всей структуры макета для синхронизации.
- **Синхронизация в разрезе уровня** для установки соответствий атрибутам импортируемого файла - будет искать соответствие только в соответствующем уровне макета для синхронизации.

Для настройки синхронизации доступна таблица со следующими инструменты:

- **Импортируемый атрибут** отображается список атрибутов импортируемого файла.
- **Применение свойств** позволяет включить или отключить синхронизацию свойств атрибута, таких как тип, обязательность и т.д.
- **Тип операции** в зависимости от того будет ли создан новый макет ИД или импорт будет происходить через синхронизацию с имеющимся макетом ИД в данной колонке будут доступны следующие значения:
	- *при создании:*
		- o **Добавить** атрибут будет добавлен в структуру созданного макета ИД,
		- o **Удалить** атрибут не будет добавлен в структуру созданного макета ИД.
	- *при синхронизации:*
		- o **Добавить** будет добавлен новый атрибут в структуру синхронизируемого макета ИД,
		- o **Удалить** атрибут не будет добавлен в структуру синхронизируемого макета ИД,
		- o **Синхронизировать** импортируемый атрибут будет синхронизирован с установленным атрибутом синхронизируемого макета ИД.
	- **Синхронизируемый атрибут**  необходимо выбрать атрибут для синхронизации.
- **Дополнительные сведения** отображаются системные свойства атрибутов.

| <b>ПА</b> Импорт                                                                                                    |                                                 |                                       |  |                          | - 0                         | $\mathbf{x}$ |
|----------------------------------------------------------------------------------------------------|-------------------------------------------------|---------------------------------------|--|--------------------------|-----------------------------|--------------|
| Выбор объекта для синхронизации                                                                                                    | Редактирование настроек                         | Синхронизация структуры               |  | Синхронизация настроек   | Предпросмотр настроек м 4 • |              |
| Настройте синхронизацию структуры. В случае синхронизации для каждой ветви структуры необходимо выбрать синхронизируемую ветвь. При<br>отсутствии возможности выбора синхронизируемой ветви, выберите пункт "Добавить" либо "Удалить" (в случае со ссылками только "Удалить").<br>Структура<br>1290. |                                                 |                                       |  |                          |                             |              |
| Импортируемый атрибут                                                                                                    | Применение свойств                              | Тип операции                          |  | Синхронизируемый атрибут | Дополнительные сведения     |              |
| ⊟ Погическая структура                                                                                                    | $\overline{\mathbf{v}}$                         | • Синхронизиро Логическая структура   |  |                          |                             | ŧ            |
| Х Комментарий к                                                                                                    | $\overline{\mathsf{v}}$                         | • Синхронизиро Комментарий к статусу  |  |                          | Системный уникальный        |              |
| √ Дата установки                                                                                                    | $\triangledown$                                 | • Синхронизиро Дата установки статуса |  |                          | Системный уникальный        |              |
| √ Владелец статуса                                                                                                    | $\overline{\mathbf{v}}$                         | • Синхронизиро Владелец статуса       |  |                          | Системный уникальный        |              |
| √ Статус                                                                                                    | $\overline{\mathbf{v}}$                         | • Синхронизиро Статус                 |  |                          | Системный уникальный        |              |
| ○ Макет_Корреспонде                                                                                                    | $\overline{\mathbf{v}}$                         | • Синхронизи • Макет_Корреспонденты   |  |                          |                             |              |
| • Дата документа                                                                                                    | $\overline{\mathbf{v}}$                         | • Синхронизи • Дата документа         |  |                          |                             |              |
| O MTOFO_TEKF                                                                                                    | $\overline{\mathbf{v}}$                         | • Синхронизи • ИТОГО_ТЕКГ             |  |                          |                             |              |
| О ИТОГО ОЧГ                                                                                                    | $\overline{\mathbf{v}}$                         | О Синхронизи • ИТОГО ОЧГ              |  |                          |                             |              |
| ○ Макет_Ведомства                                                                                                    | $\overline{\mathbf{v}}$                         | • Синхронизи • Макет_Ведомства        |  |                          |                             |              |
| • Макет Разделы Под                                                                                                    | $\overline{\mathbf{z}}$                         | - Добавить                            |  |                          | Найдено несколько атрибутов |              |
| О Макет_ Расчетный период\211.2\Макет_Должности                                                                                                    |                                                 |                                       |  | $\blacktriangle$         | Найдено несколько атрибутов |              |
| О Макет_ Макет_Разделы_Подразделы                                                                                                    |                                                 |                                       |  |                          | Найдено несколько атрибутов |              |
| О Макет_<br>Макет_Целевые статьи                                                                                                    |                                                 |                                       |  |                          |                             |              |
| ∩ итого<br>Макет_Виды расходов                                                                                                    |                                                 |                                       |  |                          |                             |              |
| ○ итого<br>Макет Программы                                                                                                    |                                                 |                                       |  |                          |                             |              |
| ○ Макет_<br>Расчетный период\211\Макет Должности                                                                                                    |                                                 | Найдено несколько атрибутов           |  |                          |                             |              |
| • Макет                                                                                                    | Расчетный период\211.1\Макет_Должности          |                                       |  |                          |                             |              |
| ○ Меропј                                                                                                    | Расчетный период\222\Макет_Классификация затрат |                                       |  |                          |                             |              |
|                                                                                                    | Далее                                           |                                       |  |                          |                             |              |
|                                                                                                    |                                                 |                                       |  |                          |                             |              |
|                                                                                                    |                                                 |                                       |  |                          |                             |              |
|                                                                                                    |                                                 |                                       |  |                          |                             |              |

<span id="page-76-0"></span>**Рисунок 80. Импорт макета ИД. Синхронизация структуры**

Во вкладке **Синхронизация настроек** необходимо настроить синхронизацию контроля уникальности (*[Рисунок 81](#page-77-0)*).

| <b>TA UMROPT</b>                                 |                         |                                                 |                              | $\blacksquare$         |
|--------------------------------------------------|-------------------------|-------------------------------------------------|------------------------------|------------------------|
| Выбор объекта для синхронизации                  | Редактирование настроек | Синхронизация структуры                         |                              | Синхронизация настроек |
| Настройте синхронизацию комбинаций уникальности. |                         |                                                 |                              |                        |
| Контроль уникальности                            |                         |                                                 |                              |                        |
| Импортируемые данные                             | Применение свойств      | Тип операции                                    | Синхронизируемые данные      |                        |
| ⊟ • Комбинация(1)                                |                         | • Синхронизир • Комбинация(1)                   |                              |                        |
| Макет_несколько                                  |                         | • Синхронизиров                                 | Макет_несколько справочников |                        |
| Макет_справочник_филь                            |                         | • Синхронизиров                                 | Макет_справочник_фильтр      |                        |
| Макет_уникальность_тес                           |                         | • Синхронизиров Макет_уникальность_тестирование |                              |                        |
|                                                  |                         |                                                 |                              |                        |
|                                                  |                         |                                                 |                              | Далее                  |
|                                                  |                         |                                                 |                              |                        |

**Рисунок 81. Импорт макета ИД. Синхронизация настроек**

<span id="page-77-0"></span>Во вкладке **Предпросмотр настроек макета** отобразится структура макета ИД после импорта (*[Рисунок 82](#page-77-1)*).

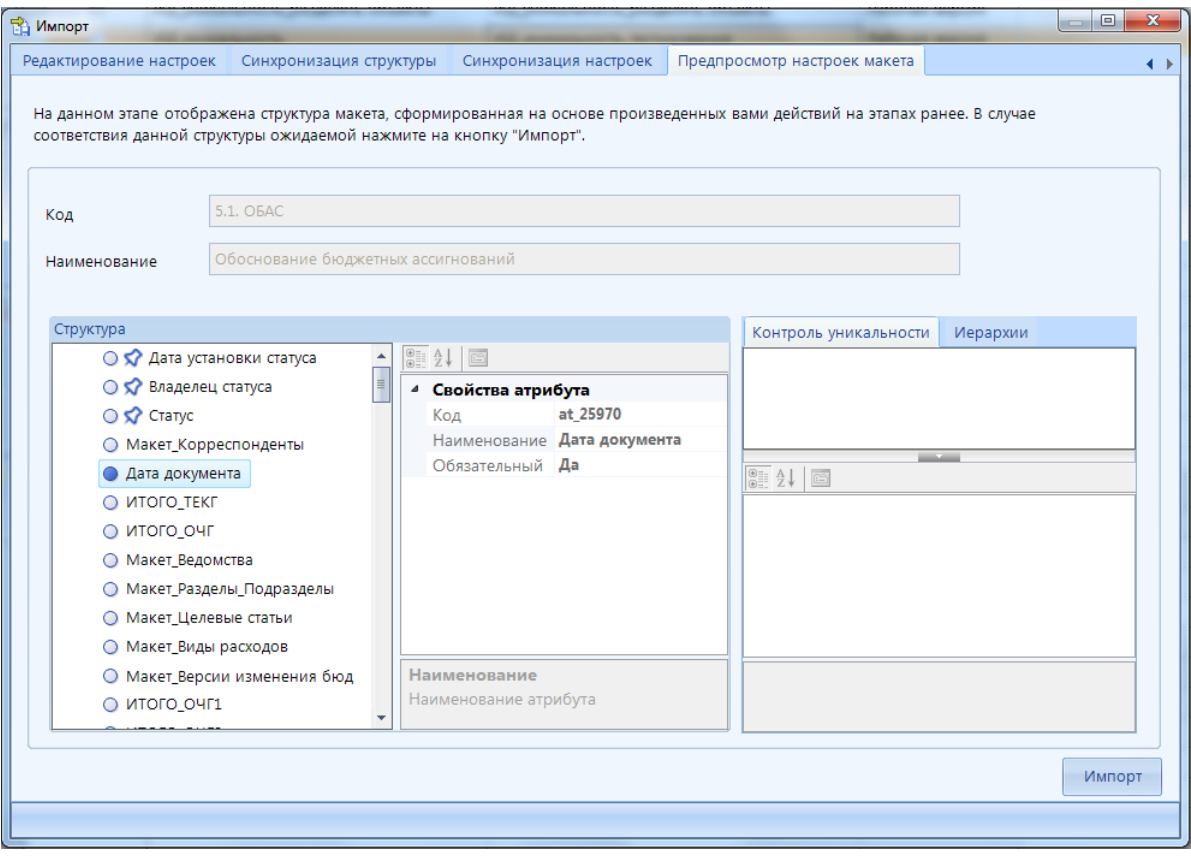

<span id="page-77-1"></span>**Рисунок 82. Импорт макета ИД. Препросмотр настроек макета**

<span id="page-78-0"></span>Далее необходимо нажать на кнопку **[Импорт]**. После чего выйдет сообщение, что импорт завершен (*[Рисунок 83](#page-78-0)*).

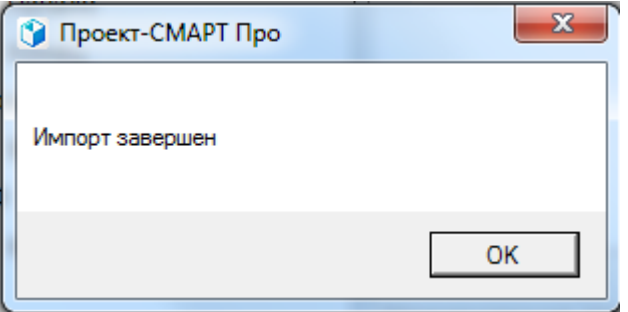

**Рисунок 83. Импорт макета ИД завершен**

## **2.6.Расчетные книги**

Расчетной книгой называется комбинация атрибутов объекта макета ИД, определяющими разрез данных макета ИД. С помощью расчетных книг обеспечивается ввод, редактирование, удаление данных. Создание расчетных таблиц осуществляется по кнопке **Создать -> Расчетную книгу** панели инструментов окна источника данных (далее расчетная книга будет обозначаться как РК).

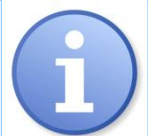

Следует помнить, что сами данные в расчетных книгах не хранятся. Расчетные книги являются только фильтром для доступа к данным, хранящимся в базе.

Рабочая область просмотра и редактирования РК поделена на следующие зоны (*[Рисунок](#page-79-0)  [84](#page-79-0)*):

- **1. Фильтр**  область предназначена для ограничения значений атрибутов, доступных при работе с РК, и фильтрации данных по выбранным значениям справочников. Для каждого из выбираемых значений определяется набор данных, выводимый в области данных РК.
- **2. Область данных** набор возвращаемых данных источника, сохраняемый в разрезе выбранных атрибутов в области построения РК.

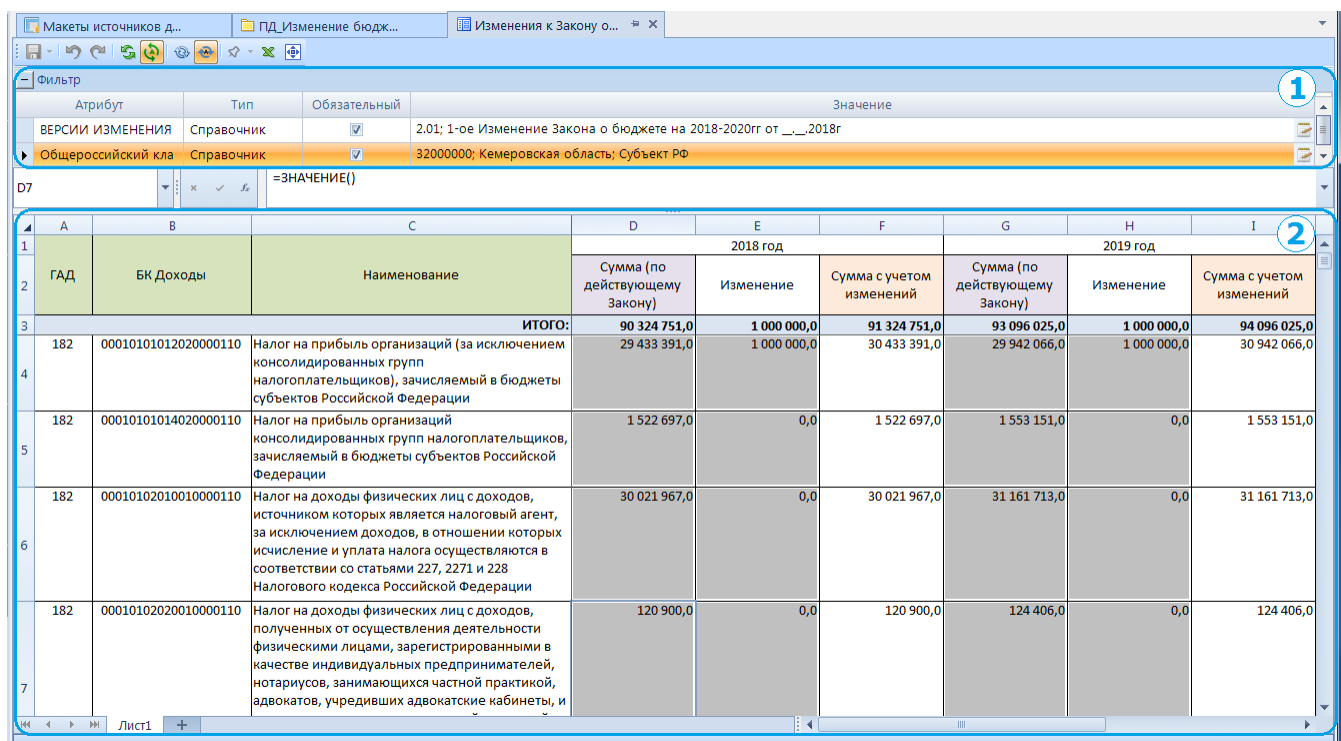

**Рисунок 84. Просмотр РК**

<span id="page-79-0"></span>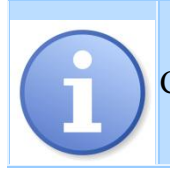

Смена значения в фильтре РК влияет на отображение данных во всех листах РК.

Ш

Данные, сохраненные в ИД посредством импорта или введенные в другой РК, имеющей аналогичный разрез, отображаются в РК автоматически и доступны для редактирования.

Заполнение данными осуществляется для столбцов РК, не имеющих серого фона или специальной защиты от ввода, посредством ручного ввода либо вставки из буфера обмена (*[Рисунок 85](#page-80-0)*). Также возможен ввод путем растягивания ячейки. Например, если растянуть ячейку с наименованием элемента справочника, то этот элемент скопируется, а если растянуть код элемента справочника, то коды проставятся по порядку, например, 040,041,042 и т.д.

Следует помнить, что сами данные в РК не хранятся. Расчетные книги являются только фильтром для доступа к данным, хранящимся в базе.

Контекстное меню области данных позволяет изменять, добавлять и удалять записи РК.

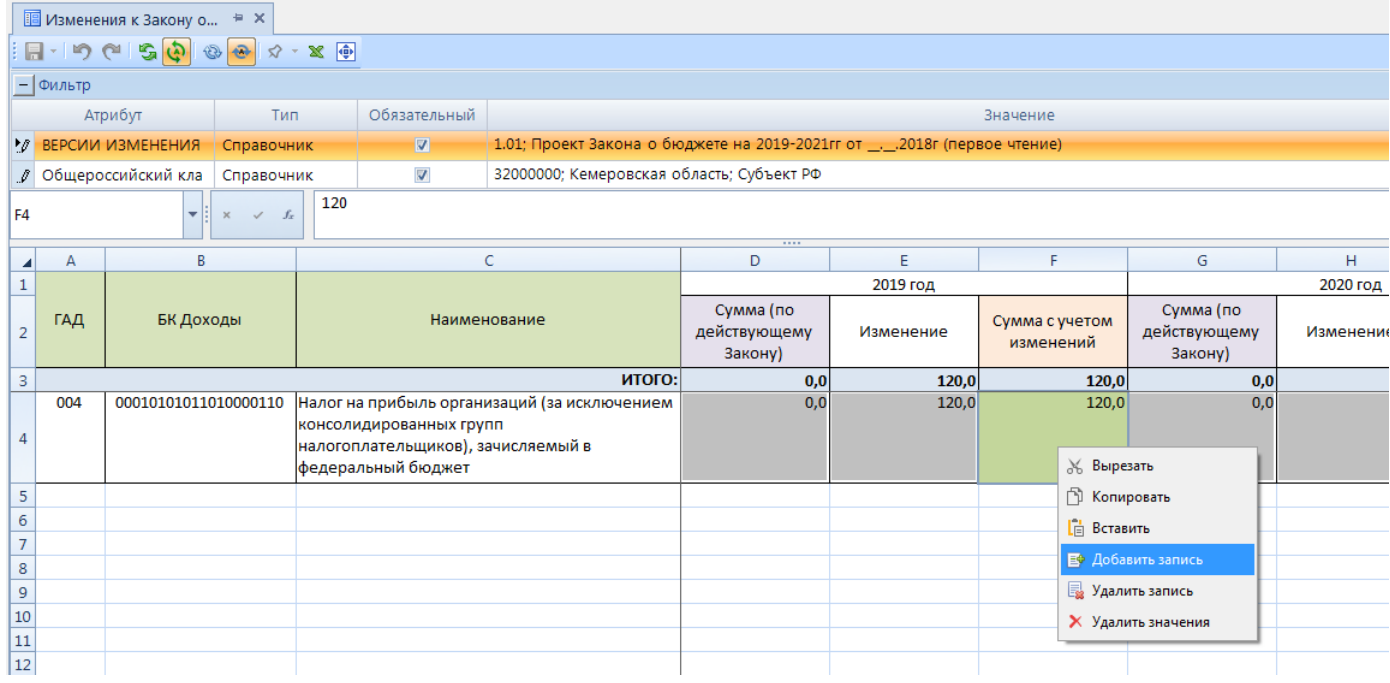

**Рисунок 85. Ввод данных в РК**

## **2.6.1. Конструктор расчетных книг**

<span id="page-80-0"></span>Панель инструментов конструктора расчетной книги позволяет выполнить следующие действия (*[Рисунок 86](#page-81-0)***[74](#page-81-0)**[73](#page-70-0)**[Ошибка! Источник ссылки не найден.](#page-70-0)**):

- **Сохранить** сохранение внесенных изменений в РК.
- **Сохранить -> Выполнить** сохранение внесенных изменений и закрытие РК.
- **Обновить**  обновление РК.

При создании новой РК либо редактировании уже существующей по кнопке **Конструктор** панели инструментов списка элементов ИД открывается окно конструктора РК. Панель инструментов конструктора позволяет выполнить следующие действия:

- **Сохранить** сохранение внесенных изменений в РК.
- **С. Обновить** обновление РК

Рабочая область в режиме конструктора РК поделена на следующие вкладки:

- Общие настройки,
- Вкладки наборов данных,
- Настройки отображения.

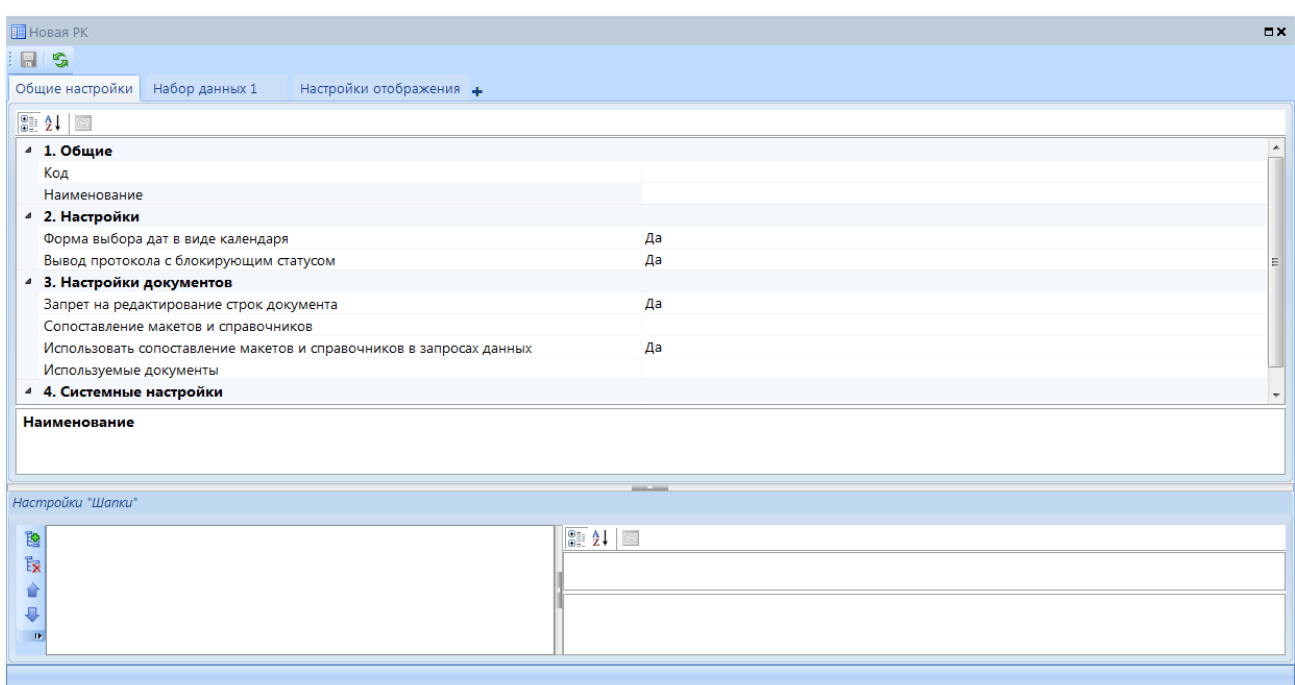

**Рисунок 86. Конструктор РК**

## <span id="page-81-0"></span>**2.6.1.1. Общие настройки**

Вкладка *Общие настройки* содержит следующие настройки (*[Рисунок 87](#page-82-0)*):

**1. Общие**

**Код** – код РК, уникальный.

**Наименование** – наименование РК.

**2. Настройки**

**Форма выбора дат в виде календаря** - настройка включена по умолчанию. Данная настройка влияет на отображение даты в области построения РК. При отключении данной настройки дата будет отображаться в виде списка.

**Вывод протокола с блокирующим статусом -** настройка включена по умолчанию. При значении "Да" - если на РК установлен блокирующий статус, то при открытии выходит протокол с информацией о блокирующем статусе, в другом случае протокол выводиться не будет.

## **3. Настройки документов**

**Запрет на редактирование строк документа -** настройка включена по умолчанию. При установке значения "Да" настройка работает следующим образом - при открытии РК через документ данные будут заблокированы для редактирования.

**Сопоставление макетов и справочников** - необходимо установить соответствие между добавленными макетами справочников и самими справочниками.

**Использовать сопоставление макетов и справочников в запросах данных**  настройка включена по умолчанию.

**Используемые документы** - устанавливается связь с документами, по которым будут подтягиваться данные.

**4. Системные настройки**

**Макет источника данных** - автоматически передается наименование ИД, в котором создана РК.

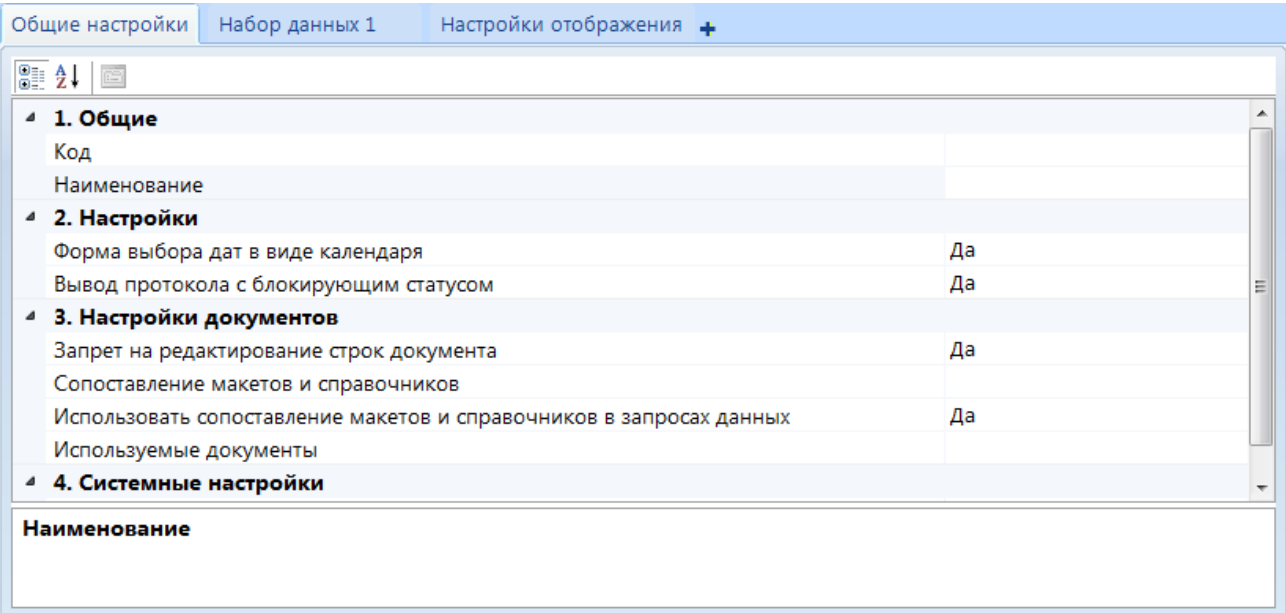

### **Рисунок 87. Конструктор РК. Общие настройки**

<span id="page-82-0"></span>Панель инструментов области *Настройка "Шапки"* (*[Рисунок 91](#page-84-0)*):

- **Добавить -** в открывшемся окне необходимо выбрать атрибуты, которые будут добавлены в шапку РК.
- **Удалить -** для удаления добавленных атрибутов.
- **Вверх -** для изменения порядка добавленных атрибутов перенос на одну позицию выше.
- **Вниз -** для изменения порядка добавленных атрибутов перенос на одну позицию ниже.

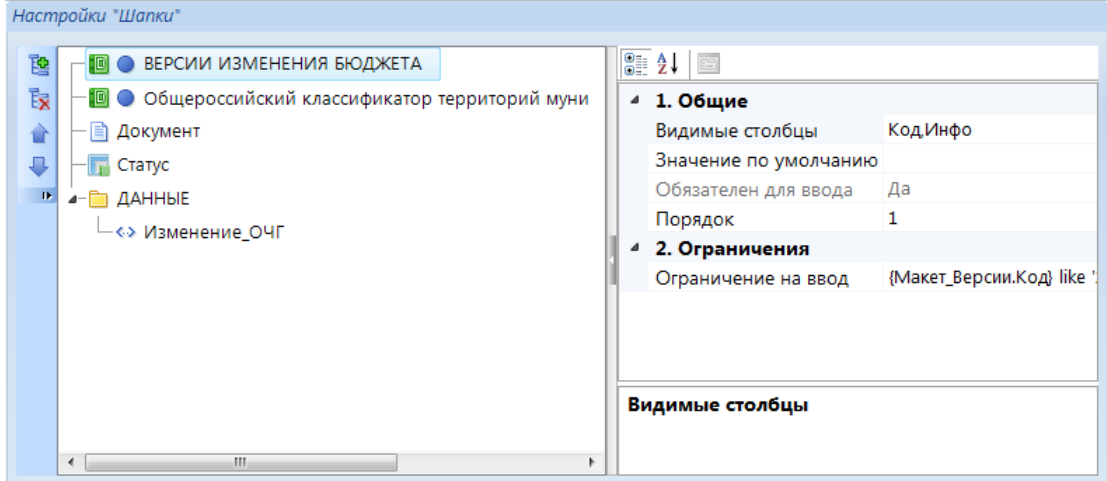

**Рисунок 88. Конструктор РК. Настройки "Шапки"**

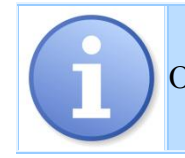

Область *Настройки "Шапки"* будет общая для всех вкладок наборов данных РК.

Настройки добавленных атрибутов области *Настройка "Шапки"*:

## **1. Общие**

**Видимы столбцы** - необходимо выбрать атрибуты справочника, которые будут отображены в РК.

## **Значение по умолчанию**

**Обязательно для ввода** - при установки значения "Да" в данной настройки атрибут станет обязательным для ввода.

**Порядок** - настройка порядка отображения списка атрибутов в "Шапке" РК.

**Ограничение на ввод** - позволяет ограничить список элементов по заданному условию. Возможные режимы фильтрации элементов:

**• Список значений** - из списка элементов вручную ограничивается список значений (*[Рисунок 89](#page-83-0)*).

|                                 |   | Фильтры                 |                  |                | common a program as the |                                         |                                    | $\mathbf{x}$<br>$\Box$<br>$\Box$ |
|---------------------------------|---|-------------------------|------------------|----------------|-------------------------|-----------------------------------------|------------------------------------|----------------------------------|
| Список значений<br>Режим:<br>Y. |   |                         |                  |                |                         |                                         |                                    |                                  |
|                                 |   | <b>HIIE</b><br>Вкл.     | Искл.            | $\Box$ $\star$ | Код<br>v.               | Краткое<br>Наименование<br>наименование |                                    | Расчетный<br>период              |
|                                 | ⊀ | $\Box$<br>$\Box$        | $\Box$<br>$\Box$ | $\blacksquare$ | $\Box$                  | $\Box$                                  | $\Box$                             | $\Box$                           |
|                                 |   | $\Box$                  | $\Box$           | $\Box$         | проверка                | npo                                     | Проверка                           | npo                              |
|                                 |   | $\triangledown$         | $\Box$           | $\Box$         | 1.01                    | Прогноз на 01.10.2018                   | Прогноз на 01.10.2018              |                                  |
|                                 |   | $\Box$                  | $\Box$           | $\Box$         | 1.02                    | Прогноз на 01.11.2018                   | Прогноз на 01.11.2018              |                                  |
|                                 |   | $\overline{\mathbf{v}}$ | $\Box$           | $\Box$         | 2.00                    | Закон на 2019 год                       | Закон о бюджете на 2019-2021 гг    |                                  |
|                                 |   | $\blacksquare$          | $\Box$           | $\Box$         | 2.00                    | Закон на 2018 год                       | Закон о бюджете на 2018-2020 гг    |                                  |
|                                 |   | $\Box$                  | $\Box$           | $\Box$         | 2.01                    | 1-ое Изменение Зак                      | 1-ое Изменение Закона о бюджете на |                                  |
|                                 |   | $\Box$                  | $\Box$           | $\Box$         | 2.02                    | 2-ое Изменение Зак                      | 2-ое Изменение Закона о бюджете на |                                  |
|                                 |   | $\Box$                  | $\Box$           | $\Box$         | 2.03                    | 3-е Изменение Зако                      | 3-е Изменение Закона о бюджете на  |                                  |
|                                 |   |                         |                  |                |                         |                                         |                                    |                                  |
|                                 | ∢ |                         |                  |                | <b>HILL</b>             |                                         |                                    | Þ                                |
|                                 |   |                         |                  |                |                         |                                         | OK                                 | Отмена                           |

**Рисунок 89. Фильтры. Список значений**

- <span id="page-83-0"></span>**•** *Маски* - ограничение списка элементов справочника осуществляется с помощью выбранных масок (*[Рисунок 90](#page-84-1)*). Панель инструментов менеджера масок содержит следующие кнопки:
	- **Добавить маску -** для установки маски необходимо выделить атрибут и нажать данную кнопку. Под атрибутом появится строка для ввода маски (модальное окно).
	- **Удалить уровень -** для удаления настроенной маски.
	- **Вверх\Вниз** для определения последовательности настроенных масок.
	- **Просмотр выражения** для просмотра выражения установленной маски.

# Фильтры Режим: Маски  $\mathbf{r}$ 12 及企业Q 。 «> Код –<> Краткое наименование - «» Наименование Шаблон маски: ---------------<br>\* - любая последовательность символов ? - любой одиночный символ

**Рисунок 90. Фильтры. Маски**

 *Выражение выбора* - ограничение списка элементов справочника осуществляется с помощью вычисляемого выражения (*[Рисунок 91](#page-84-0)*).

 $OK$ 

Отмена

<span id="page-84-1"></span>

| Фильтры                              | $\qquad \qquad \Box$                                           | $\mathbf{x}$<br>▣ |
|--------------------------------------|----------------------------------------------------------------|-------------------|
| Выражение выбора<br>Режим:           |                                                                |                   |
| Атрибуты<br>Операции                 | 88 X 商店×りや <mark>宇</mark> 田庙年店。                                |                   |
| Атрибуты<br>▴                        | 1 {Maкeт_Версии.Код} like '2.%' and {Макет_Версии.Код}<>'2.00' |                   |
| ⊿– Структура                         |                                                                |                   |
| $-\Leftrightarrow$ $\blacksquare$ id |                                                                |                   |
|                                      |                                                                |                   |
| <b>⊳- Паку Статус</b>                |                                                                |                   |
| - <> √ Владелец статуса              |                                                                |                   |
| — <∘> 文 Дата установки с             |                                                                |                   |
| – <> √ Комментарий к с               | --<br>Описание                                                 |                   |
| <b>D-</b> Макет Версии               | SQL-выражение<br>select                                        |                   |
| <b>D-TE Maket_OKTMO</b>              | t_1820.id as 't_1820_id',                                      | ۰<br>$\equiv$     |
| ⊳- <del>≧</del> ДАННЫЕ               | t_1820.guid as 't_1820_guid',                                  |                   |
| Константы                            | t_1820.timestamp as 't_1820_timestamp'                         | ÷                 |
| #Danuatuse asta<br>đВ,               | <b>И Подсказки при вводе</b>                                   |                   |
|                                      | OK                                                             | Отмена            |

**Рисунок 91. Фильтры. Выражение выбора**

<span id="page-84-0"></span>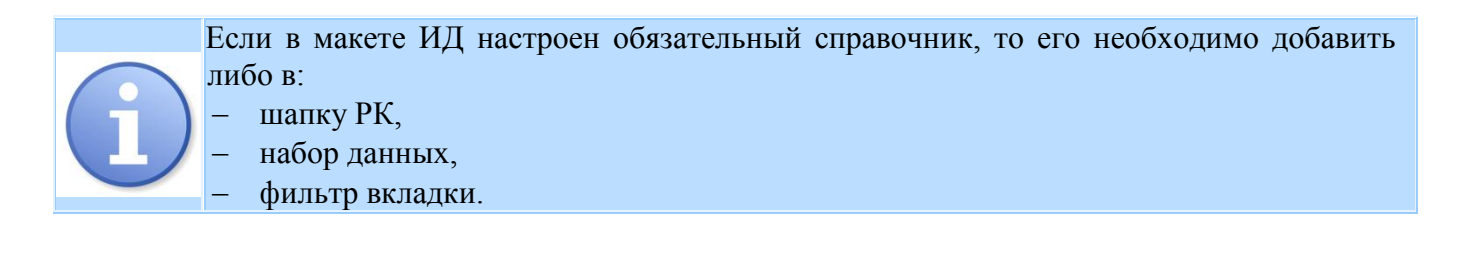

## **2.6.1.2. Набор данных РК**

Вкладки *Набор данных 1*, *Набор данных 2*, *Набор данных 3* и т. д. предназначены для настройки ввода или расчета данных источника в разрезе справочников, глобальных показателей и атрибутов ИД. Для добавления новых разделов РК необходимо кликнуть по кнопке  $\pm$ . Для каждого набора данных необходимо определить свои настройки: *Срез источника* и *Визуализация и фильтр*. Внешне набор данных РК будет представлен отдельным листом, аналогично MS Excel.

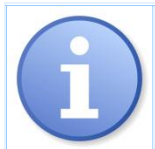

Если в РК настроено несколько наборов данных, то в них не должны пересекаться глобальные показатели и атрибуты, созданные в ИД.

Вкладка **Срез источника** позволяет настраивать разрез вводимых данных по справочникам, показателям и атрибутам ИД (*[Рисунок 92](#page-85-0)*):

- **Добавить -** для добавления элементов макета ИД в структуру РК. В открывшемся окне необходимо выбрать элементы структуры РК.
- **Удалить -** для удаления добавленных атрибутов.
- **Вверх -** для изменения порядка атрибутов перенос выбранного атрибута на одну позицию выше.
- **Вниз -** для изменения порядка атрибутов перенос выбранного атрибута на одну позицию ниже.

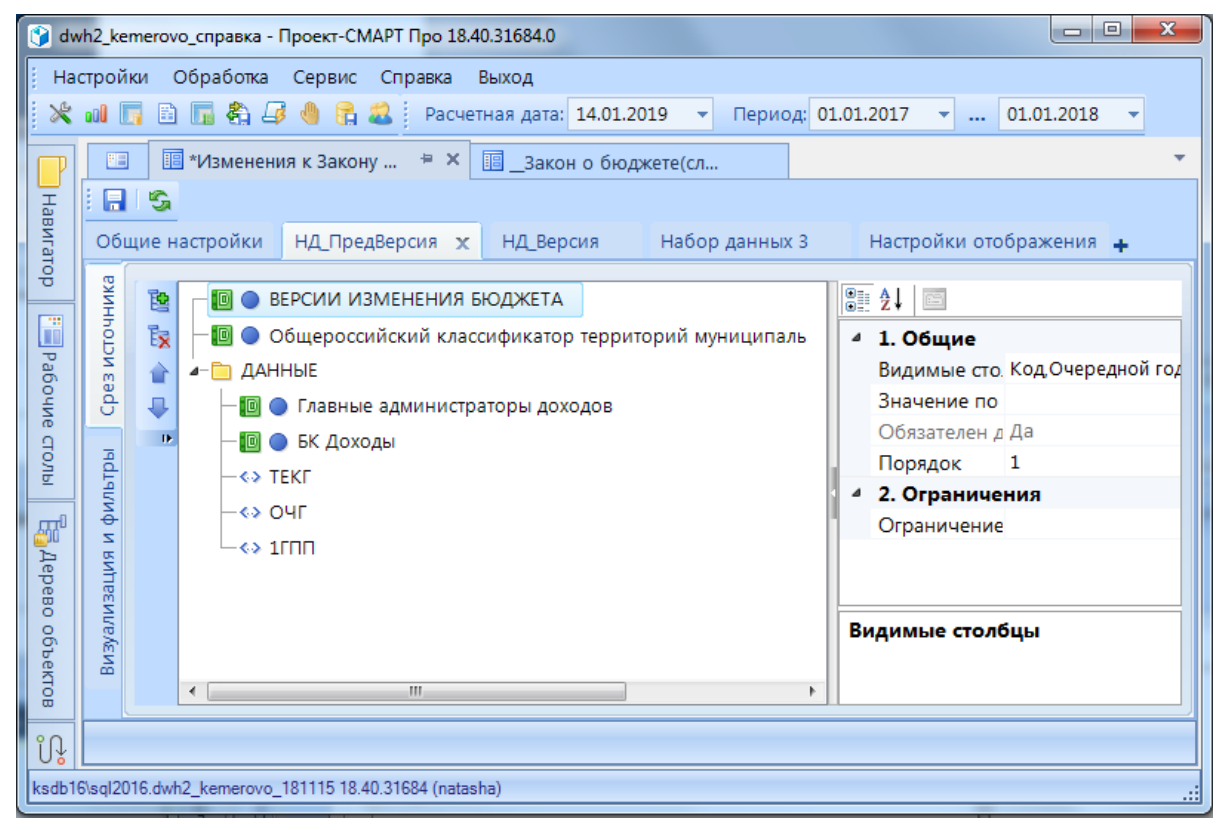

**Рисунок 92. Конструктор РК. Срез источника**

<span id="page-85-0"></span>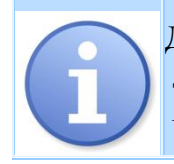

Для добавления в РК возможности проставления статусов необходимо обязательно добавить справочник *Статусы* и атрибуты: *Владелец статуса*, *Дата статуса*, *Комментарий к статусу* в набор данных.

Для каждого добавленного в срез источника элемента необходимо определить его свойства:

**1. Общие**

**Видимые столбцы** - необходимо выбрать атрибуты справочника, которые будут отображаться в области построения РК.

**Значение по умолчанию** - можно указать элемент справочника, который будет проставлен автоматически для этого справочника в области данных.

**Обязателен для ввода** - при включении настройки справочник становится обязательным для ввода в области данных. При сохранении строки с незаполненным справочником обязательным для ввода выходит предупреждающее сообщение.

**Порядок** - позволяет определять порядок расположения элементов.

## **2. Ограничения**

**Ограничение на ввод** - позволяет ограничить список доступных для выбора элементов справочника. Возможные режимы ограничения ввода элементов:

- **Список значений** список доступных элементов справочника выбирается вручную путем простановки галочки.
- **Маски** ограничение списка элементов справочника осуществляется с помощью настроенных масок.
- **Выражение выбора** ограничение списка элементов справочника осуществляется с помощью вычисляемого выражения.

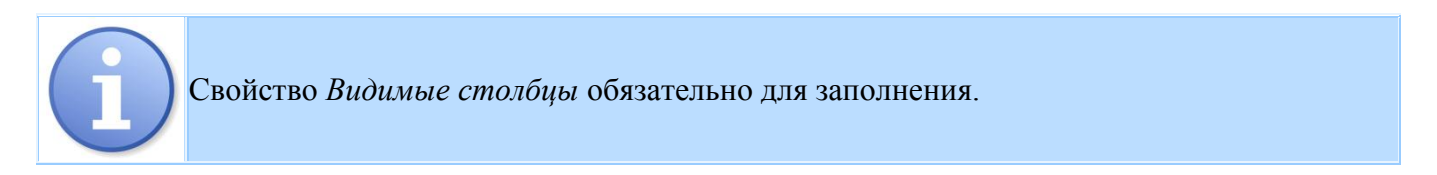

Вкладка **Визуализация и фильтры** позволяет редактировать свойства набора данных и ограничить ввод и отображение данных по выбранным фильтрам (*[Рисунок 93](#page-86-0)*).

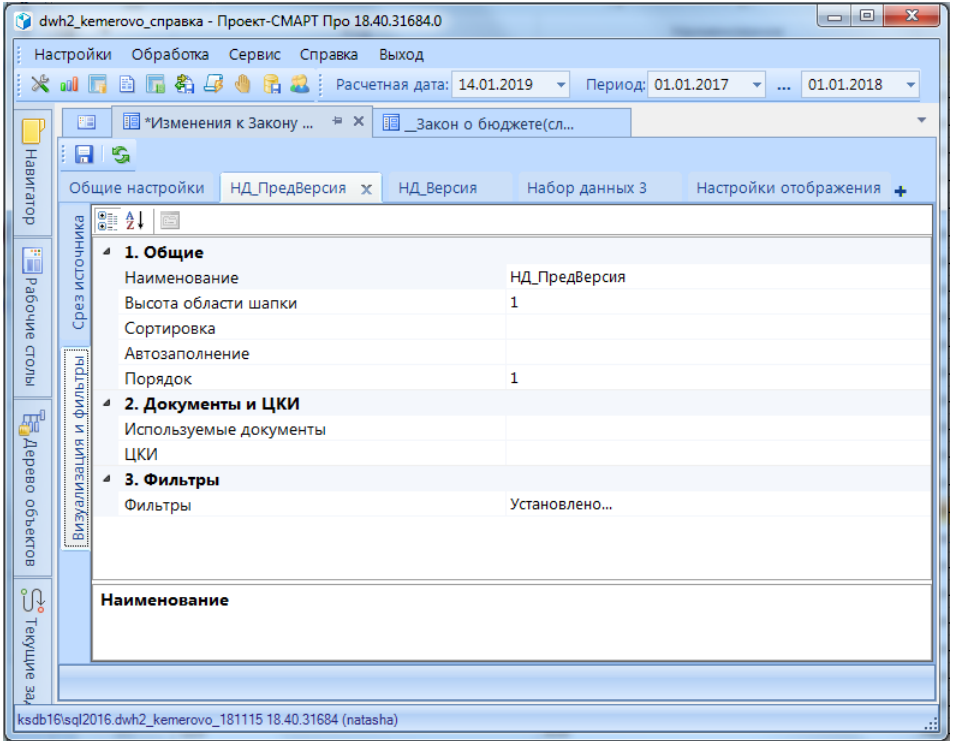

#### <span id="page-86-0"></span>**Рисунок 93. Конструктор РК. Визуализация и фильтры**

При редактировании свойств данного раздела используются следующие настройки:

#### **1. Общие**

**Наименование** – наименование набора данных РК (по умолчанию проставляются наименования *Набор данных 1*, *Набор данных 2* и т.д).

**Сортировка** - в открывшемся окне устанавливается порядок сортировки данных по выбранному атрибуту.

**Автозаполнение** - в открывшемся окне можно выбрать справочник, все элементы которого будут автоматически выведены в область данных РК.

### **2. Документы и ЦКИ**

**ЦКИ -** для установки контроля на РК. Если в ИД настроены ЦКИ, то появится возможность выбрать необходимый контроль из раскрывающегося списка (создание ЦКИ описано в разделах *Макеты источников данных*, *Отчеты RDL*).

**3. Фильтры** - для фильтрации отображаемых данных ИД. То есть в РК из ИД подтянутся только те данные, которые удовлетворяют условию, настроенному в данном свойстве (*[Рисунок 94](#page-87-0)*).

Для корректной работы ЦКИ необходимо связать РК с документом по форме редактирования. То есть использовать РК в качестве формы редактирования документа.

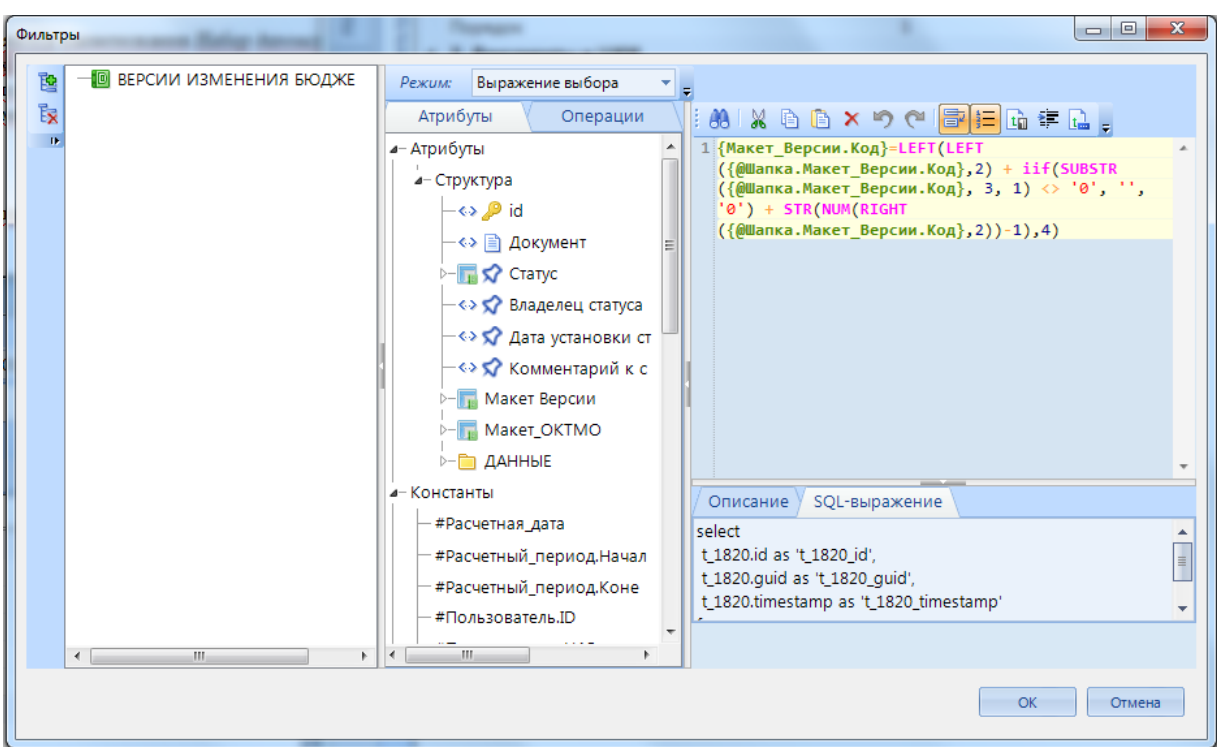

<span id="page-87-0"></span>**Рисунок 94. Конструктор РК. Визуализация и фильтры. Фильтры**

# **2.6.1.3. Настройки отображения**

Вкладка **Настройки отображения** (*[Рисунок 95](#page-88-0)*) предназначена для настройки отображения и предварительного просмотра рабочей области РК, настройки элементов области отображения данных (набор данных и табликсы) и дополнительных свойств ИД.

| 瞘                                                                      |                       |                |                   |         |                                       |           |   |                                                             |  |  |
|------------------------------------------------------------------------|-----------------------|----------------|-------------------|---------|---------------------------------------|-----------|---|-------------------------------------------------------------|--|--|
| $\blacksquare$<br>S.                                                   |                       |                |                   |         |                                       |           |   |                                                             |  |  |
| Настройки отображения<br>Общие настройки<br>НД_ПредВерсия<br>НД_Версия |                       |                |                   |         |                                       |           |   |                                                             |  |  |
| $\overline{\psi}$                                                      |                       |                |                   |         |                                       |           |   |                                                             |  |  |
| 旧一<br>Файл<br>Главная                                                  |                       | Вставить       | Разметка страницы | Формулы | Рецензирование<br>Данные<br>Вид       |           |   |                                                             |  |  |
|                                                                        |                       |                |                   |         | [Главные администраторы доходов.Код]  |           |   |                                                             |  |  |
| $\ll$<br>Элементы                                                      | AA                    |                | ▼∷                | $f_{x}$ |                                       |           |   | Свойства<br>$\ll$                                           |  |  |
| Наборы данных                                                          | ◢                     | $\overline{A}$ | B                 |         | 7.7.7.7<br>C                          | D         |   | $\overline{3}$ $\overline{2}$ $\overline{2}$ $\overline{2}$ |  |  |
| ▼ 图 Расчетная книга                                                    | $1\,$                 |                |                   |         |                                       |           | 스 | Источник данных<br>⊿                                        |  |  |
| > П Набор данных 3                                                     |                       |                |                   |         |                                       | Сумма (п  |   | 83<br>Код                                                   |  |  |
|                                                                        | ГАД<br>$\overline{a}$ |                | БК Доходы         |         | Наименование                          | действующ |   | Количество • 2                                              |  |  |
|                                                                        |                       |                |                   |         |                                       | Закону)   |   | Набор даннь True                                            |  |  |
|                                                                        | 3                     |                |                   |         | итого:                                |           |   | Наименован Набор данных 3                                   |  |  |
|                                                                        |                       | 4 истратор     | [БК Доходы.Код]   |         | [БК Доходы.Наименование]              |           |   | Тип набора, Quasi                                           |  |  |
|                                                                        | 5                     |                |                   |         |                                       |           |   |                                                             |  |  |
|                                                                        | 6<br>$\overline{7}$   |                |                   |         |                                       |           |   |                                                             |  |  |
| 医医肠                                                                    | 8                     |                |                   |         |                                       |           |   |                                                             |  |  |
| 1111                                                                   | $\overline{9}$        |                |                   |         |                                       |           |   |                                                             |  |  |
| Табликсы                                                               | 10                    |                |                   |         |                                       |           |   |                                                             |  |  |
| Табликс1                                                               | 11                    |                |                   |         |                                       |           |   |                                                             |  |  |
|                                                                        | 12                    |                |                   |         |                                       |           |   |                                                             |  |  |
|                                                                        | 13                    |                |                   |         |                                       |           |   |                                                             |  |  |
|                                                                        | 14                    |                |                   |         |                                       |           |   |                                                             |  |  |
|                                                                        | 15                    |                |                   |         |                                       |           |   |                                                             |  |  |
|                                                                        | 16                    |                |                   |         |                                       |           |   | Наименование                                                |  |  |
|                                                                        | 17<br>18              |                |                   |         |                                       |           |   | Наименование источника данн                                 |  |  |
| 日目日目14 V                                                               | HH.                   |                | $+$<br>Лист1      |         | $\parallel$ 4 $\parallel$ $\parallel$ |           |   |                                                             |  |  |

**Рисунок 95. Конструктор РК. Настройки отображения**

<span id="page-88-0"></span>В левой верхней части вкладки **Настройки отображения** расположена настройка **Элементы**, которая позволяет настроить функции *Набор данных* и *Табликс*.

## **2.6.1.3.1. Наборы данных**

Вкладка *Наборы данных* позволяет создавать объединенные наборы данных (*[Рисунок 96](#page-89-0)*). Панель инструментов содержит следующие инструменты:

- **Добавить объединенный набор данных** для создания нового объединенного набора данных.
- **Удалить объединенный набор данных** для удаления созданного объединенного набора данных.
- **Редактировать набор данных** для редактирования созданного объединенного набора данных.

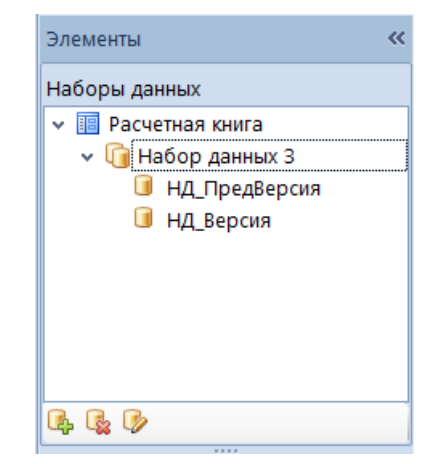

**Рисунок 96. Конструктор РК. Настройки отображения. Элементы**

<span id="page-89-0"></span>Создание и редактирование объединенного набора данных осуществляется в форме *Редактор объединенного набора данных* (*[Рисунок 97](#page-89-1)*):

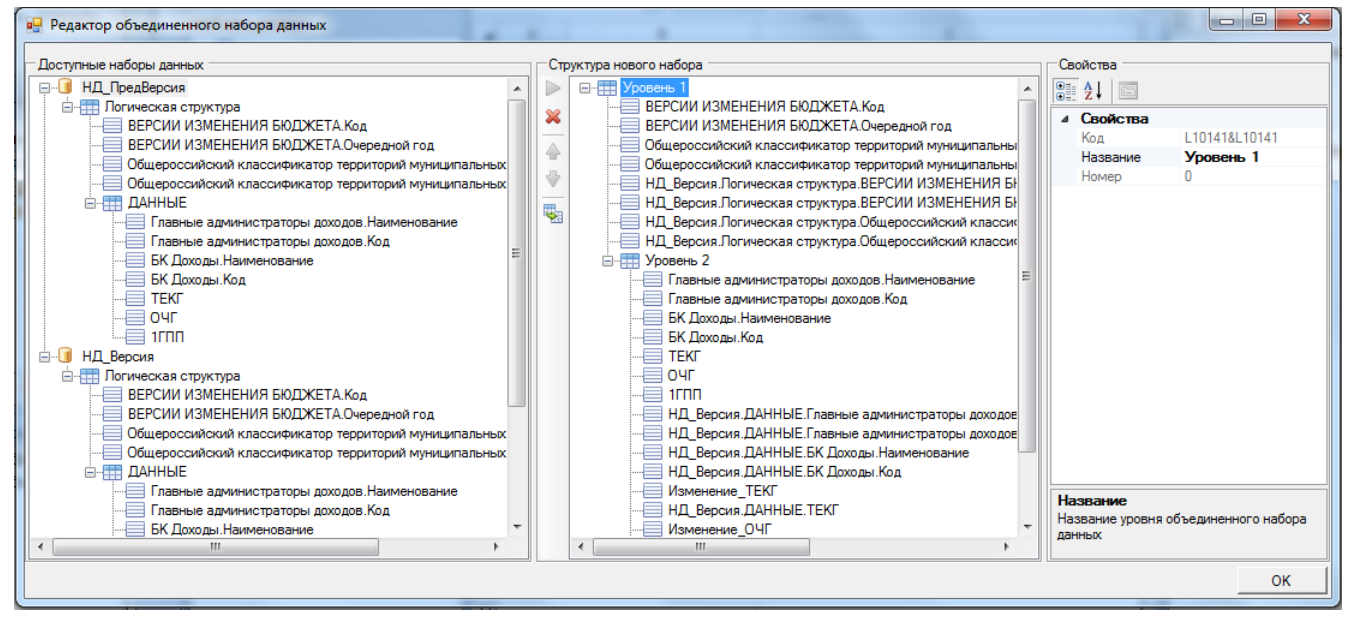

**Рисунок 97. Конструктор РК. Настройки отображения. Редактор объединенного набора данных**

<span id="page-89-1"></span>Для создания нового или редактирования уже существующего объединенного набора данных в окне *Редактора* доступны следующие инструменты:

- **Добавить** добавление набора данных в структуру нового объединенного набора
- **Удалить** удаление добавленного набора данных
- **Вверх\Вниз** для определения последовательности атрибутов наборов данных
- **Настройка соединения** в открывшемся окне настраивается связь между добавленными наборами данных (*[Рисунок 98](#page-90-0)*).

**OK** 

#### ПРОЕКТ – СМАРТ ПРО НАКОПЛЕНИЕ И ОБРАБОТКА ДАННЫХ

 $\overline{\ast}$ 

**DEX •** Связывание уровней НД\_ПредВерсия НД Версия • НД\_ПредВерсия. Логическая структура. Общероссийский. НД\_Версия. Погическая структура. Общер... НД\_ПредВерсия.ДАННЫЕ.Главные администраторы дох... НД\_Версия.ДАННЫЕ.Главные администр. НД\_ПредВерсия.ДАННЫЕ.БК Доходы НД\_Версия.ДАННЫЕ.БК Доходы

**Рисунок 98. Конструктор РК. Настройки отображения. Связывание уровней**

<span id="page-90-0"></span>

| Пример логики работы объединенного набора данных:                                                                                                    |                 |                |       |                 |                |         |  |
|----------------------------------------------------------------------------------------------------|-----------------|----------------|-------|-----------------|----------------|---------|--|
| Логическая структура ИД имеет следующий вид:                                                                                                    |                 |                |       |                 |                |         |  |
| C <sub>II</sub> 1                                                                                                    |                 |                |       |                 |                |         |  |
| Cnp2                                                                                                    |                 |                |       |                 |                |         |  |
| Cnp3                                                                                                    |                 |                |       |                 |                |         |  |
| - уровень 1: П1 - Показатель 1                                                                                                    |                 |                |       |                 |                |         |  |
| - уровень2: П2 - Показатель2                                                                                                    |                 |                |       |                 |                |         |  |
| - уровень3: П3 - Показатель3                                                                                                    |                 |                |       |                 |                |         |  |
| Необходимо построить РК следующим образом:                                                                                                    |                 |                |       |                 |                |         |  |
| Набор данных 1                                                                                                    |                 | Набор данных 2 |       |                 | Набор данных 3 |         |  |
| Cnp2<br>$C[\text{np1}]$<br>$\Pi1$                                                                                                    | $C[\text{np1}]$ | Cnp2           | $\Pi$ | $C[\text{np1}]$ | Cnp3           | $\Pi$ 3 |  |
| Добавление объединенного набора данных будет выглядеть так:<br>Структура нового набора:<br>Уровень 1:<br>Набор данных 1 - Спр1<br>Набор данных 1 - Спр2 |                 |                |       |                 |                |         |  |
| Набор данных 2 - Спр1                                                                                                    |                 |                |       |                 |                |         |  |
| Набор данных 2 - Спр2                                                                                                    |                 |                |       |                 |                |         |  |
| Набор данных 3 - Спр1                                                                                                    |                 |                |       |                 |                |         |  |
| Набор данных 3 - Спр3                                                                                                    |                 |                |       |                 |                |         |  |
| Уровень 2:                                                                                                    |                 |                |       |                 |                |         |  |
| Набор данных 1 - П1                                                                                                    |                 |                |       |                 |                |         |  |
| Набор данных 2 - П2                                                                                                    |                 |                |       |                 |                |         |  |
| Набор данных 3 - ПЗ                                                                                                    |                 |                |       |                 |                |         |  |
|                                                                                                    |                 |                |       |                 |                |         |  |

#### СТРАНИЦА 91

ПРОЕКТ – СМАРТ ПРО НАКОПЛЕНИЕ И ОБРАБОТКА ДАННЫХ

*Связывание уровней:*

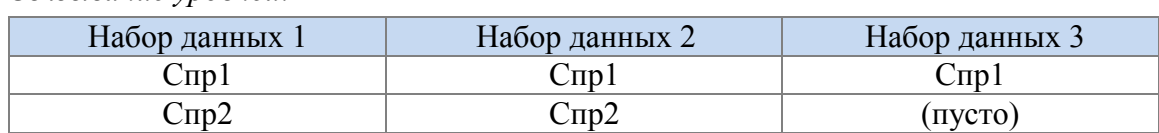

Отображение РК при вводе данных:

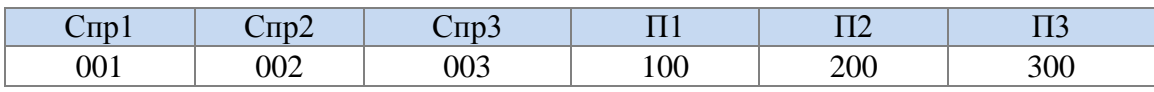

Данные сохранены следующим образом:

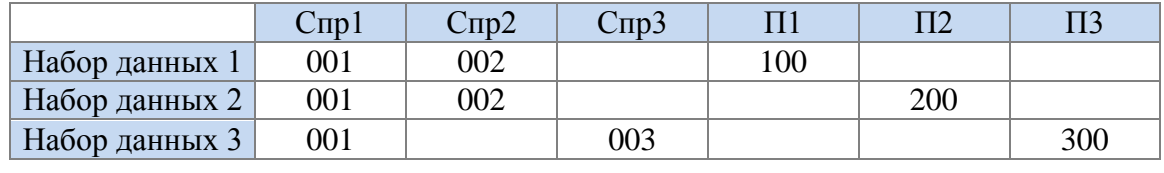

# **2.6.1.3.2. Табликс**

Определение итогового вида набора данных осуществляется во вкладке **Табликс** (*[Рисунок](#page-91-0)  [99](#page-91-0)*). Панель инструментов содержит следующие инструменты:

- **Добавить табликс** для создания нового табликса
- **Удалить табликс** для удаления созданного табликса
- **Редактировать табликс** для редактирования созданного табликса
- **ПРИКОПИРОВАТЬ ТАбликс** для копирования созданного табликса.

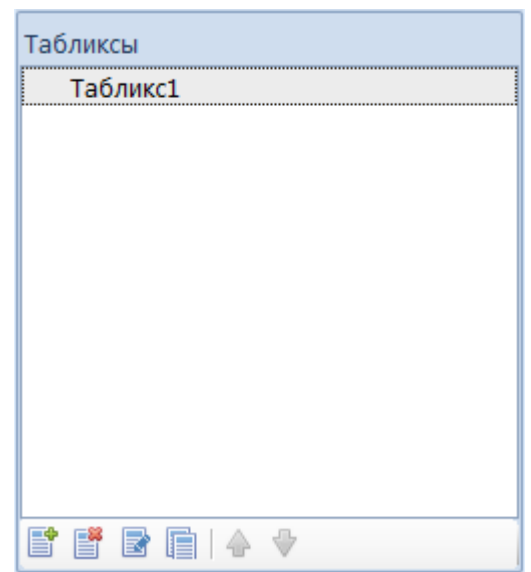

<span id="page-91-0"></span>**Рисунок 99. Конструктор РК. Настройки отображения. Табликсы**

Важно понимать, как работает табликс набора данных РК и как можно настроить различные наборы данных так, чтобы добиться нужного результата при размещении элементов РК (*[Рисунок 100](#page-92-0)*):

- 1. В области "Набор данных" отображены все элементы набора данных, выбранного при создании табликса.
- 2. Переместите элемент набора данных в область построения строк; одновременно с этим поле будет перемещено в область построения строк в РК.
- 3. Переместите элемент набора данных в область построения столбцов; одновременно с этим поле будет перемещено в область построения столбцов в РК (для построения сводной РК).
- 4. Переместите элемент набора данных в область построения значений; одновременно с этим поле будет перемещено в область значений в РК.

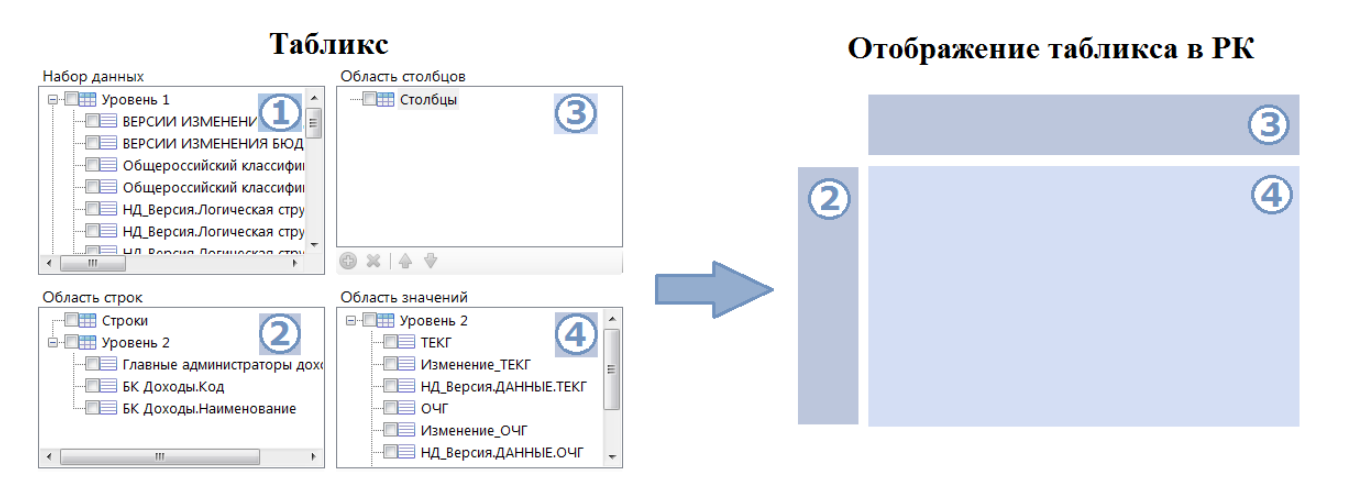

**Рисунок 100. Отображение табликса в РК**

<span id="page-92-0"></span>Создание нового или редактирование уже существующего табликса в окне редактора осуществляется во вкладке *Размещение* путем переноса атрибутов наборов данных в необходимую область построения (*[Рисунок 101](#page-93-0)*):

- *Область строк* для добавления справочников и дополнительных атрибутов ИД
- *Область столбцов* для создания сводных таблиц необходимо добавить атрибуты справочника
- *Область значений* для добавления показателей и дополнительных атрибутов ИД, значения которых будут определены в РК

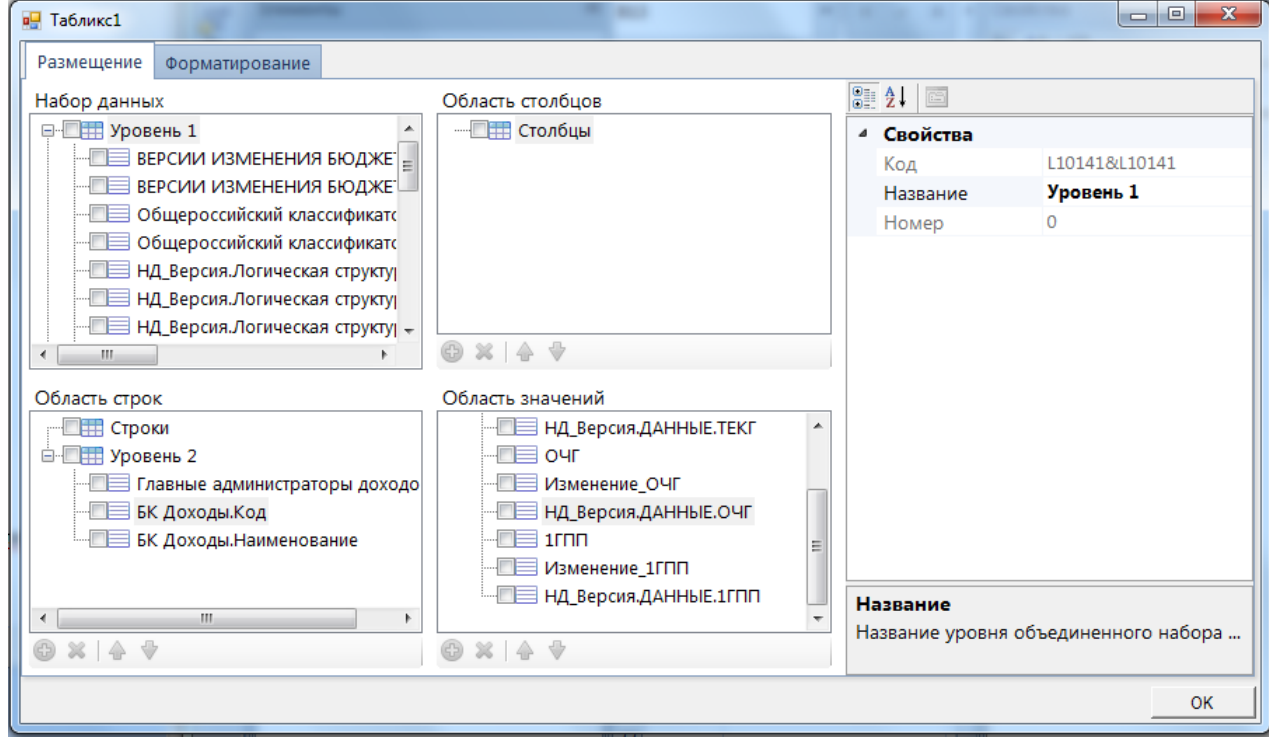

**Рисунок 101. Конструктор РК. Настройки отображения. Табликс1**

<span id="page-93-0"></span>**Свойства** уровней позволяют (*[Рисунок 102](#page-93-1)*):

- **Группировать строки** по умолчанию данная настройка отключена False. При установке значения True пустые строки уровня будут сгруппированы.
- **Объединять ячейки** по умолчанию данная настройка отключена False. При установке значения True ячейки с наименованием атрибута будут объединены, если по ним присутствует несколько значений показателей.

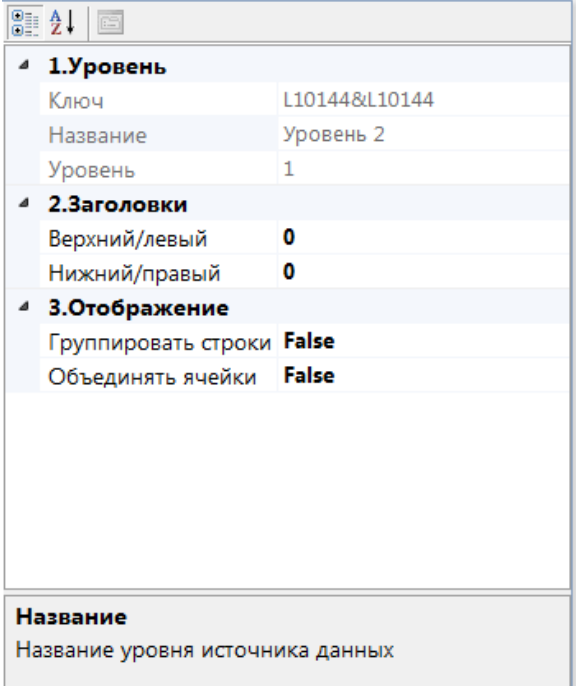

<span id="page-93-1"></span>**Рисунок 102. Конструктор РК. Настройки отображения. Табликс1. Свойства**

Во вкладке *Форматирование* доступно форматирование области данных РК. Например, если настроили форматирование на данные показателей, как на *[Рисунок 103](#page-94-0)*, то РК будет отображена, как показано на *[Рисунок 104.](#page-94-1)*

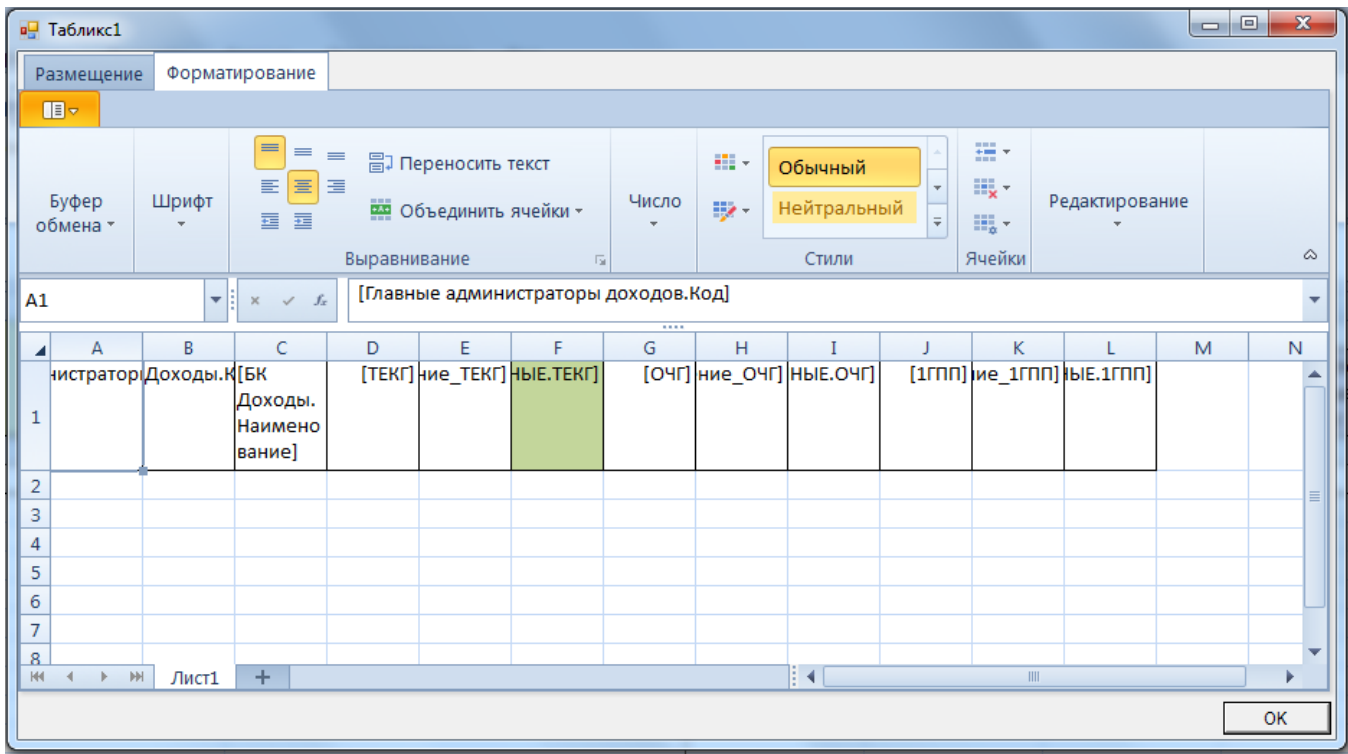

**Рисунок 103. Конструктор РК. Настройки отображения. Табликс1. Форматирование**

<span id="page-94-0"></span>

|                | 四                           | ПД Изменение бюдж                                       |                                          |                                                                                                    | ШИЗменения к Закону о <sup>⊫</sup> Х                      |                                                                                                    | <b>В Изменения к Закону о</b>                                      |              |                             |                                      |             |                        |
|----------------|-----------------------------|---------------------------------------------------------|------------------------------------------|----------------------------------------------------------------------------------------------------|-----------------------------------------------------------|----------------------------------------------------------------------------------------------------|--------------------------------------------------------------------|--------------|-----------------------------|--------------------------------------|-------------|------------------------|
|                | $\Box$<br>$\mathbb{F}$      | 32.7<br>$\sim$                                          |                                          | $\sqrt{2}$ $\times$ $\times$ $\overline{\oplus}$                                                                                                    |                                                           |                                                                                                    |                                                                    |              |                             |                                      |             |                        |
|                | - Фильтр                    |                                                         |                                          |                                                                                                    |                                                           |                                                                                                    |                                                                    |              |                             |                                      |             |                        |
|                |                             | Атрибут                                                 | Тип                                      |                                                                                                    | Обязательный                                              |                                                                                                    |                                                                    |              | Значение                    |                                      |             |                        |
|                |                             | ▶ ВЕРСИИ ИЗМЕНЕНИЯ                                      | Справочник                               |                                                                                                    | $\overline{\mathbf{z}}$                                   |                                                                                                    | 2.01; 1-ое Изменение Закона о бюджете на 2018-2020гг от _._. 2018г |              |                             |                                      |             | $\mathbf{E}$           |
|                |                             | ∂ Общероссийский кла                                    | Справочник                               |                                                                                                    | $\overline{\mathbf{v}}$                                   | 32000000; Кемеровская область; Субъект РФ                                                                                                    |                                                                    |              |                             |                                      |             |                        |
| E <sub>5</sub> |                             |                                                         | $\checkmark$ $f_x$                       | $=$ F5 - D5                                                                                                    |                                                           |                                                                                                    |                                                                    |              |                             |                                      |             |                        |
| z              | А                           | B                                                       |                                          |                                                                                                    |                                                           | c                                                                                                    | D                                                                  | E            | F                           | G                                    | н           |                        |
| $\mathbf{1}$   |                             |                                                         |                                          |                                                                                                    |                                                           |                                                                                                    |                                                                    | 2018 год     |                             |                                      | 2019 год    |                        |
| $\overline{2}$ | ГАД                         | БК Доходы                                               |                                          |                                                                                                    |                                                           | Наименование                                                                                                    | Сумма (по<br>действующему<br>Закону)                               | Изменение    | Сумма с учетом<br>изменений | Сумма (по<br>действующему<br>Закону) | Изменение   | Сумма с уче<br>изменен |
| 3              |                             |                                                         |                                          |                                                                                                    |                                                           | итого:                                                                                                    | 90 324 751,0                                                       | 1 000 000,0  | 91 324 751,0                | 93 096 025,0                         | 1 000 000,0 | 94 09                  |
| 4              | 182                         | 00010101012020000110                                    |                                          |                                                                                                    | консолидированных групп<br>субъектов Российской Федерации | Налог на прибыль организаций (за исключением<br>налогоплательщиков), зачисляемый в бюджеты                                                                                                    | 29 433 391,0                                                       | 1 000 000,0  | 30 433 391,0                | 29 942 066,0                         | 1000000,0   | 30 942                 |
| 5              | 182                         | 00010101014020000110                                    |                                          | Федерации                                                                                                    | Налог на прибыль организаций                              | консолидированных групп налогоплательщиков,<br>зачисляемый в бюджеты субъектов Российской                                                                                                    | 1522697,0                                                          | 0,0          | 1522697,0                   | 1553151,0                            | 0,0         | 1553                   |
| 6              | 00010102010010000110<br>182 |                                                         | соответствии со статьями 227, 2271 и 228 | Налог на доходы физических лиц с доходов,<br>источником которых является налоговый агент,<br>за исключением доходов, в отношении которых<br>исчисление и уплата налога осуществляются в<br>Налогового кодекса Российской Федерации | 30 021 967,0                                              | 0.0                                                                                                    | 30 021 967.0                                                       | 31 161 713.0 | 0.0                         | 31 16:                               |             |                        |
| $\overline{7}$ | 182                         | 00010102020010000110<br>the state is an interesting the |                                          |                                                                                                    |                                                           | Налог на доходы физических лиц с доходов,<br>полученных от осуществления деятельности<br>физическими лицами, зарегистрированными в<br>качестве индивидуальных предпринимателей,<br>нотариусов, занимающихся частной практикой,<br>адвокатов, учредивших адвокатские кабинеты, и<br>других лиц, занимающихся частной практикой в | 120 900,0                                                          | 0,0          | 120 900,0                   | 124 406,0                            | 0,0         | 12 <sup>t</sup>        |

<span id="page-94-1"></span>**Рисунок 104. Просмотр РК**

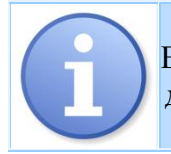

Если на атрибут установлена формула или автозаполнение, то для форматирования данное поле не доступно, оно будет по умолчанию залито серым цветом.

# **2.6.1.3.3. Свойства**

Настройка **Свойства** листа (*[Рисунок 105](#page-95-0)*) позволяет настроить следующие функции:

- **Источник** необходимо установить с Набором данных РК
- **Лист** автоматически отображается наименование настраиваемого листа
- **Столбец** номер первого столбца табликса в листе таблицы
- **Строка** номер первой строки табликса в листе таблицы
- **Табликс** необходимо установить соответствие с табликсом для дальнейшего построения РК.

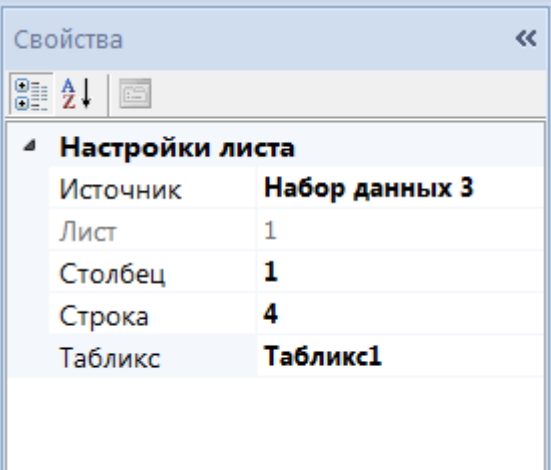

**Рисунок 105. Конструктор РК. Настройки отображения. Свойства**

## <span id="page-95-0"></span>**2.6.1.3.4. Рабочая область**

Рабочая область РК поделена на следующие зоны (*[Рисунок 106](#page-96-0)*):

- **1.** *Шапка области данных* область для свободного ввода данных;
- **2.** *Системная строка* в данной зоне размещаются наименования справочников, показателей и атрибутов, которые добавлены в набор данных РК;
- **3.** *Область данных* в данной зоне происходит ввод данных в открытой РК. В рабочей области РК доступно форматирование шапки области данных.

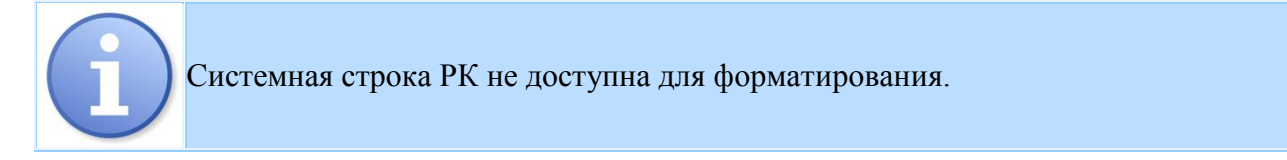

**ED ED** \*Изменения к Закону ...  $\pm$  Х **RIS** H/L Bencus Настройки отображения i.  $\mathbb{R}$  $0a$ йл Главная Разметка страниць Формулы Ланные **Рецензирование** Run μņ e ſ  $\Box$  $\mathbf{F}$ ٦à r. Создать Открыть Сохранить Сохранить Быстрая Печать Предварительный Отменить Вернуть Свойства печать просмотр документа kak Offinee Информация **Главные алминистраторы лохолов Кол** CBOÑCTBa элементы  $\vert$  A4  $\left| \rule{0pt}{10pt} \right.$  $\ddot{\phantom{0}}$  $\checkmark$  –  $f_i$  $\overline{\phantom{a}}$  $0 \text{ for } n$  $\overline{1}$ Сумма (по Cymma (no 1 ГАД БК Доходь Наименование Сумма с учетом Изменение  $\overline{z}$ действующему действующем изменений Закону) Закону) **ИТОГО**  $\overline{\mathbf{3}}$  $0.0$  $0.0$  $0.0$ [ТЕКГ] [Изменение\_ТЕКГ] рсия. ДАННЫЕ. ТЕКГ] **[БК Доходы.Код]** [БК Доходы. Наименование] 4 истратор  $\overline{10}$ 2  $\overline{\mathbf{5}}$  $\overline{6}$  $\overline{7}$  $\frac{8}{9}$ 3 10 11  $\overline{12}$  $\Gamma$ <sub>MCT</sub>

**Рисунок 106. Рабочая область РК**

# **2.6.2. Настройка прав доступа**

<span id="page-96-0"></span>Для перехода к окну настройки прав доступа выберите пункт контекстного меню **Доступ к объекту** в окне списка расчетных книг. Данная форма позволяет настроить права доступа к расчетным книгам комплекса для пользователей\групп пользователей.

Окно настройки прав пользователей состоит из списка пользователей/групп пользователей, списка объектов и меню прав комплекса.

Для того, чтобы настроить права на объект, необходимо выделить пользователя (или группу пользователей) в списке, затем выбрать объект комплекса и назначить права комплекса, установив галочку в колонке **Разрешить**.

Значение настроек прав пользователей для расчетных книг описаны в [Таблица 5.](#page-96-1)

**Таблица 5. Права в комплексе**

<span id="page-96-1"></span>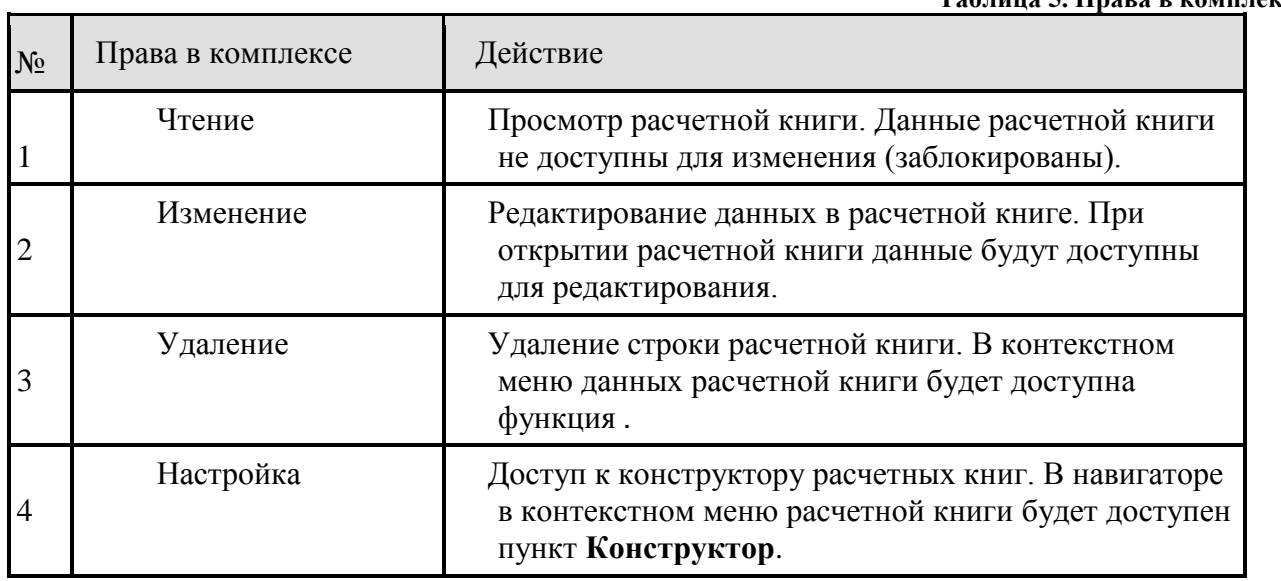

# **2.6.3. Данные расчетной книги**

Данные, сохраненные в источник посредством импорта или введенные в другой расчетной книге, имеющей аналогичный разрез данных, отображаются в расчетной книге автоматически и доступны для редактирования.

Заполнение данными осуществляется для столбцов расчетной таблицы, не имеющих серой заливки или специальной защиты от ввода посредством ручного ввода либо вставки из буфера обмена (*Рисунок [107](#page-97-0)***[Ошибка! Источник ссылки не найден.](#page-97-0)***Ошибка! Источник ссылки не найден.***[74](#page-71-0)**[73](#page-71-0)**Ошибка! Источник ссылки не найден.**).

| $\mathbb{E}$ PT1 |                                                                  | $\mathbf x$       |         |                                                                                                  |       |            |          |                          |
|------------------|------------------------------------------------------------------|-------------------|---------|--------------------------------------------------------------------------------------------------|-------|------------|----------|--------------------------|
|                  | 1日 19日                                                           |                   |         |                                                                                                  |       |            |          |                          |
|                  |                                                                  | <b>Фильтрация</b> |         |                                                                                                  |       |            |          |                          |
| H <sub>23</sub>  | $\overline{\phantom{a}}$                                         |                   |         |                                                                                                  |       |            |          | <b>EKN</b>               |
|                  | $\mathbf{A}$                                                     | B                 | C       | D                                                                                                | E     | $_{\rm F}$ | G        | ۰                        |
|                  |                                                                  |                   |         | Ведомства: Код Ведомства: Наименование Целевые статьи: Код Целевые статьи: Наименование ПОФ ОЧГ1 |       | ПОФ ОЧГ    | ПОФ ОЧГ2 |                          |
| 3                | 033                                                              | "Администрация    | 2021004 | Капитальный и текущий ремонт                                                                     | 8,00  | 18,00      | 10,00    |                          |
| 4                | 124                                                              | "Администрация    | 2012003 | Грантовая поддержка                                                                              | 77,00 | 97,00      | 20,00    |                          |
| 5                |                                                                  |                   |         |                                                                                                  |       |            |          | Ξ                        |
| 6                |                                                                  |                   |         |                                                                                                  |       |            |          |                          |
| 7                |                                                                  |                   |         |                                                                                                  |       |            |          |                          |
| 8                |                                                                  |                   |         |                                                                                                  |       |            |          |                          |
| 9                |                                                                  |                   |         |                                                                                                  |       |            |          |                          |
| 10               |                                                                  |                   |         |                                                                                                  |       |            |          |                          |
| 11               |                                                                  |                   |         |                                                                                                  |       |            |          |                          |
| 12               |                                                                  |                   |         |                                                                                                  |       |            |          |                          |
| 13               |                                                                  |                   |         |                                                                                                  |       |            |          |                          |
| 14               |                                                                  |                   |         |                                                                                                  |       |            |          | $\overline{\phantom{a}}$ |
| $H - 4$          | $\triangleright$ $\blacksquare$ Пист 0 $\sqrt{\lrcorner}$ Пист 1 |                   |         | $\leftarrow$                                                                                     | m.    |            |          |                          |
|                  |                                                                  |                   |         |                                                                                                  |       |            |          | .22                      |
|                  |                                                                  |                   |         |                                                                                                  |       |            |          |                          |

<span id="page-97-0"></span>**Рисунок 107. Ввод данных в РК**

# **2.7. Список документов**

Список документов - это набор данных, определенный настраиваемым разрезом атрибутов в логической структуре документа Создание документов осуществляется по кнопке **Создать -> Документ** панели инструментов окна источника данных (*[Рисунок 108](#page-98-0)*).

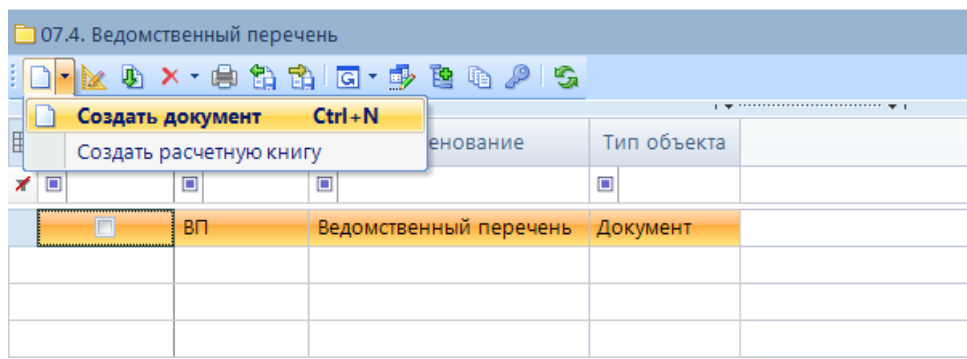

**Рисунок 108. Панель инструментов. Создать документ**

<span id="page-98-0"></span>Панель инструментов позволяет выполнить следующие действия:

- **• Конструктор редактирование документа.**
- **Клонировать**  создание копии выделенного документа.
- **Удалить**  удаление выделенного документа.
- **Удалить данные из документа**  удаление данных из выделенного документа.
- **Печать**  отправка списка документов на печать (*[Рисунок 109](#page-99-0)*). Также отобразится список отчетов включенных в конструкторе списка документов во вкладке *Печать документов* (подробнее в разделе *Конструктор документа*)*.*
- **Экспорт**  выгрузка отмеченных документов.
- **Импорт**  загрузка объектов.
- **Пакетное обновление -** запуск режима пакетного обновления.
- **Пакетное клонирование -** запуск режима пакетного клонирования.
- **Пакетная замена -** запуск режима пакетной замены.
- **Е В Список форм редактирования** создание формы редактирования документа.
- **Добавить отмеченные в навигатор** добавление отмеченных документов в навигатор.
- **Список документов** переход к списку элементов документа.
- **Доступ к объекту** переход к окну настройки прав пользователей.
- **Обновить**  обновление списка документов.

Также данные действия можно выполнить с помощью контекстного меню списка элементов ИД.

| <b>E</b> Программа                           |                                                |                                                     |                                                                                     |                                                       | OX.                                                   |  |  |  |  |  |
|----------------------------------------------|------------------------------------------------|-----------------------------------------------------|-------------------------------------------------------------------------------------|-------------------------------------------------------|-------------------------------------------------------|--|--|--|--|--|
| ░C・DBDX <mark>erG・B・☆・☆・5 0</mark>           |                                                |                                                     |                                                                                     |                                                       |                                                       |  |  |  |  |  |
| $\overline{4}$<br>囯<br>П<br>$\Box$<br>≭<br>E | F.<br>Cranyc   A<br>докумен  <br>P.<br>P.<br>e | ГМП. Паспорт<br>ГП.Приложение к ГП<br>Печать списка | ГП. Перечень подпрограмм (Приложение 2)<br>ГП. Приложение 3 (Ресурсное обеспечение) | ГП. Сведения об индикаторах и показателях. Приложение | Наименование<br>$\Box$<br>Государственная программа Р |  |  |  |  |  |
|                                              |                                                |                                                     |                                                                                     |                                                       |                                                       |  |  |  |  |  |
|                                              | HH.<br>Количество записей: 1                   |                                                     |                                                                                     |                                                       |                                                       |  |  |  |  |  |

**Рисунок 109. Печать документа**

## **2.7.1. Ввод данных**

<span id="page-99-0"></span>При открытии списка элементов документа открывается окно, состоящее из панели инструментов и табличной части.

Табличная часть состоит из поля *Отметка* и списка атрибутов макета ИД, добавленных в шапку списка элементов документа (*[Рисунок 110](#page-99-1)*).

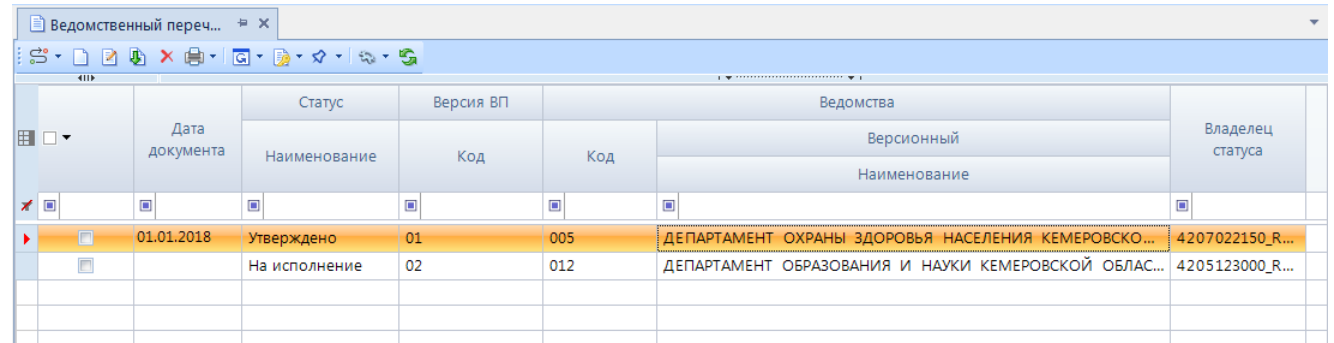

### **Рисунок 110. Список документов**

<span id="page-99-1"></span>Панель инструментов данного режима позволяет выполнить следующие действия:

- **Создать**  создание нового документа.
- **Редактировать** редактирование существующих документов.
- **Клонировать**  создание копии выделенного документа.
- **Удалить**  удаление выделенного документа.
- **Печать**  отправка документа на печать.
- **Печать списка -** отправка списка документов на печать.
- **Пакетное обновление -** запуск режима пакетного обновления.
- **Пакетное клонирование -** запуск режима пакетного клонирования.
- **Пакетная замена -** запуск режима пакетной замены.
- **Подписать**  для установки электронной подписи на документы.
- **Электронная подпись -** установление электронной подписи на документы
- **Печать информации**  отображение протокола с информацией об установленной электронной подписи.
- **Снять подпись -** удаление установленной цифровой подписи
- **Установить статус -** для установки статуса на документы.
- **Сбросить статус** для удаления установленного статуса.
- **История статусов -** используется для просмотра истории изменения статусов и комментариев.
- <sup>Сат</sup> Связи документов отображение связей документа с указанием id/наименования источника данных; документа; элемента документа + реквизиты которые попадают в протокол.
- **Журнал событий** открытие системного журнала событий.
- **Выгрузка структуры -** открытие протокола структуры данного документа.
- **Действия**  отобразится список установленных в конструкторе СД действий для их последующего запуска.
- **Обновить**  обновление списка документов.

Окно просмотра элемента документа зависит от выбранной при его открытии формы редактирования (*[Рисунок 111](#page-100-0)*).

|   | Выбор формы редактирования                 | X        |  |  |  |  |  |
|---|--------------------------------------------|----------|--|--|--|--|--|
|   | 4HE                                        |          |  |  |  |  |  |
|   | <b>П</b> Наименование                      | По умолч |  |  |  |  |  |
| ⊀ | ⊡                                          | ⊡        |  |  |  |  |  |
|   | 1. Создание новой реестровой записи        |          |  |  |  |  |  |
|   | 2. Создание новой версии реестровой записи |          |  |  |  |  |  |
|   | 3. Чтение/редактирование реестровой записи |          |  |  |  |  |  |
|   |                                            |          |  |  |  |  |  |
|   |                                            |          |  |  |  |  |  |
|   |                                            |          |  |  |  |  |  |
|   |                                            |          |  |  |  |  |  |
|   |                                            |          |  |  |  |  |  |
|   |                                            |          |  |  |  |  |  |
|   |                                            |          |  |  |  |  |  |
|   |                                            |          |  |  |  |  |  |
|   | Количество записей: 3                      |          |  |  |  |  |  |

**Рисунок 111. Выбор формы редактирования**

<span id="page-100-0"></span>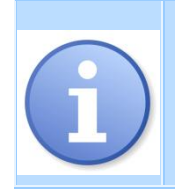

Добавление новых и редактирование существующих элементов доступно пользователю при условии, что он имеет права на создание и редактирование элементов справочника. Если у пользователя нет доступа для редактирования элементов справочника, то в форме выбора элемента справочника кнопки добавления и редактирования будут заблокированы.

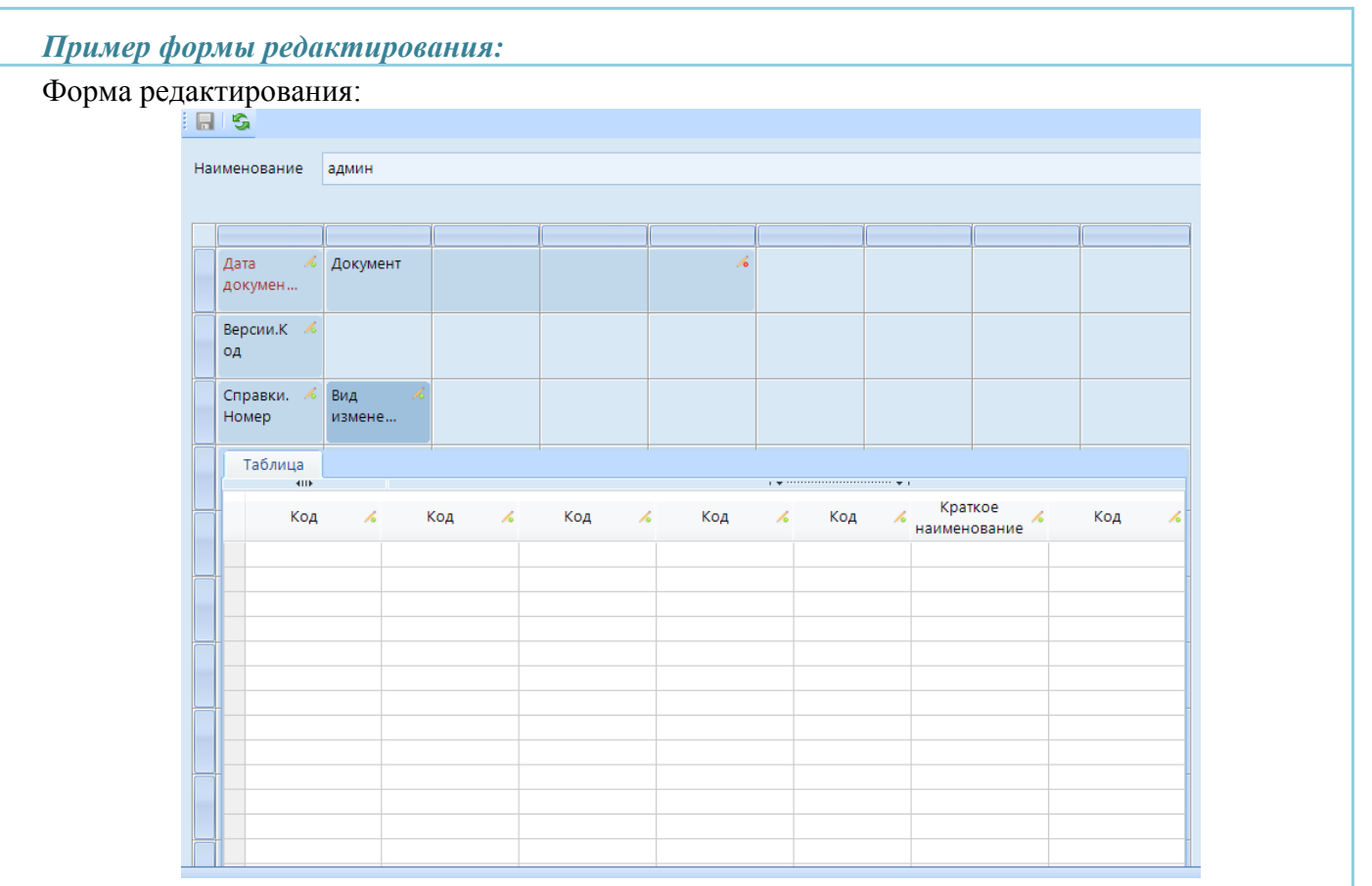

**Рисунок 112. Пример. Конструктор формы редактирования**

## Документ:

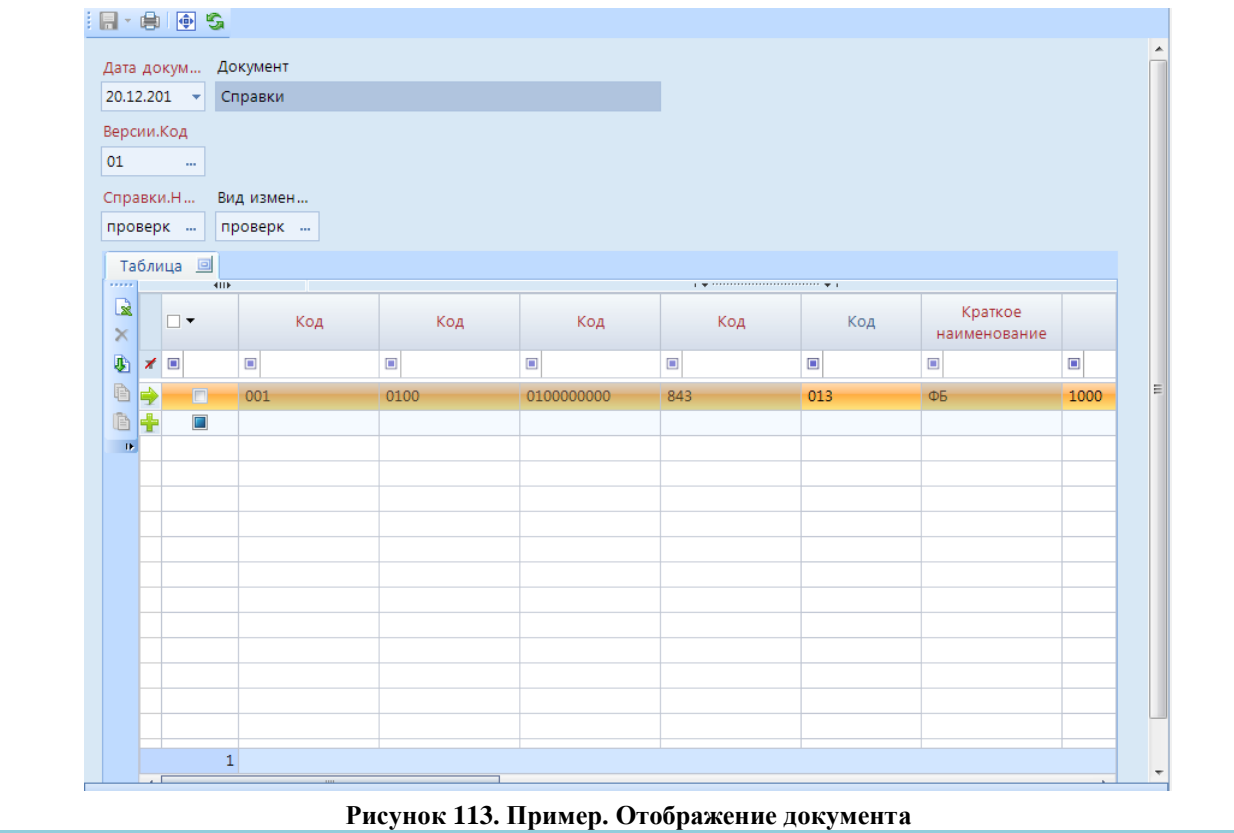

Добавление данных осуществляется путем ручного ввода, автоматического расчета либо выбором значения из открывающегося списка. При добавлении значения из открывающегося списка необходимо выбрать значение и нажать **[ОК]** (*[Рисунок 114](#page-102-0)*). Доступно разворачивание уровня в полноэкранный режим по кнопке  $\Box$ . Также в открывшемся окне выбора элемента справочника существует возможность добавления и редактирования элементов справочника. Для этого необходимо выбрать кнопку:

- **Создать** для создания нового элемента.
- **Клонировать** для создании копии выделенного элемента.
- **Редактировать** для редактирования уже существующего элемента.

|   |                   |          |                                                                        | $\Box$<br>$\mathbf{x}$ |
|---|-------------------|----------|------------------------------------------------------------------------|------------------------|
|   | DOZ               |          |                                                                        |                        |
|   | <b>HILE</b>       |          |                                                                        |                        |
|   |                   | Код по   | Версионный                                                             |                        |
| Ħ | Код               | сводному |                                                                        | Краткое                |
|   |                   | реестру  | Наименование                                                           | наименован             |
|   | ≢ ⊡               | $\Box$   | $\Box$                                                                 | $\Box$                 |
|   | 000               | 500      |                                                                        |                        |
|   | 001               | 32200001 | АРХИВНОЕ УПРАВЛЕНИЕ КЕМЕРОВСКОЙ ОБЛАСТИ                                |                        |
|   | 004               | 32200006 | ДЕПАРТАМЕНТ КУЛЬТУРЫ И НАЦИОНАЛЬНОЙ ПОЛИТИКИ КЕМЕРОВСКОЙ ОБЛАСТИ       |                        |
|   | 005               | 32200033 | ДЕПАРТАМЕНТ ОХРАНЫ ЗДОРОВЬЯ НАСЕЛЕНИЯ КЕМЕРОВСКОЙ ОБЛАСТИ              | ДОЗН КО                |
|   | 006               | 32200132 | ДЕПАРТАМЕНТ МОЛОДЕЖНОЙ ПОЛИТИКИ И СПОРТА КЕМЕРОВСКОЙ ОБЛАСТИ           |                        |
|   | 008               | 32200183 | УПРАВЛЕНИЕ ВЕТЕРИНАРИИ КЕМЕРОВСКОЙ ОБЛАСТИ                             | <b>УПРАВЛЕНИЕ</b>      |
|   | 010               | 32200217 | ДЕПАРТАМЕНТ ПРИРОДНЫХ РЕСУРСОВ И ЭКОЛОГИИ КЕМЕРОВСКОЙ ОБЛАСТИ          | ДПР КЕМЕРОЕ            |
|   | 011               | 32200221 | ДЕПАРТАМЕНТ ЛЕСНОГО КОМПЛЕКСА КЕМЕРОВСКОЙ ОБЛАСТИ                      | ДЛК КО                 |
|   | 012               | 32200223 | ДЕПАРТАМЕНТ ОБРАЗОВАНИЯ И НАУКИ КЕМЕРОВСКОЙ ОБЛАСТИ                    |                        |
|   | 013               | 32200317 | ДЕПАРТАМЕНТ ЖИЛИЩНО-КОММУНАЛЬНОГО И ДОРОЖНОГО КОМПЛЕКСА КЕМЕРОВС       |                        |
|   | 850               | 32200367 | КОМИТЕТ ПО УПРАВЛЕНИЮ ГОСУДАРСТВЕННЫМ ИМУЩЕСТВОМ КЕМЕРОВСКОЙ ОБЛАС     |                        |
|   | 851               | 32200368 | АДМИНИСТРАЦИЯ КЕМЕРОВСКОЙ ОБЛАСТИ                                      |                        |
|   | 853               | 32200372 | ГОСУДАРСТВЕННАЯ СЛУЖБА ПО НАДЗОРУ И КОНТРОЛЮ В СФЕРЕ ОБРАЗОВАНИЯ КЕМЕР | <b>КУЗБАССОБРН</b>     |
|   | 855               | 32300548 | ФИНАНСОВОЕ УПРАВЛЕНИЕ ГОРОДА БЕРЕЗОВСКИЙ                               |                        |
|   | 855               | 32303364 | <b>ФИНАНСОВОЕ УПРАВЛЕНИЕ ГОРОЛА НОВОКУЗНЕЦКА</b>                       | <b>ФИНАНСОВОЕ</b>      |
|   | <b>Bcero: 611</b> |          | OK                                                                     | Отмена                 |

**Рисунок 114. Ввод данных. Справочник**

<span id="page-102-0"></span>Для удобного просмотра связанных уровней в программном комплексе реализован быстрый переход от родительского уровня к дочернему, путем добавления дочернего уровня в виде колонки в родительский. В таких колонках отображено количество записей дочернего уровня. При редактировании записей откроется полноэкранный режим дочернего уровня.

# **2.7.2. Конструктор документов**

Панель инструментов конструктора документа позволяет выполнить следующие действия (*Рисунок [115](#page-103-0)[Ошибка! Источник ссылки не найден.](#page-103-0)***[74](#page-71-0)**[73](#page-71-0)**Ошибка! Источник ссылки не найден.**):

- **Сохранить** сохранение внесенных изменений в документе.
- **Обновить**  обновление документа.

В окне создания и редактирования документа необходимо указать:

- **Код** код документа, уникальный.
- **Наименование** наименование документа.

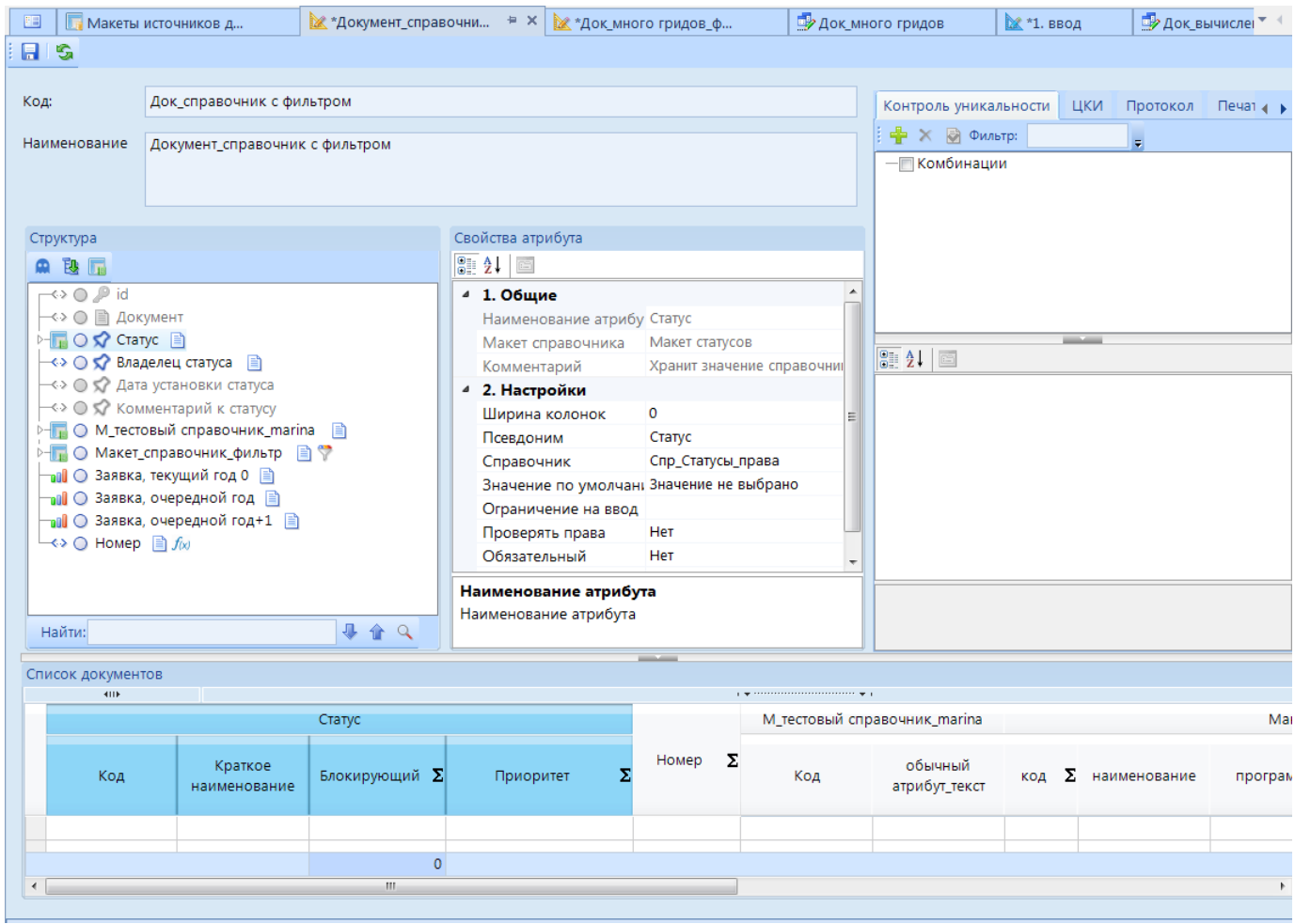

<span id="page-103-0"></span>**Рисунок 115. Конструктор документа**

**Логическая структура** документа позволяет установить соответствие «Макет справочника – Справочник» и отобразить атрибуты в шапке документа (с помощью контекстного меню) (*Рисунок [116](#page-104-0)[Ошибка! Источник ссылки не найден.](#page-104-0)***[74](#page-71-0)**[73](#page-71-0)**Ошибка! Источник ссылки не найден.**):

- **Скрыть неиспользуемые** неиспользуемые атрибуты будут скрыты в логической структуре
- **<u><del>В</del> Развернуть узлы\ ГСвернуть узлы** все атрибуты связанных справочников</u> логической структуры будут развернуты\скрыты.
- **Справочники** откроется окно со списком всех справочников документа.

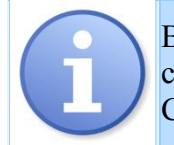

В конструкторе формы редактирования документа отображаются только те справочники, для которых установлено соответствие (Макет справочника - Справочник) в конструкторе объекта-документа

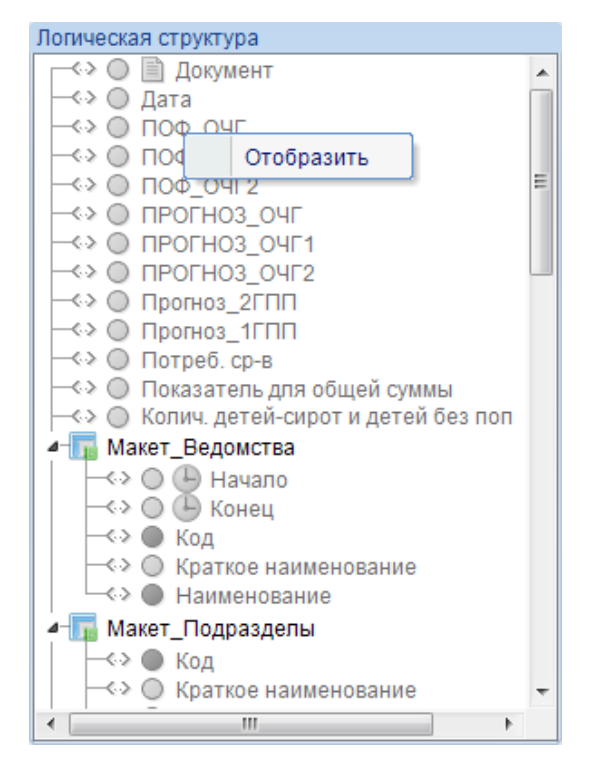

**Рисунок 116. Логическая структура**

Поле *Свойства атрибутов* позволяет определить свойства используемых атрибутов. Свойства атрибутов с типом дата содержат следующие настройки:

- <span id="page-104-0"></span>**1. Общие** - передаются из макета ИД
	- **Наименование атрибута**
	- **Комментарий**
- **2. Тип атрибута -** передается из макета ИД
- **3. Настройки**

**Псевдоним** - наименование колонки в списке документов.

**Значение по умолчанию** - при создании нового документа в значении данного атрибута будет установлено значение, заданное в данной настройке.

**Ширина столбца** - для установки размера ширины столбца, по умолчанию срабатывает автоподбор ширины.

**Ограничение на ввод** - позволяет ограничить список элементов по заданному условию.

**Дата документа** - после включения данной настройки атрибут будет являться датой документа.

**Вычисляемый** - при установки значения "Да" добавится возможность установки формулы. Активируется настройка **Выражение**. При установке выражения в логической структуре рядом с таким атрибутом отобразится знак  $\int x dx$ .

**Выражение** - значение атрибута вычисляется на основании заданного выражения.

**Автогенерация** - автоматическая генерация реквизита:

- **Да -** при повторном открытии документа сохраняется первоначально рассчитанное значение атрибута (значение рассчитанное при первом открытии документа)
- **Нет** при каждом открытии документа значение данного атрибута анализируется и рассчитывается повторно.

**Маска ввода** - позволяет ограничить список доступных для выбора элементов. **Отображать в списке** - отображение атрибута в шапке списка элементов документа.

При установке значения "Нет" колонка с данным атрибутом не добавится в шапку списка документов.

**Применить ЭП** - позволяет применить электронную подпись.

**Обязательный** - при установки данной настройки атрибут станет обязательным для ввода.

**Блокировки** - для установки соответствия с созданным набором блокировок во вкладке **Блокировки**. Значение установится автоматически при выборе данного справочника в атрибутах блокировки.

**Переносить значение** - при установке значения "Да" при клонировании элементов в списках и уровнях значение будет скопировано, при установки значения "Нет" значение не скопируется.

## Если включена настройка **Дата документа**, то:

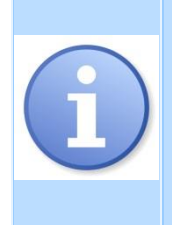

1. если дата заполнена, то список элементов версионных справочников документа будет отображен в зависимости от значения в данном атрибуте,

2. если дата не заполнена, то список элементов версионных справочников документа будет отображен в зависимости от значения **Расчетной даты**,

3. список документов будет отфильтрован в зависимости от значения в данном атрибуте.

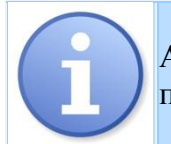

Атрибут **Дата** обязательно должен быть добавлен при создании макета ИД для последующего использования при построении расчетных книг и списка документов.

Свойства справочников содержат следующие настройки (*[Рисунок 117](#page-107-0)*):

**1. Общие (передаются из макета ИД)**

**Наименование атрибута**

**Макет справочника**

**Комментарий**

## **2. Настройки**

**Ширина колонок** - для установки размера ширины колонки, по умолчанию срабатывает автоподбор ширины.

**Псевдоним** - наименование группы колонок в списке документов.

**Справочник** - необходимо установить соответствие между макетом справочника и справочником.

**Значение по умолчанию** - при создании нового документа в значении справочника будет проставлено значение, заданное в данной настройке.

**Ограничение на ввод** - позволяет ограничить список элементов по заданному условию. При установке ограничения в логической структуре рядом с таким атрибутом отобразится знак . Возможные режимы фильтрации элементов:

- **Список значений** из списка элементов вручную ограничивается список значений
- **Маски** ограничение списка элементов справочника осуществляется с помощью выбранных масок. Панель инструментов менеджера масок содержит следующие кнопки:
- **Выражение выбора** ограничение списка элементов справочника осуществляется с помощью вычисляемого выражения

**Проверять права** - включает проверку прав пользователя в списке отображения элементов главного справочника (в случае когда есть справочник нижнего уровня).

*Пример настройки «Проверять права»:* 

В структуре справочника СПР1 есть справочник нижнего уровня СПР2. Список элементов СПР1:

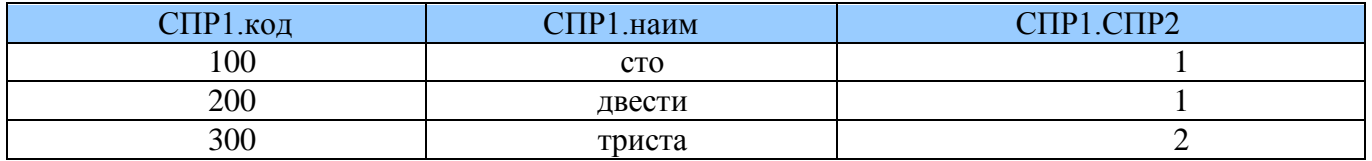

Для пользователя Логин1 дали доступ для СПР1 на элементы "200" и "300", а для СПР2 доступ на элемент "1". Тогда для пользователя список элементов СПР1 будет таким:

 если для СПР2 настройка «Проверять права» отключена, то при открытии на редактирование элемента СПР1 "300", форма заблокируется и выйдет протокол сообщающий о недоступности элемента "1" в справочнике СПР2.

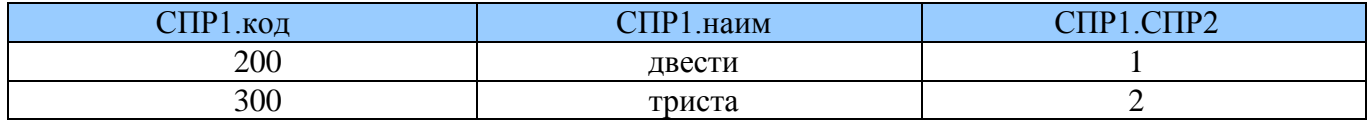

 если для СПР2 настройка «Проверять права» включена, то отображается только элемент "200", так как стали проверяться права на СПР1.

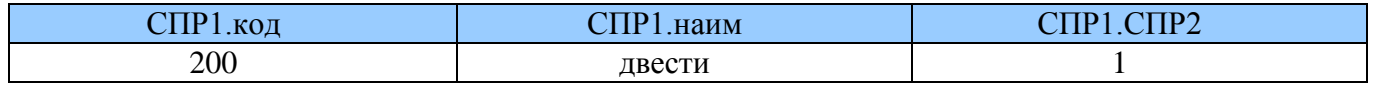

То есть такая проверка прав влияет только на список отображения элементов главного справочника - СПР1.

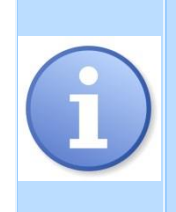

Если для пользователя нужно отключить проверку прав в конкретной форме редактирования для элементов СПР2 внутри СПР1, можно воспользоваться настройкой "*Проверять права*" в конструкторе формы редактирования справочника. Находим в конструкторе формы редактирования СПР2 и ставим в свойстве "*Проверять права*"- нет. Тогда в СПР1 при вызове списка СПР2 отобразятся все элементы, как у администратора.

**Обязательный** - при установки данной настройки атрибут станет обязательным для ввода.

**Блокировки** - для установки соответствия с созданным набором блокировок во вкладке **Блокировки**. Проставится автоматически при выборе данного справочника в атрибутах блокировки.

**Переносить значение** - при установке значения "Да" при клонировании элементов в списках и уровнях значение будет скопировано, при установки значения "Нет" значение не скопируется.

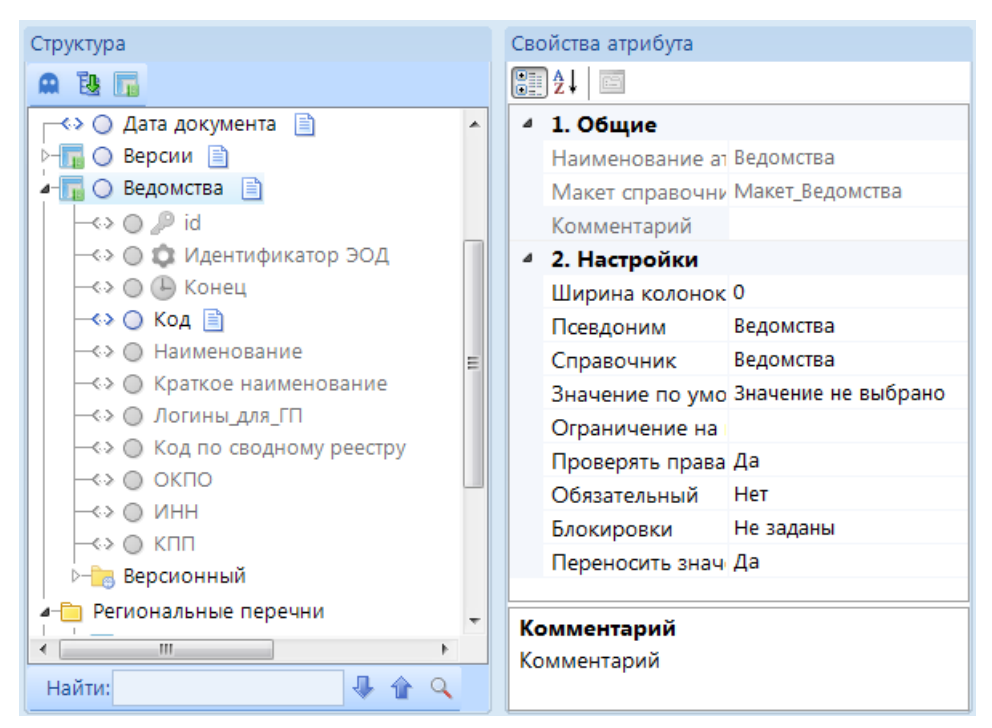

**Рисунок 117. Конструктор документов. Свойства справочников**

<span id="page-107-0"></span>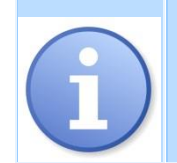

Настройка **Наименование** влияет только на отображение названия колонки в списке документов. Изменение наименования атрибута, отображаемого в документе, осуществляется в форме редактирования.

Свойства атрибута справочников содержат следующие настройки (*[Рисунок 118](#page-108-0)*):

- **1. Общие** (передаются из макета ИД)
	- **Наименование атрибута Комментарий**
- **2. Тип атрибута** (передается из макета справочника) **Тип атрибута**
- **3. Настройки**

**Псевдоним** - название колонки атрибута справочника в списке документов.

**Ширина столбца** - для установки размера ширины столбца уровня, по умолчанию срабатывает автоподбор ширины.

**Отображать в списке** - при установке значения "Нет" колонка с данным атрибутом не добавится в список документов.
ПРОЕКТ – СМАРТ ПРО ПРОБОЛЬСКИ СИЛЬБОРИ НАКОПЛЕНИЕ И ОБРАБОТКА ДАННЫХ

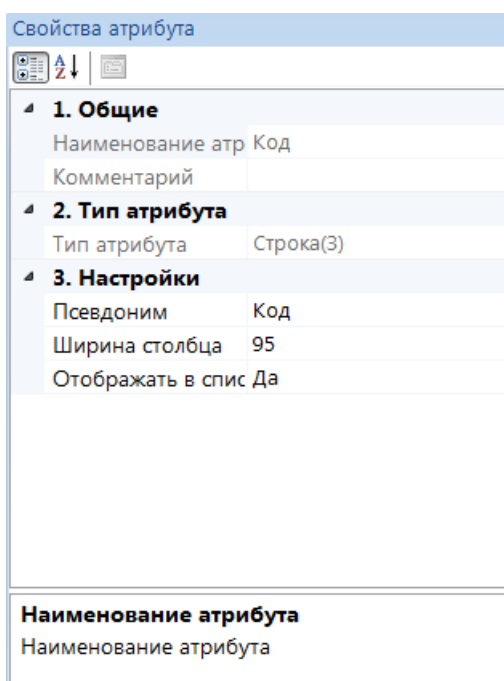

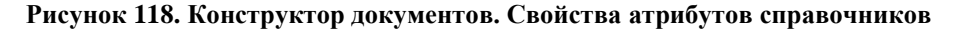

Свойства глобальных показателей содержат следующие настройки (*[Рисунок 120](#page-110-0)*):

**1. Общие** (передаются из макета ИД)

**Наименование атрибута Комментарий**

**2. Тип атрибута**

**Тип атрибута** (передается из макета справочника)

**Максимальное значение -** задается максимальное значение вещественного числа атрибута

**Минимальное значение -** задается минимальное значение вещественного числа атрибута

### **3.Настройки**

**Псевдоним** - название колонки показателя.

**Итоги** - для расчетов итогов значений показателя (*[Рисунок 119](#page-108-0)*).

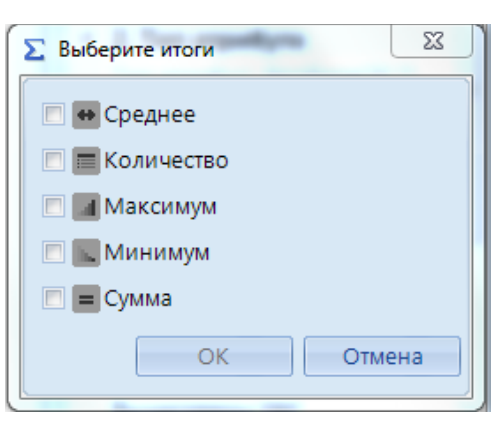

**Рисунок 119. Выбор расчетов итогов**

<span id="page-108-0"></span>**Ширина столбца** - для установки размера ширины столбца уровня, по умолчанию срабатывает автоподбор ширины.

**Значение по умолчанию** - при создании нового документа в значении показателя будет проставлено значение, заданное в данной настройке.

**Ограничение на ввод** - позволяет ограничить список значений показателя. Возможные режимы фильтрации значений:

**Список значений** - вводится вручную список значений;

**Выражение выбора** - ограничение списка осуществляется с помощью вычисляемого выражения.

**Вычисляемый** - при установки значения "Да" добавится возможность установки формулы. Активируется настройка **Выражение**. При установке выражения в логической структуре рядом с таким атрибутом отобразится знак  $\int x dx$ .

**Выражение** - значение атрибута вычисляется на основании заданного выражения.

**Автогенерация** - автоматическая генерация реквизита:

**Да -** при повторном открытии документа сохраняется первоначально рассчитанное значение атрибута (значение рассчитанное при первом открытии документа)

**Нет** - при каждом открытии документа значение данного атрибута анализируется и рассчитывается повторно.

**Маска ввода** - позволяет ограничить список доступных для выбора элементов.

**Отображать в списке** - отображение атрибута в шапке списка элементов документа. При установке значения "Нет" колонка с данным атрибутом не добавится в шапку списка документов.

**Обязательный** - для определения свойств атрибута. При установки данной настройки атрибут станет обязательным для ввода.

**Протокол** - при установки значения "Да" значение атрибута будет отображено в протоколах.

**Блокировки** - устанавливается набор срабатываемых блокировок, созданных во вкладке *Блокировки* (описана ниже)

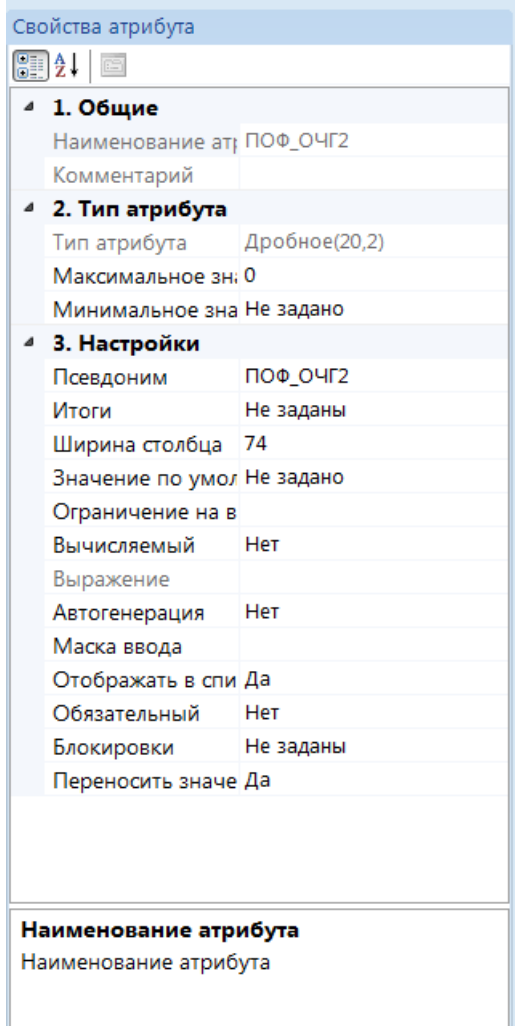

**Рисунок 120. Конструктор документов. Свойства глобальных показателей**

<span id="page-110-0"></span>Вкладка *Контроль уникальности* позволяет определить комбинации уникальности (*[Рисунок 121](#page-110-1)*):

- **Добавить**  для создания комбинации необходимо нажать на данную кнопку, предварительно выделив один или несколько атрибутов логической структуры (для выделения нескольких атрибутов необходимо зажать кнопку Shift).
- **Удалить папку** для удаления созданной комбинации.

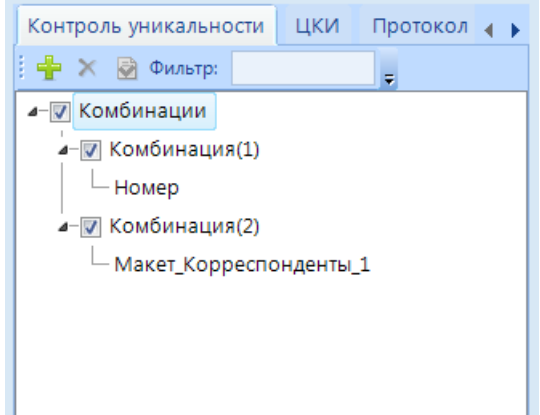

<span id="page-110-1"></span>**Рисунок 121. Конструктор документов. Контроль уникальности**

Во вкладке *ЦКИ* отобразится список уже созданных центров контроля источника (*[Рисунок](#page-111-0)  [122](#page-111-0)*). Для установки контроля на документ необходимо отметить его галочкой (создание ЦКИ описано в разделах *Макеты источников данных*, *Отчеты RDL*). В данной вкладке выбираются атрибуты, которые передаются в ЦКИ в качестве параметров для его корректной работы (они нужны для того, чтобы однозначно определить документ, для которого настраивается ЦКИ):

- **Добавить отмеченный атрибут** для добавления необходимо выделить атрибут в структуре документа
- **Добавить идентификатор документа**  в ЦКИ в качестве параметра будет передан идентификатор документа
- **Очистить поле "Атрибут"**
- При установке галочки в поле **Запуск ЦКИ при смене статуса** ЦКИ будет запущен автоматически при смене статуса.

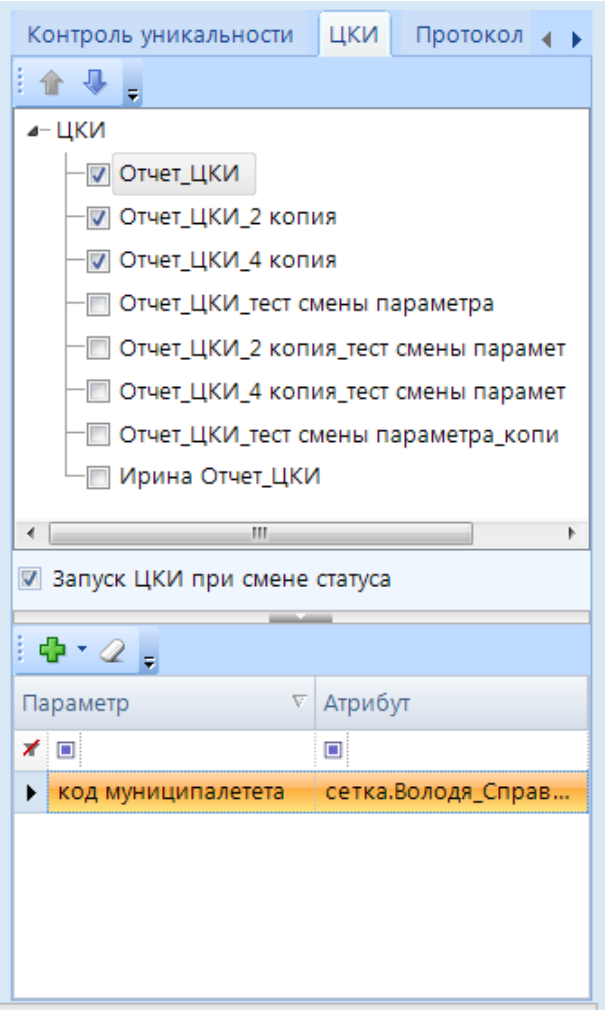

**Рисунок 122. Конструктор документов. ЦКИ**

<span id="page-111-0"></span>Во вкладке *Протокол* перечислены все атрибуты документа, которые включены для отображения в протоколе.

Во вкладке *Печать документа* отображается список отчетов и их параметров (*[Рисунок](#page-112-0)  [123](#page-112-0)*), где используются данные ИД, в котором создан документ. Необходимо задать отчеты и параметры для передачи их в отчет, установив галочку. Доступен выбор нескольких отчетов. Выбранный отчет можно открыть из окна списка документов по раскрывающейся кнопке **Печать списка "Название\_отчета"**. Сформированный отчет будет отфильтрован по значению

передаваемого параметра. При установке значения "По умолчанию" данный отчет будет открываться автоматически по кнопке **Печать списка**.

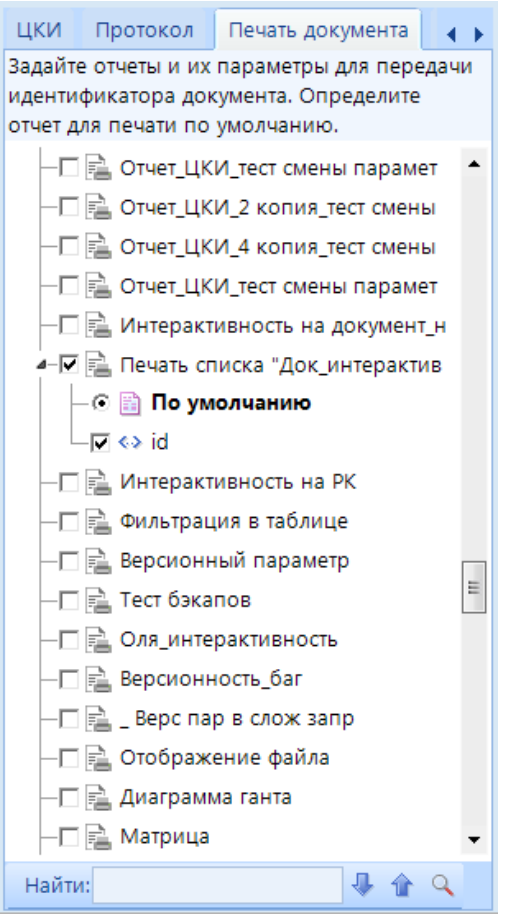

**Рисунок 123. Конструктор документов. Печать документа**

<span id="page-112-0"></span>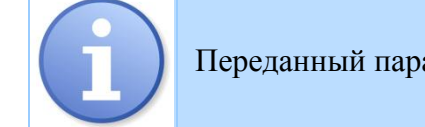

аметр в открывшемся отчете будет заблокирован.

Вкладка *Действия* (*[Рисунок 124](#page-113-0)*):

- **Добавить** для добавления действия из уже созданных во окне *Действия* главной панели инструментов
- **Удалить**  для удаления выбранного действия
- **Назначение** автоматически проставляется по типу действия
- **Псевдоним** для изменения наименования Действия в панели инструментов документа (отображается при выборе *типа* - по требованию)
- **Тип**  тип триггера, выбор момента запуска действия (после открытия объекта, после сохранения объекта, после закрытия объекта или по требованию)

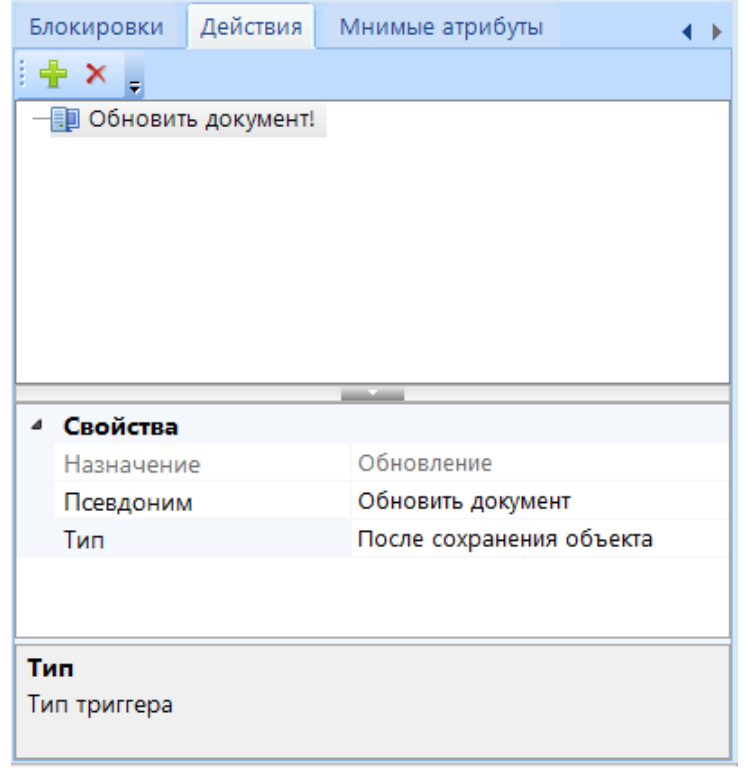

### **Рисунок 124. Конструктор документов. Действия**

<span id="page-113-0"></span>Вкладка *Мнимый атрибут* - позволяет добавить атрибут в документ, который вычисляется, но не сохраняется в базу (*[Рисунок 125](#page-114-0)*).

- **Добавить**  для добавления мнимого атрибута
- **Удалить**  для удаления выбранного атрибута
- **Наименование** отображаемое имя атрибута
- **Тип атрибута** тип атрибута, заданный в конструкторе макета
- **Уровень** уровень, которому принадлежит атрибут
- **Выражение** выражение для вычисления атрибута
- **Ширина столбца** ширина столбца уровня
- **Агрегирующая функция** агрегрующая функция, применяемая для отображения

Печать документа Блокировки Действия Мнимые атрибуты  $\leftarrow$ i幸×。 ⊽ Тип атрибута Уровень Выражение Наименование str({Грид1.ПОФ\_ОЧГ1}) Строка Грид1 {Грид1.ПОФ\_ОЧГ1} {Грид1.Число\_1} Целое Грид1 {Грид1.Число\_1} Строка {Грид1. Макет\_НПА. Код} Грид1 {Грид1. Макет\_НПА. Код} <sup>4</sup> 1. Свойства Наименование str({Грид1.ПОФ\_ОЧГ1}) Строка Тип атрибута Уровень Грид1 4 2. Настройки Выражение {Грид1.ПОФ\_ОЧГ1} Ширина столбца 147 Конкатенация Агрегирующая функция Наименование Отображаемое имя атрибута

**Рисунок 125. Конструктор документов. Мнимые атрибуты**

<span id="page-114-0"></span>Вкладка *Блокировки* предназначена для задания условий блокировки атрибутов документа на ввод\изменение (*[Рисунок 126](#page-114-1)*):

- **Добавить -** Для создания условий блокировки.
- **Удалить -** Для удаления созданного условия.

| Наименование | Тип                  | Атрибуты       |
|--------------|----------------------|----------------|
| Блокировка 1 | Блокировка выбранных | $\overline{4}$ |
| Блокировка 2 | Блокировка выражения | 1              |
| Блокировка 3 | Блокирующий статус   | 2              |
|              |                      |                |
| Атрибуты     | Установлено (4)      |                |
| Наименование | Блокировка 1         |                |
| Свойство     | Для чтения           |                |
| Тип          | Блокировка выбранных |                |

<span id="page-114-1"></span>**Рисунок 126. Конструктор документов. Блокировки**

Свойства данной вкладки содержат следующие настройки:

- **Атрибуты** определяется список атрибутов, для которых установлена данная блокировка. Количество атрибутов проставляется автоматически.
- **Наименование** название условия блокировки.
- **Свойство** блокируемое свойство, проставляется автоматически.
- **Тип** выбирается тип блокировки:
	- **Блокировка выбранных** при данном типе блокируется заданный список атрибутов документа по выбранному условию;
	- **Блокировка кроме выбранных** при данном типе блокируются все атрибуты документа кроме тех, которые прописаны в свойстве **Атрибуты**;
	- **Блокирующий статус** при открытии документа с установленным блокирующем статусом, выбранные в блокировке атрибуты разблокируются по заданному **Условию**.
	- **Блокировка выражения** если в обозначенном списке атрибутов установлено вычисляемое значение, то его расчет будет производиться или не производиться по заданному условию.
- **Условие** прописывается условие, при котором должна происходить блокировка атрибутов документа (например, «Ведомства. $K$ од='1.00'», « $\{a$ да/нет $\}$  true»).

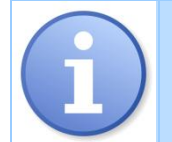

В окне добавления атрибутов можно дополнительно отобразить атрибут в логической структуре документа.

# **2.7.3. Формы редактирования**

Переход к режиму форм редактирования осуществляется по кнопке **Представить Список форм редактирования** панели инструментов окна источника данных (*Рисунок [127](#page-116-0)[Ошибка! Источник](#page-116-0)  ссылки не найден.***[74](#page-71-0)**[73](#page-71-0)**Ошибка! Источник ссылки не найден.**).

Панель инструментов данного режима позволяет выполнить следующие действия:

- **Создать** создание новой формы редактирования.
- **Добавить расчетную книгу** добавление расчетной книги как формы редактирования документа. Для этого разрез расчетной книги должен совпадать с разрезом документа.
- **Редактировать** редактирование формы.
- **Клонировать** создание копии выделенной формы редактирования.
- **Удалить** удаление выделенной формы.
- **Экспорт**  выгрузка отмеченных макетов справочника.
- **Импорт**  загрузка объектов
- **Форма по умолчанию** определение формы редактирования, выбранной по умолчанию.
- **Обновить**  обновление списка форм редактирования.
- **Доступ к объекту** переход к окну настройки прав пользователей.

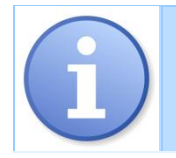

У одного документа может быть несколько форм редактирования.

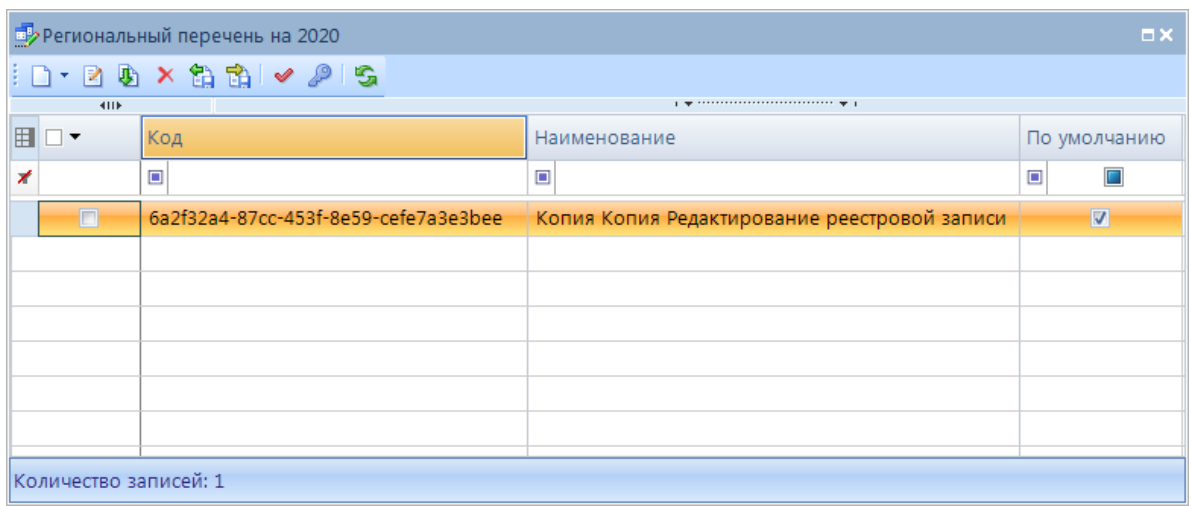

### <span id="page-116-0"></span>**Рисунок 127. Список форм редактирования**

В окне конструктора необходимо указать (*Рисунок [128](#page-117-0)[Ошибка! Источник ссылки не](#page-117-0)  найден.***[74](#page-71-0)**[73](#page-71-0)**Ошибка! Источник ссылки не найден.**):

**Наименование** – наименование формы редактирования, уникальное.

Контекстное меню табличной части позволяет:

- Добавить столбцы перед текущим;
- Добавить столбцы после текущего;
- Удалить колонки.

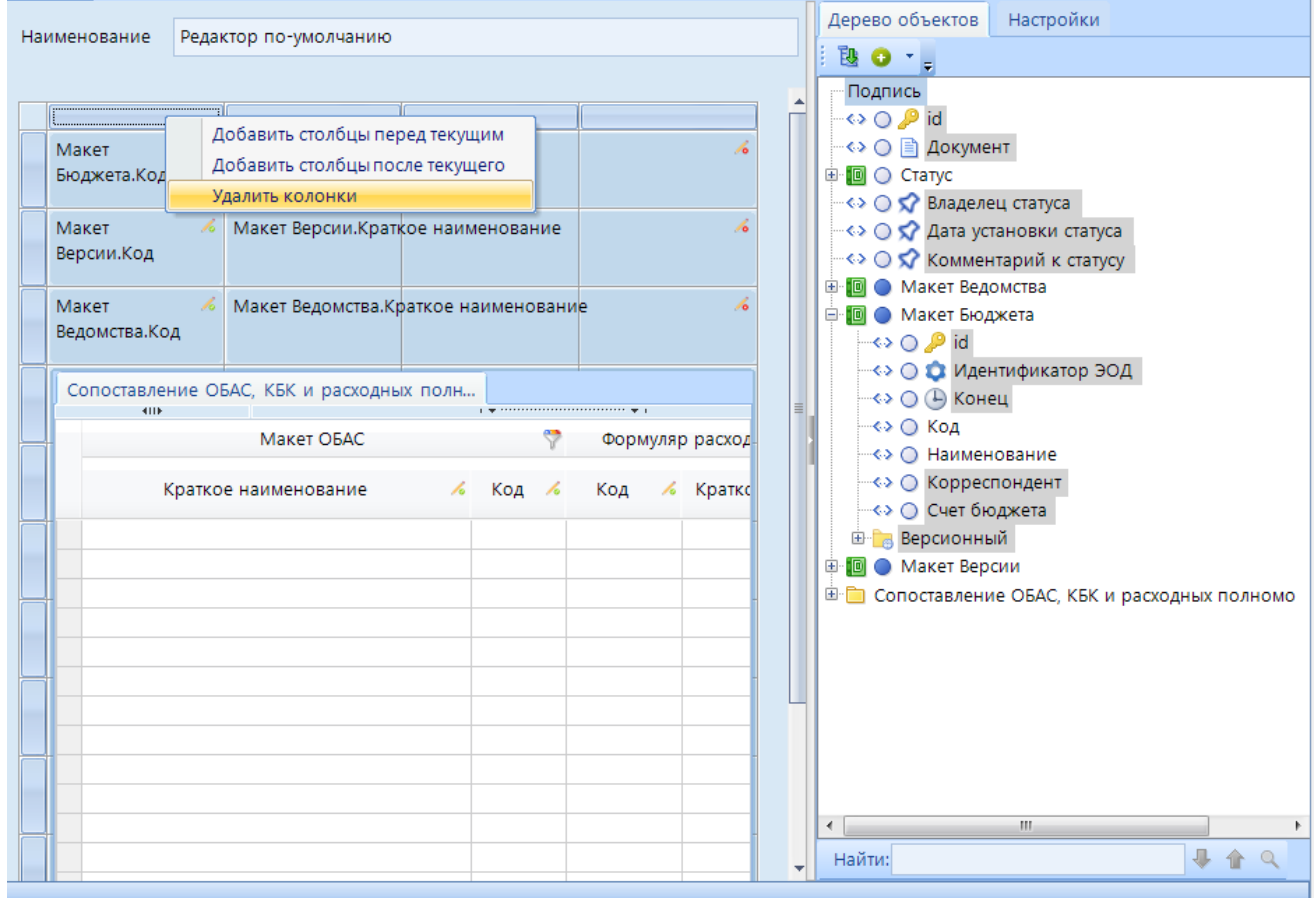

<span id="page-117-0"></span>**Рисунок 128. Форма редактирования. Дерево объектов**

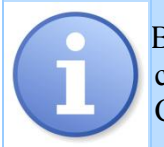

В конструкторе формы редактирования документа отображаются только те справочники, для которых установлено соответствие (Макет справочника Справочник) в конструкторе документа.

Добавление атрибутов осуществляется при помощи переноса атрибутов в область построения формы из вкладки **Дерево объектов**. *Ошибка! Источник ссылки не найден.***[74](#page-71-0)**[73](#page-71-0)**Ошибка! Источник ссылки не найден.**Удаление добавленных атрибутов осуществляется нажатием на кнопку *Delete.*

Вкладка *Дерево объектов* позволяет:

- **Развернуть узлы\ Свернуть узлы**  все атрибуты логической структуры будут развернуты\скрыты.
- **Добавить все элементы структуры** все элементы логической структуры будут добавлены в область построения формы.
- **Добавить только обязательные элементы** в область построения формы будут добавлены обязательные атрибуты документа.

Вкладка **Настройки** позволяет определить положение и размер атрибутов документа (*[Рисунок 129](#page-119-0)[Ошибка! Источник ссылки не найден.](#page-119-0)***[74](#page-71-0)**[73](#page-71-0)**Ошибка! Источник ссылки не найден.**). Свойства данной вкладки содержат следующие настройки:

**1. Общие**

**Только для чтения** - при создании документа атрибут будет заблокирован.

**2. Настройки**

**Выражение псевдонима** - задается условие для отражения псевдонима. Если условие не настроено, то отображается значение указанное в настройке **Псевдоним**. **Обязательный** - для определения свойств атрибута. При установке данной

настройки атрибут станет обязательным для ввода в данной форме редактирования. **Параметры -** для передачи значения через параметр.

**Псевдоним** - псевдоним элемента формы ввода.

**Размещение подписи** - размещение подписи.

**Только для чтения** - при установке значения "Да" атрибут будет заблокирован в форме ввода данных.

### **Размещение подписи** - размещение подписи.

**Действия** - из раскрывающегося списка необходимо выбрать действие для работы со строкой:

- Очистить значение
- Создание/Редактирование
- Список элементов
- Расширенные действия
- **3. Стили** позволяет определить стиль внешнего вида текста в документе.

### **4. Справочник** (только для атрибутов с типом справочник)

**Атрибут макета справочника** - отображается название макета справочника (значение передается автоматически)

**Справочник** - отображается название справочника (значение передается автоматически)

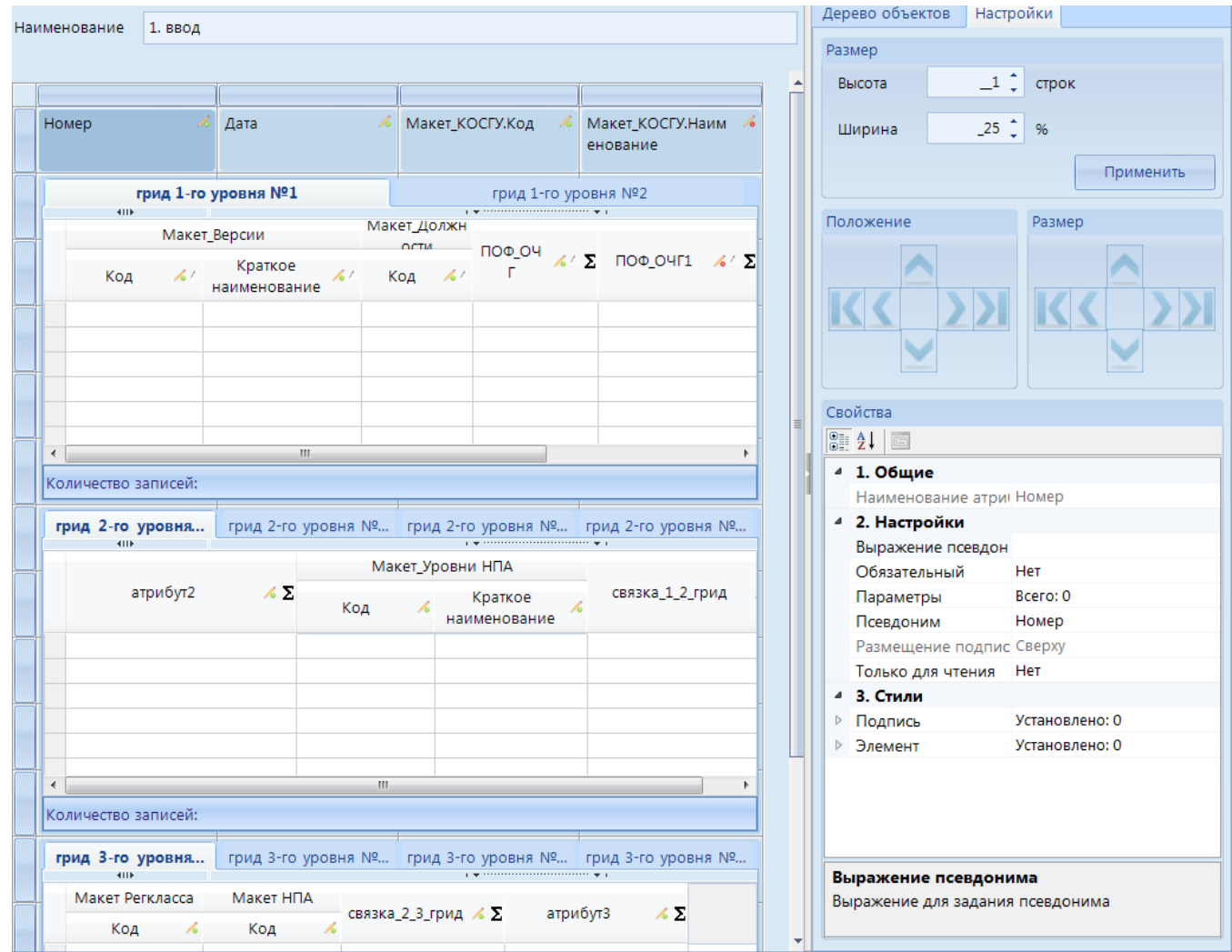

**Рисунок 129. Форма редактирования. Настройки**

<span id="page-119-0"></span>Свойства уровней позволяют установить настройки:

- **Внешний вид** выбор внешнего вида отображения элементов таблица (*[Рисунок](#page-120-0)  [130](#page-120-0)*) или радиокнопка (*[Рисунок 131](#page-120-1)*).
- **Колонка - маркер** для отображения колонки-маркера в списке элементов уровня.
- **Колонка быстрого доступа** для быстрого доступа к связанным дочерними уровням. При просмотре и редактировании элемента документа добавится колонка, где отобразится количество записей дочернего нижнего уровня.
- **Псевдоним** псевдоним элемента формы ввода уровня.
- **Разрешить клонирование** при установке значения "Да" будет разрешено клонирование элементов уровня
- **Селектор строки** при установке значения "Да" отобразится колонка селектора строки
- **Строка состояния** при установке значения "Да" строка состояния (отображается кол-во элементов,
- **Сумматор** при установке значения "Да" отобразится служебная строка с итогами
- **Только для чтения** при установке значения "Да" таблица будет доступна только для чтения

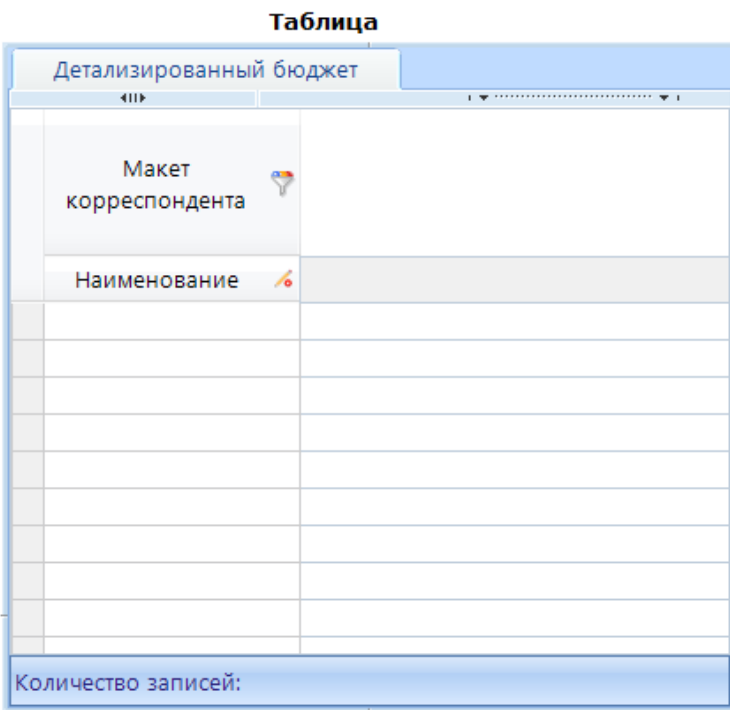

<span id="page-120-0"></span>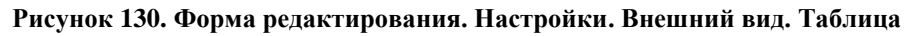

# Радиокнопка Детализированный бюджет • Значение 1 **3начение 2 3** Значение 3 **3начение 4 3**начение 5

### <span id="page-120-1"></span>**Рисунок 131. Форма редактирования. Настройки. Внешний вид. Радиокнопка**

Для атрибутов нижнего уровня доступна настройка (*[Рисунок 132](#page-121-0)*):

- **Вариант расчета** из раскрывающегося списка можно выбрать вариант расчета, который был создан ранее в макете справочника (подробнее в разделе *Список вариантов расчета*).
- **Параметр** (используется для ссылочных атрибутов уровня) для передачи значения через параметр:
	- **Добавить атрибут** Добавить поле для настройки передаваемого параметра
	- **Удалить атрибут** Удалить настроенный параметр.

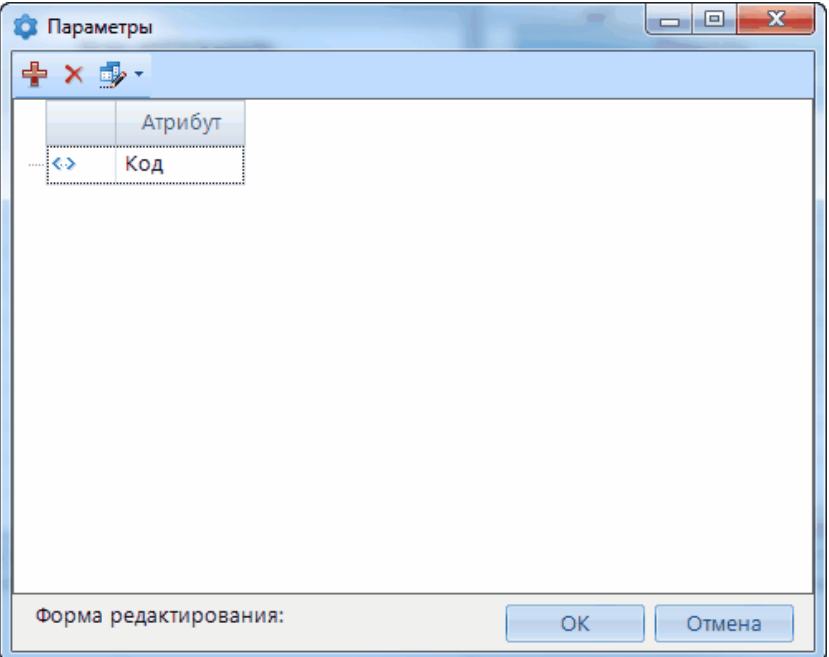

**Рисунок 132. Форма редактирования. Настройки. Параметры**

<span id="page-121-0"></span>Для создания настройки **Параметр** необходимо кликнуть правой кнопкой мыши по атрибуту и выбрать в контекстом меню пункт **Добавить настройку** (*[Рисунок 133](#page-121-1)*).

<span id="page-121-1"></span>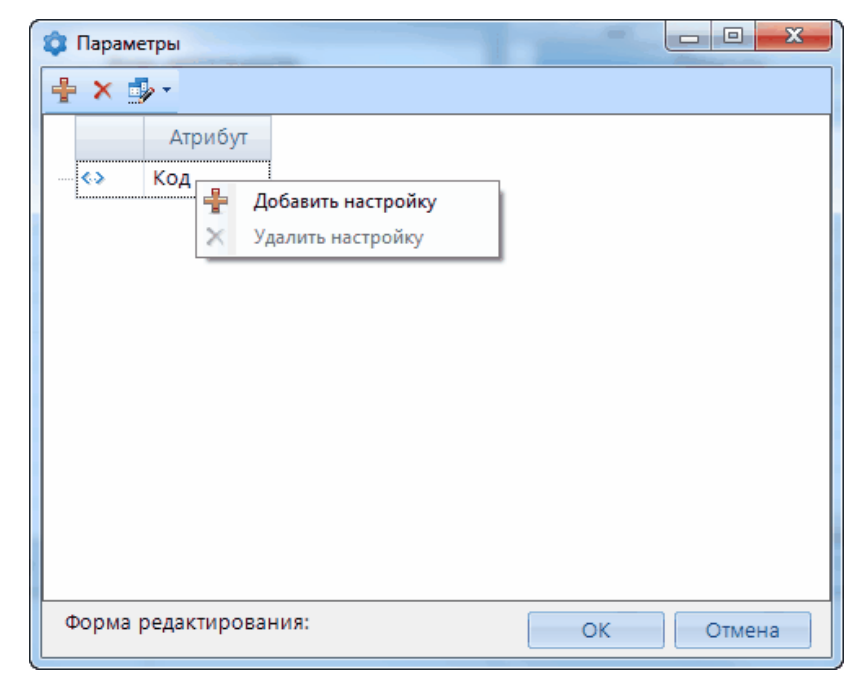

**Рисунок 133. Форма редактирования. Настройки. Параметры. Добавить настройку**

Далее из раскрывающегося списка необходимо выбрать соответствующий тип настройки *[\(Рисунок 134](#page-122-0)*):

- *передаваемый параметр* при создании нового элемента документа все передаваемые значения заполнятся, при повторном открытии элемента документа заполнятся только те атрибуты, значения которых были пусты. После передачи значения через параметр поле атрибута будет заблокировано.
- *значение по умолчанию* при создании нового элемента документа все передаваемые значения заполнятся, при повторном открытии элемента документа заполнятся только те атрибуты, значения которых были пусты. После передачи значения через параметр поле атрибута не будет заблокировано
- *фильтр списка элементов* при открытии списка элементов документа в уровне он будет отфильтрован по заданному параметру.
- *для чтения* при открытии списка элементов данный атрибут будет заблокирован при выполнении заданного условия.

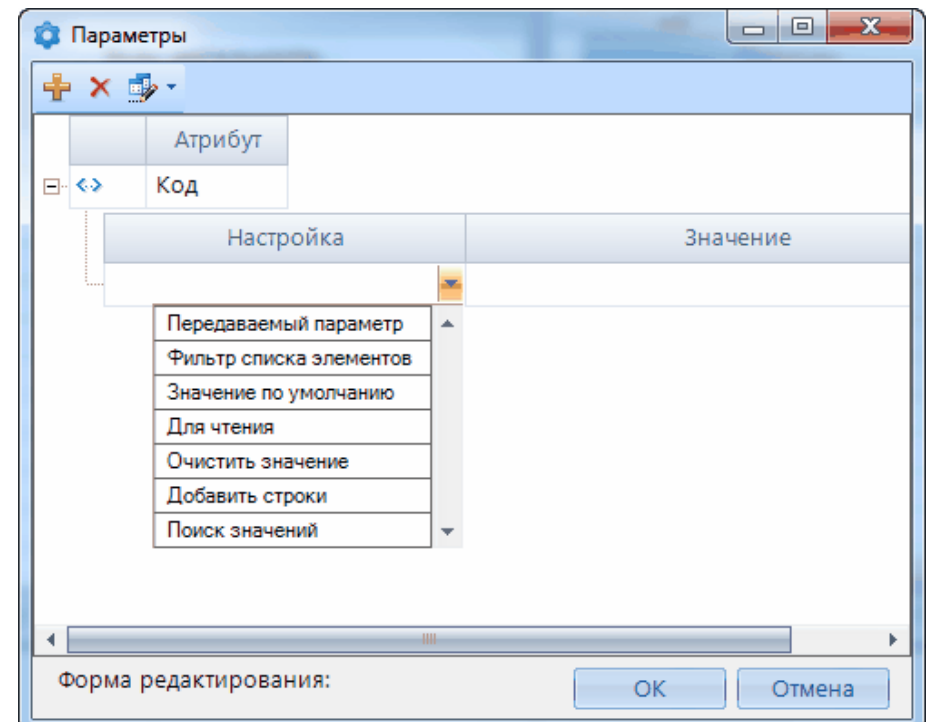

<span id="page-122-0"></span>**Рисунок 134. Форма редактирования. Настройки. Параметры. Варианты настроек**

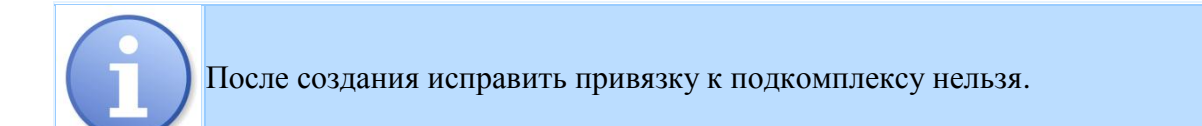

## А также установить сопоставление с атрибутом в поле **Значение** (*[Рисунок 135](#page-123-0)*).

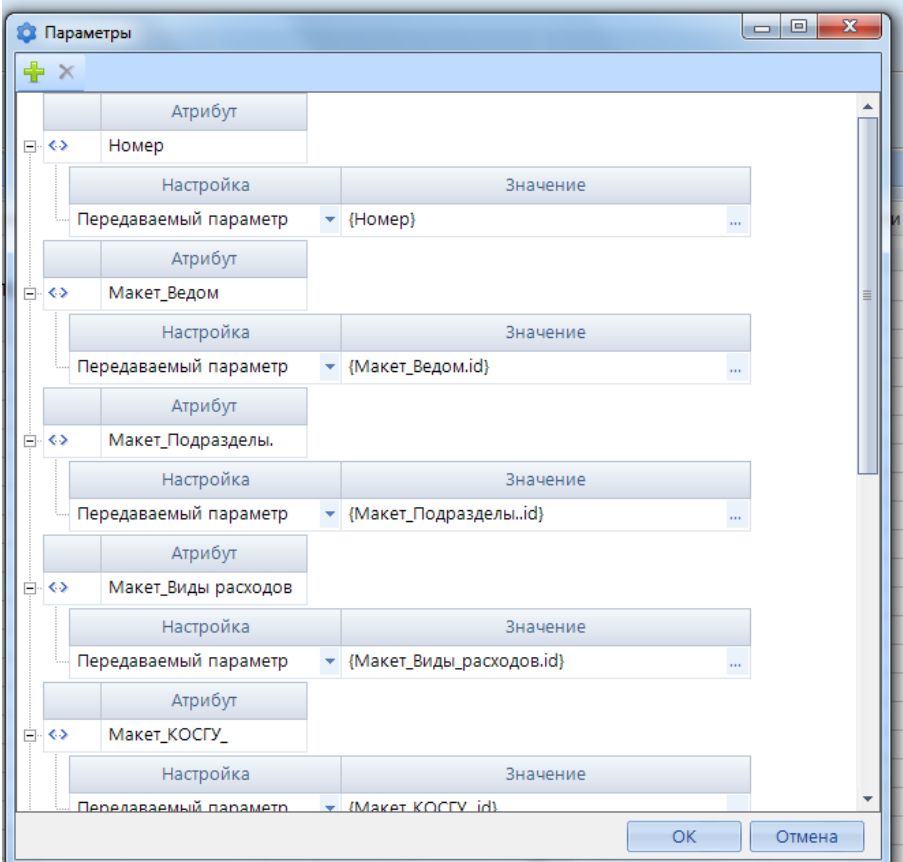

<span id="page-123-0"></span>**Рисунок 135. Форма редактирования. Настройки. Параметры. Значение**

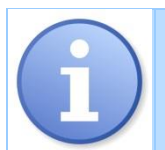

Настройка **Псевдоним** влияет на отображение названия атрибута только в самом документе.

Сортировка уровня настраивается двойным нажатием мыши на заголовок атрибута в окне уровня. В открывшемся окне *Настройка сортировки* (*[Рисунок 136](#page-124-0)*).

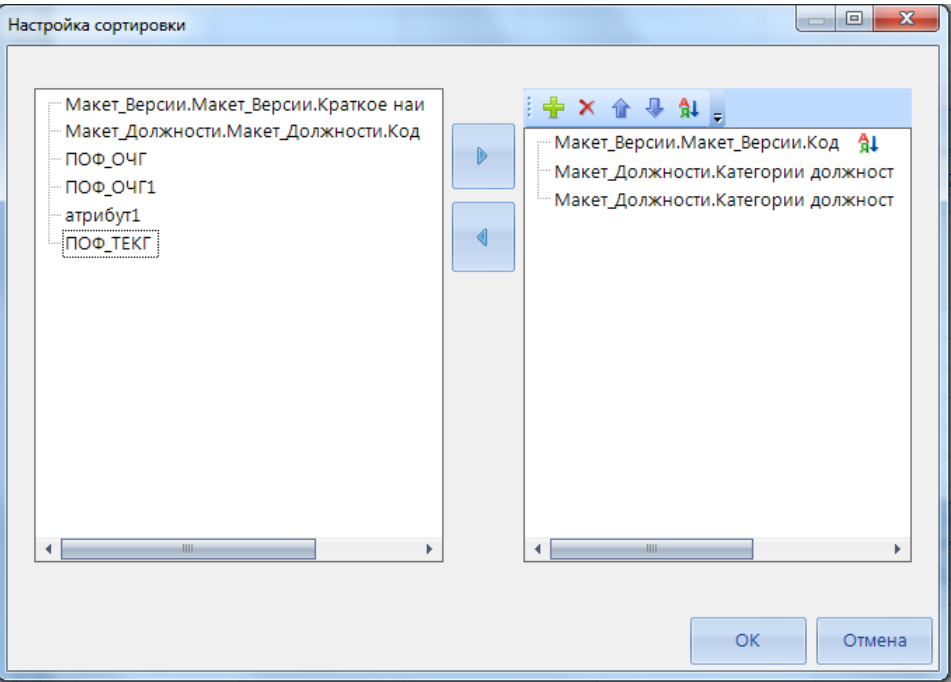

**Рисунок 136. Форма редактирования. Сортировка**

<span id="page-124-0"></span>Существует возможность группировать атрибуты уровней, для этого необходимо выделить их и в контекстном меню выбрать **Сгруппировать/Разгруппировать** (*[Рисунок 137](#page-124-1)*). В свойствах созданной группы возможно задать ее наименование.

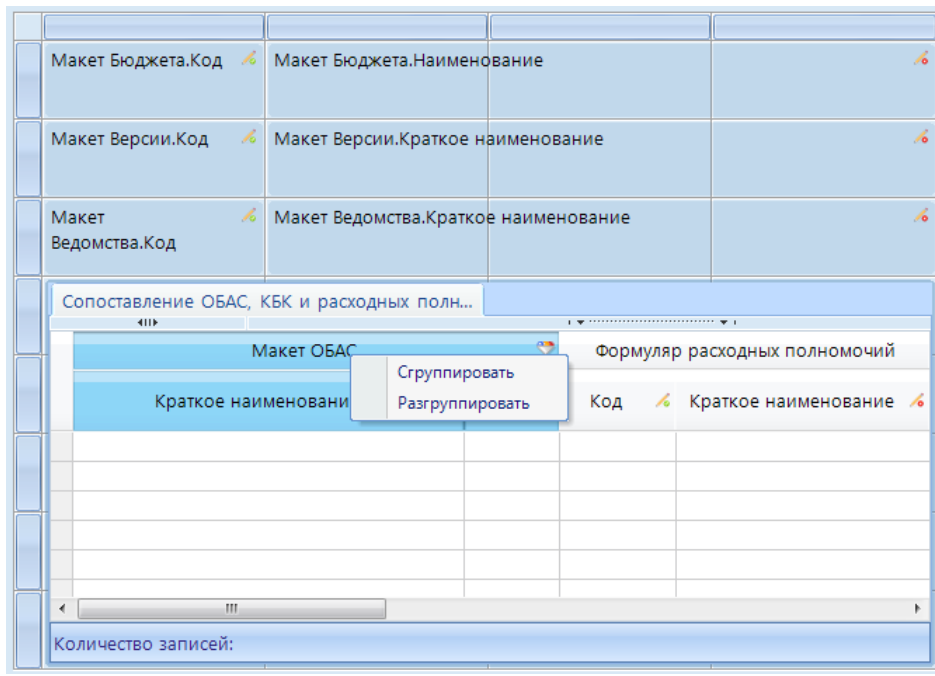

**Рисунок 137. Форма редактирования. Группировка**

<span id="page-124-1"></span>Контекстное меню нижнего уровня (*[Рисунок 138](#page-125-0)*) позволяет:

- **Создать представление** позволяет группировать\агрегировать значения нижнего уровня по выбранному атрибуту
- **Удалить**  позволяет удалить выбранный нижний уровень
- **Диаграмма Ганта** настройка для представления нижнего уровня данных в виде диаграммы Ганта. При включении данной настройки в окне просмотра\создания элемента документа на панели инструментов нижнего уровня данных появится

соответствующая кнопка **Диаграмма Ганта**, по которой будет представлена диаграмма Ганта по выбранным данным нижнего уровня.

 **Иерархия** - позволяет включить настройку создания иерархии элементов справочников при создании\редактировании документа.

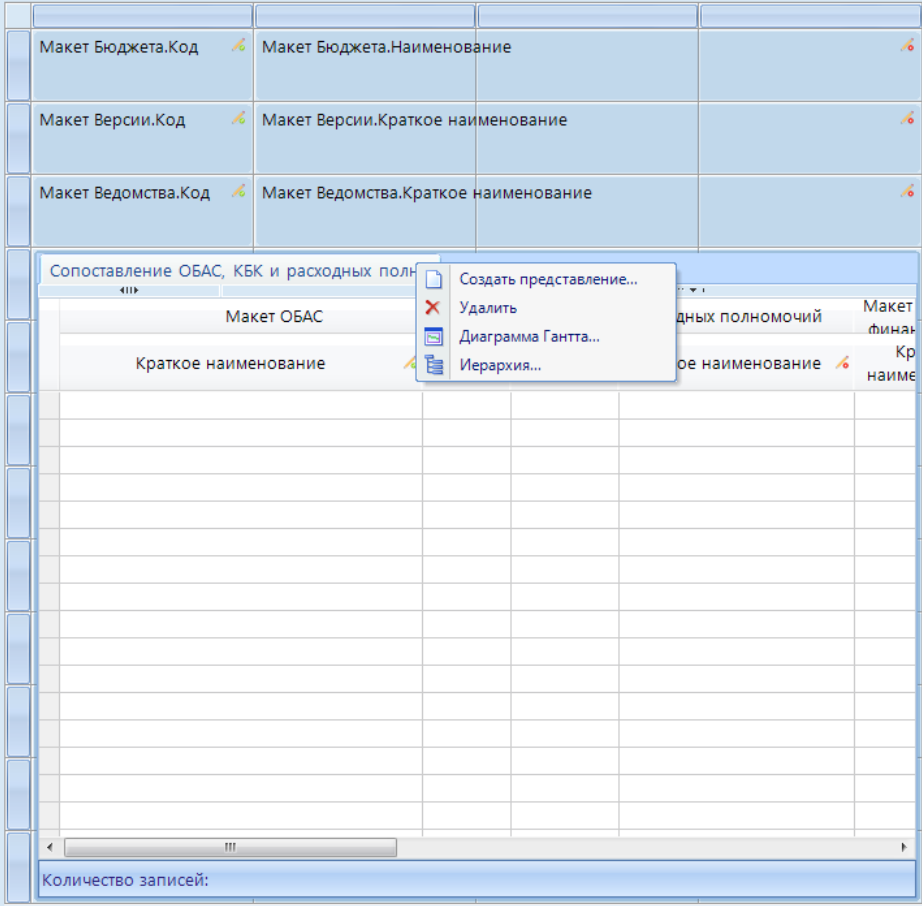

**Рисунок 138. Форма редактирования. Контекстное меню нижнего уровня**

<span id="page-125-0"></span>С помощью настройки **Создать представление** в отображение нижнего уровня осуществляется добавление дополнительной вкладки представления данных, в которой возможно агрегирование и группировка данных выбранного нижнего уровня по заданному условию. В открывшейся форме необходимо задать настройки группировки и агрегирования.

В верхней части открывшегося окна **Настройки представления** необходимо задать наименование настройки представления.

Во вкладке **Группировка** необходимо отметить соответствующие атрибуты для их последующей группировки (*[Рисунок 139](#page-126-0)*).

Во вкладке **Агрегирование** необходимо отметить атрибуты для вычислений и задать агрегирующую функцию (*[Рисунок 140](#page-126-1)*).

После включения данной настройки при создании\редактировании элемента появится дополнительная вкладка.

СТРАНИЦА 126

ПРОЕКТ – СМАРТ ПРО НАКОПЛЕНИЕ И ОБРАБОТКА ДАННЫХ

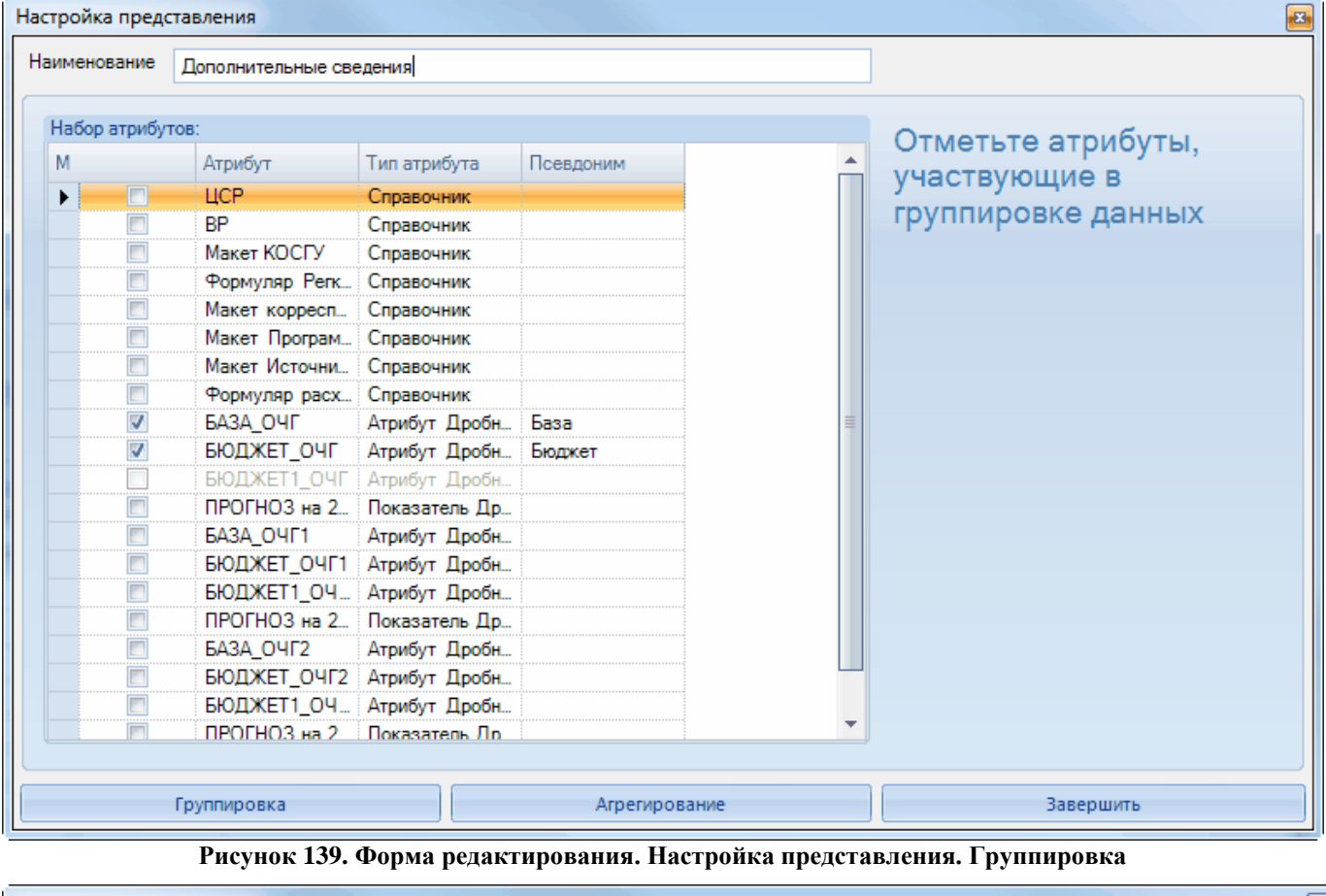

<span id="page-126-0"></span>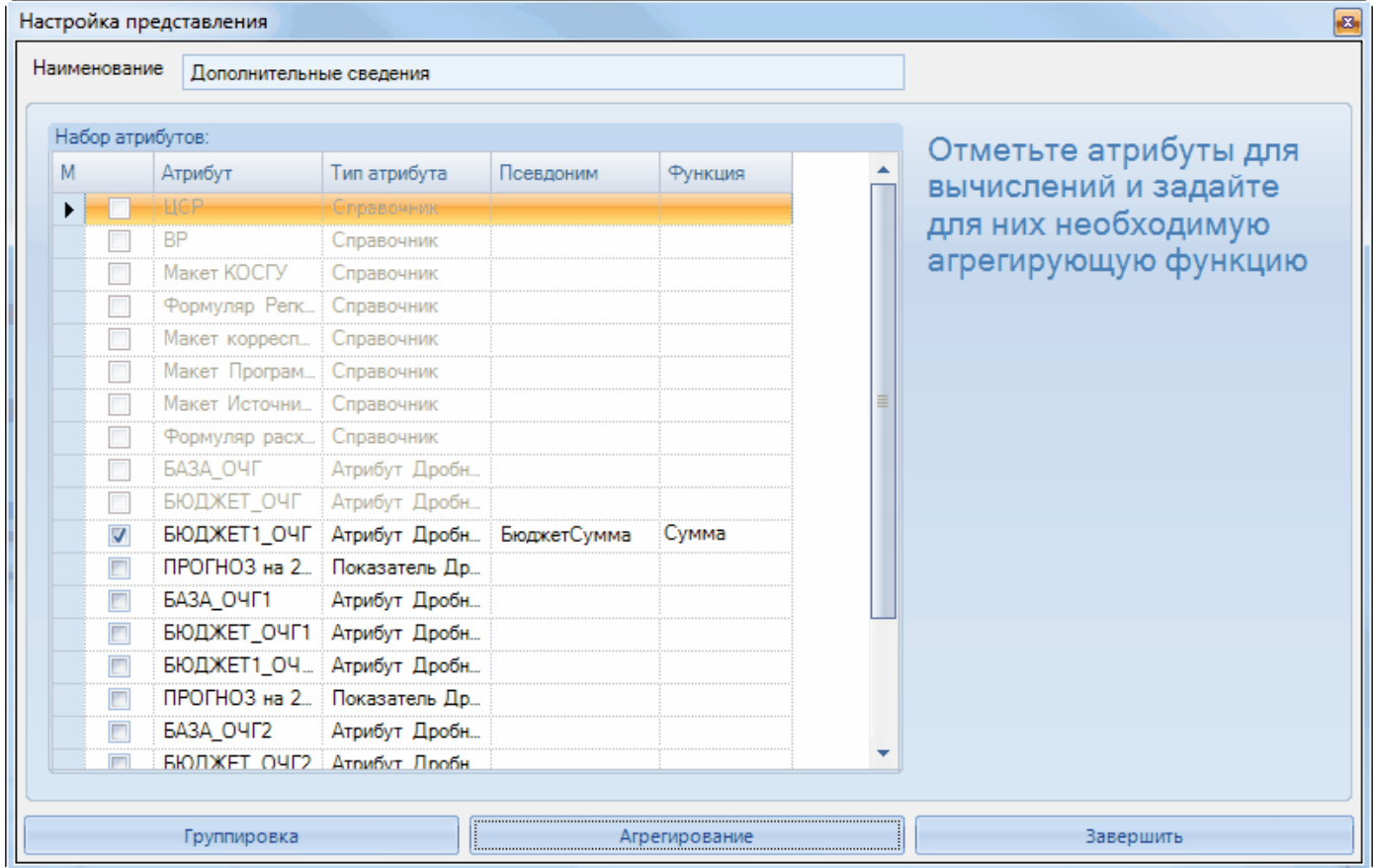

<span id="page-126-1"></span>**Рисунок 140. Форма редактирования. Настройка представления. Агрегирование**

При использовании настройки Диаграмма Ганта откроется форма **Настройка диаграммы Ганта** (*[Рисунок 141](#page-127-0)*). В данной форме необходимо выбрать следующие значения:

- **Наименование** атрибуты задач, по которым будет строиться диаграмма;
- **Начало** момент начала действия;
- **Конец** момент окончания действия;
- **Максимум** максимальная дата начала действия;
- **Минимум** минимальная дата начала действия.

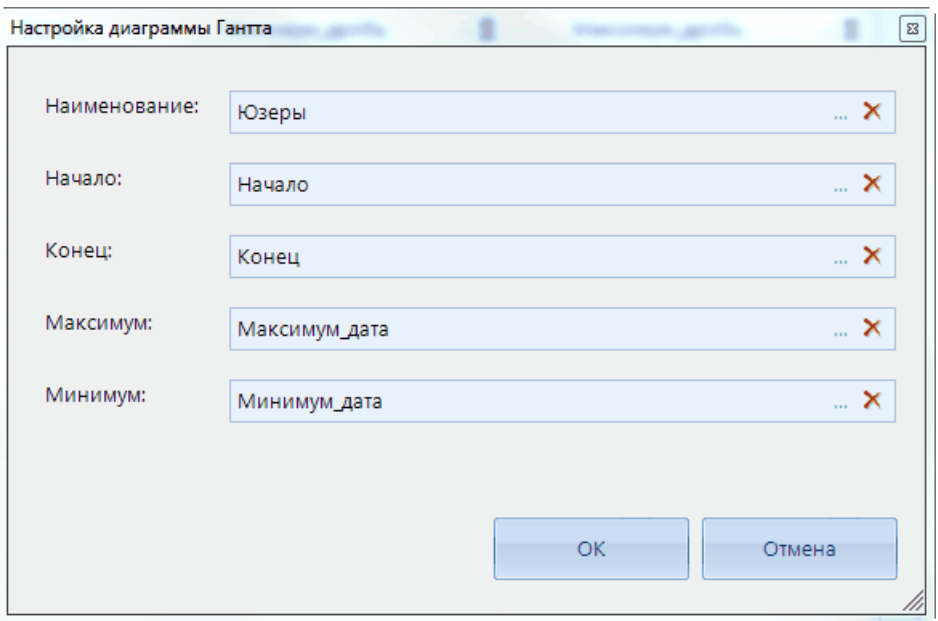

**Рисунок 141. Форма редактирования. Настройка диаграммы Ганта**

<span id="page-127-0"></span>После настройки диаграммы Ганта в окне просмотра\создания элемента документа на панели инструментов нижнего уровня (*[Рисунок 142](#page-127-1)*) появится соответствующая кнопка **Диаграмма Ганта**.

|              | Диаграмма                              |        | 回           |                          |                        |                |          |      |  |  |  |  |
|--------------|----------------------------------------|--------|-------------|--------------------------|------------------------|----------------|----------|------|--|--|--|--|
|              |                                        |        | <b>KILE</b> |                          |                        |                |          |      |  |  |  |  |
| Q            | 囯<br>Юзеры<br>$\overline{\phantom{a}}$ |        | Начало      | Конец                    | Минимум_дробь $\Sigma$ | Максимум_дробь |          |      |  |  |  |  |
| ×            | $\qquad \qquad \Box$<br>≭              |        | $\square$   | $\overline{X}$<br>÷      | $\square$              | $\Box$         | $\Delta$ | A    |  |  |  |  |
| D            | ⇛                                      | H      | юзер1       | $\mathcal{P}^{\bullet}$  | 01.12.2016             | 16.09.2017     | 1.00     | 10.0 |  |  |  |  |
| ⊕            | F                                      |        | юзер2       | ∍                        | 01.09.2017             | 07.09.2017     | 2.00     | 11.0 |  |  |  |  |
| è            | $\overline{\mathbb{R}^n}$              |        | юзер3       | ⋑                        | 16.09.2017             | 01.10.2017     | 3.00     | 12.0 |  |  |  |  |
| è            | ♣                                      | $\Box$ |             | $\overline{\phantom{a}}$ |                        |                |          |      |  |  |  |  |
| G            |                                        |        |             |                          |                        |                |          |      |  |  |  |  |
| $\mathbf{D}$ |                                        |        |             |                          |                        |                |          |      |  |  |  |  |
|              |                                        |        |             |                          |                        |                |          |      |  |  |  |  |
|              |                                        |        |             |                          |                        |                |          |      |  |  |  |  |
|              |                                        |        |             |                          |                        |                |          |      |  |  |  |  |
|              |                                        |        |             |                          |                        |                |          |      |  |  |  |  |

**Рисунок 142.Форма редактирования. Панель инструментов нижнего уровня**

<span id="page-127-1"></span>При нажатии кнопки **Диаграмма Ганта** панели инструментов будет представлена диаграмма Ганта по выбранным данным (*[Рисунок 143](#page-128-0)*).

|                      | Диаграмма Гантта |         |          |          |         | $\boxed{23}$                                                                                                    |
|----------------------|------------------|---------|----------|----------|---------|----------------------------------------------------------------------------------------------------|
| 囯                    | ID               | Атрибут | Продолж  | Начало   | Конец   | сен 04, '1<br>сен 11, '1<br>сен 18, '1<br>OKT $\triangleright$ $\uparrow$<br>$\parallel$ a<br>сен 25, '1<br>п с в п в с ч п с в п в с ч п с в п в с ч п с в с ч п с в п в с ч п<br>0000000000111111111111222222222222300000 |
| $\mathbf{1}$         |                  | юзер1   | 289 days | 01.12.20 | 16.09.2 |                                                                                                    |
| 2                    | 2                | юзер2   | 6 days   | 01.09.20 | 07.09.2 | _____                                                                                                    |
| 3                    | 3                | юзер3   | 15 days  | 16.09.20 | 01.10.2 |                                                                                                    |
| $\blacktriangleleft$ |                  |         |          |          |         | $\overline{\phantom{a}}$<br>Þ.<br>$-111 -$<br>∢                                                                                                    |
| $\,<\,$              |                  |         |          |          |         | OK<br>Отмена                                                                                                    |

**Рисунок 143. Форма редактирования. Диаграмма Ганта**

# **2.7.4. Статус документа**

<span id="page-128-0"></span>Статус документа - свойство, помогающее отслеживать состояние документа, изменяющееся по мере выполнения процесса, связанного с документом. Программный комплекс при работе с документами позволяет устанавливать, менять и удалять статусы, фильтровать документы по статусам, не меняя и не пересохраняя сам документ.

Для того чтобы назначить статус документа в списке документов необходимо выделить документ и выбрать пункт **Установить статус** панели инструментов. Раскрывающийся список кнопки **Установить статус** панели инструментов содержит следующие пункты:

- **Установить статус - для установки статуса на документы.**
- **Установить статус -> Сбросить статус -** для удаления установленного статуса.
- **Установить статус -> История статусов -** используется для просмотра истории изменения статусов и комментариев.

В открывшемся окне необходимо (*[Рисунок 150](#page-134-0)*) выбрать значение статуса и нажать кнопку **Применить**.

Существует возможность просмотра истории изменения статуса документа в *Журнале событий* документов, что позволяет производить контроль прохождения документа по задачам бизнес-процесса.

 $\overline{\phantom{a}}$   $\overline{\phantom{a}}$   $\overline{\$ Установка статуса Статусы  $\overline{411}$ Краткое Код Псевдоним Приоритет  $\Sigma$  Блокирующий  $\Sigma$ 囯 M Наименование e наименование  $\times$  $\Box$  $\blacksquare$  $\blacksquare$  $\Box$  $\blacksquare$  $\blacksquare$ **BN.01**  $\Box$ На исполнение На исполнение  $\overline{1}$ Нет  $BT.02$  $\overline{\phantom{a}}$ Отклонено Отклонено  $\overline{2}$  $\sqrt{a}$  $\overline{\phantom{a}}$  $B\Pi.03$ Утверждено 5 Ла **Утвержлено B**<sub>D</sub>.04  $\Box$ проверка проверка  $-1$ Нет  $\overline{A}$  $\overline{2}$ Комментарий Дата установки статуса: -Владелец статуса: -Отменить Применить OK

**Рисунок 144. Установка статуса**

Для каждого документа пользователем может быть задан произвольный набор статусов (например, "Новый", "Утвержден", "Согласован" и др.). Набор статусов и его атрибутов определяется набором элементов макета справочника *Макет Статусов* (*[Рисунок 151](#page-135-0)*).

| ■ Ведомственный переч | <b>При Макеты справочников</b>                                                                                 | <b>• Макет статусов</b><br>₩X.         |                |                            |
|-----------------------|----------------------------------------------------------------------------------------------------|----------------------------------------|----------------|----------------------------|
|                       | $1 - 2$ . A state $\mathbb{R} \cup \mathbb{R}$ to $\mathbb{R} \cup \mathbb{R}$ to $\mathbb{R} \cup \mathbb{R}$ |                                        |                |                            |
| 411F                  |                                                                                                    |                                        |                |                            |
| $\blacksquare$        | Код                                                                                                    | Наименование                           | Статус         | Примечание                 |
| <b>X</b> A            | $\square$                                                                                                    | статус                                 | $\overline{a}$ |                            |
| $\Box$                | S Status                                                                                                    | Макет статусов                         | Рабочая версия | Системный, Назначать права |
| $\Box$                | М_Статус_синхронизации                                                                                         | Макет статуса синхронизации            | Рабочая версия |                            |
| $\Box$                | Макет_ОБАС_Статус_получ_суб                                                                                    | Макет_ОБАС Статус получателей субсидий | Рабочая версия |                            |
|                       |                                                                                                    |                                        |                |                            |

**Рисунок 145. Макеты справочников. Макет статусов**

Типовой конструктор макета справочника *Макет Статусов* содержит следующие атрибуты (*[Рисунок 146](#page-130-0)*):

- **Код** код макета, уникальный.
- **Краткое наименование**  краткое наименование макета справочника.
- **Наименование** наименование макета справочника.
- **Псевдоним** пользовательское наименование статуса.
- **Приоритет** определяет очередность установки статусов. Она устанавливается числовым значениям данного атрибута. Программный комплекс запрещает устанавливать статус с порядковым номером меньше текущего статуса документа. Порядковый номер устанавливаемого статуса должен быть больше или равен порядку текущего статуса документа.
- **Блокирующий** данный атрибут справочника может принимать значения "Да" или

"Нет". При значении "Нет" статус не блокирует документ, при значении "Да" - статус блокирует документ.

- **Разрешить удаление -** данный атрибут справочника может принимать значения "Да" или "Нет". При установке статуса со значением данного атрибута "Да" элемент документа будет доступен для удаления, при установке статуса со значением данного атрибута "Нет" - не доступен.
- **Цветовой код** подсвечивает документ с различными статусами цветом, указанным в этом поле.

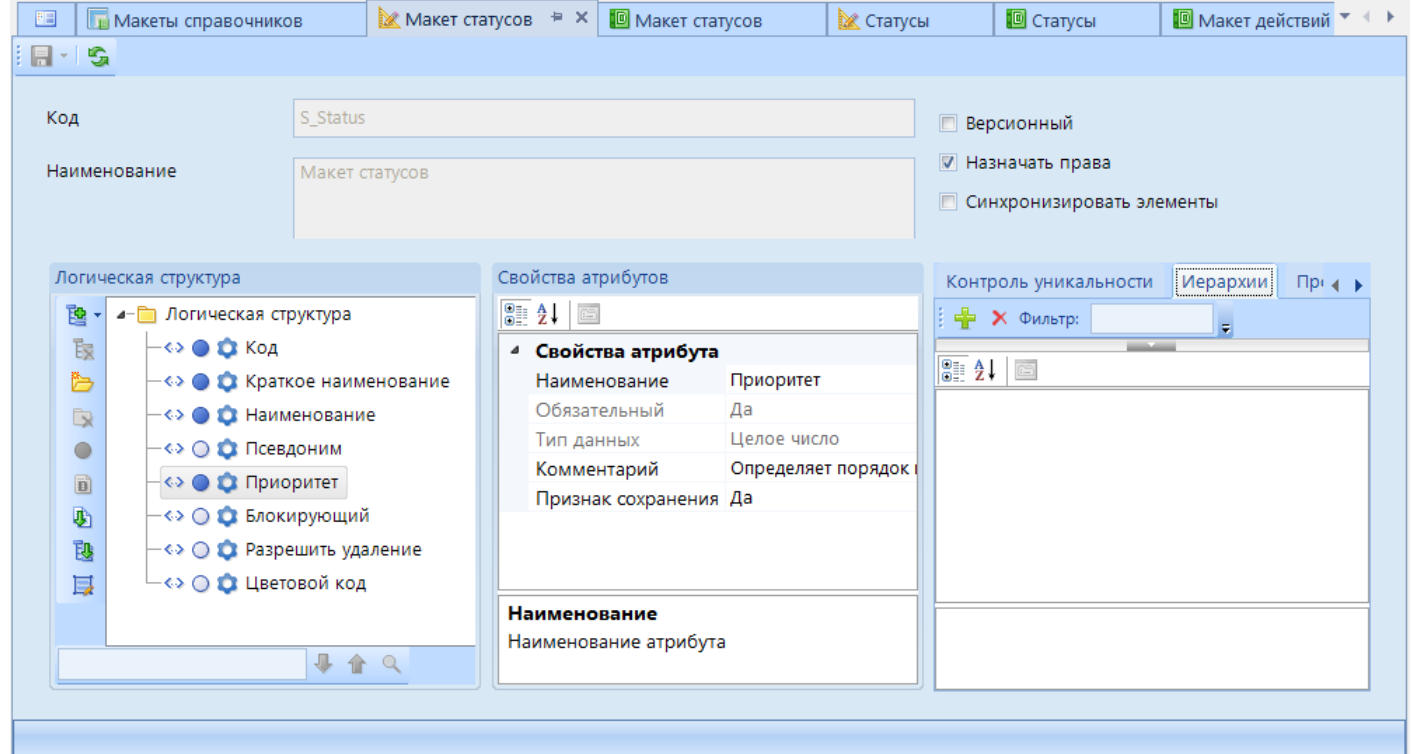

**Рисунок 146. Макеты справочников. Макет статусов. Конструктор**

<span id="page-130-0"></span>Элементы типового справочника *Статусы* представлены на *[Рисунок 147](#page-130-1)*. Типовой [справочник «Статусы»](#page-130-1)

|                                                                                               |        | ■ Ведомственный переч | <b>При Макеты справочников</b>               |                | • Макет статусов | $\blacksquare$ Статусы ⇒ Х |                      |                       |  |  |  |
|-----------------------------------------------------------------------------------------------|--------|-----------------------|----------------------------------------------|----------------|------------------|----------------------------|----------------------|-----------------------|--|--|--|
| $\parallel$ $\cap$ $\parallel$ & $\times$ $\parallel$ & $\parallel$ & $\parallel$ & $\cdot$ & |        |                       |                                              |                |                  |                            |                      |                       |  |  |  |
|                                                                                               | 411F   |                       |                                              |                |                  |                            |                      |                       |  |  |  |
| $\blacksquare$ $\blacksquare$ $\blacktriangledown$                                            |        | Код                   | Краткое<br>наименование                      | Наименование   | Псевдоним        | Приоритет $\Sigma$         | <b>Блокирующий Σ</b> | Разрешить<br>удаление |  |  |  |
| 才回                                                                                            |        | <b>E</b> FM3          | $\blacktriangledown$ $\times$ $\blacksquare$ | $\square$      | $\square$        | 回                          | 回                    | 圆                     |  |  |  |
|                                                                                               | $\Box$ | <b>FM3.01</b>         | На исполнение                                | На исполнение  |                  |                            | Нет                  |                       |  |  |  |
|                                                                                               | $\Box$ | <b>FM3.02</b>         | На утверждение                               | На утверждение |                  |                            | Да                   |                       |  |  |  |
|                                                                                               | $\Box$ | <b>FM3.03</b>         | На доработку                                 | На доработку   |                  |                            | Нет                  |                       |  |  |  |
|                                                                                               | $\Box$ | <b>FM3.04</b>         | Утверждено                                   | Утверждено     |                  | 3                          | Да                   |                       |  |  |  |
|                                                                                               | $\Box$ | <b>FM3.05</b>         | проверка                                     | проверка       |                  | <b>м.</b>                  | Нет                  |                       |  |  |  |

**Рисунок 147. Типовой справочник «Статусы»**

<span id="page-130-1"></span>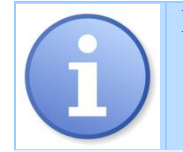

Каждому пользователю доступна установка только тех статусов, на которые ему назначен доступ. Доступ на статусы настраивается по аналогии с доступом на элементы справочников. Однако эти права влияют только на установку статуса. Для просмотра пользователю будут доступны все элементы справочника *Статусы*.

Для использования статусов в ИД необходимо в его конструкторе для соответствующего уровня логической структуры включить свойство *Статусы* (*[Рисунок 148](#page-131-0)*). В логическую структуру выбранного уровня будут добавлены следующие системные атрибуты: *Статус*, *Владелец статуса*, *Дата установки статуса* и *Комментарий к статусу*.

Для установки статусов в нижних уровнях ИД необходимо:

- **1.** В свойстве уровня *Статусы* установить значение **Да**.
- **2.** После этого в конструкторе документа сопоставить макет справочника Статусы со справочником статусов.
- **3.** В форме редактирования документа отобразить атрибуты статусов: *Статус*, *Владелец статуса*, *Дата установки статуса* и *Комментарий к статусу*.

В результате для каждой строки нижнего уровня ИД добавится возможность установки дополнительного статуса.

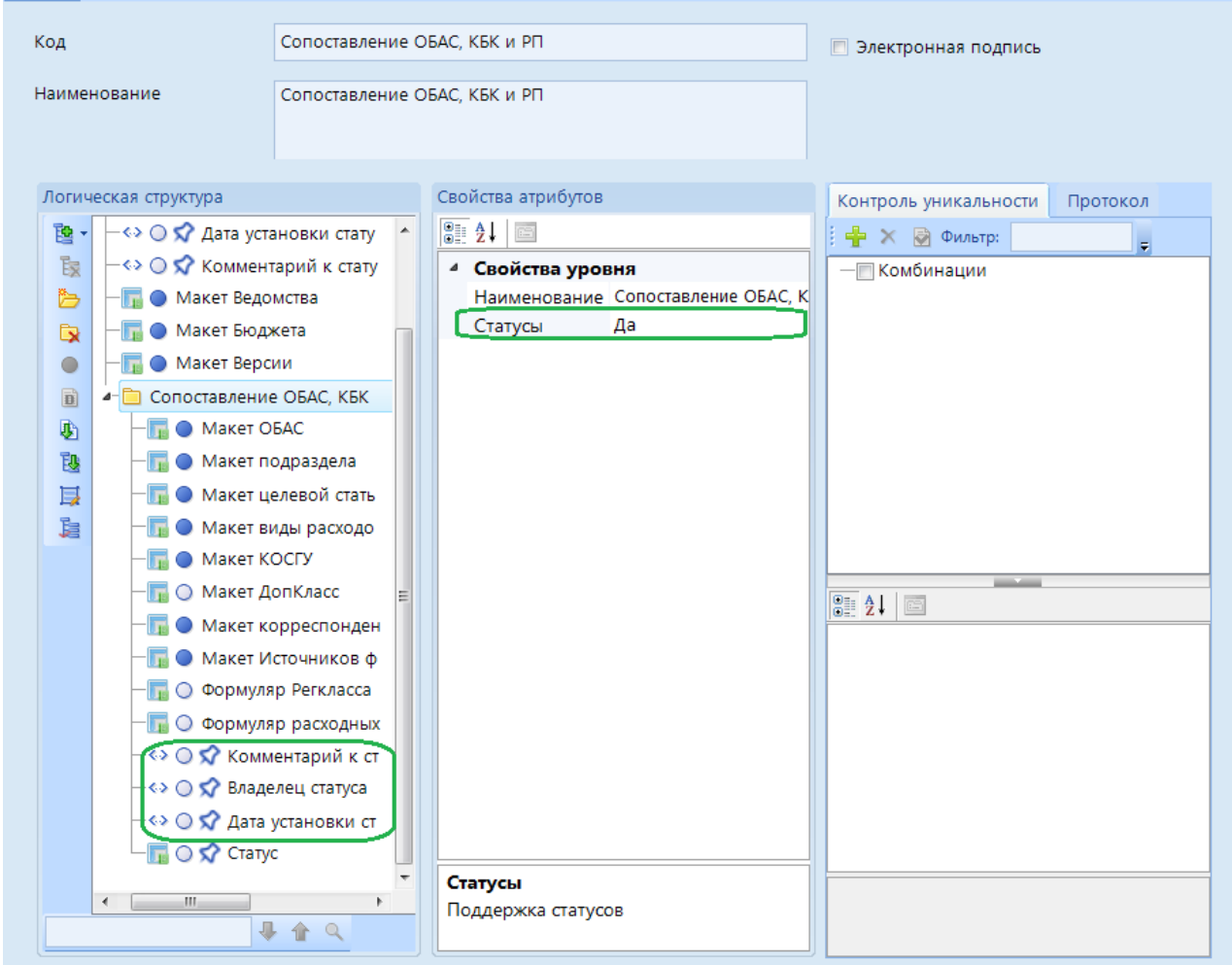

**Рисунок 148. Конструктор макета ИД. Включение статусов**

# **2.7.5. Права доступа**

<span id="page-131-0"></span>Для перехода к окну настройки прав доступа списка документов выберите пункт контекстного меню **Доступ к объекту** в окне списка документов. Данная форма позволяет настроить права доступа к документам комплекса для пользователей\групп пользователей.

Окно настройки прав пользователей состоит из списка пользователей/групп пользователей, списка объектов и меню прав комплекса (*[Рисунок 149](#page-132-0)*).

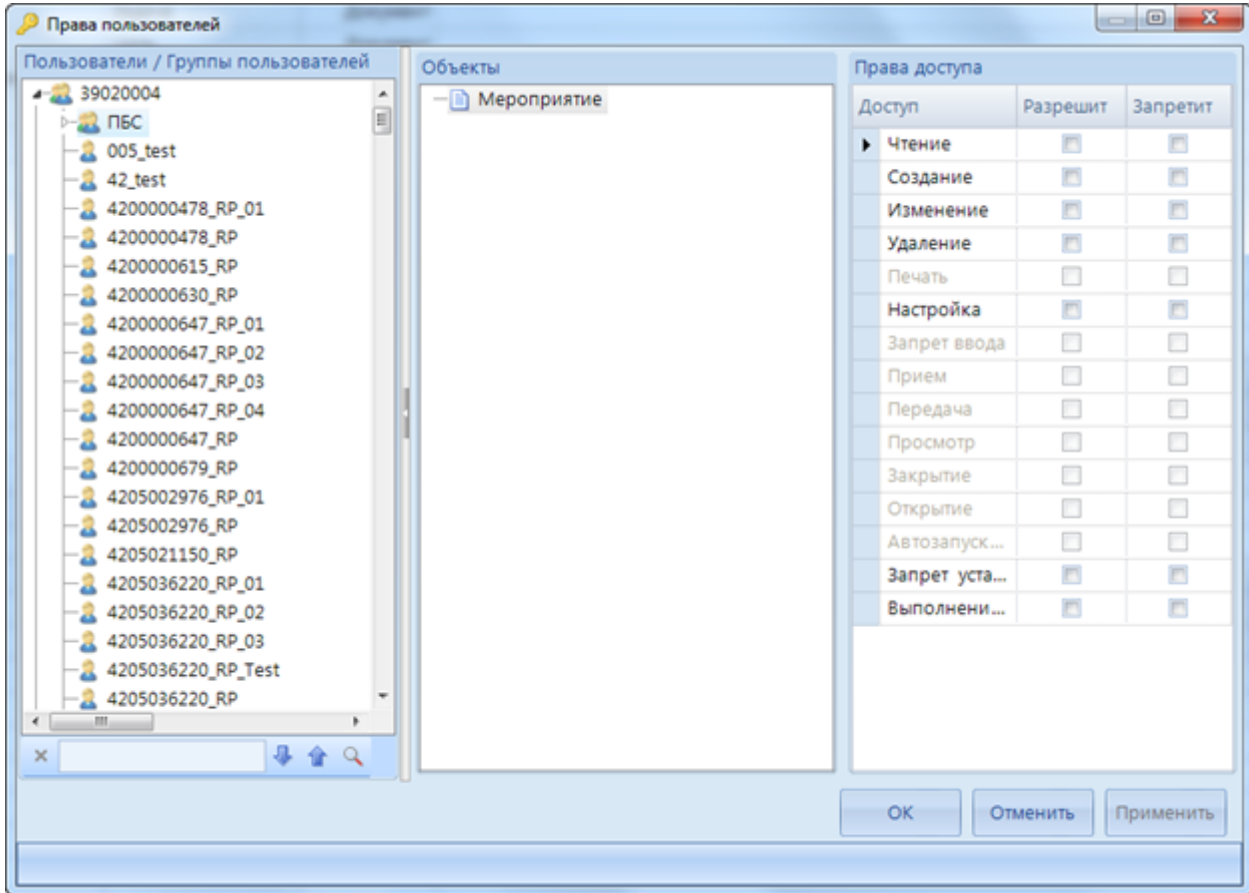

**Рисунок 149. Права пользователей**

<span id="page-132-0"></span>Для того, чтобы настроить права на объект, необходимо выделить пользователя (или группу пользователей) в списке, затем выбрать объект комплекса и назначить права комплекса, установив галочку в колонке **Разрешить**.

Значение настроек прав пользователей для документов описаны в [Таблица 6.](#page-132-1)

**Таблица 6. Значение настроек прав**

<span id="page-132-1"></span>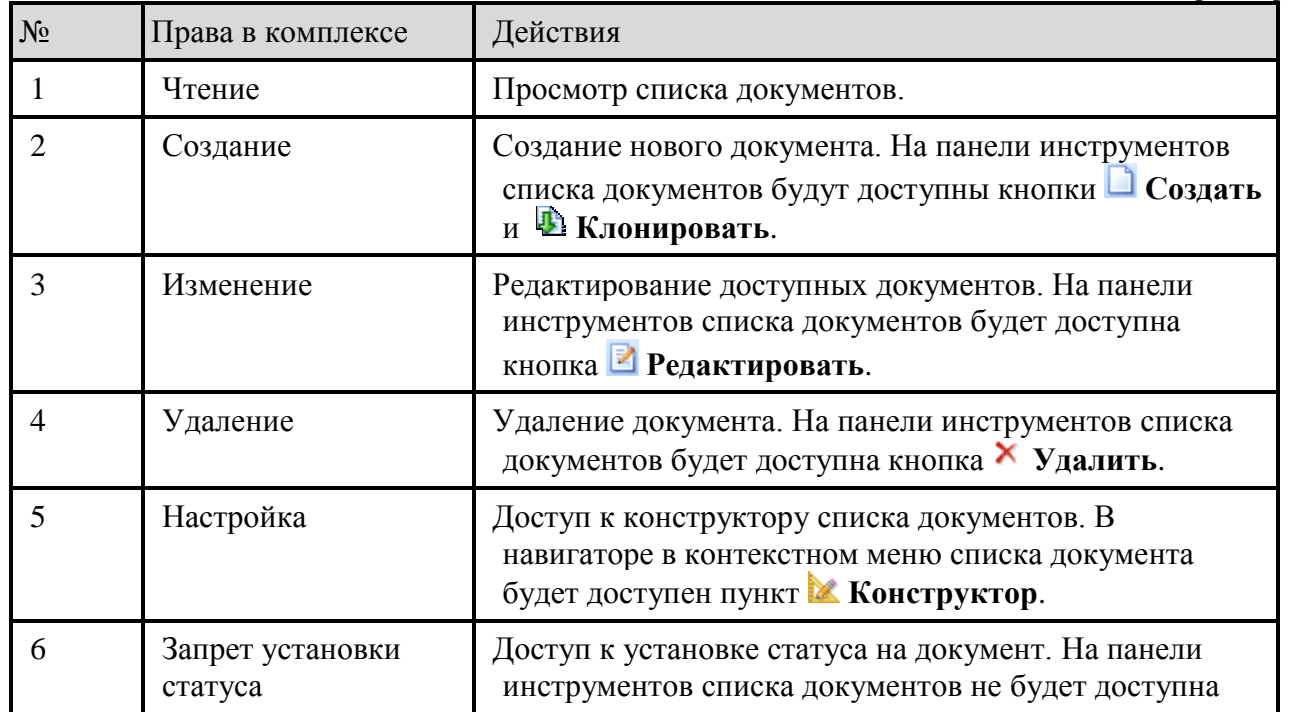

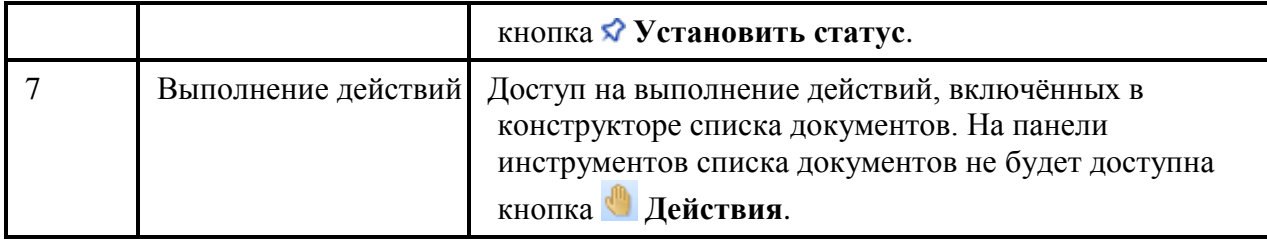

# **2.7.6. Иерархия документов**

**Иерархическая структура** - это древовидная структура представления информации. Ее особенность в том, что каждый узел на более низком уровне имеет связь только с одним узлом на более высоком уровне. Настроенная иерархия документов позволяет определить связи документов по нужному уровню. Иерархия документов настраивается с помощью атрибутов нижних уровней макета ИД.

Алгоритм создания иерархии документов:

- **1.** В конструкторе макета ИД необходимо добавить уровень, в котором будет строиться иерархия документов. В данный *Связанный уровень* необходимо добавить следующие атрибуты:
	- **Код** в данном атрибуте в последующем будет автоматически проставляться код документа. В свойстве *Тип данных* необходимо указать значение *Строка*.
	- **Вышестоящий макет ИД**  макет ИД, документы которого будет в иерархии стоять на верхнем уровне.
	- **Нижестоящий макет ИД** макет ИД, документы которого будет в иерархии стоять на нижнем уровне.
- **2.** В конструкторе документа при необходимости можно настроить ограничения на добавление документов в уровни иерархии. Для этого необходимо задать соответствующее условие для атрибута **Вышестоящий макет ИД** в свойстве *Ограничение*.
- **3.** В конструкторе формы редактирования необходимо настроить использование иерархии документов. Для этого с помощью контекстного меню созданного *Связанного уровня* необходимо перейти к настройке **и иерархия**. В открывшейся форме необходимо сопоставить следующие поля (*[Рисунок 150](#page-134-0)*):
	- **Вышестоящий** необходимо сопоставить с атрибутом макета ИД, документы которого будет в иерархии стоять на верхнем уровне.
	- **Нижестоящий**  необходимо сопоставить с атрибутом макета ИД, документы которого будет в иерархии стоять на нижнем уровне.
	- **Код** необходимо сопоставить с атрибутом, который был создан для автоматического проставления значения *Код.*
	- В основной части окна **Уровни** необходимо добавить соответствующее создаваемой иерархии количество уровней по кнопке **Добавить**. Далее для каждого уровня необходимо заполнить следующие колонки:
		- **Наименование** наименование уровня;
		- **Правило** с помощью построителя выражений можно задать ограничение. При установке значения true при построении иерархии доступны все элементы нижестоящего макета ид без ограничений;
		- **Маска ключа** возможность установки маски уровня;
		- **Ограничение** возможность установки ограничения количества элементов уровня.

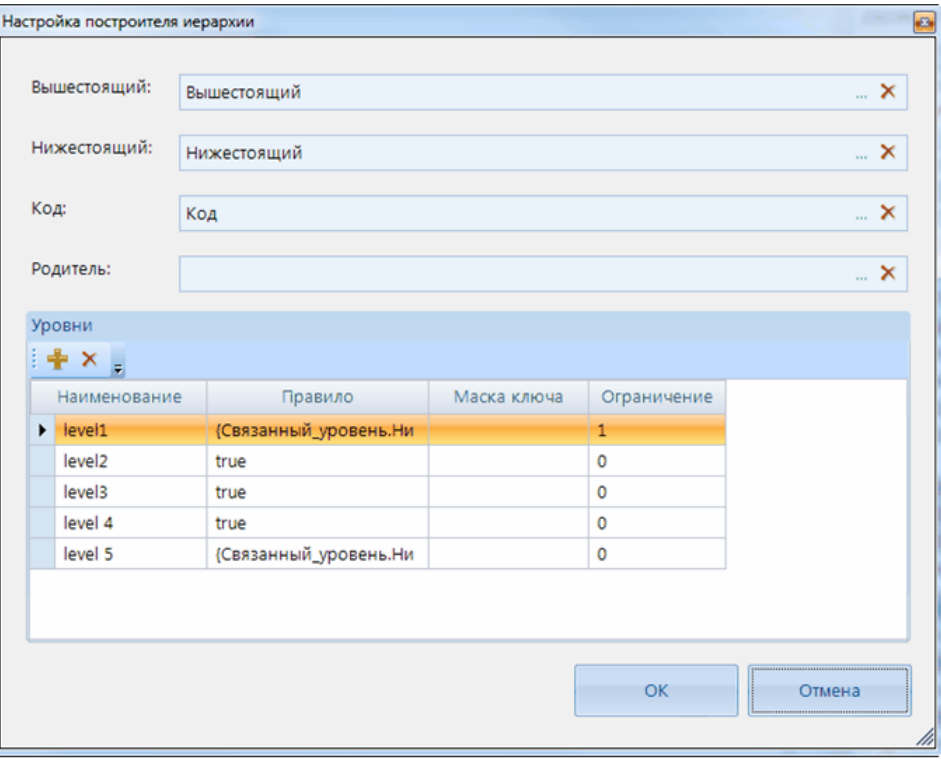

**Рисунок 150. Настройка построителя иерархии**

- <span id="page-134-0"></span>**4.** При создании\редактировании элемента списка документов в панели инструментов нижнего *Связанного уровня* будет добавлена возможность построения иерархии по кнопке **Построитель иерархии** (*[Рисунок 151](#page-135-0)*).
	- В левой части открывшейся формы *Построитель иерархии* будет выведен список документов, доступный для построения иерархии. Панель инструментов данной части формы позволяет:
		- **Очистить отмеченные** все установленные метки будут удалены.
		- Документ;Аналитический код: выбор атрибутов для отображения.
		- **В Поиск** выводится строка поиска, в которой осуществляется набор искомого слова.
	- В правой части открывшейся формы *Построитель иерархии* будет отображаться настроенное дерево иерархии. Панель инструментов данной части формы позволяет:
		- **Вставить отмеченные слева** с помощью данной настройки отмеченные элементы из левой части будут добавлены в выделенный уровень дерева иерархии документов.
		- **Вниз** с помощью данной настройки доступно изменение уровня и расположения отмеченного элемента.
		- **• Вверх** с помощью данной настройки доступно изменение уровня и расположения отмеченного элемента.
		- **Очистить отмеченные** все установленные метки будут удалены.
		- **Х Удалить** удаление элементов из дерева иерархии.
		- $\kappa$ од:Документ:Аналитический  $\blacktriangleright$  выбор атрибутов для отображения.
		- **Поиск** выводится строка поиска, в которой осуществляется набор искомого слова

|                      | <b>в-</b> Построитель иерархий |                             |                   |                              |  |               |                                           |     |                |           |          |                                          |                            |            |                    | $\begin{array}{c c c c c} \hline \multicolumn{1}{c }{\mathbf{0}} & \multicolumn{1}{c }{\mathbf{X}} \\\hline \end{array}$ |                     |
|----------------------|--------------------------------|-----------------------------|-------------------|------------------------------|--|---------------|-------------------------------------------|-----|----------------|-----------|----------|------------------------------------------|----------------------------|------------|--------------------|----------------------------------------------------------------------------------------------------|---------------------|
|                      | ∢                              | Документ;Аналитический код; | ۳l                | $AB =$                       |  |               | 16 4                                      | 企   |                | ×         |          |                                          | Код;Документ;Аналитический | $\theta$ = |                    |                                                                                                    |                     |
|                      |                                | Документ                    | Аналитический код | $Ar^*$<br>Название документа |  |               |                                           | Код |                |           | Документ |                                          | Аналитический код          |            | Название документа |                                                                                                    | Альтернативное (    |
|                      |                                | Мероприя                    | 0180072800        | Единовременное               |  | $\Box$ $\Box$ |                                           | 01  |                | Программа |          |                                          | 0100000000                 |            | Государственная    |                                                                                                    |                     |
|                      |                                | Мероприя 0130072290         |                   | Обеспечение                  |  |               |                                           |     | Код            |           | Документ |                                          | Аналитический код          |            | Название документа |                                                                                                    | Альтернативни       |
|                      |                                | Мероприя                    | 01400R3827        | Реализация                   |  | Ėŀ            |                                           |     | 01.01          |           | Подпрогр |                                          | 0110000000                 |            | Подпрограмма       |                                                                                                    |                     |
|                      |                                | Мероприя 01200R3822         |                   | Реализация                   |  |               |                                           |     |                | Код       | Документ |                                          | Аналитический код          |            | Название документа |                                                                                                    | Альтернати          |
|                      |                                | Мероприя                    | 01200R3824        | Реализация                   |  |               |                                           |     |                |           |          |                                          |                            |            |                    |                                                                                                    |                     |
|                      |                                | Мероприя 01200R3825         |                   | Реализация                   |  |               | Ėŀ                                        |     |                | 01.0      |          |                                          | Мероприя 0110079540        |            | Обеспечение        |                                                                                                    |                     |
|                      |                                | Мероприя                    | 01200R3821        | Реализация                   |  |               |                                           |     |                | Код       |          | Документ                                 | Аналитический код          |            | Название документа |                                                                                                    | Альтерн             |
|                      |                                | Мероприя                    | 01200R3823        | Реализация                   |  |               |                                           |     | $\Box$         | 01.0      |          | Индикатор                                | 0110079540                 |            | Выполнение         |                                                                                                    |                     |
|                      |                                | Мероприя                    | 0130051610        | Реализация                   |  |               |                                           |     | $\Box$         | 01.0      |          | Индикатор                                | 0110079540                 |            | Охват населения    |                                                                                                    |                     |
|                      |                                | Индикатор                   | 0160000000        | Охват                        |  |               |                                           |     | $\Box$         | 01.0      |          | 0110079540<br>Индикатор                  |                            |            | Число амбулаторных |                                                                                                    |                     |
|                      |                                | Индикатор                   | 0160000000        | Охват                        |  |               | $\Box$<br>0110079540<br>01.0<br>Индикатор |     | Доля посещений |           |          |                                          |                            |            |                    |                                                                                                    |                     |
|                      |                                | Индикатор                   | 0120000000        | Охват                        |  |               |                                           |     | $\Box$         | 01.0      |          | Индикатор                                | 0110079540                 |            | Количество         |                                                                                                    |                     |
|                      |                                | Индикатор                   | 0120000000        | Доля взрослых лиц,           |  |               |                                           |     |                | Код       | Документ |                                          | Аналитический код          |            | Название документа |                                                                                                    | Альтернати          |
|                      |                                | Индикатор                   | 0120000000        | Охват населения              |  |               | Ė                                         |     |                | 01.0      | Мероприя |                                          | 0110000000                 |            | Региональный       |                                                                                                    |                     |
|                      |                                | Индикатор                   | 0120000000        | Охват населения              |  |               |                                           |     |                | Код       |          | Документ                                 | Аналитический код          |            | Название документа |                                                                                                    | Альтерн             |
|                      |                                | Индикатор                   | 0120000000        | Охват населения              |  |               |                                           |     | $\Box$         | 01.0      |          | Индикатор                                | 0110000000                 |            | Розничные продажи  |                                                                                                    |                     |
|                      |                                | Индикатор                   | 0120000000        | Охват населения              |  |               |                                           |     | $\Box$         | 01.0      |          | Индикатор                                | 0110000000                 |            | Смертность мужчин  |                                                                                                    |                     |
|                      |                                | Индикатор                   | 0120000000        | Охват населения              |  |               |                                           |     | $\Box$         | 01.0      |          | Индикатор                                | 0110000000                 |            | Смертность женщин  |                                                                                                    |                     |
|                      |                                | Индикатор                   | 0100000000        | Охват иммунизацией           |  |               |                                           |     |                |           |          |                                          |                            |            |                    |                                                                                                    |                     |
|                      |                                | Индикатор                   | 0100000000        | Заболеваемость               |  |               |                                           |     | Код            |           | Документ |                                          | Аналитический код          |            | Название документа |                                                                                                    | <b>Альтернативн</b> |
|                      |                                | Индикатор                   | 0100000000        | Доля лиц                     |  |               | $\Box$<br>Ėŀ                              |     | 01.02          |           | Подпрогр |                                          | 0120000000                 |            | Подпрограмма       |                                                                                                    |                     |
|                      |                                | Индикатор                   | 0120000000        | Обеспеченность               |  |               |                                           |     |                | Код       | Документ |                                          | Аналитический код          |            | Название документа |                                                                                                    | Альтернати          |
|                      |                                | Индикатор                   | 0120000000        | Обеспеченность               |  |               | Ėŀ                                        |     |                | 01.0      | Мероприя |                                          | 0120079540                 |            | Обеспечение        |                                                                                                    |                     |
|                      |                                | Индикатор                   | 0100000000        | Доля выездов бригад          |  |               |                                           |     |                | Код       |          | Документ                                 | Аналитический код          |            | Название документа |                                                                                                    | Альтерн             |
|                      |                                | Индикатор                   | 0100000000        | Больничная                   |  |               |                                           |     | $\Box$         | 01.0      |          | Индикатор                                | 0120079540                 |            | Выполнение         |                                                                                                    |                     |
|                      |                                | Индикатор                   | 0100000000        | Доля станций                 |  |               |                                           |     |                |           |          | <b>Literature and Contract Contracts</b> | <b>OS DOODOF 10</b>        |            |                    |                                                                                                    |                     |
| $\blacktriangleleft$ |                                |                             |                   |                              |  |               |                                           |     |                |           |          |                                          |                            |            |                    |                                                                                                    | k                   |
|                      |                                |                             |                   |                              |  |               |                                           |     |                |           |          |                                          |                            |            | OK                 |                                                                                                    | <b>Отмена</b>       |

**Рисунок 151. Построитель иерархии**

<span id="page-135-0"></span>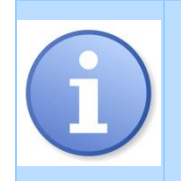

Если в форме *Построитель иерархий* элемент выделен оранжевым цветом, то это значит, что данный элемент является новой версией связанного с ним документа (в списке элементов старая версия документа должна быть расположена на строку выше). При этом имеется возможность замены старой версии с помощью контекстного меню.

# **2.8. Пакетные изменения данных**

При работе с программой пользователи заполняют справочники, документы и расчетные книги. Иногда возникает необходимость пакетного изменения элементов справочников или документов. Для этого разработаны специальные механизмы, которые позволяют автоматизировать пакетные операции с объектами в базе:

- **Пакетное клонирование**  позволяет клонировать выбранные элементы справочника или списка документов с новым выбранным для замены атрибутом.
- **Пакетная замена** позволяет заменить элементы справочника, находящегося в структуре выбранного справочника или документа.
- **Пакетное обновление** позволяет обновить выбранные значения и данные.

Открыть обработку можно с помощью контекстного меню либо через панель инструментов объекта (*[Рисунок 152](#page-136-0)*).

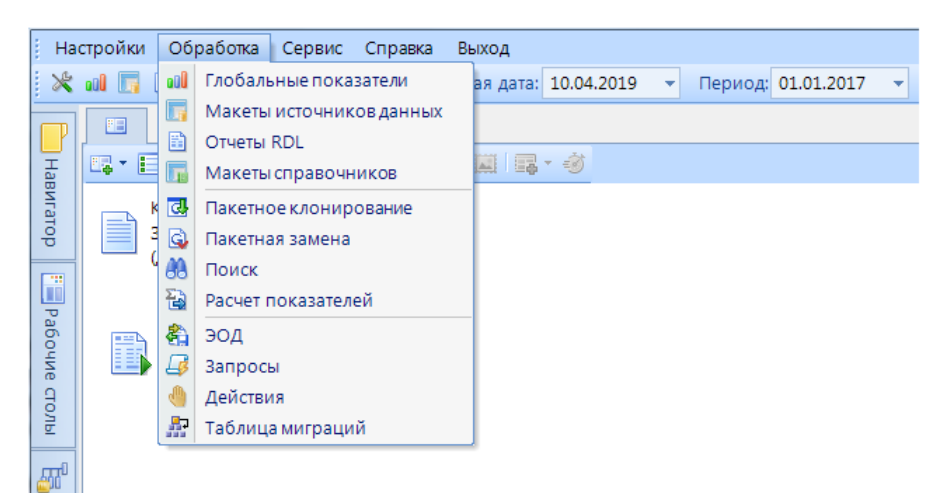

**Рисунок 152. Пакетные изменения данных**

<span id="page-136-0"></span>При пакетном изменении элементов данные, лежащие на выбранных разрезах тоже изменяться (клонируются, заменятся или обновятся).

# **2.8.1. Пакетное клонирование**

Окно режима Пакетного клонирования позволяет:

- выбрать источник и объект,
- данные клонирования,
- настроить фильтрацию.

Выбор значений в полях источника и объекта указывает, в каких именно объектах базы будут обработаны элементы (*[Рисунок 153](#page-137-0)*):

- Источник вид объекта: источник данных или справочник.
- Макет выбор макета ИД или справочника в зависимости от установленного значения выше.
- Объект установка соответствия с одним или несколькими справочником/документом.

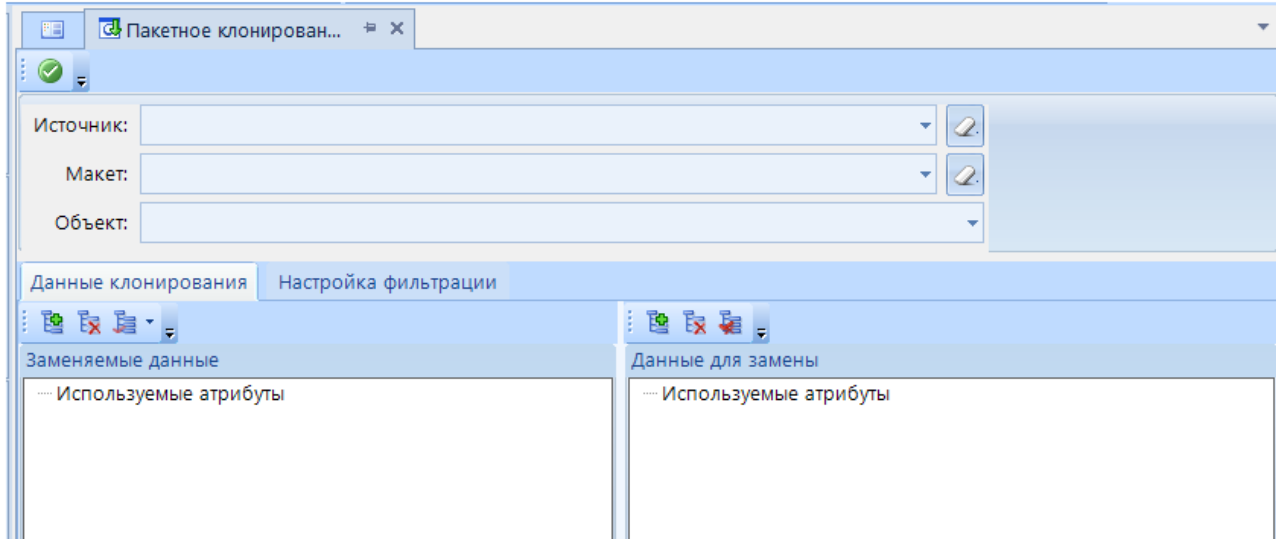

**Рисунок 153. Пакетное клонирование**

<span id="page-137-0"></span>Вкладка *Данные клонирования* позволяет настроить заменяемые данные и данные для замены с помощью панели инструментов:

- **Добавить атрибут** добавление атрибутов и их заменяемых (указываются, если вы хотите обработать, к примеру, не весь справочник, а только определенные элементы) и замещяющих значений.
- **Удалить атрибут** удаление добавленных атрибутов.
- **Определенные значения** добавление для клонирование всех определенных значений выбранных атрибутов (например, всех элементов справочника).
- **Пустые значения** добавление для клонирование всех пустых значений выбранных атрибутов.

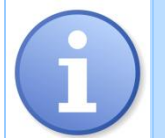

При добавлении атрибутов в окно *Заменяемые данные* они будут автоматически добавлены в окно *Данные для замены для установки соответствия с заменяющим элементом.*

Вкладка *Настройка фильтрации* (*[Рисунок 154](#page-138-0)*) позволяет настроить одно или несколько условий, при которых данные будут клонированы:

- **Добавить атрибут** добавление атрибутов. Выбор значений атрибутов осуществляется с помощью доступных режимов: список значений, выражение выбора, маски.
- **Удалить атрибут** удаление добавленных атрибутов.

| 門               | © Пакетное клонирован <sup>⊫</sup> Х |                                                     |                          |                |                                            |                        |          |
|-----------------|--------------------------------------|-----------------------------------------------------|--------------------------|----------------|--------------------------------------------|------------------------|----------|
| $\bullet$<br>ł. |                                      |                                                     |                          |                |                                            |                        |          |
| Источник:       | Источник данных                      |                                                     |                          |                |                                            | ٠<br>Q.                |          |
|                 | Макет:<br><b>OBAC</b>                |                                                     |                          |                |                                            | ÷<br>Q.                |          |
| $\sim$          |                                      |                                                     |                          |                |                                            |                        |          |
|                 | Данные клонирования                  | Настройка фильтрации                                |                          |                |                                            |                        |          |
| 氌               | Бюджеты<br>扉                         | Режим:                                              | Список значений          |                | $\left\  \mathbf{v} \right\ _{\mathbf{F}}$ |                        |          |
| B <sub>x</sub>  |                                      |                                                     | 4HE                      |                |                                            |                        |          |
| $\mathbf{R}$    |                                      | Вкл.                                                | Искл.                    | Код            | Наименование                               | Корреспондент $\Sigma$ | Счет бюд |
|                 |                                      | $\Box$<br>$\blacksquare$<br>$\overline{\mathbf{X}}$ | $\Box$<br>$\blacksquare$ | $\blacksquare$ | $\blacksquare$                             | A                      | $\Box$   |
|                 |                                      | $\overline{\mathsf{v}}$                             | П                        | 00004          | Областной бюд                              |                        |          |
|                 |                                      | V                                                   | $\Box$                   | 39030161       | бюджет города                              |                        |          |
|                 |                                      | $\triangledown$                                     | $\Box$                   | 39030006       | Бюджет Гурьев                              |                        |          |
|                 |                                      | $\overline{\mathbf{v}}$                             | $\Box$                   | 39030005       | Бюджет Беловс                              |                        |          |
|                 |                                      | $\Box$                                              | $\Box$                   | 39030058       | Бюджет Проко                               |                        |          |
|                 |                                      | $\Box$                                              | $\Box$                   | 39030177       | Бюджет Проко                               |                        |          |
|                 |                                      | $\Box$                                              | $\Box$                   | 39030165       | Бюджет Березо                              |                        |          |
|                 |                                      | $\Box$                                              | $\Box$                   | 39030169       | Бюджет Киселе                              |                        |          |
|                 |                                      | $\Box$                                              | $\Box$                   | 39030163       | Бюджет Беловс                              |                        |          |
|                 |                                      | $\Box$                                              | $\Box$                   | 39030059       | Бюджет Промы                               |                        |          |
|                 |                                      | г                                                   | $\Box$                   | 39030174       | бюджет Новок                               |                        |          |
|                 |                                      | $\equiv$                                            | $\overline{ }$           | 20020057       | ÷<br>o.                                    |                        |          |
|                 |                                      | ∢                                                   |                          | HH-            |                                            |                        |          |
|                 |                                      |                                                     |                          |                |                                            |                        |          |

**Рисунок 154. Пакетное клонирование. Настройка фильтрации**

# <span id="page-138-0"></span>**2.8.2. Пакетная замена**

Окно режима Пакетной замены также позволяет:

- выбрать источник и объект пакетной замены,
- выбрать элементы для замены,
- настроить фильтрацию.

Выбор источника и объекта пакетной замены (*[Рисунок 155](#page-139-0)*):

- **Опции** устанавливается соответствие с макетом справочника и справочником, элемент которого будет заменен. При включении опции *Удалить выбранные элементы справочника источника* выбранный элемент после замены будет удален.
- **Источники замены** устанавливается соответствие с ИД, его объектом и макетом справочника, в котором будут заменены элементы. В поле *Атрибут* необходимо установить соответствие с атрибутом источника замены.

Вкладка *Выбор элементов* позволяет настроить заменяемые данные и данные для замены:

**Добавить элемент** - добавление заменяемых элементов и их заменяющих значений (*[Рисунок 156](#page-139-1)*).

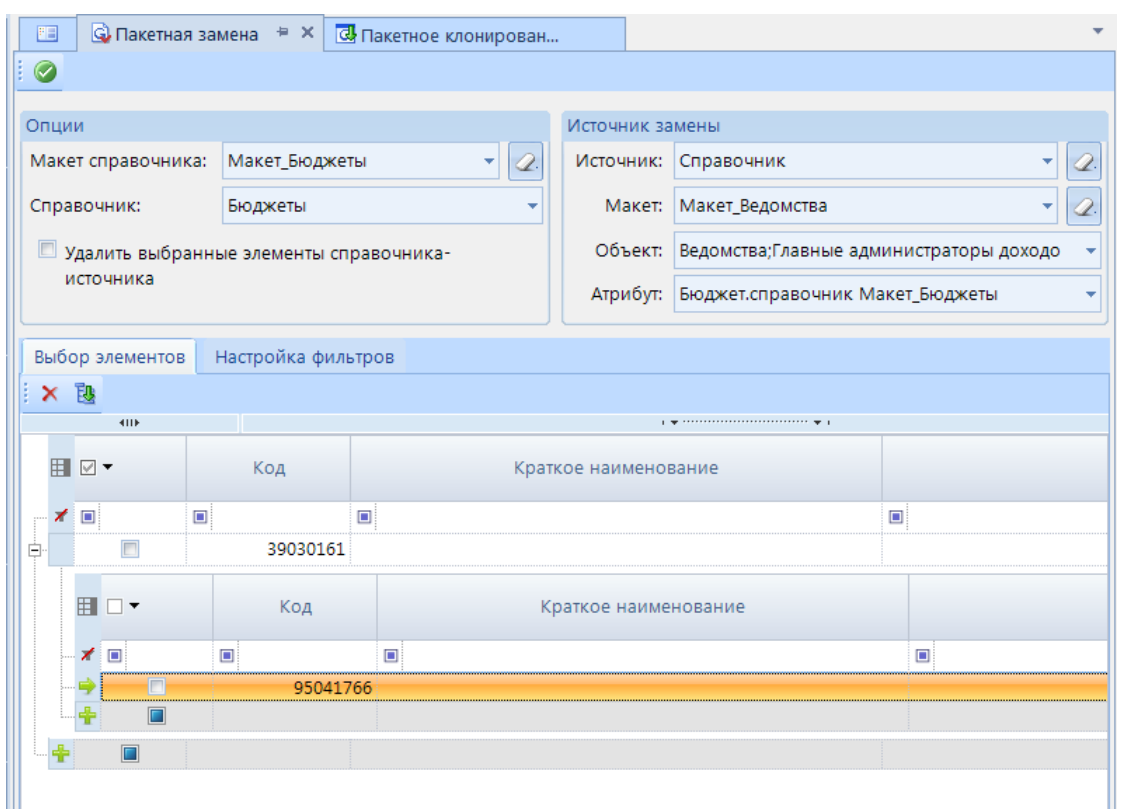

**Рисунок 155. Пакетная замена. Добавление элементов**

<span id="page-139-0"></span>В заголовке формы выбора элемента отображено, какой элемент будет выбран: заменяемый – исходный элемент (*[Рисунок 157](#page-140-0)*), или заменяющий – элемент, на который будет произведена замена (*[Рисунок 158](#page-140-1)*).

Вкладка *Настройка фильтрации* позволяет настроить одно или несколько условий, при которых элементы будут заменены.

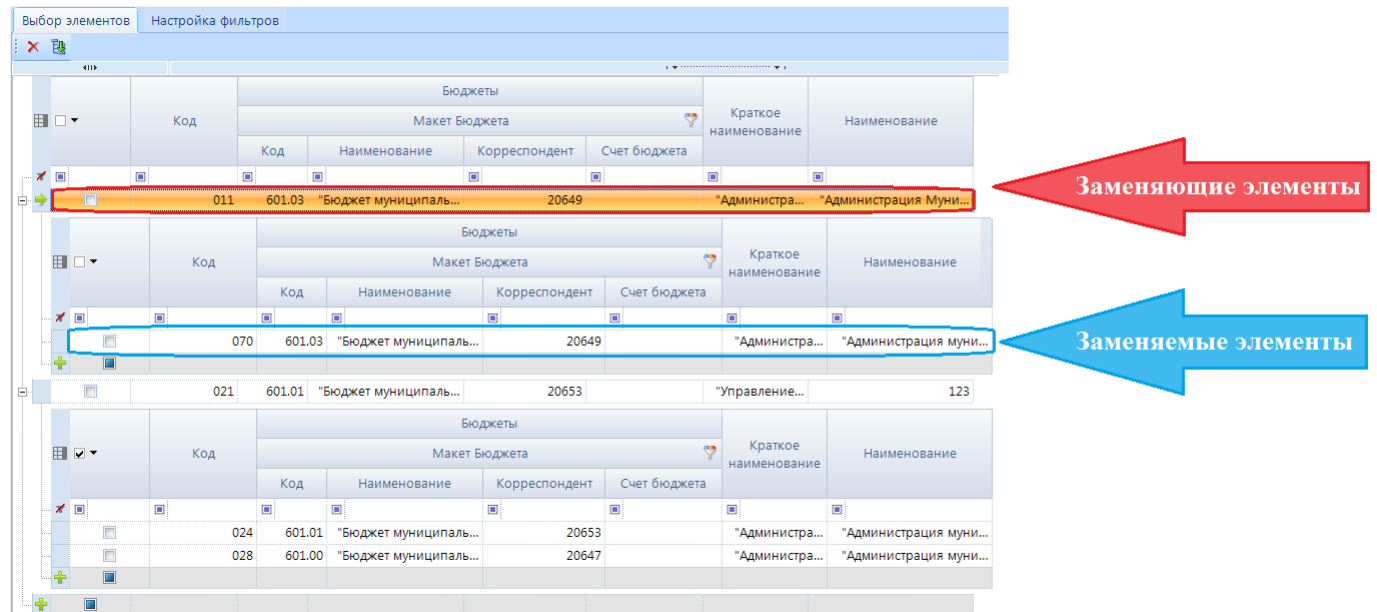

<span id="page-139-1"></span>**Рисунок 156. Пакетная замена**

|   | С. Форма выбора элемента      |                      |                     | ٠                    | Ж<br>$\Box$<br>$\Box$ |  |  |  |  |  |  |  |
|---|-------------------------------|----------------------|---------------------|----------------------|-----------------------|--|--|--|--|--|--|--|
|   | Выберите заменяемые элементы: |                      |                     |                      |                       |  |  |  |  |  |  |  |
|   | 4HF                           |                      |                     |                      |                       |  |  |  |  |  |  |  |
|   |                               |                      |                     |                      | Бюджеты               |  |  |  |  |  |  |  |
|   | H ⊠▼                          | Код                  |                     | Макет Бюджета        |                       |  |  |  |  |  |  |  |
|   |                               |                      | Код<br>Наименование |                      | Корреспондент         |  |  |  |  |  |  |  |
| × | $\Box$                        | $\qquad \qquad \Box$ | $\blacksquare$      | $\qquad \qquad \Box$ | $\Box$                |  |  |  |  |  |  |  |
|   | IJ<br><b>CONTRACTOR</b>       | 016                  | 601.00              | "Бюджет муниципаль   | 20647                 |  |  |  |  |  |  |  |
|   | V                             | 017                  | 601.00              | "Бюджет муниципаль   | 20647                 |  |  |  |  |  |  |  |
|   |                               | 028                  | 601.00              | "Бюджет муниципаль   | 20647                 |  |  |  |  |  |  |  |
|   |                               | HH-                  |                     |                      | Þ                     |  |  |  |  |  |  |  |
|   |                               |                      |                     |                      | Ok<br>M               |  |  |  |  |  |  |  |

**Рисунок 157. Пакетная замена. Выбор заменяемого элемента**

<span id="page-140-0"></span>

| $\mathbf{x}$<br>$\Box$<br>$\blacksquare$<br>С. Форма выбора элемента |                         |        |     |        |                    |               |  |  |  |  |
|----------------------------------------------------------------------|-------------------------|--------|-----|--------|--------------------|---------------|--|--|--|--|
| Выберите элементы, на которые будет произведена замена:              |                         |        |     |        |                    |               |  |  |  |  |
| 4HK<br>                                                              |                         |        |     |        |                    |               |  |  |  |  |
|                                                                      |                         |        |     |        |                    | Бюджеты       |  |  |  |  |
|                                                                      | <b>H</b> D▼             | Код    |     |        | Макет Бюджета      |               |  |  |  |  |
|                                                                      |                         |        |     | Код    | Наименование       | Корреспондент |  |  |  |  |
| $\mathbb{X}$                                                         | $\Box$                  | $\Box$ |     | ▣      | ▣                  | $\Box$        |  |  |  |  |
|                                                                      |                         |        | 016 | 601.00 | "Бюджет муниципаль | 20647         |  |  |  |  |
|                                                                      | V                       |        | 017 | 601.00 | "Бюджет муниципаль | 20647         |  |  |  |  |
|                                                                      | $\overline{\mathsf{v}}$ |        | 028 | 601.00 | "Бюджет муниципаль | 20647         |  |  |  |  |
|                                                                      |                         |        |     |        |                    |               |  |  |  |  |
|                                                                      |                         |        |     |        |                    |               |  |  |  |  |
| <b>HH</b>                                                            |                         |        |     |        |                    |               |  |  |  |  |
|                                                                      |                         |        |     |        |                    | Ok            |  |  |  |  |

**Рисунок 158. Пакетная замена. Заменяющий элемент**

# **2.8.3. Пакетное обновление**

<span id="page-140-1"></span>Пакетное обновление позволяет обновить выбранные значения и данные, например, пересчитать значения в вычисляемых атрибутах и сохранить их в базу данных. Данный режим доступен в панели инструментов списков макетов ИД, справочников.

Вкладка *Значения* позволяет настроить атрибуты для обновления (*[Рисунок 159](#page-141-0)*):

 **Добавить элемент** - необходимо выбрать и добавить атрибут для обновления его значений.

Далее необходимо установить значение, на которое будет обновлен выбранный атрибут.

Вкладка *Фильтр* позволяет настроить одно или несколько условий, при которых значения атрибутов будут обновлены.

Дополнительные опции позволяют:

- *Игнорировать статусы* при включении данной опции значения атрибутов будут обновлены независимо от статуса проставленного на объект.
- *Игнорировать блокировки выражений* при включении данной опции значения атрибутов будут обновлены независимо от настроенных на него блокировок.

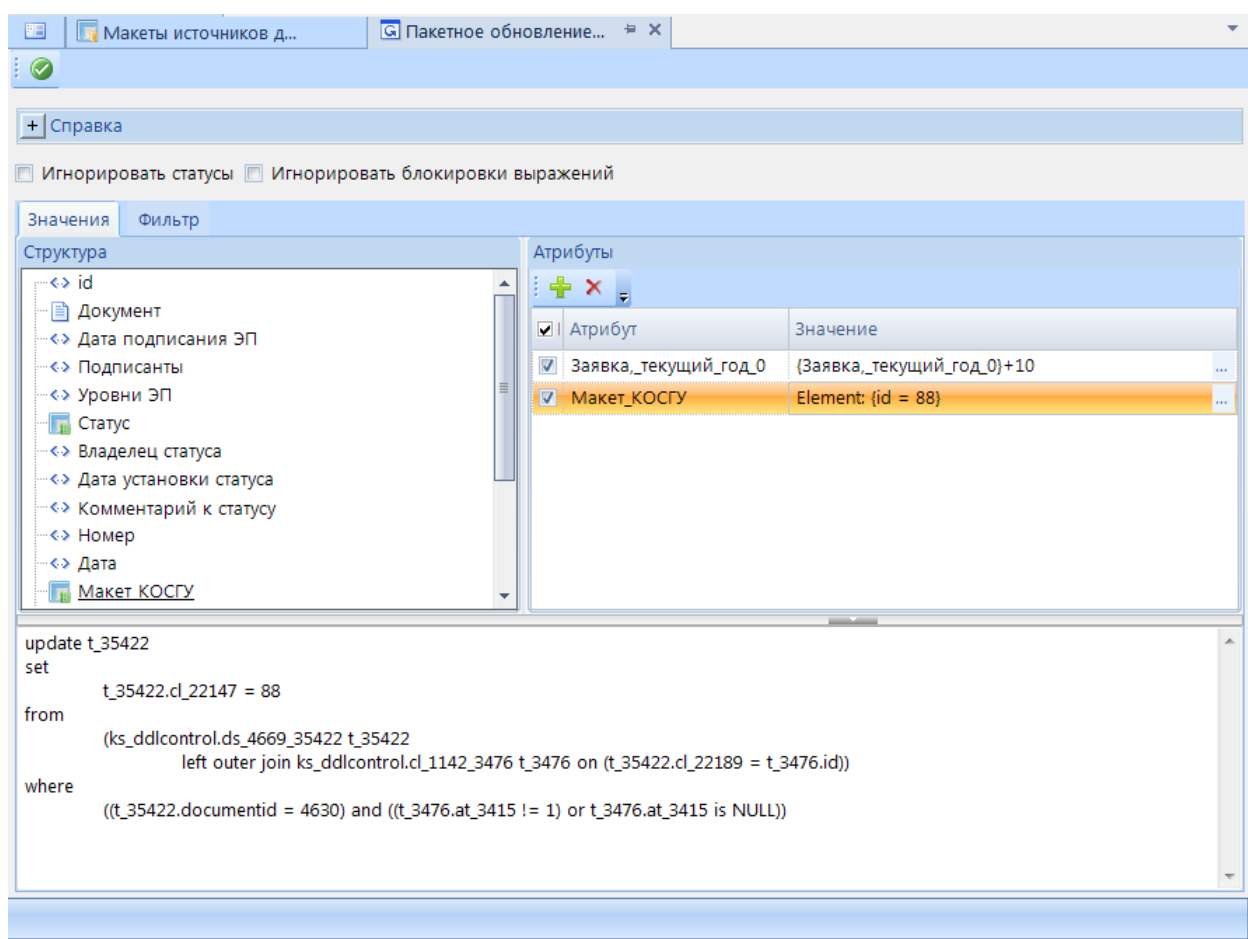

**Рисунок 159. Пакетное обновление**

<span id="page-141-0"></span>![](_page_141_Picture_5.jpeg)

Если атрибут не доступен для добавления в список для обновления, то это значит, что на этот атрибут в конструкторе объекта настроено свойство **Автогенереция**.

# **2.9. Действия**

Переход к режиму **Действия** программного комплекса осуществляется по кнопке **Действия** главной панели инструментов (*[Рисунок 160](#page-142-0)*). Данный режим позволяет настроить запуск какого либо действия (хранимой процедуры, пересчета выражений, загрузки данных и тд), которое можно установить для определенного объекта программы.

|           |   |                                        | C dwh2_kemerovo_справка - Проект-СМАРТ Про 18.39.31062.0 |                    |             | $\mathbf{x}$<br>- 19                   |
|-----------|---|----------------------------------------|----------------------------------------------------------|--------------------|-------------|----------------------------------------|
|           |   | Настройки<br>Обработка                 | Сервис<br>Справка<br>Выход                               |                    |             |                                        |
|           |   |                                        | ī<br>Расчетная дата: 24.12.2018<br>F                     | Период: 01.01.2017 | ٠<br>$\sim$ | 01.01.2018<br>$\overline{\phantom{a}}$ |
|           |   | <sup>№</sup> Действия = Х              | <b>• Конструктор дейс</b>                                |                    |             |                                        |
|           |   | $x \oplus S$<br>-1<br>R.               |                                                          |                    |             |                                        |
|           |   | 411                                    |                                                          |                    |             |                                        |
| Навигатор | 囯 | г<br>⊺▼                                | Наименование                                             | Тип                | Назначение  | Контекст                               |
|           | ⊀ | $\begin{array}{c} \square \end{array}$ | ⊡                                                        | $\Box$             | $\Box$      | ▣                                      |
| Ö         |   | $\Box$                                 | BKS_LOAD_DATA_CKI                                        | Серверное          |             | Документ                               |
| Рабочие   |   | $\Box$                                 | Обновление объекта                                       | Клиентское         | Обновление  | Документ                               |
|           |   | ⊓                                      | t_gz_RegNumber                                           | Серверное          |             | Документ                               |
| cron      |   | $\Box$                                 | Пересчет выражений                                       | Клиентское         | Запуск      | Документ                               |

**Рисунок 160. Действие**

<span id="page-142-0"></span>Панель инструментов данного режима позволяет выполнить следующие действия:

- **Создать**  создание нового действия.
- **Конструктор** редактирование действия.
- **Удалить** удаление выделенного действия.
- **Печать** отправка списка действий на печать.
- **Обновить** обновление списка действий.

Также данные действия можно выполнить с помощью контекстного меню списка действий. При создании нового действия либо редактировании уже существующего по кнопке **Конструктор** панели инструментов списка действий откроется окно Конструктор действия.

- В окне создания и редактирования действия необходимо указать:
- **Наименование** наименование действия.
- **Тип действия** из открывающегося списка необходимо выбрать тип: *клиенсткое* или *серверное*. При установке значения серверное появится настройка **Имя процедуры**, где указывается желаемая для вызова процедура.
- **Контекст** из открывающегося списка необходимо выбрать контекст, для которого настраивается действие: *документ*, *таблица*, *строка таблицы*.
- **Назначение действия**  из открывающегося списка необходимо выбрать назначение действия: *обновление* или *запуск*.

При установке типа действия *Клиентское* будут доступны варианты настроек, представленных на *[Таблица 7](#page-143-0)*.

### **Таблица 7. Клиентские действия**

<span id="page-143-0"></span>![](_page_143_Picture_152.jpeg)
# 2.10. ЦКИ

Центр контроля источника (ЦКИ) - настройка, предназначенная для контроля данных, сохраняемых в макете ИД. Такой контроль может проводиться по данным как одного источника. так и по разным источникам.

Условия контроля задаются через запросы RDL отчета. Запрос, в котором задано условие контроля, настраивается таким образом, что:

- ЦКИ пройден, если запрос с заданным условием в фильтре не возвращает данные.
- ЦКИ не пройден, если запрос с заданным условием в фильтре возвращает данные.

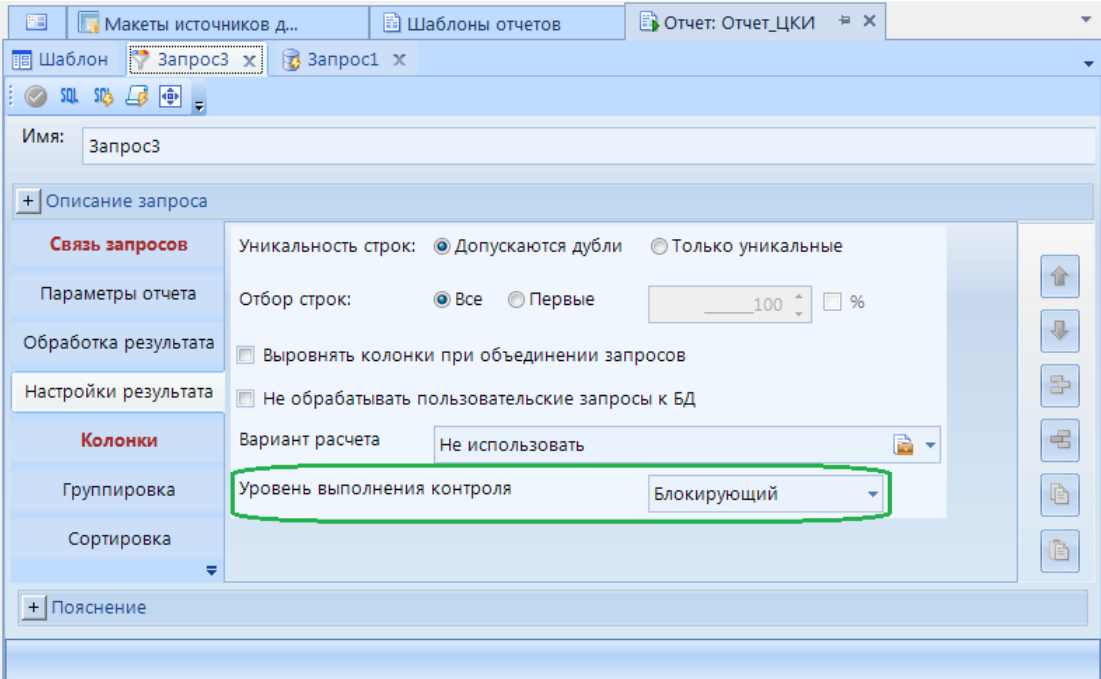

## Рисунок 161. ЦКИ

<span id="page-144-0"></span>Уровни выполнения контроля (Рисунок 161):

- Блокирующий уровень сохранение данных, не прошедших контроль, недоступно.
- Предупреждающий уровень сохранение данных, не прошедших контроль, доступно.

Настройка ЦКИ осуществляется по следующем порядке:

- 1. Создание отчета,
- 2. Включение настройки ЦКИ в отчете.
- 3. Создание запроса с установкой уровня контроля данных и настройкой фильтров ланных.
- 4. Включение созданного отчета с ЦКИ в соответствующей настройке объекта ИД.

Настройка включения ЦКИ в конструкторе отчета находится во нижней части вкладки Настройки (Рисунок 162).

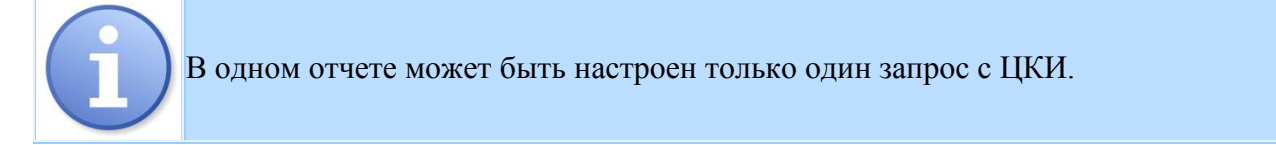

ПРОЕКТ – СМАРТ ПРО НАКОПЛЕНИЕ И ОБРАБОТКА ДАННЫХ

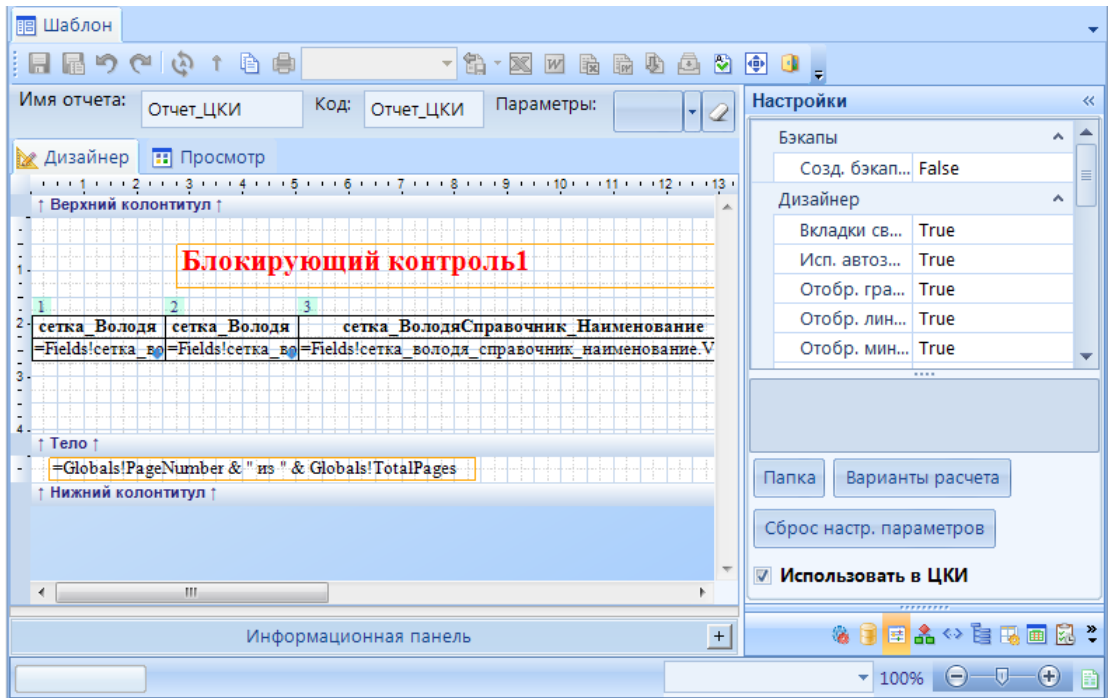

**Рисунок 162.Конструктор отчета. Использовать ЦКИ**

<span id="page-145-0"></span>После создания ЦКИ и включении его документу при сохранении внесенных данных в документе будет произведен запуск ЦКИ. В случае не прохождения ЦКИ в документе будет произведен соответствующий контроль - откроется окно *Протокол ЦКИ*. В протоколе контроля выводится отчет, в котором был настроен ЦКИ. В зависимости от выбранного уровня ЦКИ предоставляется или не предоставляется возможность дальнейшего сохранения данных.

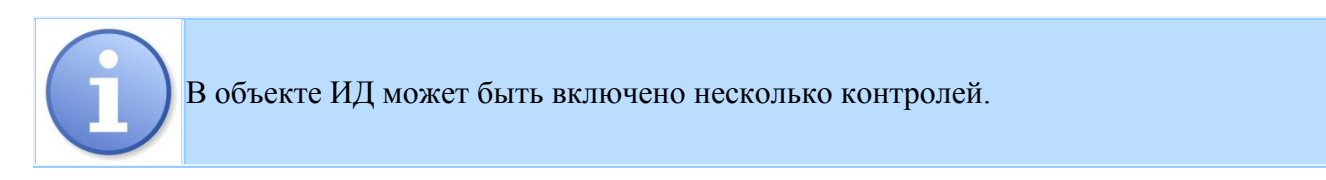

## **2.11. Управление правами доступа**

Разграничение прав доступа между группами и отдельными пользователями предназначено для предотвращения несанкционированного использования объектов и функций программного комплекса пользователями, не имеющими на это достаточно прав. В программном комплексе предусмотрено распределение доступа на объекты навигатора, справочники и их элементы, показатели и т.д. Для администратора доступны все режимы комплекса без ограничений. На пользователя, не являющего администратором, накладываются ограничения по выполняемым действиям.

Для настройки прав доступа нужно воспользоваться формой «Права пользователей», вызываемой с помощью пункта **Доступ к объекту** контекстного меню объекта комплекса. Данный пункт доступен только пользователям, принадлежащим учетной записи «Администраторы».

Окно настройки прав пользователей состоит из списка пользователей / групп пользователей, списка объектов комплекса и меню прав доступа (*[Рисунок 163](#page-146-0)*).

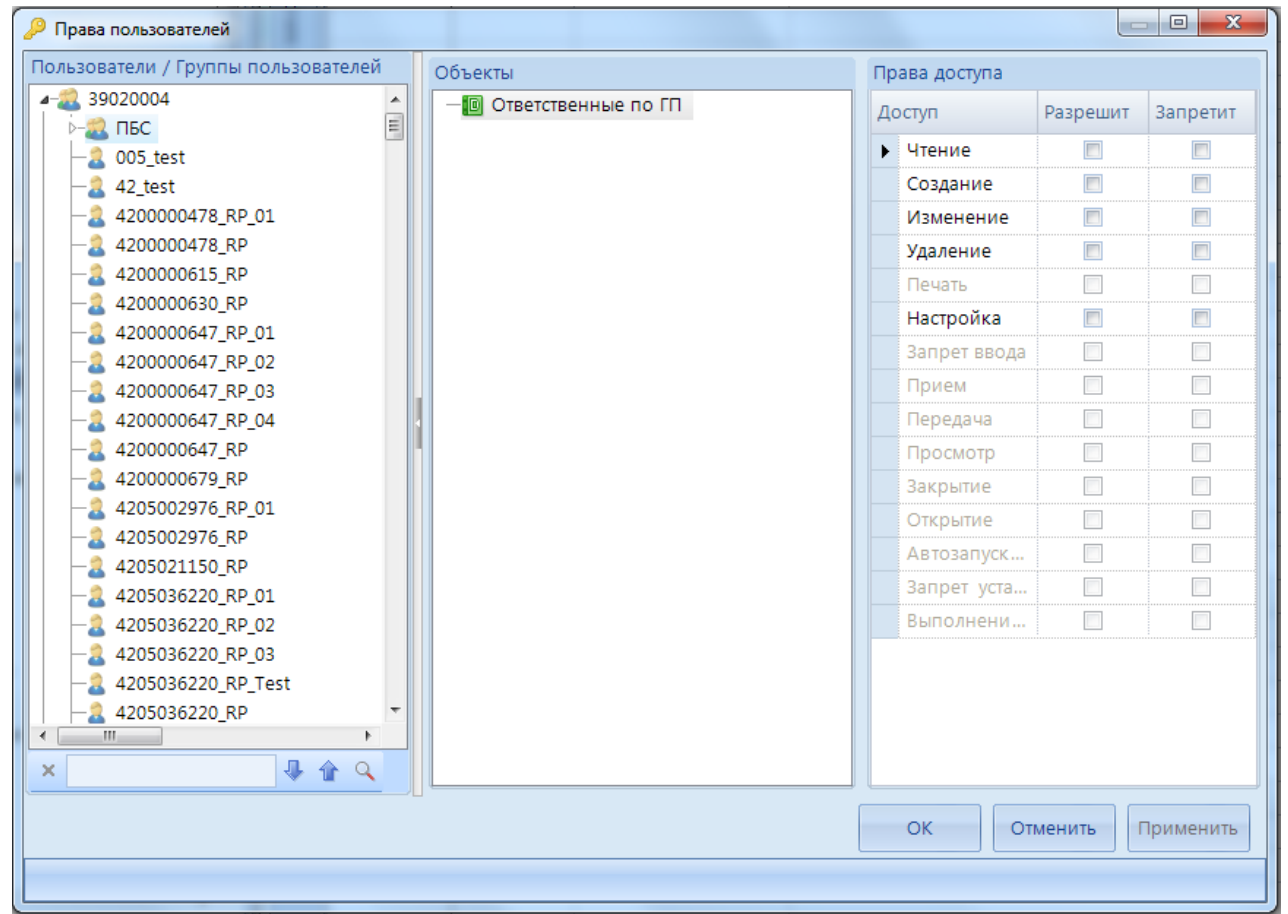

**Рисунок 163. Права пользователей**

<span id="page-146-0"></span>Возможно указать следующие значения прав доступа:

- **Разрешить** доступ разрешен,
- **Запретить** доступ запрещен,
- **Не определен** (установлено по умолчанию) отсутствие настроек доступа, равносильно запрещенному доступу.

Права доступа наследуются от группы к пользователю. Если доступ в группе:

- **Разрешить -** то для всех дочерних групп и пользователей доступ также разрешен и переопределить его запрещено,
- **Запретить -** то для всех дочерних групп и пользователей доступ также запрещен,
- **Не определен -** то доступ настраивается в дочерних группах и пользователях.

Установка прав доступа для выбранного пользователя или группы на выбранный объект осуществляется путем установки флажка соответствующего вида доступа:

- Чтение;
- Создание;
- Изменение;
- Удаление;
- Печать;
- Настройка;
- Запрет установки статуса,
- Запрет ввода и т.д.

Уровень доступа «Чтение» определяет доступность (видимость) объекта в навигаторе, остальные уровни определяют список доступных операций в контекстном меню объекта. Один и тот же уровень доступа для разных типов объектов подразумевает выполнение разных действий. Для каждого типа объекта определен свой набор прав доступа.

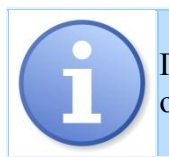

Пользователь увидит объект, доступный ему для просмотра, только после добавления объекта в навигатор комплекса.

Права пользователя задаются на различные режимы комплекса, при этом следует помнить, что они могут быть взаимосвязаны.

## *Пример настройки прав:*

Пользователю Ivanov дан доступ на ввод/редактирование документа "Бюджетная роспись (расходы)". В таком случае ему должен быть разрешен доступ (как минимум на чтение) и к справочнику счетов корреспондентов, чтобы он смог указать счет получателя при вводе бюджетной росписи.

Возможны следующие методы контроля доступа для объектов:

- Доступ к объекту (справочник/документ/отчет/форма редактирования);
- Доступ к элементам справочника, в том случае когда у макета справочника включено свойство **Назначать права** (подробнее в пункте *[2.3.6](#page-45-0) [Настройка доступа](#page-45-0)*);
- Доступ к форме редактирования объекта;
- Настройка в конструкторе документа/справочника "Проверять права". Для справочника это свойство в конструкторе объекта неактивно в случае:
	- o если у макета справочника нет признака "Назначать права",
	- o если справочник находится в уровне (начиная с версии клиента 18.0 настройка для уровней активна);
- Настройка в конструкторе формы редактирования документа/справочника "Проверять права" для справочника.

ПРОЕКТ – СМАРТ ПРО

НАКОПЛЕНИЕ И ОБРАБОТКА ДАННЫХ

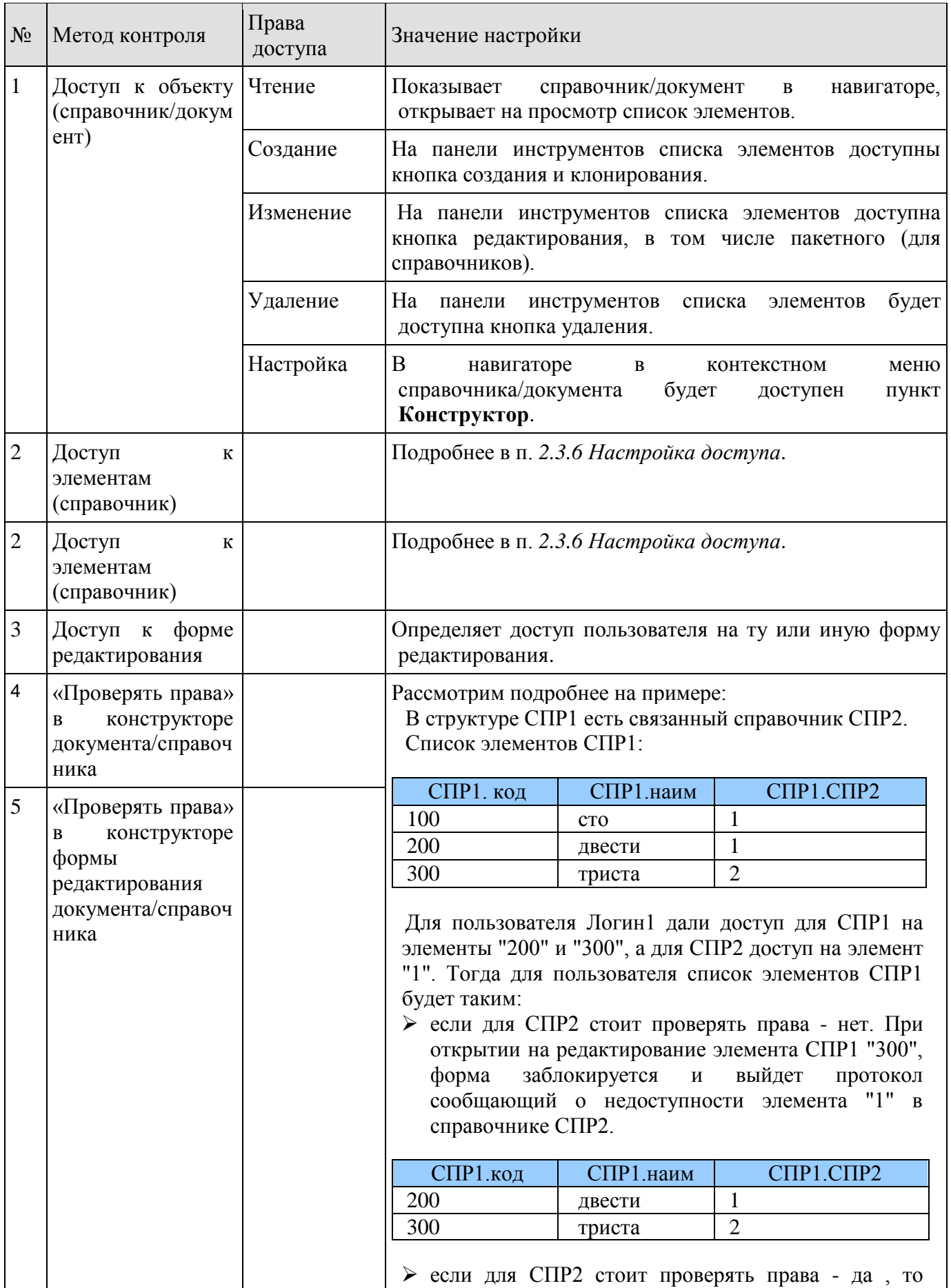

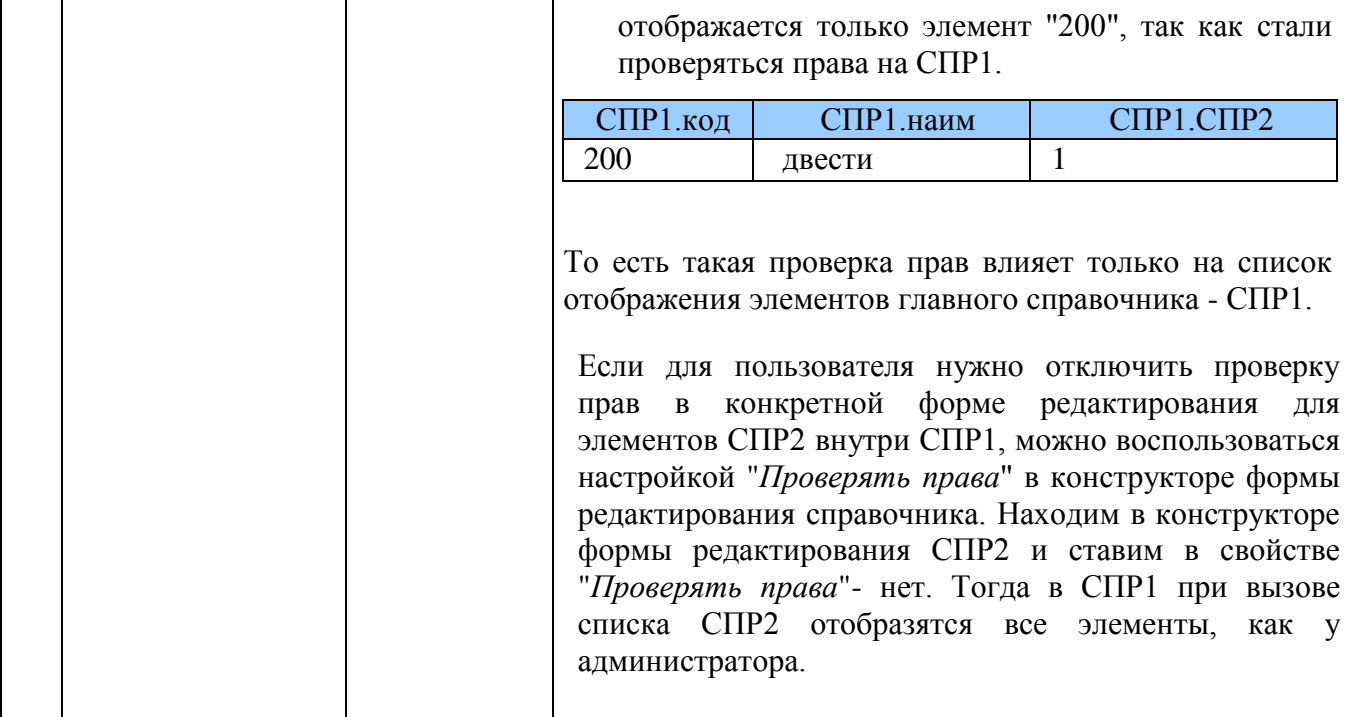

## 2.12. Выражения

Выражение представляет собой набор компонентов, используемых по одному или в сочетании друг с другом, который, результатом которого может быть как конкретное числовое или текстовое значение, так и логическое. Выражения позволяют решить широкий перечень залач, например, математические вычисления, объединения и извлечения текста или проверки данных.

Компоненты выражения:

- идентификаторы имена полей таблицы в форме или отчете либо свойства этих полей;
- операторы, например + (плюс) или (минус);  $\mathbf{r}$
- функции, например SUM;  $\overline{\phantom{m}}$
- константы постоянные значения, например текстовые строки или числа, не  $\equiv$ вычисляемые выражением. В выражениях часто используются константы True, False и Null:
- значения строки, например "Введите число от 1 до 10", или числа, такие как 1254,  $\equiv$ которые используются в операциях.

Пример построения выражения:

Выражение:

round(sum(iif({Расчетный период. Макет Периоды. Наименование}='Очередной год', {Расчетный период. Всего}, 0), 2)

Данное выражение состоит из:

1) Математическая функция round(expr, digits), которая округляет числовое значение до ближайшего числа с заланным количеством дробных разрядов или до ближайшего целого

round(sum(iif({Расчетный период.Макет Периоды.Наименование}='Очередной год',{Расчетный период.Всего},0)),2)

 $\bigcap$ 

 $\left( \mathbf{1}\right)$ 

1 - наименование функции round,

 $\left( 2\right)$ 

- 2 числовое выражение *expr*-значение, которое будет округлено,
- $3$  числовое выражение *digits* количество знаков после запятой после округления.

2) Агрегирующая функция sum(p1,...,pi), которая вычисляет сумму последовательности выражений

round(sum(iif({Расчетный период.Макет Периоды.Наименование}='Очередной год',{Расчетный период.Всего},0)),2)

 $(2)$ 

1 - наименование функции *sum*,

2 - числовое значение  $p1$ ,..., $pi$  - последовательность выражений, сумма которых будет рассчитана.

3) Логическая функция **iff**(expr. trueExpr. falseExpr), которая выбирает одно из двух значений выражений, в зависимости от значения expr. Если выражение истинно, то вычисляется выражение trueExpr, в противном случае (если оно ложно) - falseExpr.

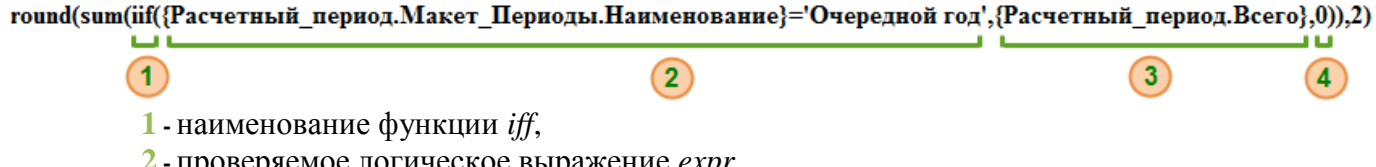

 $\overline{\mathbf{3}}$ 

 $HPOEKT - CMAPT HPO$ 

3 - числовое значение trueExpr, которое будет выбрано при условие, что выражение *expr* истинно.

4 - числовое значение falseExpr, которое будет выбрано при условие, что выражение *expr* ложно.

 $\left( 2\right)$ 

 $\circled{3}$ 

4) Операция сравнения с помощью оператора равенства =

round(sum(iif({Расчетный\_период.Макет\_Периоды.Наименование}='Очередной год',{Расчетный\_период.Всего},0)),2)

1, 3 - приводимые к общему типу выражения,

⋒

2 - оператор равенства.

#### $2.12.1.$ Использование выражений

Использование выражений позволяет:

- 1. Вычислять значения, которые отсутствуют в базе данных. Можно вычислять значения в атрибутах объектов базы данных.
- 2. Присваивать значения по умолчанию атрибутам объектов базы данных. Эти значения по умолчанию отображаются при просмотре объекта базы данных, таких как расчетные книги, документы, справочники или отчеты.
- 3. Создавать правила проверки, чтобы определять значения, которые пользователь может вводить в поле.
- 4. Определять условия запроса для ограничения результатов нужным подмножеством.

5. Группировать данные в отчетных формах.

Вычисление значений - один из наиболее распространенных способов использования выражений. Поле в таблице или запросе, в котором сохраняются результаты таких вычислений, называется вычисляемым полем. Возможно создание вычисляемого поля, в котором объединяются данные из двух или нескольких полей таблицы. Например, имена и фамилии могут храниться в разных полях. В случае, когда необходимо объединить имена и фамилии, а затем отобразить их в одном поле, можно создать вычисляемое поле в таблице или запросе следующего типа: [FirstName] & " " & [LastName]. Здесь амперсанд  $(x)$  используется для объединения значения в поле FirstName, символа пробела (он заключен в кавычки) и значения в поле LastName.

Определение значения по умолчанию - с помощью выражений можно установить значения по умолчанию для поля в таблице или элемента. Например, чтобы по умолчанию задать для поля даты текущую дату, в поле свойства Значение по умолчанию необходимо ввести такое выражение:  $\textbf{Date}()$ .

Создание правила проверки - выражения можно использовать для настройки правила проверки. Например, правило проверки можно использовать в поле таблицы, чтобы требовать ввода даты, которая не предшествует текущей. В этом случае в поле свойства Ограничение на ввод нужно ввести выражение: >= Date().

Определение условий запроса - выражения можно использовать для определения условий запросов. Например, необходимо получить данные за определенный период времени. В этом случае можно ввести условия для определения диапазона данных. При добавлении условий в запрос и выполнении этого запроса возвращаются только те значения, которые соответствуют указанным датам.

## 2.12.2. Построитель выражения

Режим Построитель выражения позволяет строить сколько угодно сложные выражения, используя при этом элементы структуры объекта базы данных, константы, функции и операторы. С помощью режима Построитель выражения доступен быстрый поиск данных компонентов выражения. Переход к режиму Построитель выражения осуществляется из разных мест ПК Проект-Смарт Про, наиболее частым способом отображения является переход к окну свойств атрибута, содержащего выражение, например, данные глобального показателя базы данных. Для перехода к окну Построитель выражения необходимо щелкнуть на кнопку вычисляемого свойства (Рисунок 164).

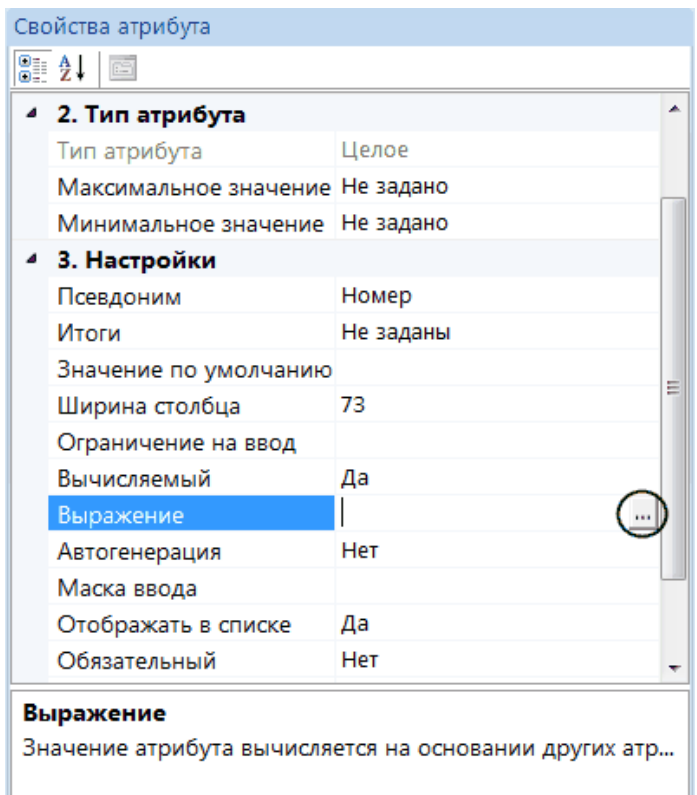

Рисунок 164. Конструктор объекта. Свойства атрибута. Выражение

<span id="page-152-0"></span>Окно Построитель выражений состоит из (Рисунок 165):

1. Списки компонентов выражений, в том числе объекты базы данных, функции, константы, операторы, распределенные по вкладкам Атрибуты и Операции,

2. Поле построителя выражения, где необходимо ввести выражение вручную либо добавить компоненты, дважды щелкнув по ним мышью,

3. Поле подсказки со сведениями о выбранном компоненте выражения: синтаксис, описание, пример.

4. Настройка автоматического вывода подсказки (Рисунок 166). При включении данной настройки по мере ручного ввода компонента (идентификатора, функции и т. д.) будет отображаться список возможных значений. В этом случае можно продолжать ручной ввод, либо выбрать, дважды щелкнув мышью, необходимое значение в списке. Также можно использовать клавиши со стрелками вверх и вниз, чтобы выбрать нужное значение, а затем нажать клавишу Enter, чтобы добавить его в выражение. Например, если вы начнете вводить "Dat", в раскрывающемся списке отобразятся все функции, имена которых начинаются со значения "Dat".

НАКОПЛЕНИЕ И ОБРАБОТКА ДАННЫХ

| E.<br>Построитель выражения    |                       |                   | $\Sigma$<br>回<br>$\Box$ |
|--------------------------------|-----------------------|-------------------|-------------------------|
| Атрибуты<br>Операции           | B.                    | ASK自由×ウ(  青日由年品。  |                         |
| ⊿– Атрибуты                    | 1                     |                   |                         |
| ⊿- Структура                   |                       |                   |                         |
| $\leftrightarrow$ $\circ$ id   |                       |                   |                         |
|                                |                       |                   |                         |
| - ∢> Дата                      |                       |                   |                         |
| ⊳- При Макет_Типы              |                       |                   |                         |
| <b>⊳-По Макет_тест формы (</b> |                       |                   |                         |
| ⊳- • грид 1-го уровня №        |                       |                   |                         |
| 4- Константы                   |                       |                   |                         |
| #Расчетная_дата                |                       |                   |                         |
| #Расчетный_период.Нача         |                       |                   |                         |
| #Расчетный_период.Коне         |                       |                   |                         |
| #Пользователь.ID               |                       |                   |                         |
| #Пользователь.ФИО              |                       |                   |                         |
| #Пользователь.Логин            |                       |                   |                         |
|                                |                       |                   |                         |
|                                |                       |                   |                         |
|                                | Описание              |                   |                         |
|                                | Синтаксис             | Описание          | Пример                  |
|                                | Расчетный_период.Нач  | Начало расчетного | Расчетный_период.Нач    |
|                                | ало                   | периода. [Дата]   | ало [Результат: 01.01   |
| k.<br>m,<br>∢∃                 | √ Подсказки при вводе |                   | OK<br><b>Отмена</b>     |

Рисунок 165. Построитель выражения

<span id="page-153-0"></span>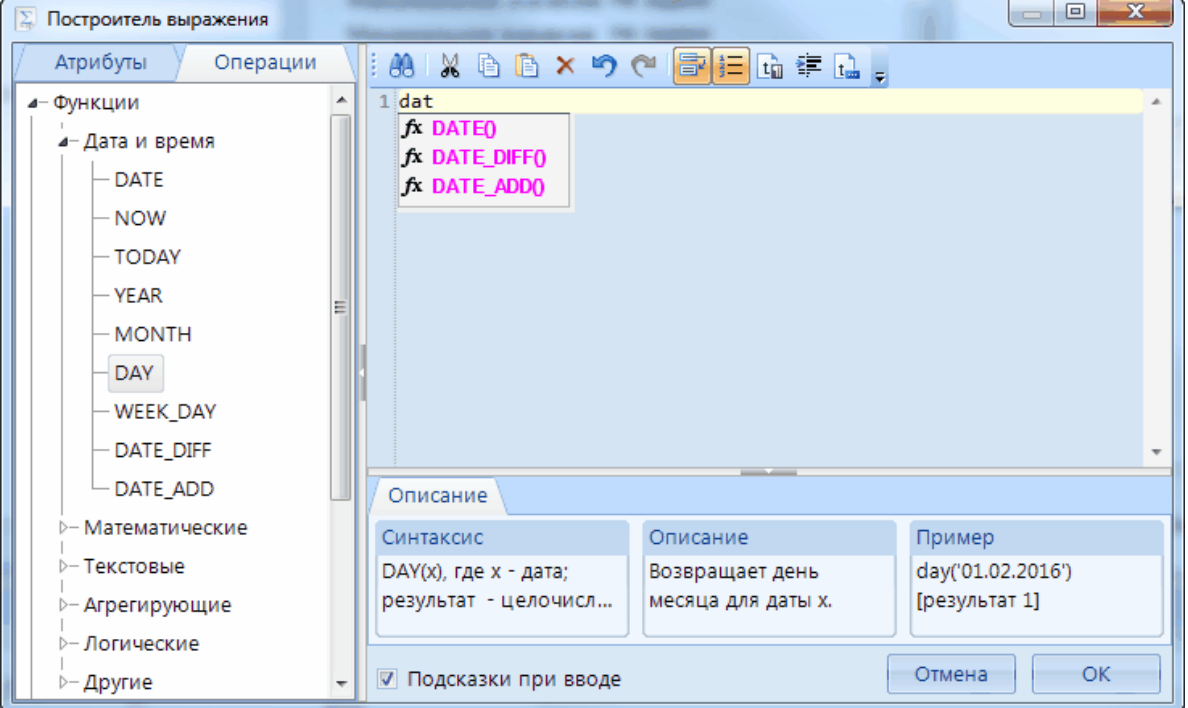

<span id="page-153-1"></span>Рисунок 166. Построитель выражения. Автоматический вывод подсказки

Компоненты выражений:

- 1. Атрибуты (Рисунок 167):
	- Атрибуты список идентификаторов источника данных. Идентификатор это имя поля, свойства или показателя. Идентификаторы используются в выражении для ссылки на значение, связанное с полем, свойством или показателя. Например, рассмотрим выражение = {Заявка, очередной год}- {Заявка, очередной год 1}. В этом выражении значение поля Заявка, очередной год 1 вычитается из значения поля Заявка, очередной год. В этом выражении как Заявка, очередной год 1, так и Заявка, очередной год являются идентификаторами.
	- Константы список постоянных идентификаторов базы данных (Таблица 8. Константы).

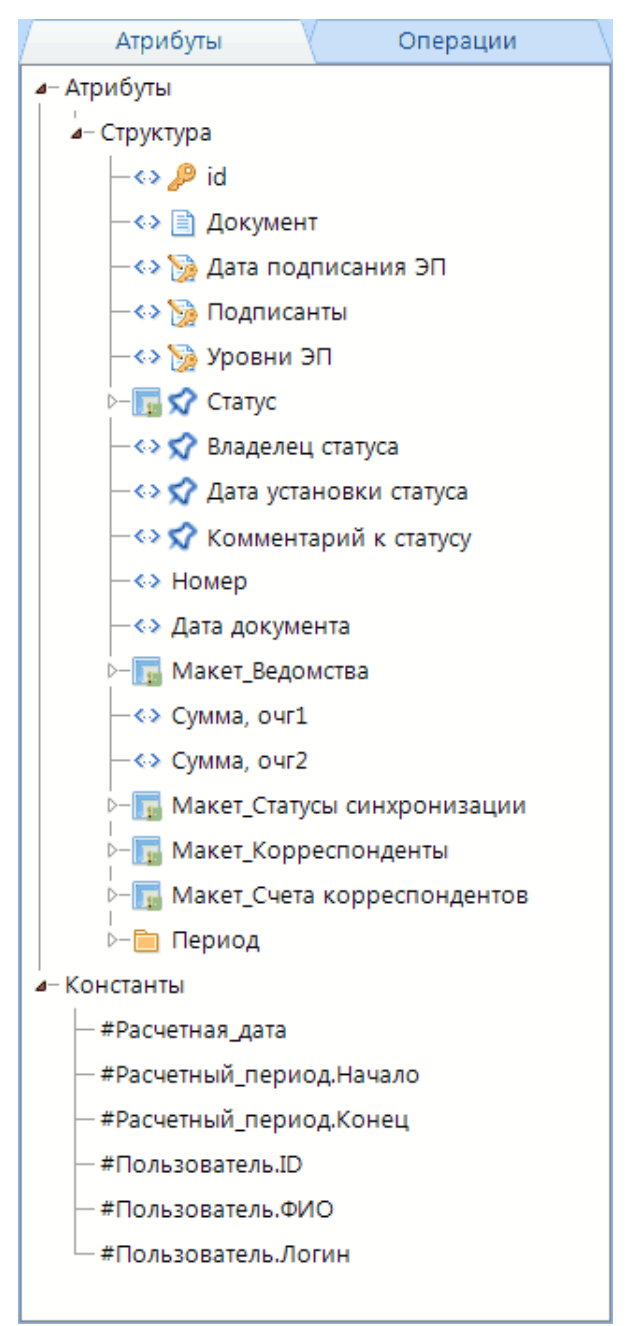

<span id="page-154-0"></span>Рисунок 167. Построитель выражения. Атрибуты

### **Таблица 8. Константы**

**Таблица 9. Функции**

<span id="page-155-0"></span>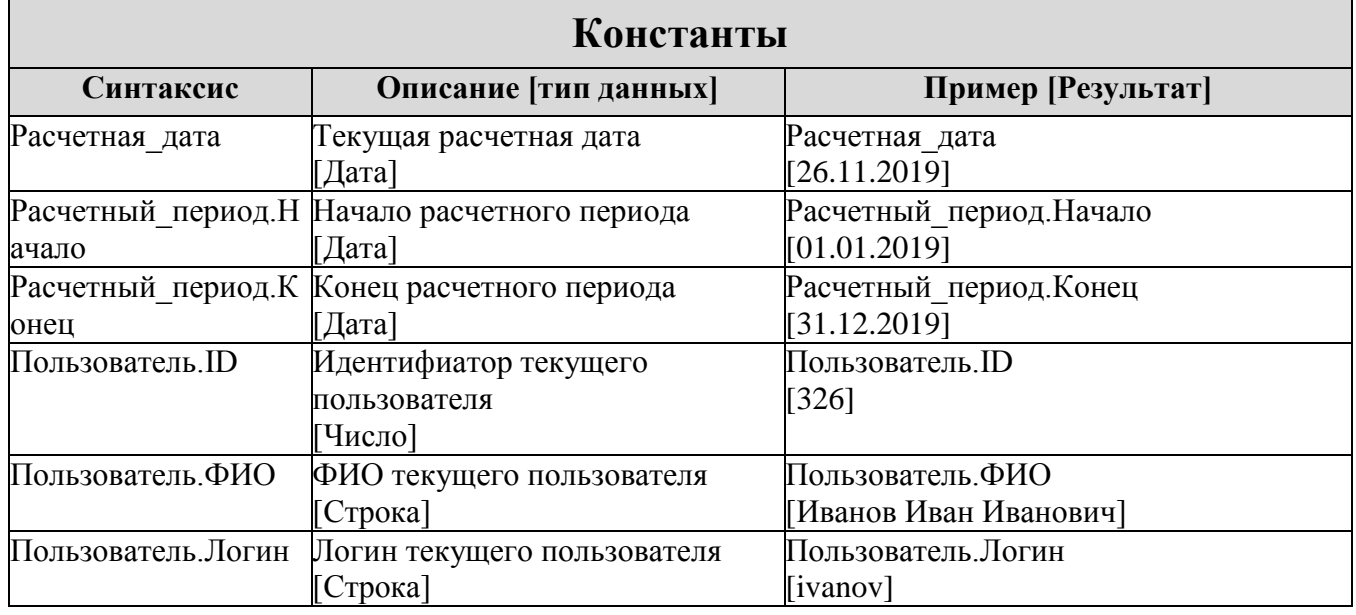

- 2. Операции список выполняемых действий:
	- *Функции* список всех функций распределен по категориям: дата и время, математические, текстовые, агрегирующие, логические и другие. Функции — это встроенные процедуры, которые можно использовать в выражениях. Подробный список встроенных функций приведен в [Таблица 9. Функции.](#page-155-1)
	- *Операторы* список всех операторов распределен по категориям: арифметические, логические, сравнение и другие.

<span id="page-155-1"></span>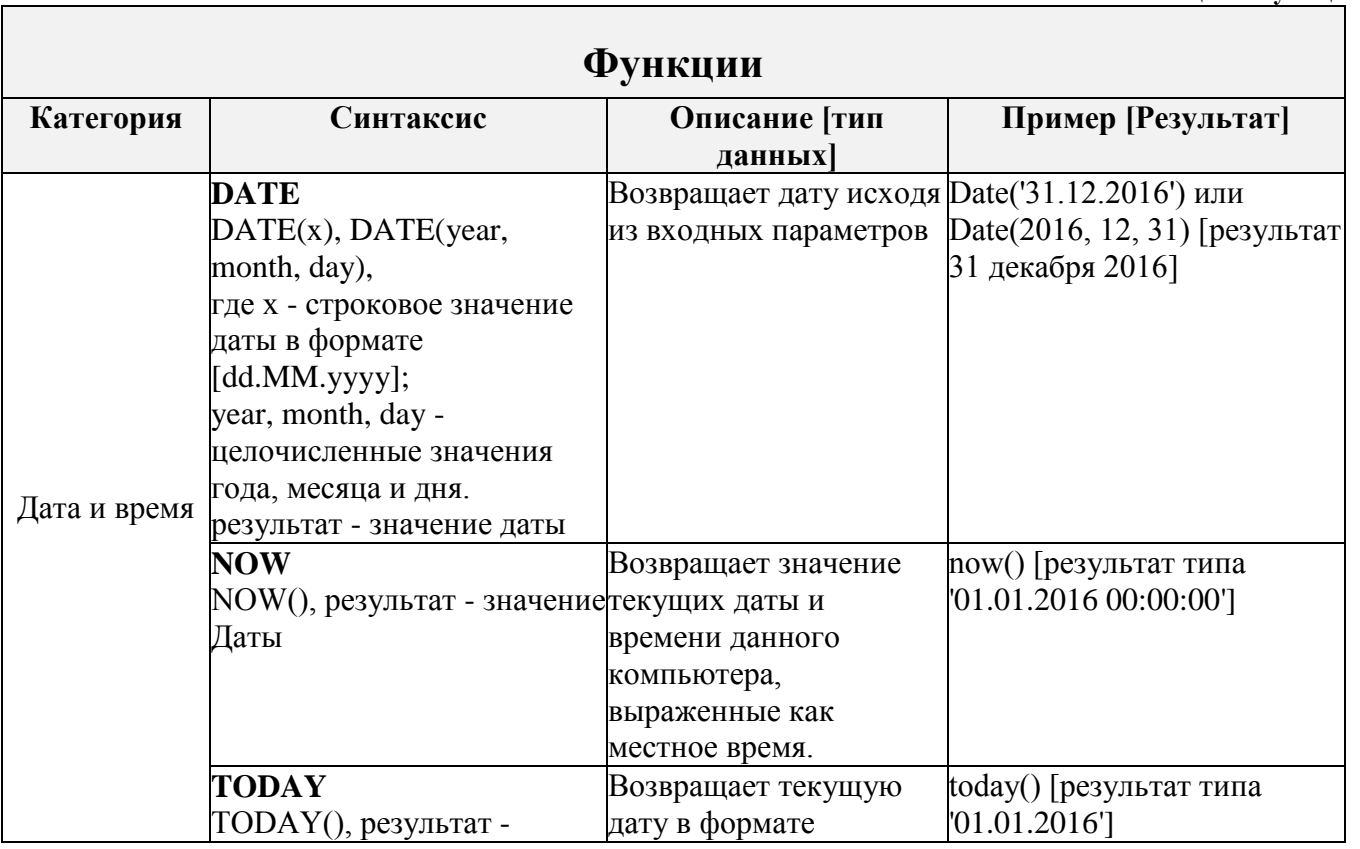

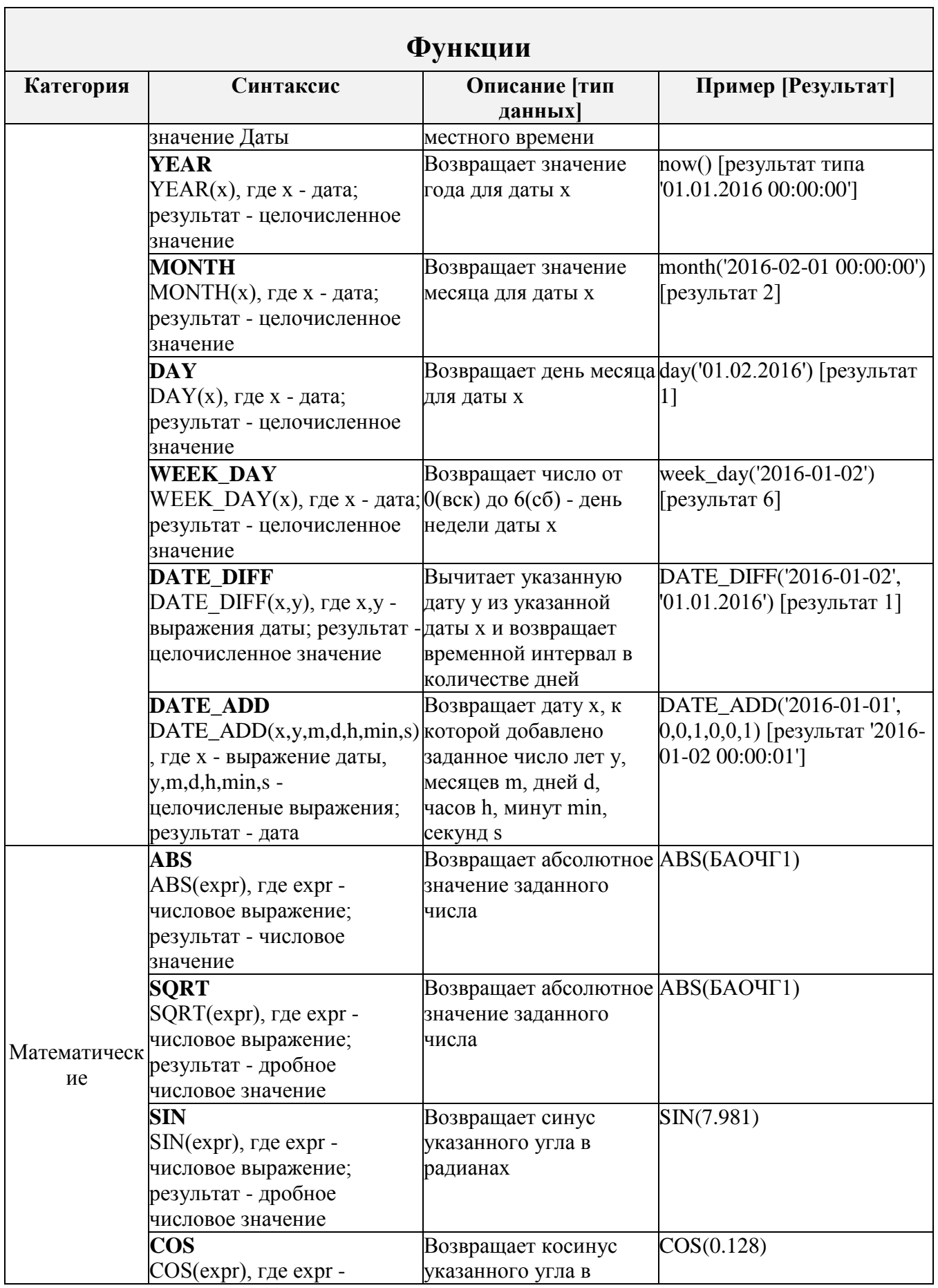

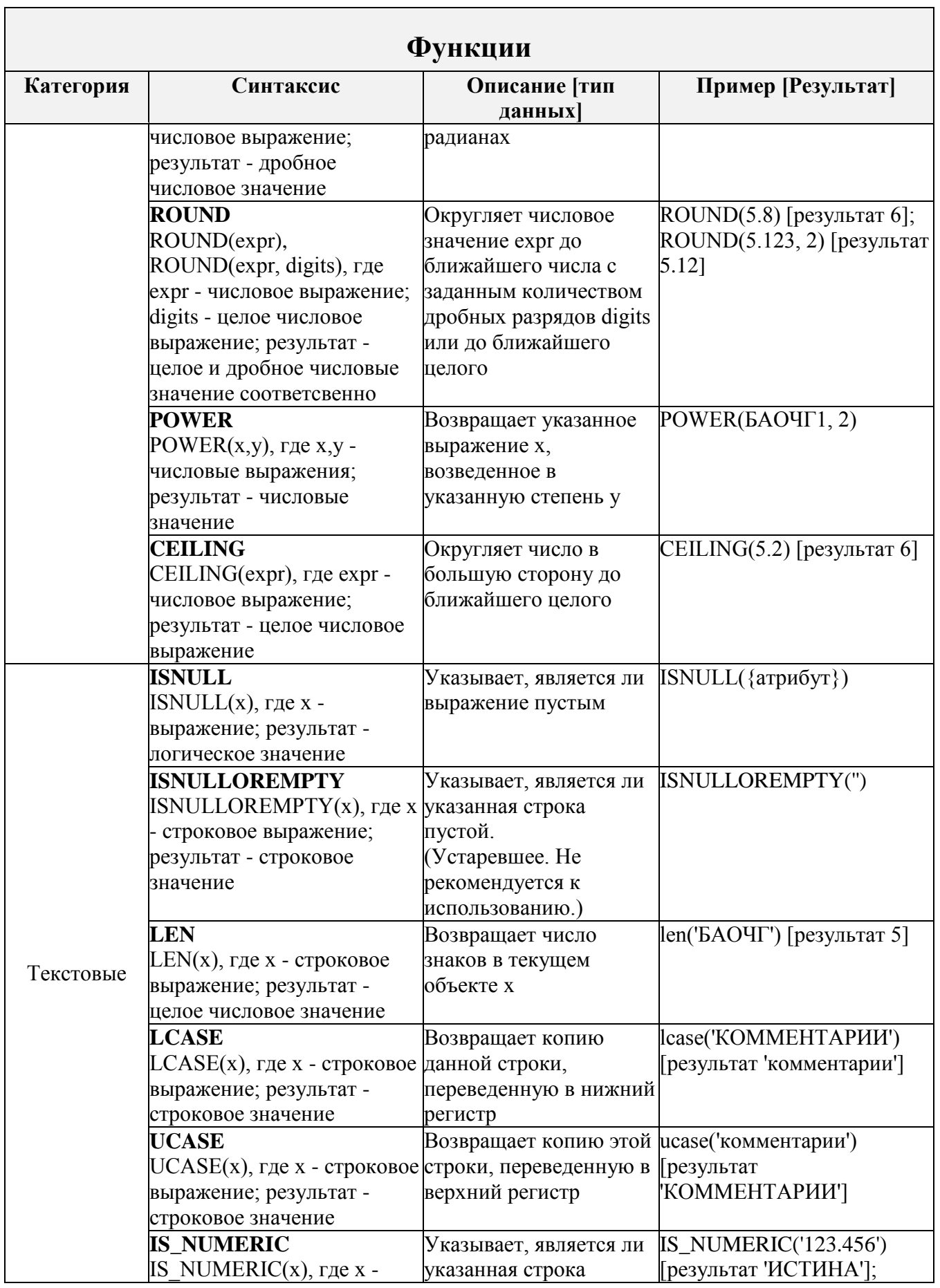

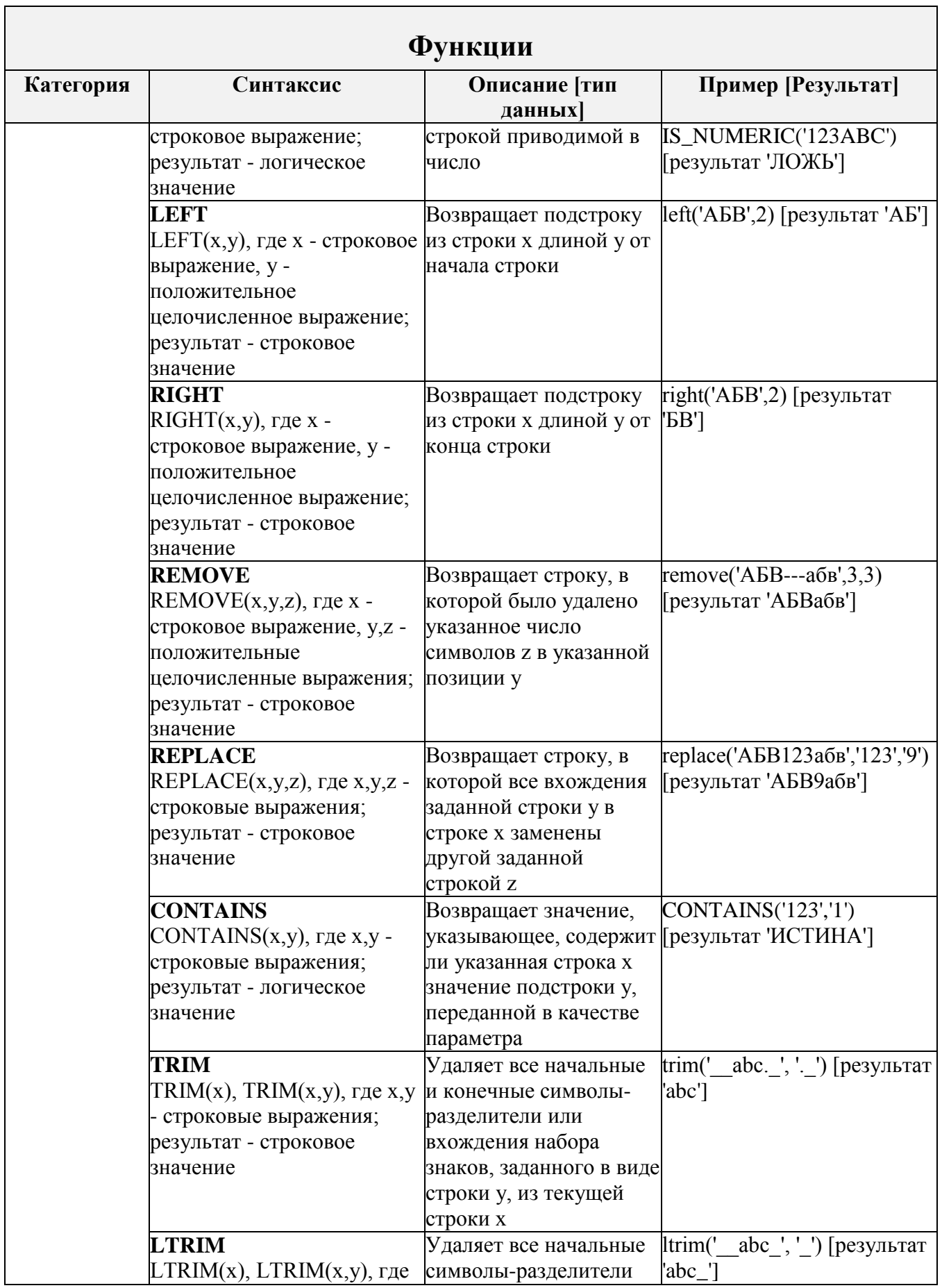

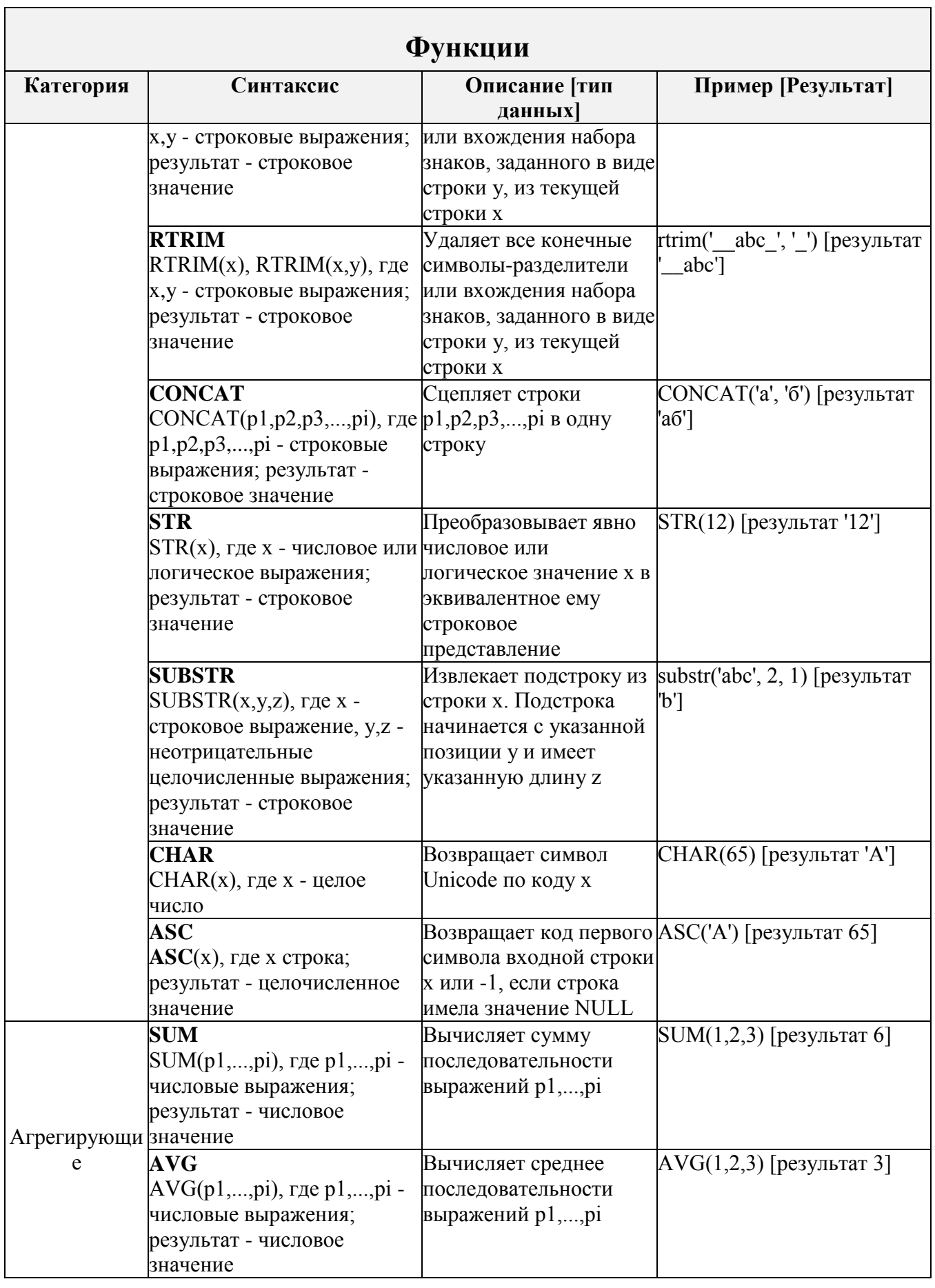

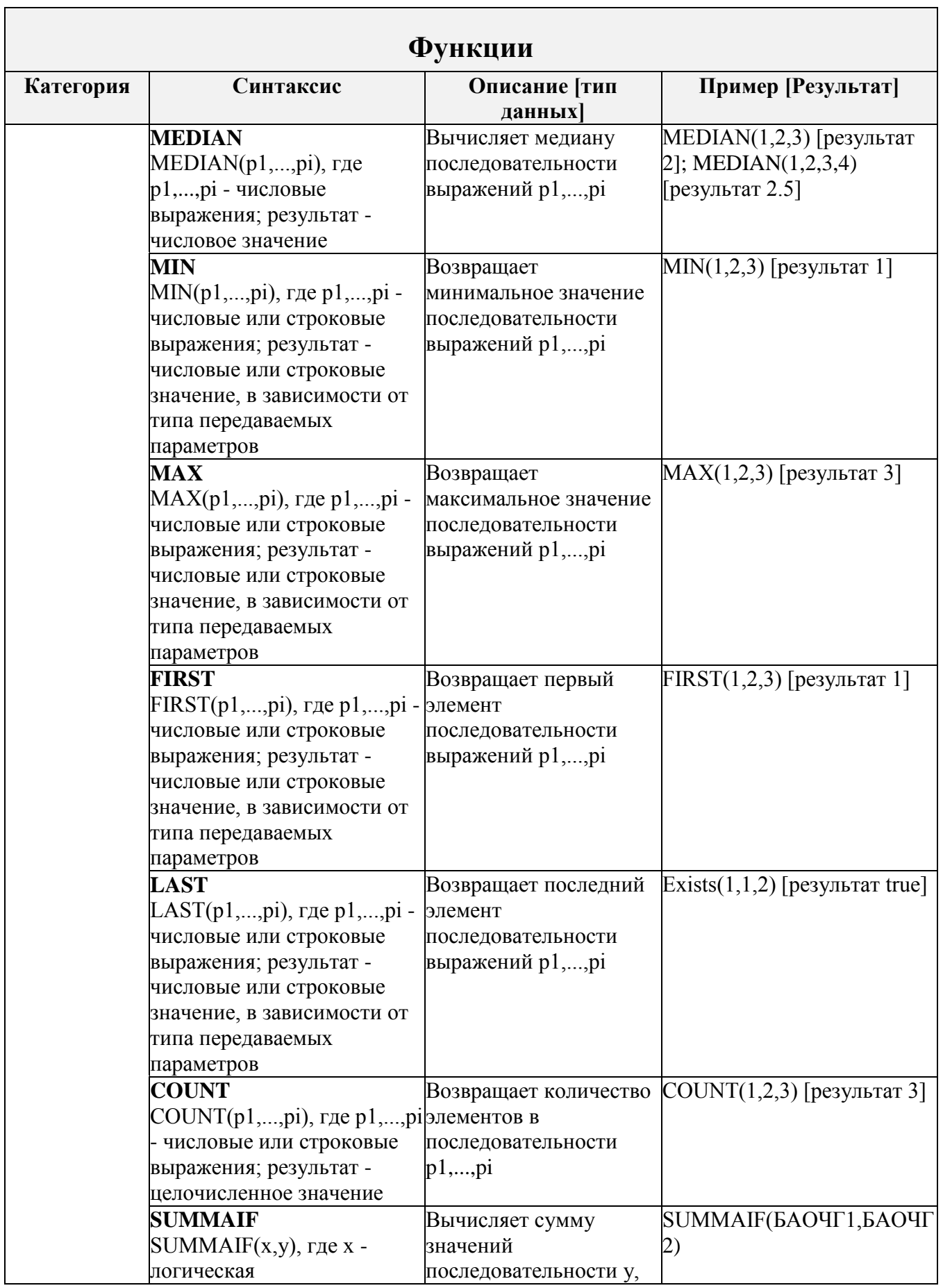

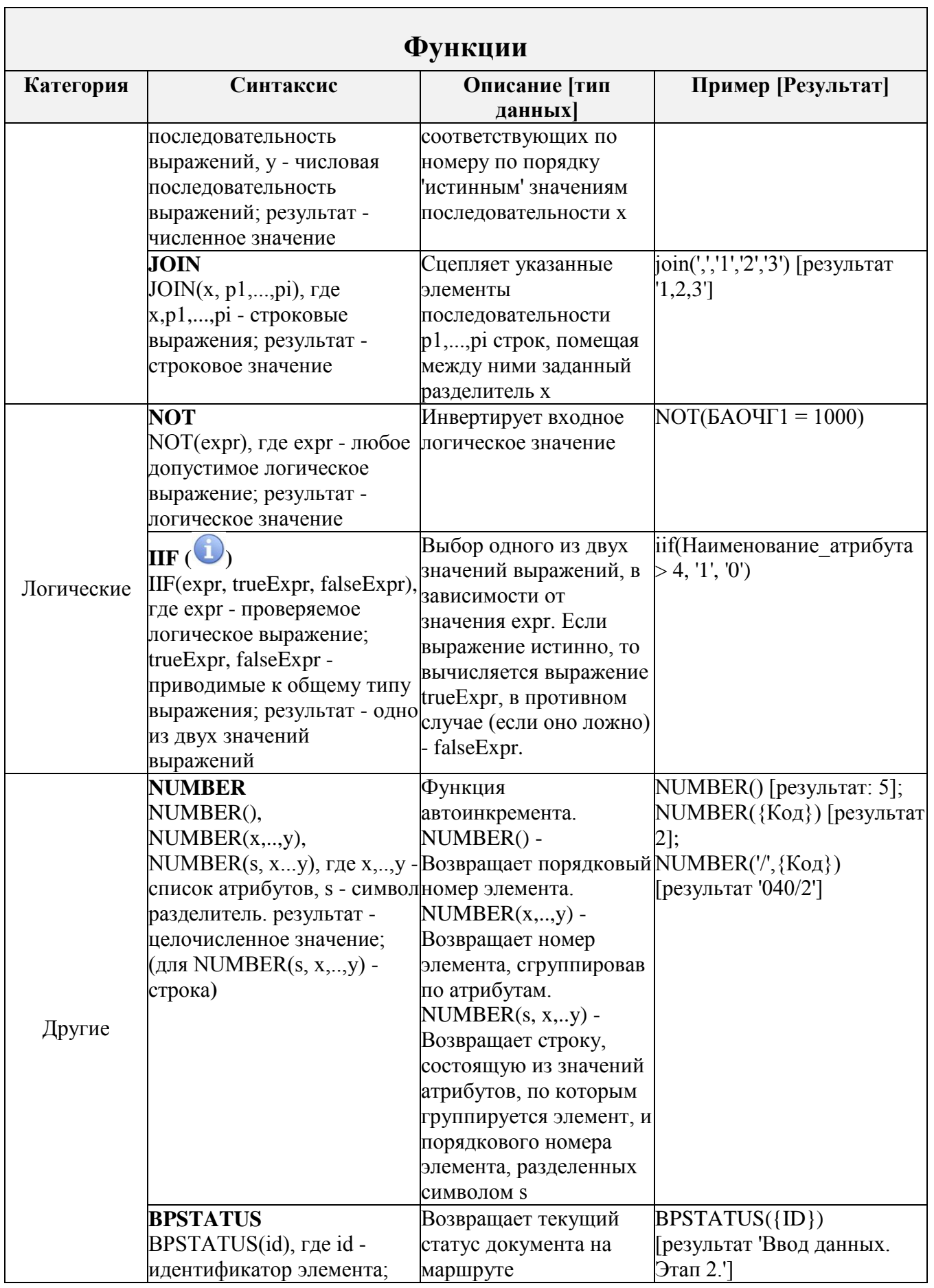

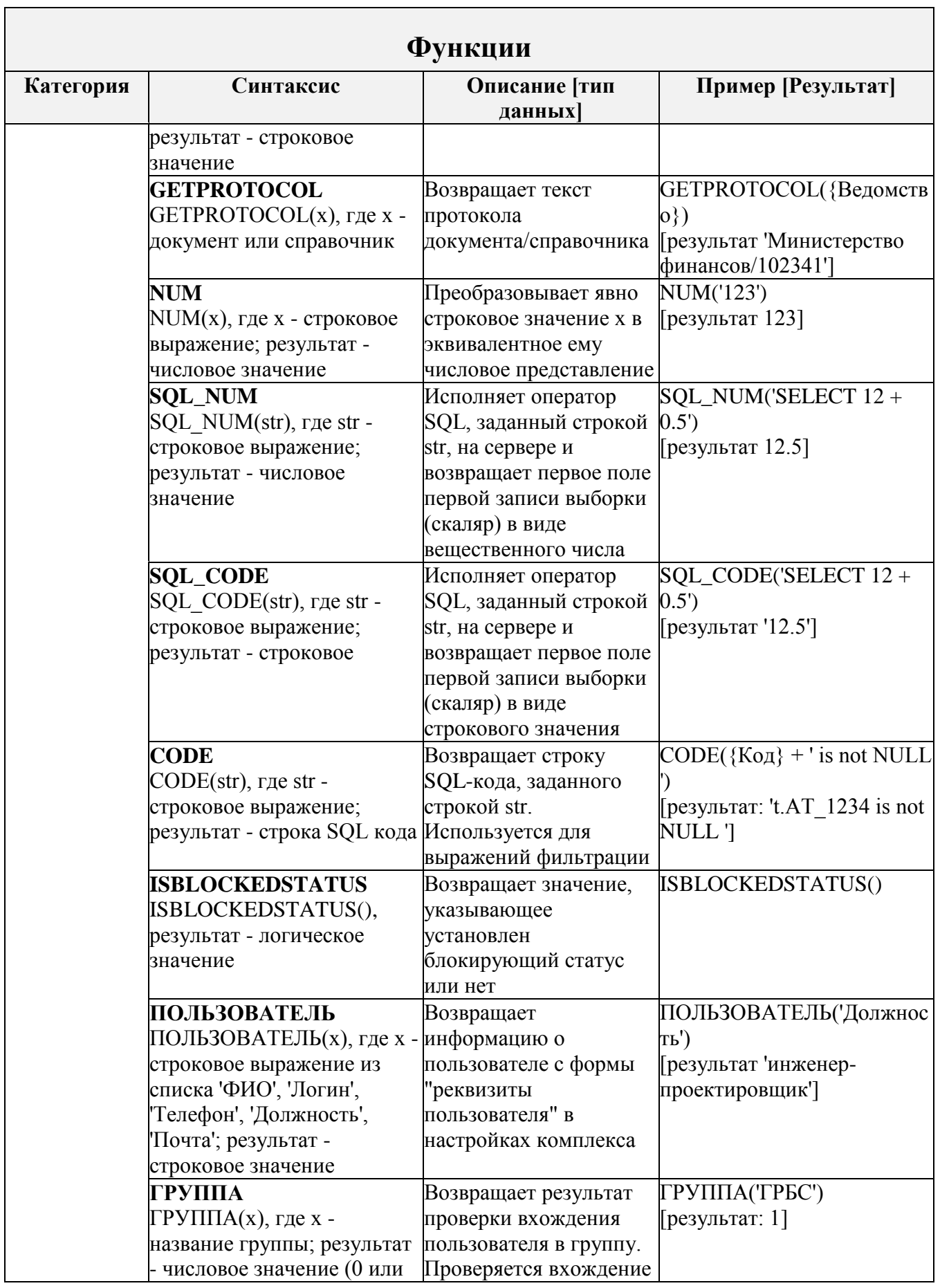

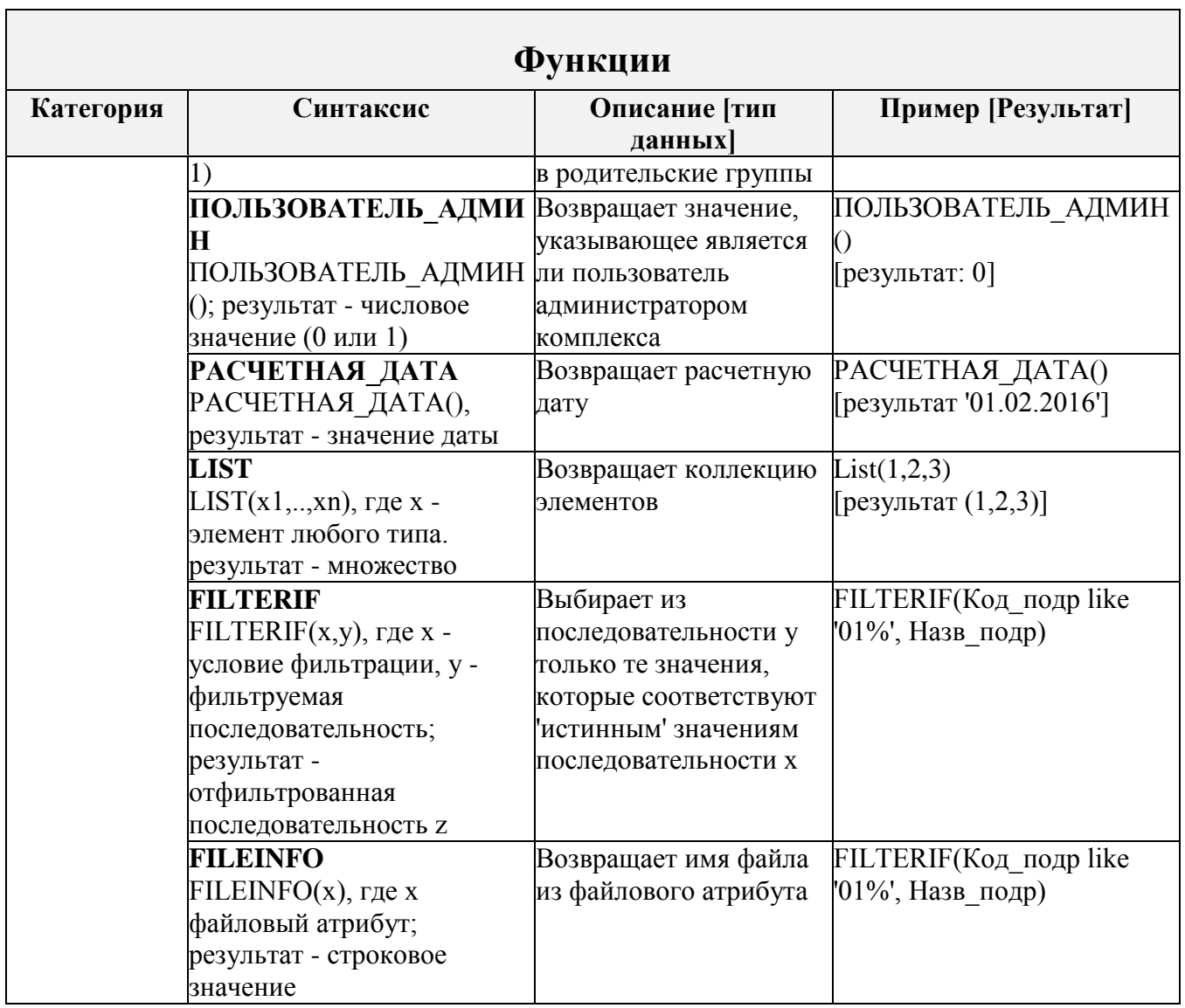

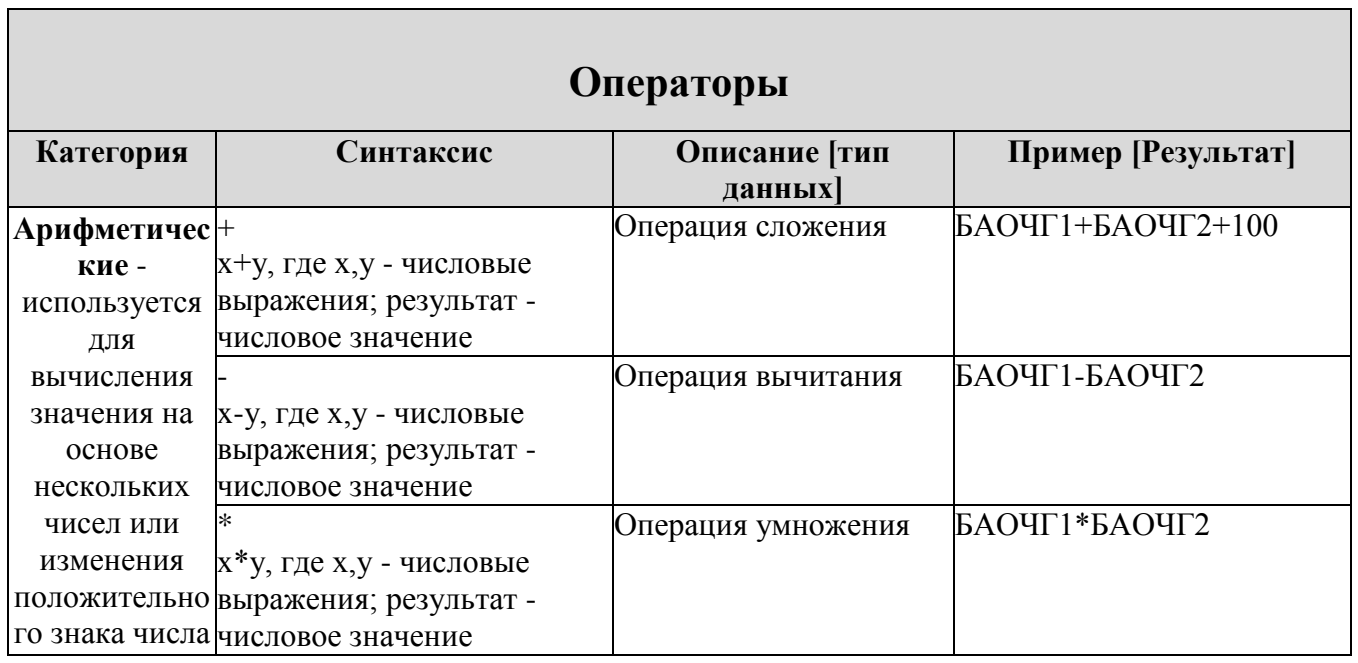

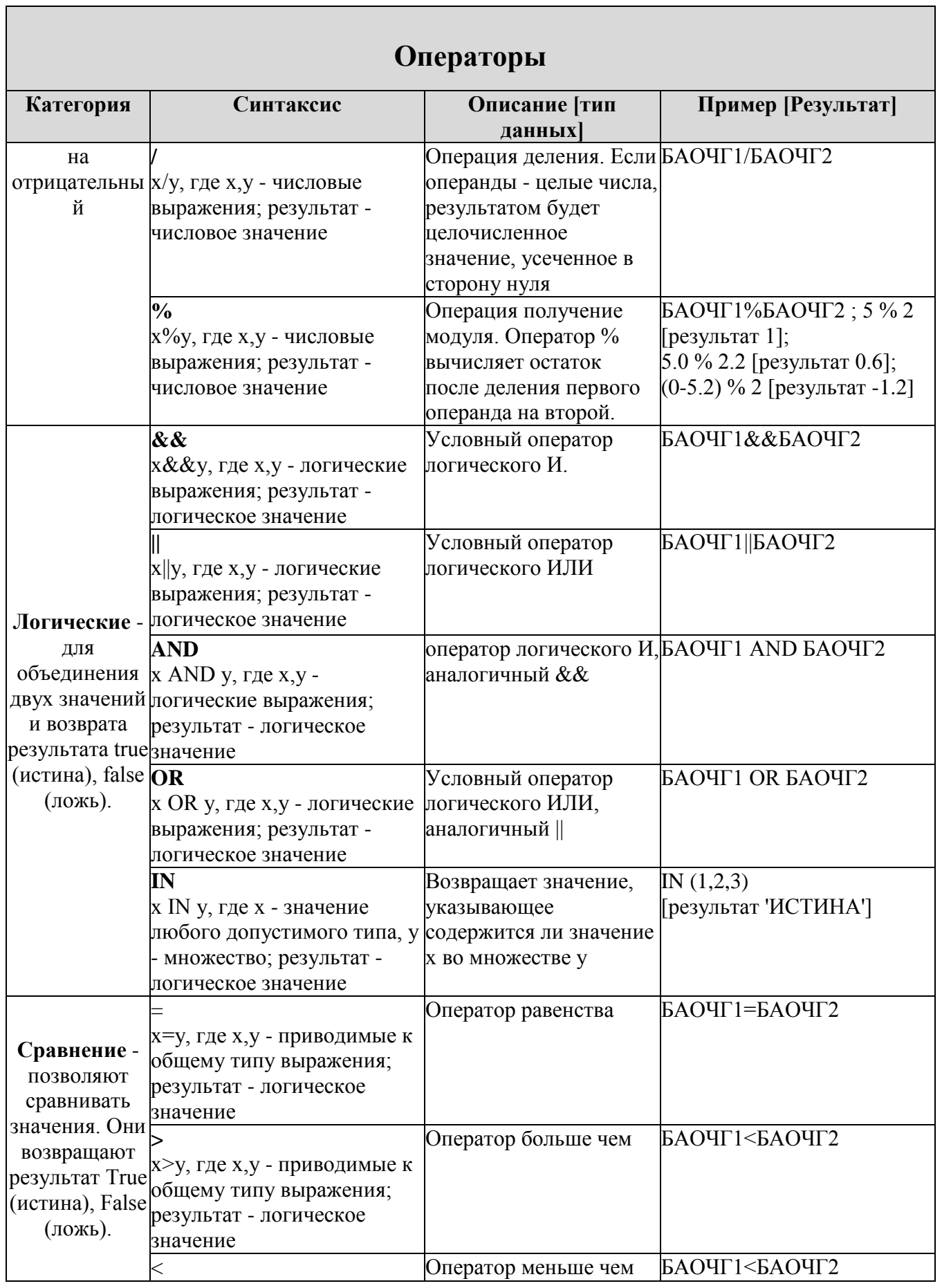

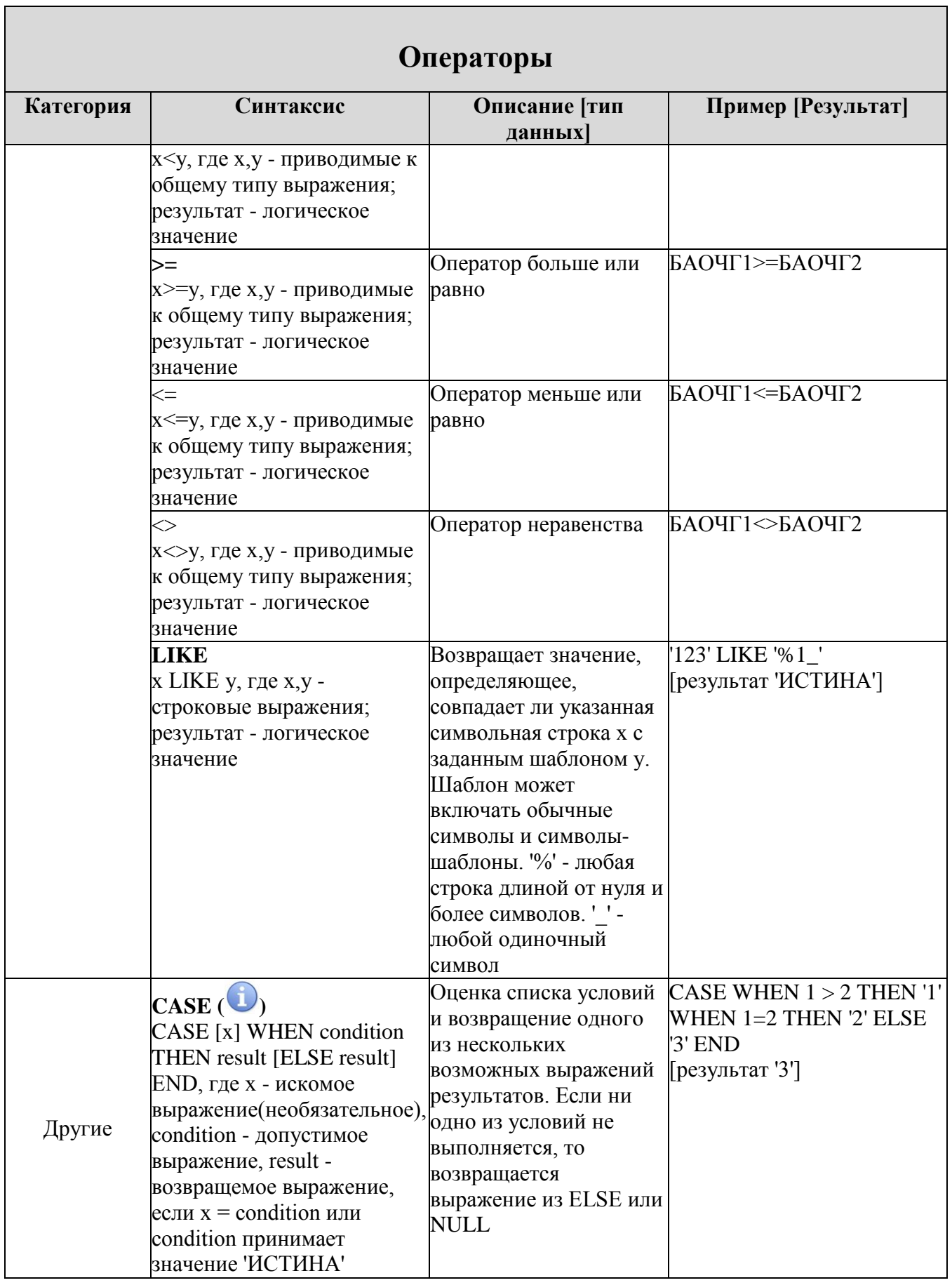

 $\Pi$ ΡΟΕΚΤ - CMAPT  $\Pi$ ΡΟ

Если формула должна быть рассчитана на сервере, то требования к конструкции iff, case следующие: 1. Все условия, сравнения должны быть в блоке условий, в правых частях только константы и логические арифметические операции; 2. Тип результата - всегда логический. Например: вместо if  $(1=1)$  then  $a > b$  else  $b = c$ IT INCRETE TAK (if  $(1=1 \text{ and } a > b)$  then 1 else if  $(1=1 \text{ and } b=c)$  then 1 else 0) = 1

# **ПЕРЕЧЕНЬ СОКРАЩЕНИЙ**

В документе используются следующие сокращения:

РК – расчетная книга;

ИД – источник данных;

НСИ – нормативно-справочная информация;

ЭЦП – электронная подпись.

# **ЛИСТ РЕГИСТРАЦИИ ИЗМЕНЕНИЙ**

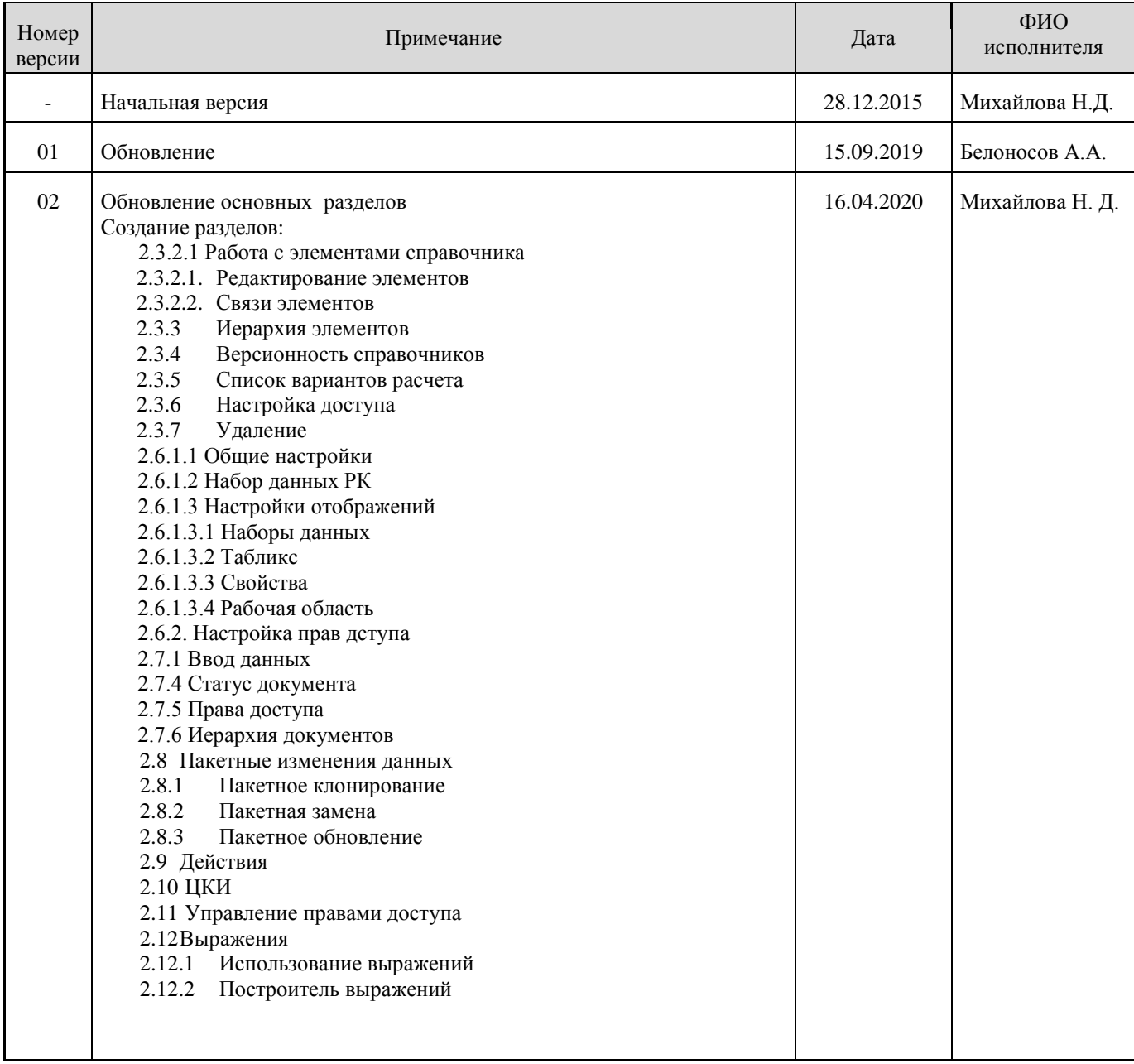